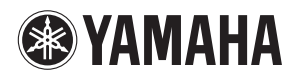

# 音乐合成器 moXF6/moXFe 参考说明书

目录

24

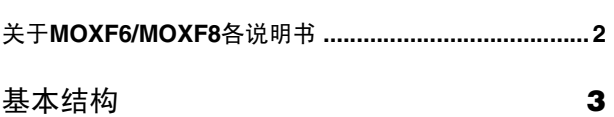

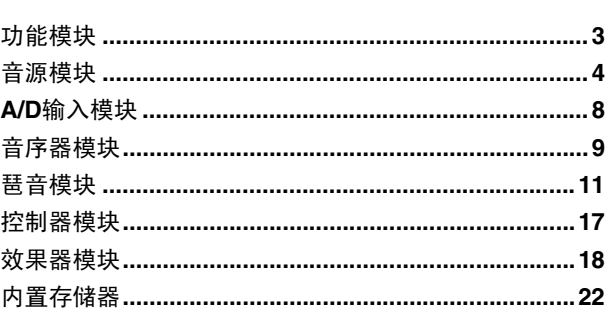

# 参考

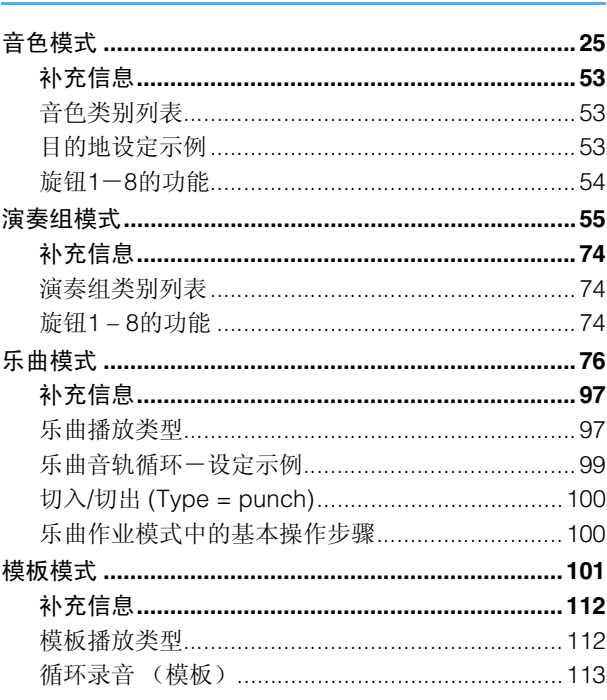

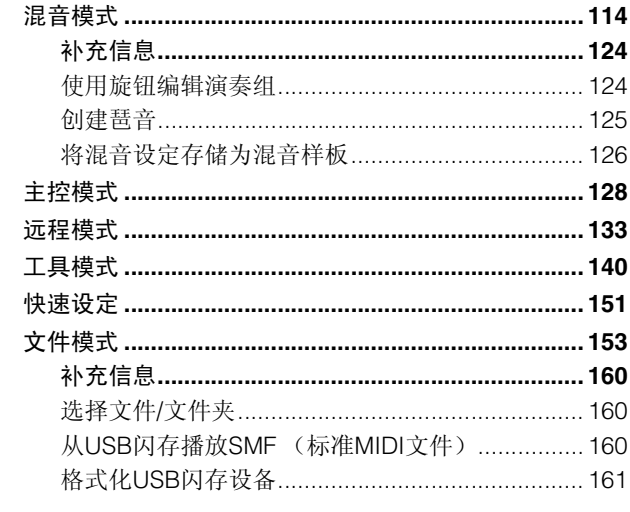

# 使用 iOS 应用程序

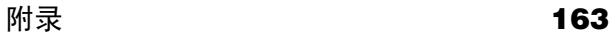

162

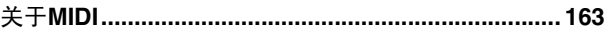

Yamaha公司保留随时更新或修订本手册的权利,若有变更,恕不另行通知。可从以下网页下载最新的免费版本。 http://download.yamaha.com/

# <span id="page-1-0"></span>关于**MOXF6/MOXF8**各说明书

本MOXF6/MOXF8合成器附带4本不同的参考指南一使用说明书、参考说明书(本书)、合成器参数说明书及数据列表。使用说明 书采用硬拷贝小册子的形式附带在合成器的包装内,而参考说明书、合成器参数说明书和数据列表则以附带CD-ROM中的PDF文档 形式提供。

# | 使用说明书 (硬拷贝小册子)

介绍如何设定MOXF6/MOXF8以及如何执行基本操作。 此说明书介绍下列操作。

- 在音色模式中进行演奏
- 使用喜欢的音色创建新的演奏组 (Performance Creator)
- 在演奏组模式中进行演奏
- 使用麦克风和其他音频设备的声音
- 制作原创乐曲
- 制作自己的模板
- 连接到电脑
- 用作主控键盘 (主控模式)
- 进行通用系统设定 (工具模式)
- 保存/载入数据 (文件模式)
- 安装选购硬件

#### 参考说明书 (本**PDF**文件)

介绍MOXF6/MOXF8的内部设计以及可调节和设定的各种参数。

# 合成器参数说明书 (**PDF**文件)

介绍用于带有Yamaha AWM2音源的合成器的音色参数、效果器类型、效果器参数以及MIDI信息。请先阅读使用说明书和参考说明 书,然后再使用此参数说明书,如有需要,也可多了解一些与Yamaha合成器相关的参数和术语。

#### л. 数据列表 (**PDF**文件)

提供各种列表,如波形列表、演奏组列表、效果器类型列表、琶音类型列表以及各种参考资料,如MIDI执行表和遥控功能列表。

# 使用参考说明书

- 使用参考章节各页面上部的模式标签,您可跳到相应模式的 参数介绍页面。所选模式各页面右侧显示的列表相当于功能 树。通过单击此列表中的所需项目,您可跳到相应功能的介绍 页面。
- 您可单击目录或说明文字中的任何页码跳到相应页面。
- 您也可单击主窗口左侧 " 书签 " 索引中您想要参考的所需项目 和主题,然后跳到相应页面。(如果未显示,则单击"书签"标 签打开索引。)
- 如果您想要查找特定主题、功能或特点的信息,请从 Adobe Reader"Edit"菜单中选择"Find"或"Search",然后输入关键词 查找文件中的相关信息位置。
- 注 可从以下网页上下载最新版本的Adobe® Reader®。 http://www.adobe.com/products/reader/
- 注 根据所使用的Adobe Reader版本而定,菜单项目的名称和位置可能会有所不 同。

#### 信息

- 本参考说明书中的插图和 LCD 画面仅用作讲解之用,与实物 可能略有不同。
- 其他所有商标的所有权均归其各自所有者所有。

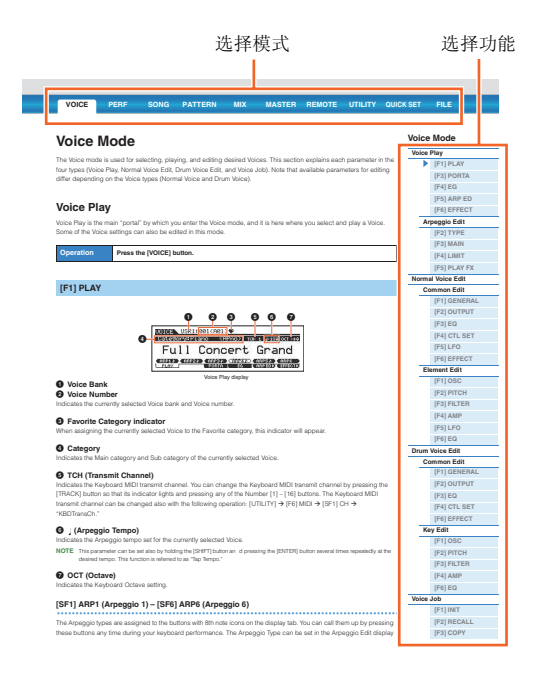

# <span id="page-2-1"></span><span id="page-2-0"></span>功能模块

MOXF6/MOXF8系统由6个主要功能模块组成:音源、 A/D输入、音序器、琶音、控制器和效果器。

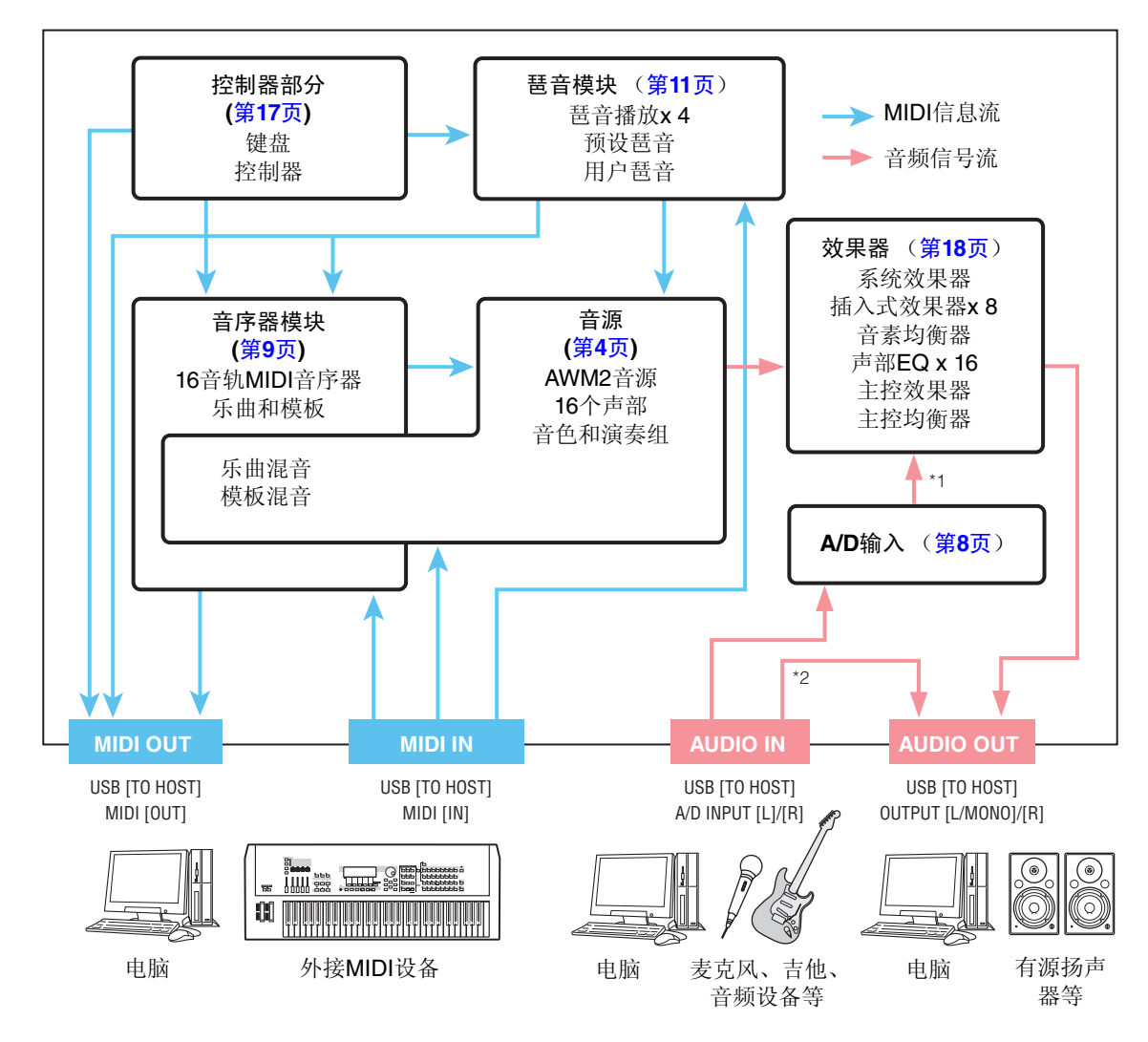

[基本结构](#page-2-0)

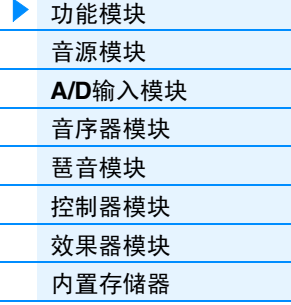

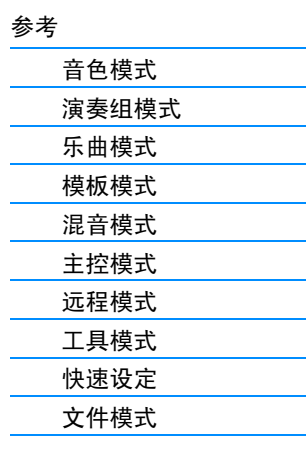

使用**iOS**[应用程序](#page-161-1)

[附录](#page-162-2)

**[MIDI](#page-162-3)**

\*1 根据音频信号连接的设定而定,通过A/D INPUT [L]/[R]插孔输入的信号可能无法发送到系统效果器或主控 效果器。

\*2 通过USB [TO HOST]端口输入的音频信号直接输出到OUTPUT [L/MONO]/[R]插孔,绕过 A/D输入模块和 效果器模块。

#### **AWM2** (高级波形记忆**2**)

本乐器配备有AWM2音源模块。AWM2(高级波形记忆2)是一种基于采样波形(声音素材)的合成系统, 被用在多种Yamaha合成器中。为了让音色更为真实,每个AWM2音色都使用了真实乐器波形的多种采 样。此外,还可使用各种参数,如envelope generator、 filter、 modulation等。

# <span id="page-3-0"></span>音源模块

音源模块是响应接收到的MIDI信息实际产生声音的部分,MIDI信息通过MIDI [IN]端口或USB [TO HOST]端口 接收自音序器模块、控制器模块、琶音模块和外接MIDI乐器。MIDI信息指定到16个独立的通道内,而本台设 备能够同时回放16个独立声部,通过16个MIDI通道。但是,使用独立MIDI"端口"可以突破16通道的限制,每 个端口都可支持16通道。本乐器的音源模块可以通过端口1处理MIDI信息。音源部分的结构视模式而定。

# 音色模式中的音源模块

#### 音色模式中的声部结构

在音色模式中只可识别1个MIDI通道,因为在此模式中只有1个声部。此状态称为"单音色"音 源。使用单声部在键盘上弹奏音色。若要对单音色操作(音色和演奏组模式)设定MIDI接收通 道,请使用Utility MIDI画面中的"BasicRcvCh"参数 (第[147](#page-146-0)页)。在音色模式中,本乐器只能 识别MIDI端口1上的数据。

注 如果您想要播放外接MIDI音序器或带有多个MIDI通道的电脑上的乐曲数据,请务必使用乐曲/模板模式 (第[76](#page-75-1)页)。

#### 音色

我们将含有可产生特定乐器效果声音元素的程式,称为"音色"。其中,又可以分成2种音色类 型:常规音色和鼓音色。常规音色为可以在键盘范围内演奏的乐器音色。每个音色最多由8个音 素(常规音色)或73个键(鼓音色)组成。音素或鼓键是音色的基本最小单位。这也就是说, 只有1个音色或键就可以产生乐器声。此外,将多个音素组合在一起,常规音色可以产生更真实 的声音或各种类型的声音。每个音色都是通过对各音色特有的参数 (Element Edit参数/Key Edit参数)和所有音素/键通用的参数 (Common Edit参数)进行编辑创建得出的。

注 有关编辑常规音色说明,请参见第[30](#page-29-0)页。有关编辑鼓音色的说明,请参见第[47](#page-46-0)页。

#### 常规音色和鼓音色

#### 常规音色

这是通常在键盘上弹奏的音色,每个琴键采用 标准音高。一种常规音色由最多 8 个音素组 成。视音色编辑模式中的设定而定,这些音素 同时发声,或不同音素根据音符范围、力度范 围和XA(扩展发声)设定发声。下图所示为常 规音色示例。由于此处的 6 个音素的分布横跨 键盘音符范围和力度范围,不同音素根据您所

音素2 音素4 音素6 力度 音素3 音素1 音素5<u>ININ DIAMANA MANAHARAHAN SEBERANG DI DIAMANA DI DIAMANA DI DIAMANA DI DIAMANA DI DIAMANA DI DIAMANA DI DIAMAN</u>

弹奏的音符键以及弹奏力度发声。在力度分布中,当柔和弹奏键盘时,音素1、3和5发声,而当 用力弹奏时,音素2、4和6发声。在音符键分布中,音素1和音素2在键盘的低音区域发声,音素 3和4在中音区域发声,音素5和6在高音区域发声。在力度分布中,当柔和弹奏键盘时,音素1、 3和5发声,而当用力弹奏时,音素2、4和6发声。在实际使用示例中,一种钢琴音色可由6个不 同样本组成。音素1、3和5为柔和弹奏钢琴时的声音,横跨各音符范围,而音素2、4和6为用力 弹奏时的声音,横跨各音符范围。实际上,MOXF6/MOXF8要比这更为灵活,因为它最大可使用 8个独立音素。

#### [基本结构](#page-2-0)

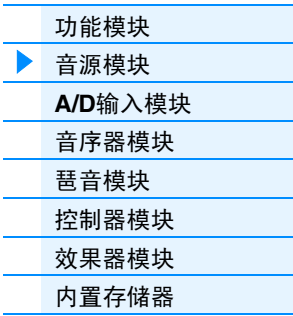

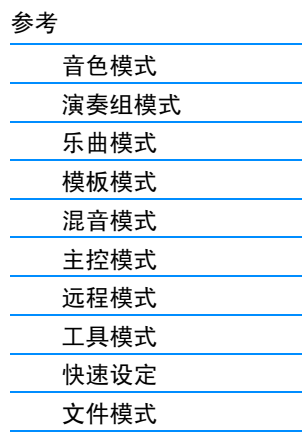

#### 使用**iOS**[应用程序](#page-161-1)

# [附录](#page-162-2)

#### 鼓音色

鼓音色是分配到键盘上单个音符键的鼓和打击乐声音。与音素不同,鼓键相当于相应的音符, 也就是说,无法改变其范围。每个鼓键上分配了鼓声或打击乐器声。您可通过改变分配到各琴 键的鼓声或打击乐器声并编辑pitch和EG等参数的方式来创建各种类型的鼓音色。

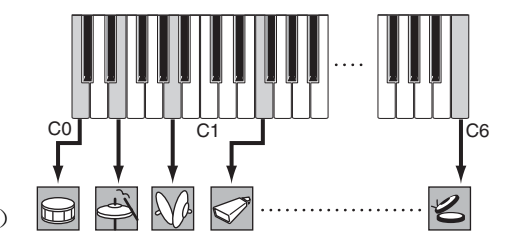

单一鼓音色 (对应到每个键上)

## 扩展发声 (**XA**)

扩展发声(XA)是特殊设计的一种音源系统,可提供更强的演奏灵活性和声音真实性。它可更 有效地再现真实声音和自然演奏技术 (如连奏和断奏),并在您弹奏时提供其它随机和交替声 音变化的独特模式。

#### 真实连奏演奏

传统合成器通过在单声道模式中将前一音符的音量包络延续到下一个音符来再现连奏效果。但 是这会产生不同于实际原声乐器的不自然声音。 MOXF通过在连奏时让指定音素发声,让其它 音素正常演奏 (使用XA Control参数设定"normal"和"legato")来更精确地再现连奏效果。

#### 逼真的音符键释放音

传统合成器无法充分发出释放原声乐器琴键时所产生的声音。MOXF6/MOXF8通过将某些音素 的XA Control参数设定为"keyOffSound"还原出这些特殊的声音。

#### 弹奏各音符键的微妙声音变化

传统合成器通过随机改变音高和/或滤波器来再现此效果。但是,这样会产生电子效果,与原声 乐器上的真实声音变化有所不同。 MOXF6/MOXF8通过使用 XA控制参数设定"waveCycle" 和 "waveRandom"来更精确地再现这些细微声音变化。

#### 在不同声音中进行切换以再现原声乐器上的自然演奏效果

原声乐器具有其各自的独特特性,只在特定演奏时产生的独特声音。其中包括长笛的花舌或原 声吉他上弹奏的泛音。传统合成器(MOTIF XS系列之前的型号)能够通过用力触发等方式来达 到上述声音效果。MOXF6/MOXF8通过在弹奏时切换声音(使用ASSIGNABLE FUNCTION [1]/ [2]按钮和XA Control参数设定"AF1 On"、"AF2 On"和"all AF off")来再现这些效果。

注 您也可通过传送在外接设备的Utility CTL ASN画面中指定为"AF1"/"AF2"(第[146](#page-145-0)页)的控制变更号来打开或关闭 ASSIGNABLE FUNCTION [1]/[2]按钮。

#### 弹奏的新声音和新样式

上述多样化功能不仅可有效应用到声学声音,还可应用到合成器和电子声音上。XA功能挖掘了 再现真实声音的无限潜力,可实现具有表现力及样式新颖的演奏。

#### [基本结构](#page-2-0)

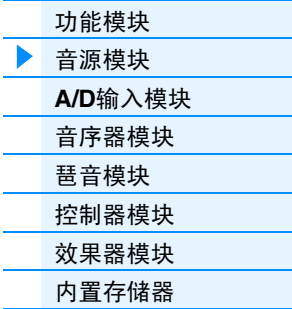

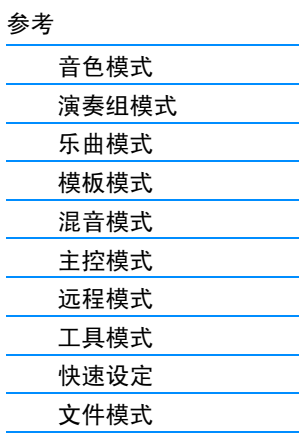

#### 使用**iOS**[应用程序](#page-161-1)

[附录](#page-162-2) **[MIDI](#page-162-3)**

**MOXF6/MOXF8**参考说明书 **5**

# 音素和鼓键

音素和鼓键是MOXF6/MOXF8中组成音色的最小"组成元素";实际上,只有1个音色和1个鼓声 琴键可用于创建一种音色。这些声音小单位可由各种传统合成器参数 (如 Oscillator、 Pitch、 Filter、 Amplitude和LFO (如下所示))建立、增强和处理。

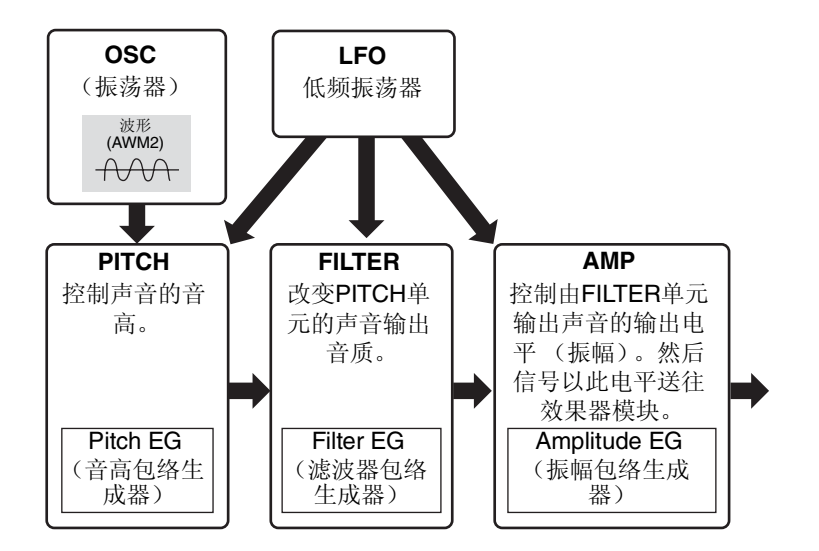

#### **Oscillator(**振荡器**)**

该单元输出确定基本音高的波形。可以将波形(或基本声音素材)分配到常规音色的每个音素 上或鼓音色的每个键位上。在常规音色中,可以设定元素的音符范围 (元素发声的键盘范围) 以及力度响应(元素发声的音符力度范围)。此外,可设定此单位的XA相关参数。每个波形由 样本组成,而这些样本是通过录制实际乐器声音并将其分配到相应键盘和力度设定创建而来。 可在Oscillator画面 (第[38](#page-37-0)和[48](#page-47-0)页)中设定振荡器相关参数。

#### **Pitch** (音高)

该单元控制从振荡器输出的声音(波形)音高。在常规音色下,可以分别调节音素,应用音高 升降等。另外,通过设定PEG (音高包络生成器),可以随着时间控制音高变化。可在音色音 素编辑中的PITCH画面 (第[40](#page-39-0)页)中设定音高相关参数。请注意,可在鼓音色键编辑的PITCH 画面 (第[49](#page-48-0)页)中设定鼓音色的音高相关参数。

#### **Filter** (滤波器)

该单元通过截止声音中部分频率的输出来修改声音输出的音调。另外,通过设定FEG(振幅包 络发生器) ,可以控制截止频率随着时间变化的方式。可在音色音素编辑或鼓音色键编辑的 FILTER画面 (第[41](#page-40-0)和[50](#page-49-0)页)中设定滤波器相关参数。

#### **Amplitude(**振幅**)**

该单元控制从滤波器部分输出的声音输出电平 ( 振幅 )。然后信号按照此电平送往效果器模块。 另外,通过设定AEG (振幅包络生成器),可以随着时间变化控制音量改变。可在音色音素编 辑或鼓音色键编辑的AMP画面 (第[43](#page-42-0)和[50](#page-49-1)页)中设定振幅相关参数。

#### **LFO** (低频振荡器)

顾名思义,LFO产生低频。这些波形可被用在改变音素的音高、滤波器或振幅,以此创建诸如颤 音、哇音与震音之类的效果。 LFO可以针对每个音素设定;也可以对所有音素进行通用设定。 可在音色通用编辑或音色音素编辑的LFO画面 (第[33](#page-32-0)和[45](#page-44-0)页)中设定LFO相关参数。

#### [基本结构](#page-2-0)

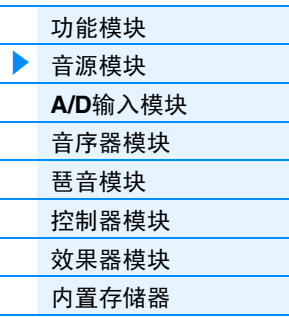

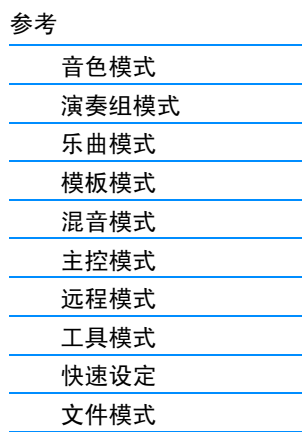

#### 使用**iOS**[应用程序](#page-161-1)

[附录](#page-162-2)

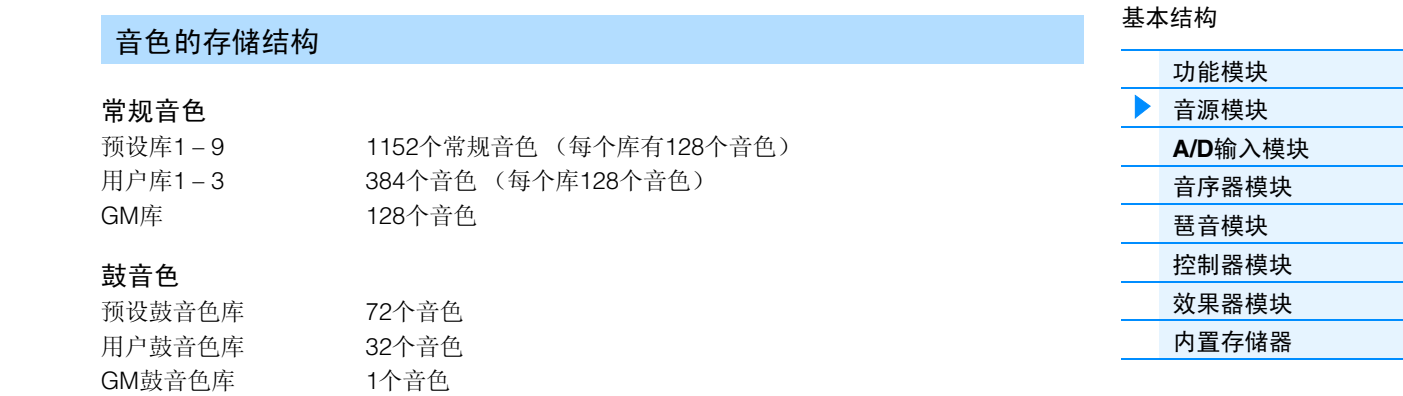

# 演奏组模式中的音源模块

#### 演奏组模式中的声部结构

在此模式中,音源模块通过单通道接收MIDI数据。此状态称为"单音色"音源。该模式可用键盘 对演奏组进行演奏(在演奏组中组合有多个音色(声部)-在一层中,或者其它配置中)。请 注意,含有多路MIDI通道的外部音序器上的乐曲数据不能在此模式下正常播放。如果您使用外 部MIDI音序器或电脑来演奏本乐器,请务必使用乐曲模式或模板模式。

#### 演奏组

在一个层或其它配置中组合了多个音色 (声部)的程序称为"演奏组"。每个演奏组都可以容纳 四个不同声部(音色)。每个演奏组可以通过在演奏组模式(第[55](#page-54-1)页)中编辑每个声部特有参 数及所有声部通用的参数来进行创建。

#### 演奏组存储内容

本乐器附带2个用户音色库。每个音色库包含128个演奏组,总共有256个用户演奏组。

# 乐曲模式**/**模板模式中的音源模块

### 乐曲模式**/**模板模式中的音源模块部分结构

在这些模式中,提供有多个声部,每个声部可播放不同音色和不同旋律或乐句。同时在多个 MIDI通道上进行接收并播放多个乐器声部的MIDI音源称为"多音色"音源。多音色音源的设定统 称为"混音"。在使用外接MIDI音序器及使用乐器音序器模块播放MOXF6/MOXF8声音时,可使 用混音。在此情况下,您可使用不包含任何音序数据的乐曲或模板的混音。

# 关于混音

将多种音色指定到各声部上,可在乐曲与模板模式中演奏多音色。我们将含有这种形式的程序 称为"混合"。每种混音最多可以容纳16个声部。在混音模式中(第[114](#page-113-1)页),每个混音可以通过编 辑各声部特有的参数及所有声部通用的参数来进行创建。

此外,1个混音带有最多16个用于保存常规音色的存储位置。这些保存的音色被称为混音音色。 通常,存储于音色模式中的音色会分配至各混音声部。在此情况下,如果在音色模式中编辑或 删除用于乐曲/模板混音的音色,您所创建的乐曲/模板声音可能会被意外改变。可使用混音音 色来防止发生此类意外声音改变。

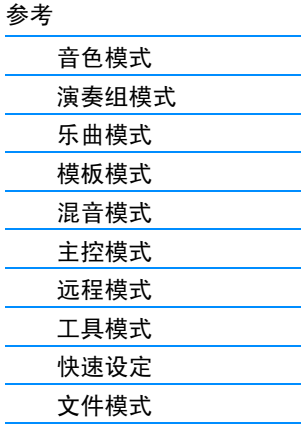

#### 使用**iOS**[应用程序](#page-161-1)

### 混音的存储结构

每个乐曲或模板带有一个混音程序。选择不同乐曲/模板可调用不同混音程序。混音音色附带16 个用于存储混音程序(乐曲或模板)的存储位置。选择不同乐曲/模板可调用不同混音音色和混 音程序。如果想要将某个乐器/模板的混音音色用于另一个乐曲/模板,请在混音音色作业中执 行复制操作(第[123](#page-122-0)页)。请注意,所有乐曲和模板均可存储最多达256个混音音色。如果混音 音色的存储器已满,请通过执行混音音色作业的删除作业删除不需要的混音音色。

## 最大复音数

最大复音数指的是可以从内部音源上同时发声的最大音符数量。本合成器的最大复音数 为128。当内部音源接收了超过最大复音数的音符时,前一演奏音符会被截止。请注意特 别是对于没有衰减的音色来说尤其如此。另外,最大复音数适用于所用音色音素数量,而 非音色的数量。当使用最多含有8个音素的常规音色时,最大同时发声音符数可能要低于 128。

# <span id="page-7-0"></span>**A/D**输入模块

此模块用于处理从A/D INPUT [L]/[R]插孔输入的音频信号。可对音频信号设定各种参数,如volume、 pan和 effect,且声音与其它音色一起输出。插入式效果器以及系统效果器可应用到通过A/D INPUT [L]/[R]插孔输入 的音频信号。在以下画面中可设定A/D输入模块相关参数。

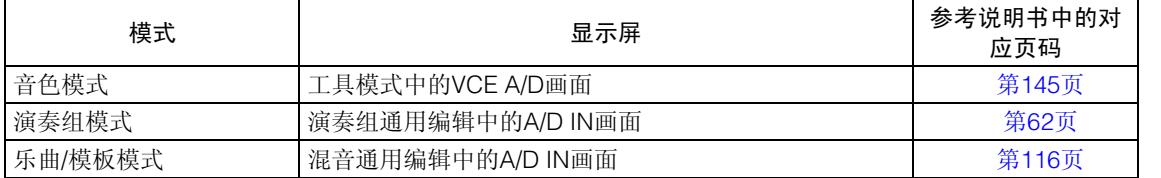

在工具模式的USB I/O画面(第[146](#page-145-1)页)中可设定应用到从A/D INPUT [L]/[R]插孔输入的音频信号的效果。通 过面板上的A/D INPUT [GAIN]旋钮可调节A/D INPUT [L]/[R]插孔的音频信号增益。此外,可通过A/D INPUT [ON/OFF]按钮设定A/D INPUT [L]/[R]插孔的音频信号的开/关设定。

#### [基本结构](#page-2-0)

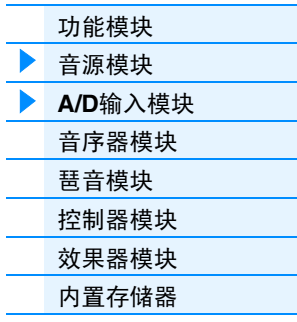

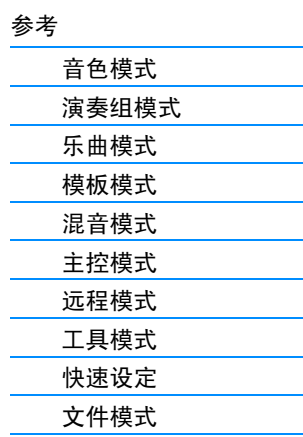

#### 使用**iOS**[应用程序](#page-161-1)

[附录](#page-162-2)

# <span id="page-8-0"></span>音序器模块

音序器模块可以通过将演奏组作为MIDI数据 (从控制器模块)进行录音及编辑来创建乐曲与模板,然后通过 音源模块播放数据。

# 乐曲模式中的音序器模块

# 关于乐曲

乐曲通过将键盘演奏作为MIDI音序数据录制到单个音轨的方式创建而来。本台合成器上的乐曲 和MIDI音序器上的乐曲一样,可以在录制数据的末尾自动停止播放。

#### <span id="page-8-1"></span>乐曲音轨结构

一首乐曲由16个独立音轨、1个场景音轨和1个速度音轨组成。可使用实时录音或分步录音([第](#page-78-0) [79](#page-78-0)页)录制这些音轨。您还可使用乐曲编辑功能 (第[84](#page-83-0)页)插入或编辑已录制的数据。

#### 音序音轨**1**-**16**

用于录制MIDI数据。

#### 场景音轨

用于录制音轨静音和独奏等场景变更设定。这些设定可在乐曲演奏画面(第[76](#page-75-2)页)中设定并在 乐曲播放过程中调用。在乐曲播放过程中,音轨静音和独奏设定将根据录制到场景音轨中的设 定自动变化。

#### 速度音轨

用于录制速度变更设定。在乐曲播放过程中,速度将根据录制到此音轨的设定自动变化。

#### 乐曲链

该功能允许乐曲以"链式"自动连续回放。可在乐曲播放 (第[76](#page-75-2)页)中设定播放顺序。

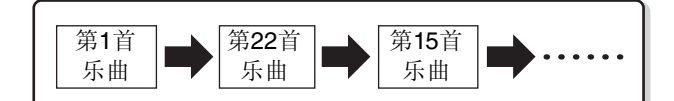

#### 模板模式中的音序器模块

#### 关于模板

在MOXF6/MOXF8中, "模板"一词指的是用于循环播放的相对较短的乐句或节奏乐句(1-256 个小节)。因此,一旦模板启动,就会连续播放直到按[J] (停止)按钮时才会停止。

### 区块

模板不止一个乐句,其包含16个称为"区块"的变量。这些区块可在播放过程中进行改变,并可 用作乐曲各声部的节奏/伴奏变量。例如,您可将一个区块用于歌词,一个区块用于和声,第三 个区块用于过渡。即使区块切换时,模板相关设定(如速度和混音)不会改变,在变化中始终 保持感觉和节奏的总体播放一致性。您可将区块用作方便的作曲工具,可快速创建乐曲的背景 模板变量,如旋律A、旋律B和主旋律。有关改变模板和区块的说明,请参见MOXF6/MOXF8的 使用说明书。

#### [基本结构](#page-2-0)

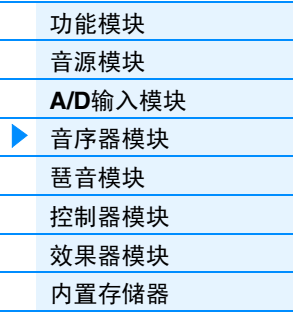

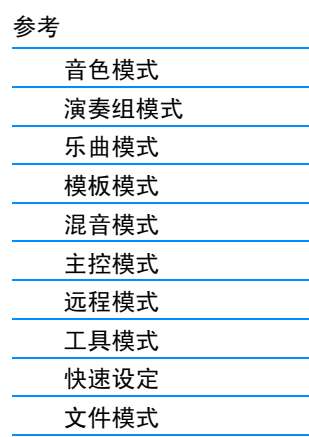

#### 使用**iOS**[应用程序](#page-161-1)

[附录](#page-162-2) **[MIDI](#page-162-3)**

**MOXF6/MOXF8**参考说明书 **9**

#### 模板链

模板链功能可将几个不同区块(在一个模板内)串在一起以制作单个完整的乐曲。您可事先创 建模板链,然后在模板链画面中录制带有区块变化的模板播放,从而让MOXF6/MOXF8 自动改 变区块。在Pattern Chain画面(第[103](#page-102-0)页)中可对每个模板创建1个模板链。由于创建的模板链 可在模板链编辑 (第[104](#page-103-0)页)中转换成乐曲,因此当根据指定模板创建乐曲时您也可使用此功 能。

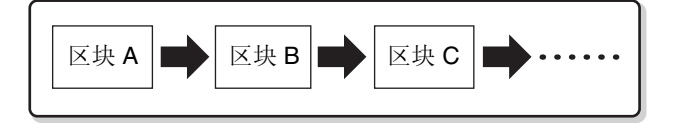

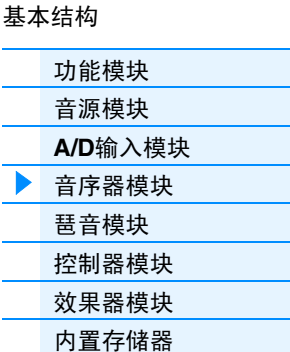

#### 乐句

这是音轨中的基本MIDI音序数据 (也是最小的单位),用于创建模板。 "乐句"是单个乐器的一 种短音乐/节奏片段,比如节奏声部的节奏模板,低音声部的低音部分,或者是吉他声部所用 的和弦伴奏。本合成器可提供存储256个原创用户乐句的空间。

注 MOXF6/MOXF8 不提供预设乐句。

#### 模板音轨结构

一个模板有16个独立的音轨。请参见"乐曲音轨结构"中的"音序音轨1-16"。 ([第](#page-8-1)9页)

#### 模板音轨和乐句

一个模板包含16个可分配乐句的音轨。在模板模式中,无法将MIDI数据直接录制到各音轨。录 制在空的用户乐句中。新建乐句自动分配到录音音轨。

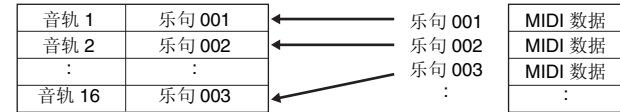

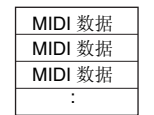

#### 同时应用到乐曲和模板的音序器模块

#### **MIDI**音轨和混音设定

在乐曲录音模式/模板录音模式中录制键盘演奏可创建MIDI音轨。 MIDI音序数据录制到MIDI 音轨,常规音色或鼓音色分配到音轨对应的混音声部。若要编辑混音参数,例如各音轨的 Voice、volume和pan,请按[MIXING]按钮进入混音模式(第[114](#page-113-1)页),然后编辑与想要的音轨 相对应的混音声部的混音参数。请注意,音轨1并不是始终对应于混音声部1。如下图所示,当 输出通道 (TxCH)等于接收通道 (RcvCH)时,乐曲音序数据的各个音轨和音源发生器模块 的各个混音声部相连接。换言之,各个音轨的乐曲音序数据会播放音源模块中的相应声部(即 那些具有相同MIDI通道分配值的声部)。可在乐曲模式或模板模式的TRACK画面(第[78](#page-77-0)页)中 设定每个音轨的传送通道,可在混音编辑的VOICE画面 (第[117](#page-116-0)页)中设定每个声部的接收通 道。

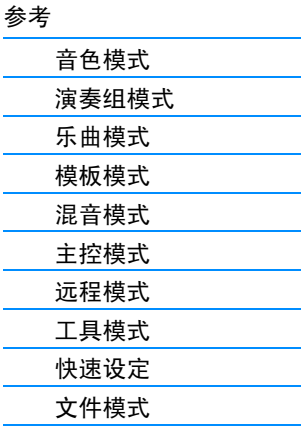

#### 使用**iOS**[应用程序](#page-161-1)

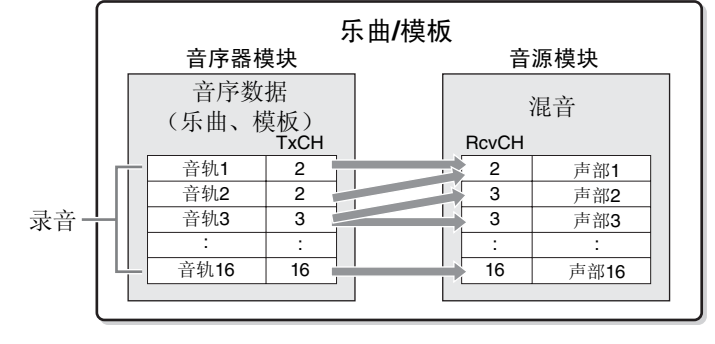

注 在混音模式中弹奏键盘时,所选声部将不发声音,但是,分配到与所选声部相同编号音轨的声部将发出声音。例如, 当如上图所示进行设定时,即使在混音模式中选择了声部2,弹奏键盘也会发出声部1的声音。

# 应用到演奏组模式的音序器模块

# 演奏录音

您可将演奏组模式中录制的键盘演奏录制到乐曲或模板中。您可将旋钮操作、控制器操作和琶 音播放以及键盘演奏作为MIDI事件录制到指定音轨。

注 在进行演奏录音时,操作旋钮只能录制控制变更信息,无法录制参数变更信息。有关控制变更信息的详细说明,请参 见"合成器参数手册"PDF文档。

演奏的声部1-4的琶音播放数据将分别被录制到乐曲/模板的4个指定音轨(在演奏录音的REC TR画面中)。键盘演奏和控制器/旋钮操作 (声部1-4公用)将被分别录制到音轨1-4。

注 有关操作的详细信息,请参见MOXF6/MOXF8的使用说明书。

# <span id="page-10-0"></span>琶音模块

此模块可以让您仅按下键盘上的一个或多个音符键即可使用当前音色自动触发音乐与节奏乐句。琶音器音序 还可以根据您实际演奏的音符或和弦而改变,给您提供更为广泛的令人激动的乐句与想法—在编曲中及演奏 中实现。即使在乐曲模式和模板模式中,也可同时播放4种琶音类型。

# <span id="page-10-1"></span>琶音类别

琶音类型被分为以下列表所示的16个类别 (不包括"NoAsg")。类别基于乐器类型。

#### 类别列表

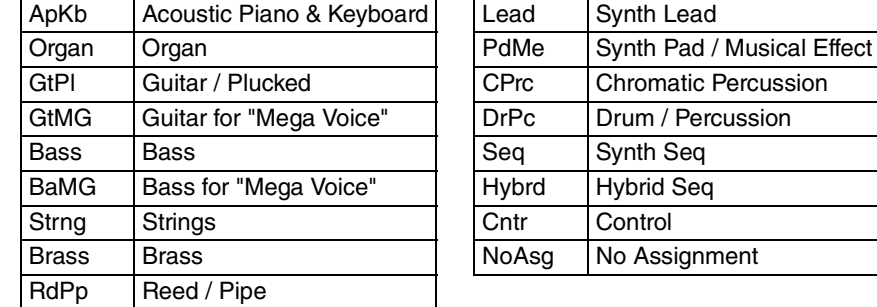

注 名为"GtMG"和"BaMG"的类别包括适合与MEGA音色一起使用的琶音类型。

#### [基本结构](#page-2-0)

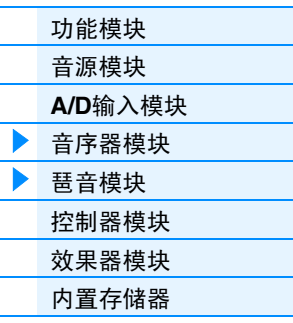

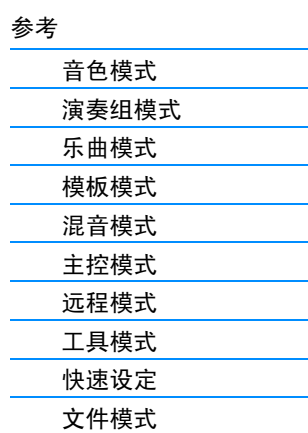

#### 使用**iOS**[应用程序](#page-161-1)

# [附录](#page-162-2)

### **Mega**音色和**Mega**音色琶音

常规音色使用力度切换,使得音色的音质和 / 或音量根据弹奏键盘的力度变化一产生更逼 真的真实感和更自然的响应。但是 Mega 音色具有非常复杂的结构,带有许多不同分层, 因此不适合手动弹奏。Mega音色是专为Mega音色琶音演奏而开发的,可产生令人难以置 信的真实效果。您应始终将Mega音色和Mega音色琶音 (包含在"GtMG"和"BaMG"类别 中)一起使用。有关Mega音色琶音的详细说明,请参见PDF文档的"数据列表"中"琶音类 型列表"的"音色类型"。

# 子类别

琶音类别分为下列子类别。由于子类别是根据音乐种类列出的,因此可方便查找到适合您喜爱音乐样式的子 类别。

#### 子类别列表

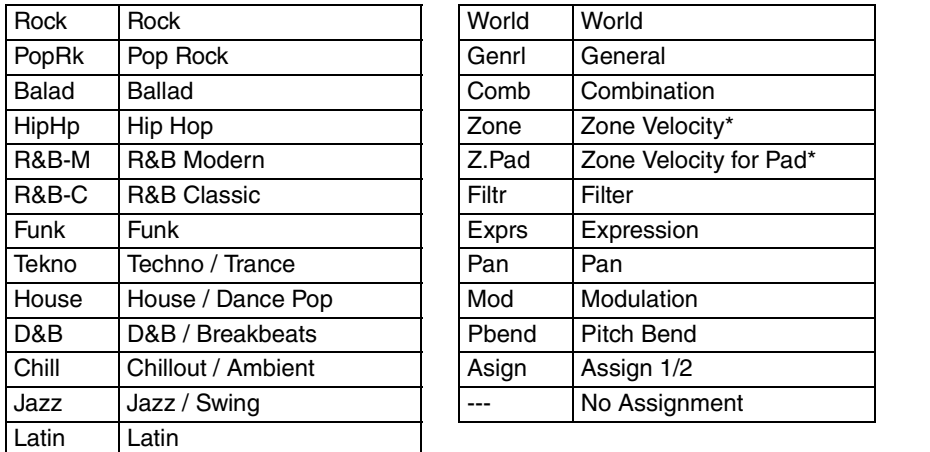

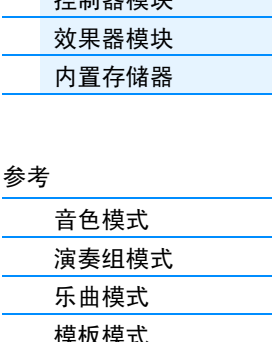

#### 使用**iOS**[应用程序](#page-161-1)

[混音模式](#page-113-1) [主控模式](#page-127-1) [远程模式](#page-132-1) [工具模式](#page-139-1) [快速设定](#page-150-1) [文件模式](#page-152-1)

[附录](#page-162-2) **[MIDI](#page-162-3)**

注 从属于带有星号 (\*)标记的子类别的琶音类型中包含一些力度范围,每个力度范围分配了不同的乐句。当在音色模 式中选择了这些类别中的一种时,则如下所示将每个元素的力度限制设定为相同的范围会是好主意。

每个琶音类型的力度范围。 2Z\_\*\*\*\*\*: 1 – 90, 91 – 127  $4Z_{\_}$ \*\*\*\*\*: 1 – 70, 71 – 90, 91 – 110, 111 – 127 8Z\_\*\*\*\*\*: 1 – 16, 17 – 32, 33 – 48, 49 – 64, 65 – 80, 81 – 96, 97 – 108, 109 – 127 PadL \*\*\*\*\*:  $1 - 1$ ,  $2 - 2$ ,  $3 - 127$ PadH\_\*\*\*\*\*: 1 – 112, 113 – 120, 121 – 127

# 琶音类型名称

琶音类型根据特定规则和缩写命名。一旦您熟悉了这些规则和缩写,您将很方便地浏览和选择所需的琶音类 型。

#### 类型名称末尾带有**"\_ES"**的琶音类型 (示例:**HipHop1\_ES**)

这些琶音类型使用与MOTIF ES相同的多音轨琶音结构。此类型琶音具有以下优点: 1) 即使由 单音符触发,这些琶音仍可创建复合音符与和弦。2)琶音紧跟着键盘上(仅限分配了琶音的区 域)弹奏的音符,可提供极大的谐波自由度和使用这些琶音进行"独奏"的可能性。

#### 类型名称末尾带有**"\_XS"**的琶音类型 (示例:**Rock1\_XS**)

这些琶音使用新开发的和弦识别技术以决定琶音播放哪个音符。此XS型琶音具有以下优点:1) 琶音仅响应键盘上分配了XS型琶音的区域。其它键盘区域不会影响和弦识别。这样可在琶音产 生的低音和伴奏声部效果下,在整个键盘上进行非常自然的演奏。2)琶音将始终和谐地演奏正 确声部。这对低音与和弦伴奏声部特别有用。

### [基本结构](#page-2-0)

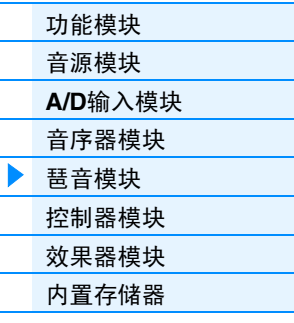

#### 常规名称的琶音类型 (示例:**UpOct1**)

除了上述类型以外,还有3种播放类型:为使用常规音色创建的琶音且仅使用弹奏的音符及其八 度音符播放 (第[15](#page-14-0)页 )、为使用鼓音色创建的琶音 (第[16](#page-15-0)页 )以及主要包含非音符事件的琶 音 (第[16](#page-15-1)页 )。

## 带有**"\_AF1"**、 **"\_AF2"**或**"\_AF1&AF2"**的琶音类型 (示例:**Electro Pop AF1**)

触发了此类型时,在播放过程中将开启ASSIGNABLE FUNCTION [1]按钮、 [2]按钮或2个按钮 都开启。

#### 琶音类型列表的使用方法

在"数据列表"PDF文档中的琶音类型列表包含以下各栏。

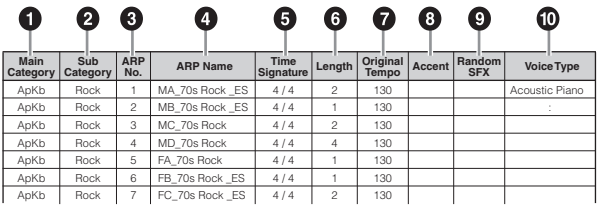

注 请注意,此列表仅作说明之用。若需琶音类型的完整列表,请参见"数据列表"PDF文档。

#### **1 Main Category**

表示琶音主类别。

2 **Sub Category**

表示琶音子类别。

- 3 **ARP No (Arpeggio Number)** 表示琶音类型编号。
- 4 **ARP Name (Arpeggio Name)** 表示琶音名称。

#### **6** Time Signature

表示琶音类型的拍号或计量表。

#### 6 **Length**

表示琶音类型的数据长度(小节数量)。当循环参数<sup>\*1</sup>设定为"off"时,琶音播放此长度后即 停止。

#### **<sup>** $\odot$ **</sup>** Original Tempo

表示琶音类型的合适速度值。请注意,选择琶音类型时此速度未自动设定。

#### 8 **Accent**

此圆圈表示琶音使用重音乐句功能 (第[14](#page-13-0)页 )。

#### 9 **Random SFX**

此圆圈表示琶音使用SFX功能 (第[15](#page-14-1)页 )。

#### ) **Voice Type**

表示适合琶音类型的音色类型。当在乐曲/模板录制模式中将"VoiceWithARP"(带有琶音的 音色) <sup>\*2</sup>设定为"on", 将自动选择此类型的音色。

\*1 可在音色模式(第[28](#page-27-0)页)、演奏组模式(第[58](#page-57-0)页)和乐器/模板模式(第[83](#page-82-0)页)的琶音编辑 中的PLAY FX画面中设定Loop参数。

\*2 可在乐曲/模板模式 (第[83](#page-82-1)页)的琶音编辑中的MAIN画面中设定"VoiceWithARP"参数。

#### [基本结构](#page-2-0)

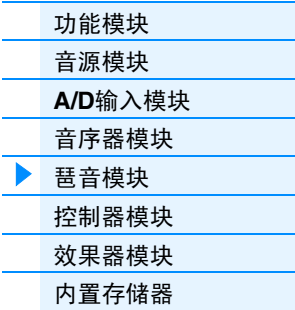

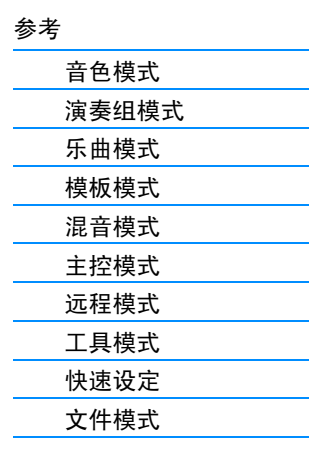

#### 使用**iOS**[应用程序](#page-161-1)

# 琶音相关设定

有几种方式可触发和停止琶音播放。另外,您可设定是否使 SFX 声音和特殊重音乐句与常规音序数据一起触 发。本章节将介绍可在音色、演奏组和混音模式中进行设定的琶音相关参数。

# 打开**/**关闭琶音播放

以下3种设定可打开/关闭琶音播放。

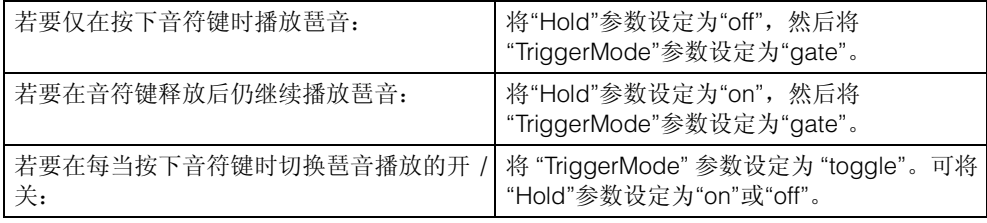

- 注 对于包含"Hold"和"TriggerMode"参数的画面,请查看音色模式(第[28](#page-27-0)页)、演奏组模式(第[58](#page-57-0)页)和乐曲/模板模式 (第[83](#page-82-0)页)的琶音编辑的MAIN画面和PLAY FX画面。
- 注 当在"Arp Sw"设定为"on"的情况下接收MIDI持续信息 (控制变更#64)时,可通过将"Common Switch"和"Part Switch"设定为"on"来获得相同结果。

### 使用旋钮控制琶音

当按旋钮功能2按钮几次打开ARP指示灯时,您可使用旋钮5-8控制琶音播放。尝试一下此操 作并试听声音变化。有关旋钮5-8效果的详细说明,请参见音色模式 (第[54](#page-53-1)页)中的"旋钮功 能"。

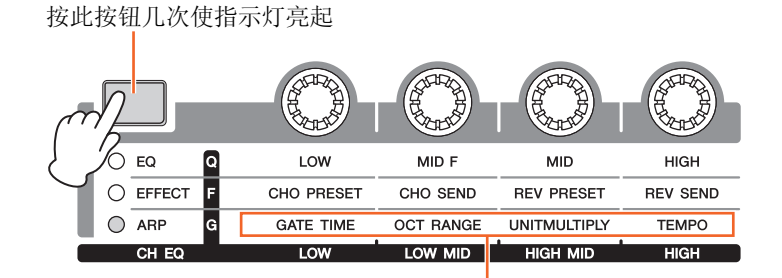

#### 通过旋钮控制的琶音功能

## <span id="page-13-0"></span>重音乐句

重音乐句由某些琶音类型中包含的音序数据组成,仅当您以大于重音力度门限参数中指定的力 度弹奏音符键时,重音乐句才会发声。如果较难弹奏出触发重音乐句所需的力度,则请将 "AccntVelTh" (重音力度阈值)参数设定为较低数值。

- 注 对于包含"AccntVelTh"参数的画面,请查看音色模式(第[28](#page-27-0)页)、演奏组模式(第[58](#page-57-0)页)和乐曲/模板模式(第[83](#page-82-0)页) 的琶音编辑中的PLAY FX画面。
- 注 有关使用此功能的琶音类型的相关信息,请参见"数据列表"PDf文档中的"琶音类型列表"。

#### [基本结构](#page-2-0)

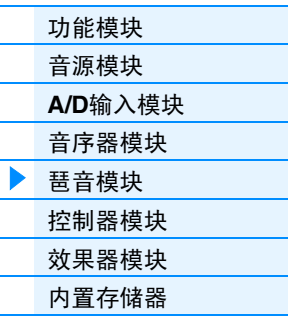

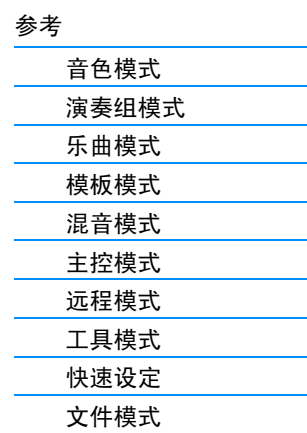

#### 使用**iOS**[应用程序](#page-161-1)

#### <span id="page-14-1"></span>**Random SFX**

某些琶音类型具有Random SFX功能,可在释放音符键时触发特殊声音(如吉他换把杂音)。以 下为影响Random SFX的参数。

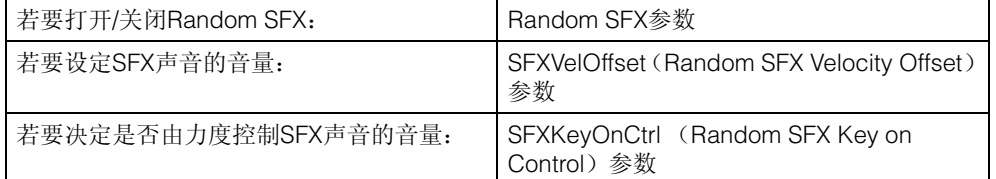

注 关于包含"RandomSFX"、 "SFXVelOffset"和"SFXKeyOnCtrl"参数的画面,请查看音色模式 (第[28](#page-27-0)页)、演奏组模式 (第[58](#page-57-0)页)和乐曲/模板模式 (第[83](#page-82-0)页)的琶音编辑中的PLAY FX画面。

注 有关使用此功能的琶音类型的相关信息,请参见"数据列表"PDf文档中的"琶音类型列表"。

#### 琶音设定画面

每个模式具有1个用于琶音设定的琶音编辑画面。如果在任何模式中按ARP [EDIT]按钮, 将出 现琶音编辑画面。

### 琶音播放类型

有下述3种主要琶音播放类型。

#### <span id="page-14-0"></span>常规音色的琶音

用于常规音色的琶音类型 (属于除DrPC与Cntr之外的所有类别),具有以下3种播放类型。

#### 仅播放弹奏的音符

琶音只使用弹奏的音符及其八度音符播放。

#### 根据弹奏的音符播放编程的音序

这些琶音器含有特定和弦类型的几种音序。即使仅按下一个音符,琶音也会使用编排的音序播 放 — 您所听到的并非是演奏的那些音符。按其它音符将触发将按下音符作为新根音的移调音 序。在那些已按住的音符上添加音符将相应改变音序。采用此播放类型的琶音在类型名称末尾 带有"\_ES"。

#### 根据弹奏的和弦播放编程的音序

本乐器通过检测键盘上弹奏的音符来决定和弦类型,而播放的这些用于常规音色的琶音类型与 和弦类型相匹配。采用此播放类型的琶音在类型名称末尾带有"\_XS"。

- 注 当"KeyMode"设定为"sort"或"sortdirect"时,无论弹奏音符的顺序如何,都将播放相同的音序。当"KeyMode"设定为 "thru"或"thrudirect"时,根据您所弹奏的音符而定,播放的音序也有所不同。
- 注 因为这些类型针对常规音色编排,如果与鼓音色一起使用并不一定会获得令人满意的音响效果。

#### [基本结构](#page-2-0)

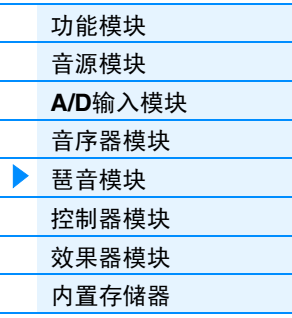

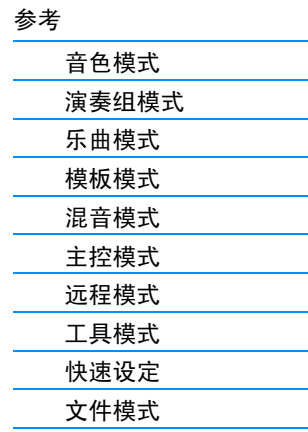

#### 使用**iOS**[应用程序](#page-161-1)

# <span id="page-15-0"></span>鼓音色**/**打击乐器音色的琶音 (类别:**DrPc**)

这些琶音类型特别为鼓音色的使用而编排,可以即时使用各种节奏模板。 3种不同的播放类型 如下所示。

#### 鼓模板播放

按下任意音符将会触发相同的节奏模板。

#### 播放鼓模板,加上弹奏的音符 (分配了鼓乐器)

按下任意音符会触发相同的节奏模板。增加音符到既有音符上会产生鼓模板的额外声音(分配 到鼓乐器)。

#### 仅播放演奏音符 (分配了鼓乐器)

演奏音符会仅使用所演奏的音符来触发节奏模板 (指定鼓乐器)。请注意即使您演奏相同的音 符,触发节奏模板也会根据音符的秩序而有所不同。当 "KeyMode" 参数设定为 "thru" 或 "thrudirect"时,您只需改变弹奏音符的顺序即可用相同的乐器触发不同的节奏模板。

注 以上3种播放类型并不按类别名称或类型名称区分。必须通过实际演奏来聆听它们的不同之处。

注 因为这些类型针对鼓音色编排,如果与常规音色一起使用并不一定会获得令人满意的音响效果。

### <span id="page-15-2"></span><span id="page-15-1"></span>主要包含非音符事件的琶音 (类别:**Cntr**)

这些类型主要为使用控制变化与滑音数据而编排。用于改变声音的音调或音高,而不是演奏特 定的音符。其实,有些类型根本不包含音符数据。当采用本类别的一个类型时,请在各模式中 将"KeyMode"参数设定为"direct"、 "thrudirect"或"sortdirect"。

注 关于包含"KeyMode"参数的画面,请查看音色模式 (第[28](#page-27-0)页)、演奏组模式 (第[58](#page-57-0)页)或乐曲/模板模式 (第[83](#page-82-0)页) 的琶音编辑中的PLAY FX画面。

### 有关琶音播放的提示

琶音不仅为您提供创作灵感和完整的旋律片段,其还是作曲时可使用的优质MIDI数据,或 是在现场演奏时可使用的现成背景声部。有关使用琶音的说明,请参见使用说明书中的 "快速指南"。

[基本结构](#page-2-0)

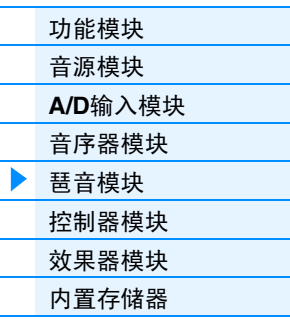

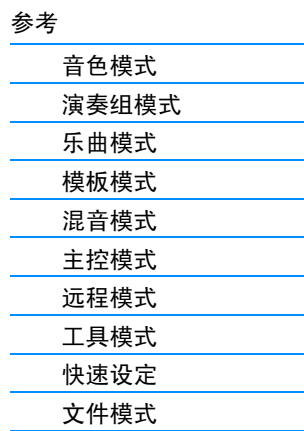

#### 使用**iOS**[应用程序](#page-161-1)

#### **[MIDI](#page-162-3)**

#### [附录](#page-162-2)

# <span id="page-16-0"></span>控制器模块

该模块包含键盘、滑音轮与调制轮、触摸条控制器、旋钮、推子等。键盘本身并不产生声音,但是会产生/传 送音符打开/关闭、力度以及其它信息 (MIDI信息),在演奏音符时这些信息传送到音源模块。控制器也产生 /传送MIDI信息。合成器的音源单元根据由键盘及控制器传来的MIDI信息来产生声音。

# 键盘

键盘将音符开/关信息传送到音源模块 (用于发声)和音序器模块 (用于录制)。键盘也用于触发琶音播放。 您可使用OCTAVE [-]/[+]按钮以八度为单位改变键盘的音符范围,使用TRANSPOSE [-]/[+]按钮对音符进行移 调,并设定根据您弹奏音符的力度产生实际力度的方式。

# 滑音轮

演奏键盘时可以用滑音轮调高 (推向远离您身体的方向)或调低 (拉向 您身体的方向)音符音高。将滑音轮向上/向下滚动可以调高/调低音高。 放开滑音轮时它会自动回到中心位置,这时音符音调回到标准音高。每 种预设定音色都有其各自默认的滑音范围设定。可在音色通用编辑的 GENERAL画面 (第[30](#page-29-1)页)、演奏声部编辑的VOICE画面 (第[64](#page-63-0)页)或 混音声部编辑的VOICE画面(第[117](#page-116-0)页)中改变滑音轮范围设定。在上述 调低音高 画面中,您也可反转滑音功能,使向上移动滑音轮降低音高,向下移动滑 调高音高

音轮升高音高。在音色编辑模式的CTL SET画面 (第[32](#page-31-0)页)中可将滑音以外的功能分配到滑音轮。

# 调制轮

虽然调制论的主要的功能是将颤音应用到声音,很多预置音色的其他功 能还是可以分配到该控制器。调制轮的移动程度越大,应用到音色的效 果就越大。为了避免对当前音色意外应用效果,确保开始演奏前调制轮 设定到最小值。在音色通用编辑的CTL SET画面(第[32](#page-31-0)页)中可将各种 功能分配到调制轮。

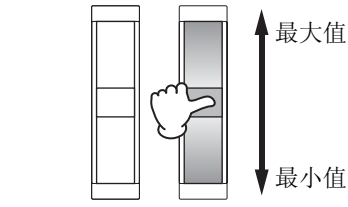

# 可分配功能按钮

根据音色音素编辑模式的OSC画面(第[38](#page-37-0)页)中的XA(扩展发声)控制设定,在使用键盘演奏时,按这些按 钮中的任意 1个按钮可以调出当前音色的指定音素。您可在音色通用编辑模式的 GENERAL画面 (第[30](#page-29-1) 页) 中,选择使用Assignable Function 1 Mode和Assignable Function 2 Mode参数切换这些按钮开/关状态的方 式。此外,可在音色编辑的CTL SET画面 (第[32](#page-31-0)页)中对这些按钮分配各种功能 (除调用指定音素以外)。

# 旋钮

这8个旋钮可在您演奏时实时改变音色声音的各方面。 8个推子可调节音色音素、演奏组声部和混音声部的音 量。有关在音色 / 演奏组模式中使用旋钮的说明,请参见使用说明书。有关在乐曲 / 模板模式中使用旋钮的说 明,请参见第[124](#page-123-2)页。

### **DAW Remote**

按[DAW REMOTE]进入远程模式。进入远程模式会将面板按钮的功能 (不包括A/D INPUT [ON/OFF]、 OCTAVE [-]/[+]、TRANSPOSE [-]/[+]和[UTILITY]按钮)改变为该模式专用的功能。详细说明,请参见 第[133](#page-132-1)页上的"参考"章节中的远程模式。

#### [基本结构](#page-2-0)

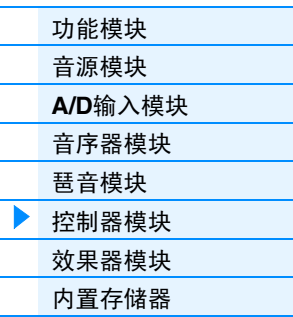

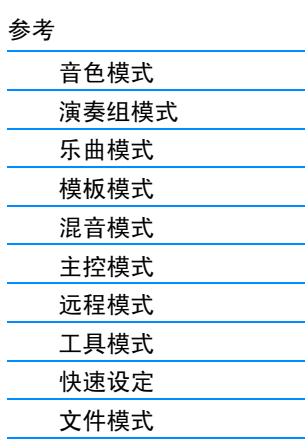

#### 使用**iOS**[应用程序](#page-161-1)

# <span id="page-17-0"></span>效果器模块

此模块将效果器应用到音源模块和音频输入模块的输出,从而对声音进行处理以增强音响效果。效果器应用 在编辑的最终阶段,可让您根据需要改变声音。

# 效果器结构

## 系统效果器一混响和叠奏

系统效果器应用到整体声音。使用系统效果器之后,每个声部的声音将根据每个声部的效果器 电平发送到效果器。经过处理的声音 (称为"湿声")将根据返回等级发回混音器,并在与未经 处理的"干声"混合后输出。本乐器配备有作为系统效果器的混响和叠奏。此外,您可设定从叠 奏发送到混响的发送电平。此参数用于将混响应用到从叠奏输出的信号。通过在叠奏声上应用 与干声相同电平的混响深度,可获得自然的效果。

#### 插入式效果器

在合并所有声部的信号之前,可对各指定声部单独应用插入式效果器。应将该效果器用于您想 要大幅改变其特性的声音。每个音色带有1组效果器,每组带有A和B单元。您可对插入式效果 器A和B设定不同效果类型,也可对插入式效果器A和B应用1个声音合成器效果。可在音色通用 编辑的CONNECT画面 (第[35](#page-34-0)页)中设定这些设定。

本合成器具备8套插入式效果器 (一套带有A和B单元)。可将其应用到演奏组的所有声部,并 应用到乐曲/模板的8个声部 (最大数量)。其它重要插入式效果器为声码器,声码器只能应用 到一个声部。

#### 主控效果器

此模块对整体声音的最终立体声输出信号应用效果。可使用多个效果器类型。

#### 音素均衡器

音素均衡器应用到常规音色的每个音素,以及鼓音色的每个琴键。您可指定3个不同形状中的1 个,包括坡形和峰形。

注 音素EQ不会影响来自A/D INPUT [L]/[R]插孔的输入信号。

#### 声部**EQ/**通用**EQ**

此3频段参数EQ应用到演奏组 /混音的每个声部。高频段和低频段为坡形。中波段为峰值型。 Common EQ参数可对Part EQ参数的设定进行修正。

注 声部EQ和通用EQ不会影响来自A/D INPUT [L]/[R]插孔的输入信号。

#### 主控均衡器

主均衡器适用于本乐器的最终(后处理效果)整体声音。在这种均衡器中,所有5个频段均可以 设为峰形,或者最低与最高频段可设定为坡形。

#### [基本结构](#page-2-0)

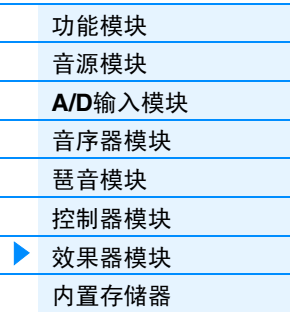

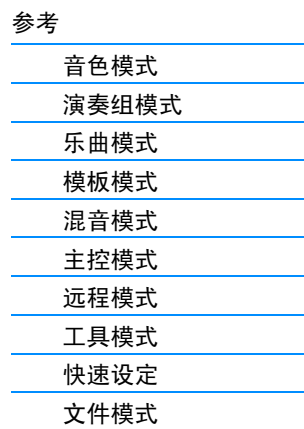

#### 使用**iOS**[应用程序](#page-161-1)

[附录](#page-162-2)

# <span id="page-18-1"></span>各模式中的效果器连接

<span id="page-18-0"></span>在音色模式中

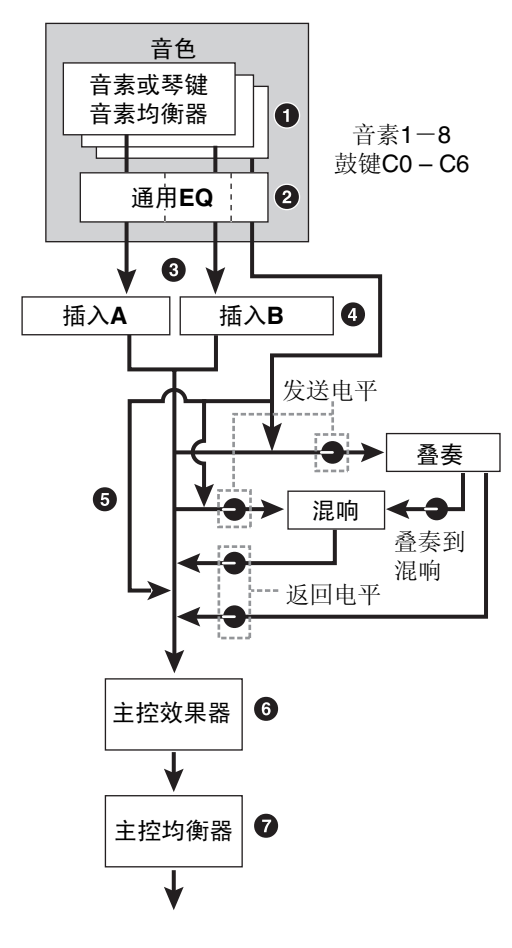

#### ● 应用到各音素 (对于常规音色)和各琴键 (对于鼓音色) 的音素**EQ**

设定:可在音色音素编辑/音色琴键编辑的EQ画面 (第[46](#page-45-0) 和[51](#page-50-0)页)中进行设定。

2 应用到所有音素和琴键的通用**EQ**

设定:在音色通用编辑的EQ画面(第[32](#page-31-1)页)中进行设定。

#### 3 选择将插入式效果**A**还是**B**应用到各音素**/**琴键

设定:在音素通用编辑的EFFECT画面中的"EL: OUT" ([第](#page-34-1) [35](#page-34-1)页)或"KEY: OUT"(第[48](#page-47-1)页)中设定, 或者在音 色音素编辑 (或琴键编辑)的 OSC 画面中的 "InsEffectOut" (第[39](#page-38-0)页)中设定。

注 这2个画面类型是相链接的,具有相同的设定,只有格式有所不同。

#### 4 与插入式效果器**A/B**相关的参数

设定: 在音色通用编辑的 CONNECT 画面 (第 [35](#page-34-0) 页)和 INSA画面/INSB画面 (第[36](#page-35-0)页)中设定。

#### 6 混响与叠奏的相关参数

设定: 在音色通用编辑的 CONNECT 画面 (第 [35](#page-34-0) 页) 和 CHORUS画面/REVERB画面 (第[36](#page-35-1)页)中设定。

#### 6 主控效果器的相关参数

设定:在工具模式的MFX画面 (第[143](#page-142-0)页)中设定。

#### 7 主控**EQ**的相关参数

设定:在工具模式的MEQ画面 (第[143](#page-142-1)页)中设定。

注 对于在音色模式中来自A/D INPUT [L]/[R]插孔的音频输入信号, 在工具模 式的VCE A/D画面中设定效果器。首先设定插入式效果器。接着,确认在 工具模式的USB I/O画面中将"Mode" (第[146](#page-145-2)页)设定为"1StereoRec", 然后设定发送到叠奏和混响的信号电平。当"Mode"设定为"VST"或 "2StereoRec"时,从插入式效果器输出的信号将被直接输出到USB [TO HOST]端口或OUTPUT [L/MONO]/[R]插孔。

[基本结构](#page-2-0)

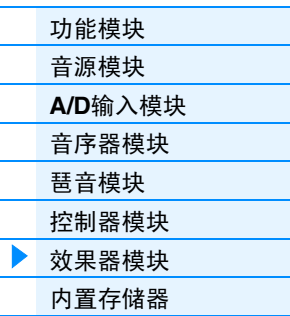

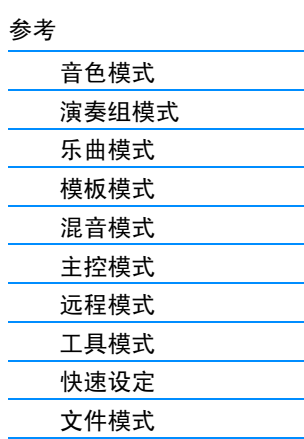

#### 使用**iOS**[应用程序](#page-161-1)

[附录](#page-162-2)

### 在演奏组模式中

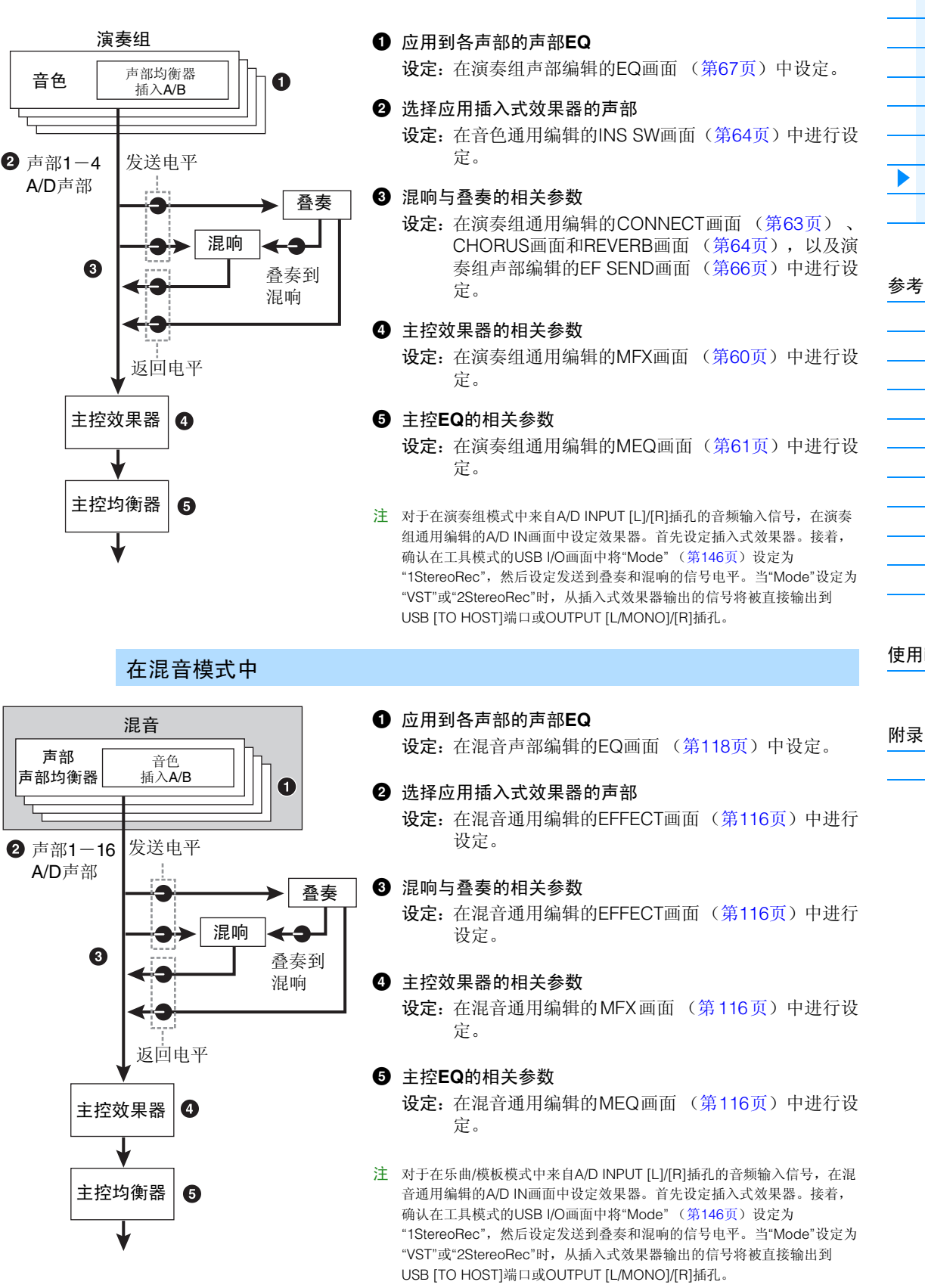

[功能模块](#page-2-1) [音源模块](#page-3-0)

[基本结构](#page-2-0)

[音序器模块](#page-8-0) [琶音模块](#page-10-0) [控制器模块](#page-16-0) [效果器模块](#page-17-0)

[内置存储器](#page-21-0)

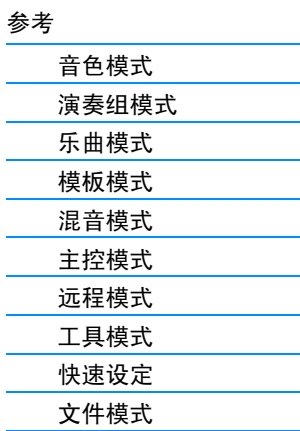

## 使用**iOS**[应用程序](#page-161-1)

# 关于声音合成器效果

MOXF6/MOXF8带有声音合成器效果。声音合成器是一种特殊的"机器人声"效果,此效果抽取麦克风声音的特 性并将其通过键盘演奏添加到声音中。人声由声带产生的并经过喉咙、鼻子和嘴巴过滤的声音构成。这些共 鸣部分具有特定频率特性,可有效作为滤波器,创造许多共振峰 (谐波含量)。声音合成器效果从麦克风输 入中提取声音滤波特性,并通过使用多个带通滤波器来还原声音共振峰。 "机器人"声音是通过使具有音高的 乐器 (如合成器声音)声音通过滤波器的方式创造出来的。有关使用声音合成器效果的说明,请参见使用说 明书。

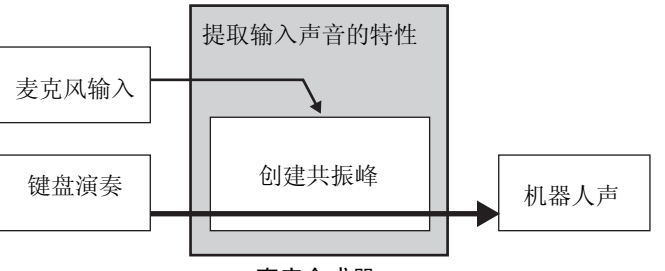

声音合成器

### 关于效果器类别、效果器类型和效果器参数

有关本乐器的效果器类别和类别中所包含的效果器类型,请参见"数据列表"PDF文档中的"效果器类型列 表"。有关可在各效果器类型中设定的效果器参数,请参见"数据列表"PDF文档中的"效果器参数列表"。 有关各效果器类别、各效果器类型和各效果器参数的描述说明,请参见"合成器参数手册"PDF文档。

#### 关于预设设定

每个效果器类型参数的预设设定以样板形式提供,并可在效果类型选择画面中进行选择。若要获得满意 的效果声,请先选择一种与您想要的声音最接近的预设类型,然后根据需要改变参数。通过设定各效果 器参数画面中的"Preset",可确定预设设定。有关各效果器类型的说明,请参见"数据列表"PDF文档。

使用**iOS**[应用程序](#page-161-1)

[附录](#page-162-2)

**[MIDI](#page-162-3)**

#### [基本结构](#page-2-0)

[参考](#page-23-1)

[音色模式](#page-24-1) [演奏组模式](#page-54-1) [乐曲模式](#page-75-1) [模板模式](#page-100-1) [混音模式](#page-113-1) [主控模式](#page-127-1) [远程模式](#page-132-1) [工具模式](#page-139-1) [快速设定](#page-150-1) [文件模式](#page-152-1)

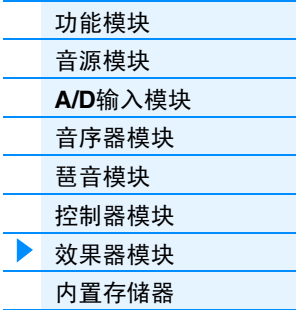

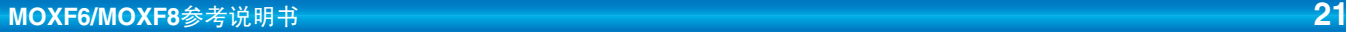

# <span id="page-21-0"></span>内置存储器

MOXF6/MOXF8创建了各种不同种类的数据,包括音色、演奏组、乐曲和模板。本章讲述如何维护各种类型的 数据并使用存储器设备/媒体来保存它们。

# **MOXF6/MOXF8**的内置存储器

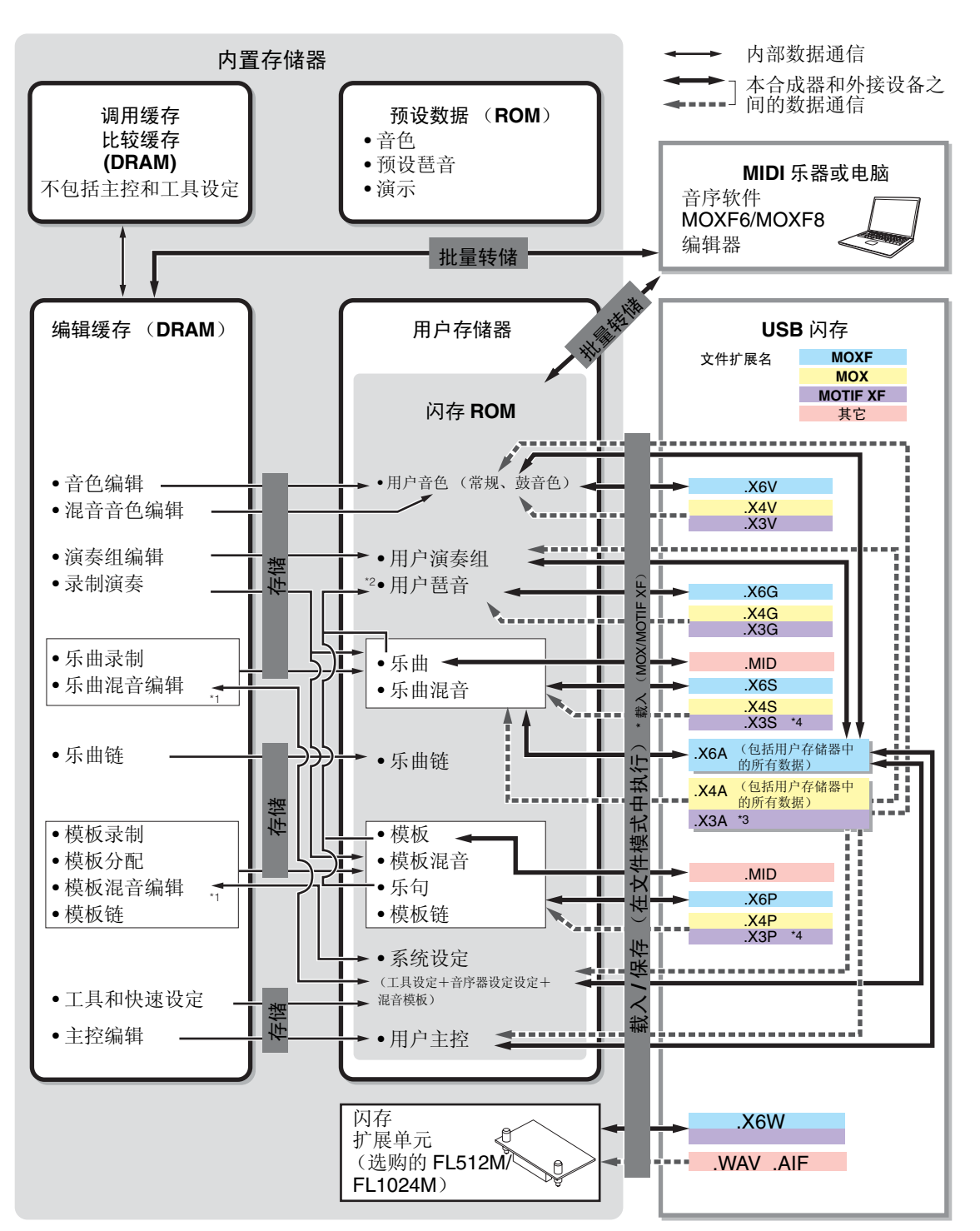

#### [基本结构](#page-2-0)

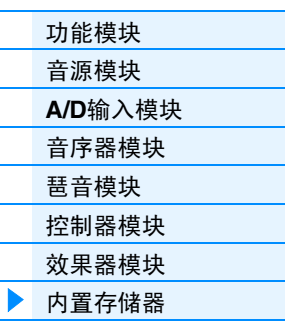

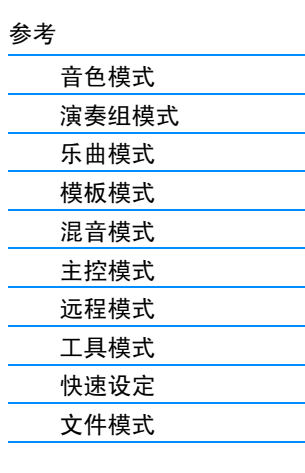

#### 使用**iOS**[应用程序](#page-161-1)

[附录](#page-162-2)

**[MIDI](#page-162-3)**

\*1 混音设定可在乐曲混音作业/模板混音作业模式中作为样板进行存储/调用。

- \*2 您可以将在乐曲录制模式/模板录制模式中录制的MIDI音序数据转换为琶音数据。可按照以下操作执行此 转换: [SONG] → [JOB] → [F5] Track → 07: Put Track to Arpeggio or [PATTERN] → [JOB] → [F5] Track  $\rightarrow$  07: Put Track to Arpeggio
- \*3 仅限音色、演奏组、琶音、混音模板和波形数据。

\*4 仅限波形数据。

#### 闪存**ROM**

ROM(只读存储器)是一种专为读取数据而设计的存储器,不能写入。与传统ROM不同,闪存 ROM可以重写—可以让您存储自己原创数据。闪存ROM内容在电源关闭时也可以保存下来。

#### **DRAM**

RAM(随机访问存储器)是一种主要设计用于数据写入与读取操作的存储器。根据保存数据条 件,有2种不同类型的RAM:SRAM (静态RAM)与DRAM (动态RAM)。 MOXF6/MOXF8仅 配备DRAM。由于在电源关闭时DRAM中的数据将丢失,因此您在关闭电源之前,应将DRAM中 的任何数据存储到闪存ROM或USB闪存中。

#### 闪存存储扩展单元 (选购的**FL512M/FL1024M**)

通过将选购的闪存扩展单元FL512M/FL1024M安装到 MOXF,可将您制作的样本存储为波形。即使电源关闭,闪存 扩展单元上的样本也将保存下来,并可立即作为波形调用。 当使用包含波形的用户音色时,此功能极其方便。

注 选购的FL512M/FL1024M只可使用波形数据。

#### 编辑缓存与用户存储器

编辑缓存是用于以下类型编辑数据的存储位置:音色、演奏组、主控程序、乐曲混音和模板混 音。该位置的编辑数据将被保存到用户存储器上。在音色/演奏组/主控/混音模式中,编辑缓存 只可存储1个程序。因此,如果您选择了另外一个音色、演奏组、主控、乐曲或模板,编辑缓存 的整体内容将会被新选择的音色/演奏组/混音数据所覆盖。在选择另一个音色之前,请务必存 储重要数据。在乐曲/模板模式中,音序器设定的编辑缓存可存储2个模式(64 x 2)中的整个程 序。因此,即使您选择了另一个模式(乐曲模式或模板模式)或另一个乐曲或模板,旧乐曲/模 板的音序数据也将被保留下来。在关闭电源之前,请务必存储音序数据,因此关闭电源时,音 序数据将丢失。如果您存储了音序数据,则包括混音设定在内的所有乐曲数据和所有模板数据 将被存储到用户存储器。

#### 编辑缓存与调用缓存

如果在未存储编辑项目情况下选择了另一个音色/演奏组/乐曲/模板,还是可以调用原始编辑, 因为编辑缓存的内容已经保存在备份存储器中。如果在未存储编辑项目情况下选择了另一个音 色/演奏组/乐曲/模板,还是可以调用原始编辑。

注 请注意,调用缓冲在主控编辑模式中无效。

[音色模式](#page-24-1) [演奏组模式](#page-54-1) [乐曲模式](#page-75-1) [模板模式](#page-100-1) [混音模式](#page-113-1) [主控模式](#page-127-1) [远程模式](#page-132-1) [工具模式](#page-139-1)

#### 使用**iOS**[应用程序](#page-161-1)

[快速设定](#page-150-1) [文件模式](#page-152-1)

[附录](#page-162-2)

**[MIDI](#page-162-3)**

#### [基本结构](#page-2-0)

[参考](#page-23-1)

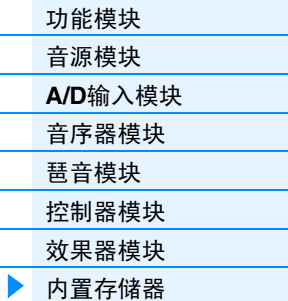

# <span id="page-23-1"></span><span id="page-23-0"></span>参考

本章节对用于配置MOXF6/MOXF8的各参数进行详细介绍。

### 画面的基本设定

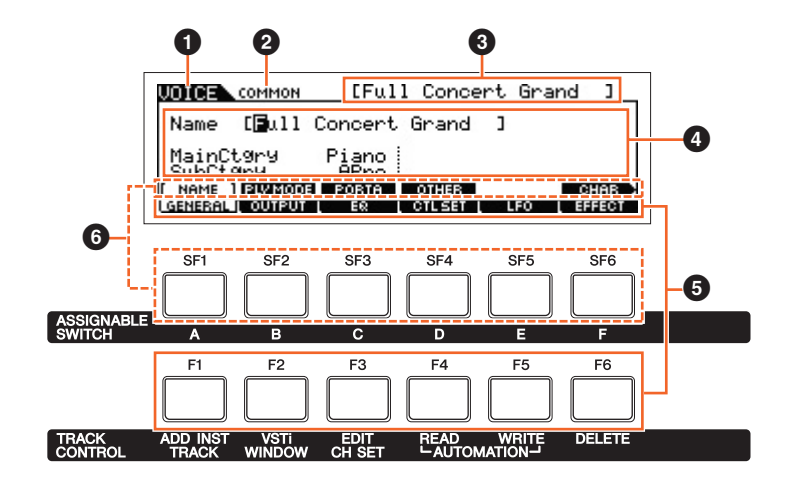

1 表示所选音轨。

- 2 表示当前编辑状态;例如通用编辑或声部编辑。
- 6 表示当前选定进行编辑的音色/演奏组/乐曲/模板/主控。
- 4 表示当前可编辑的参数。
- **5** 以选项卡形式显示各功能的各种画面。按[F1] [F6] (功能按钮)可跳到相应功能的画面。
- **6** 以选项卡形式显示按子功能分类的各种画面(当在以上步骤 5 中选择的选项卡具有子功能时。)按[SF1] [SF6](子功能按钮) 可跳到相应子功能的画面。

#### 关于 图标 **Knob**

在参考说明章节中,可使用面板上的相应旋钮直接改变带有此图标的参数。

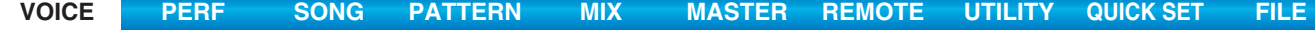

<span id="page-24-1"></span><span id="page-24-0"></span>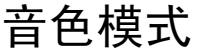

音色模式用于选择、演奏和编辑所需音色。本章节介绍4种类型的参数(音色演奏、常规音色编辑、鼓音色编 辑和音色作业)。请注意,可编辑的参数因音色类型 (常规音色和鼓音色)而异。

# <span id="page-24-2"></span>音色演奏

音色演奏是进入音色模式的主"入口",也正是在此模式中可选择和播放音色。此模式中也可编辑一些音色设 定。

<span id="page-24-3"></span>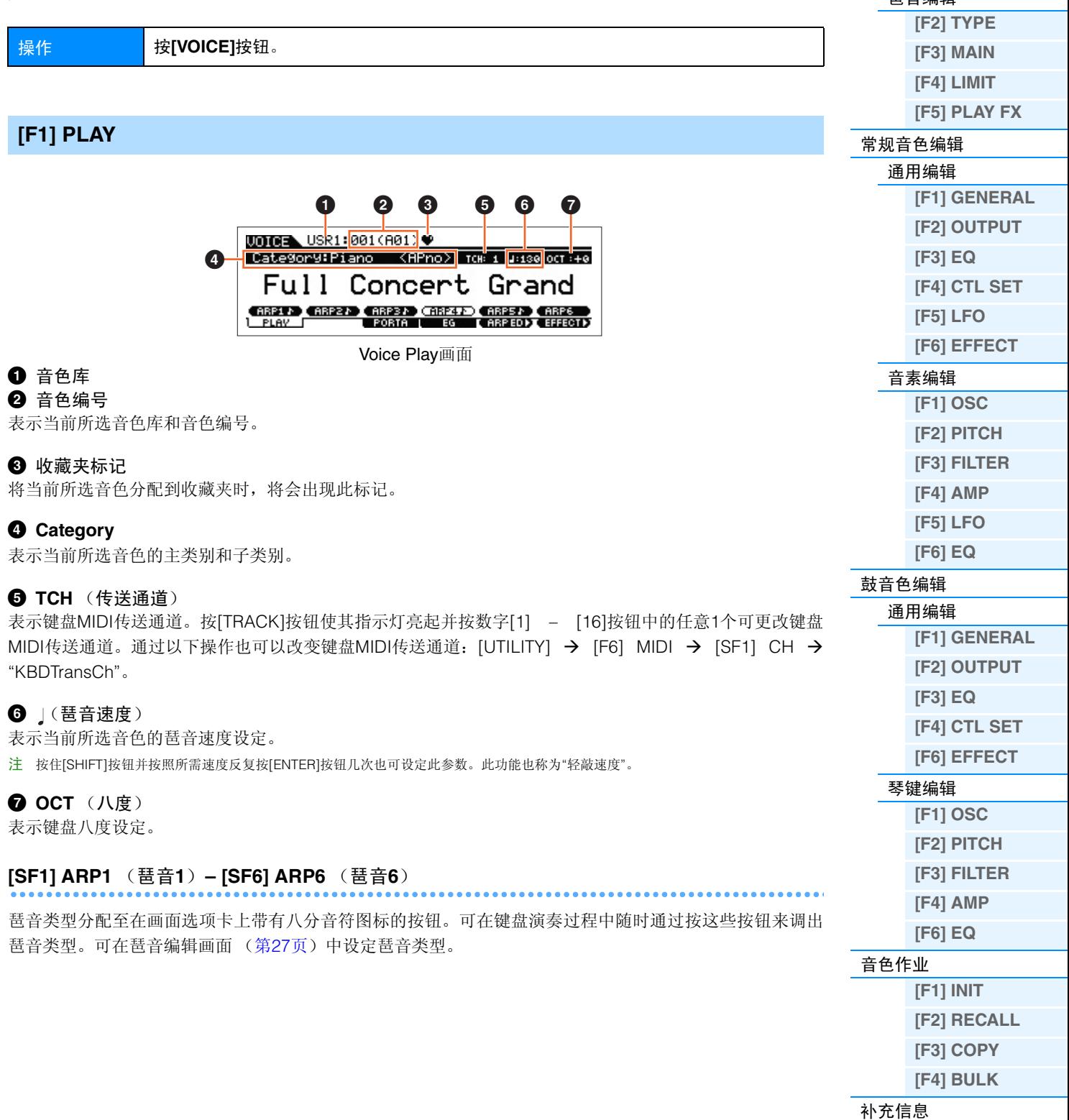

音色模式 [音色演奏](#page-24-2)

> **[\[F1\] PLAY](#page-24-3) [\[F3\] PORTA](#page-25-0) [\[F4\] EG](#page-25-1) [\[F5\] ARP ED](#page-26-0) [\[F6\] EFFECT](#page-26-1)**

[琶音编辑](#page-26-2)

<span id="page-25-1"></span><span id="page-25-0"></span>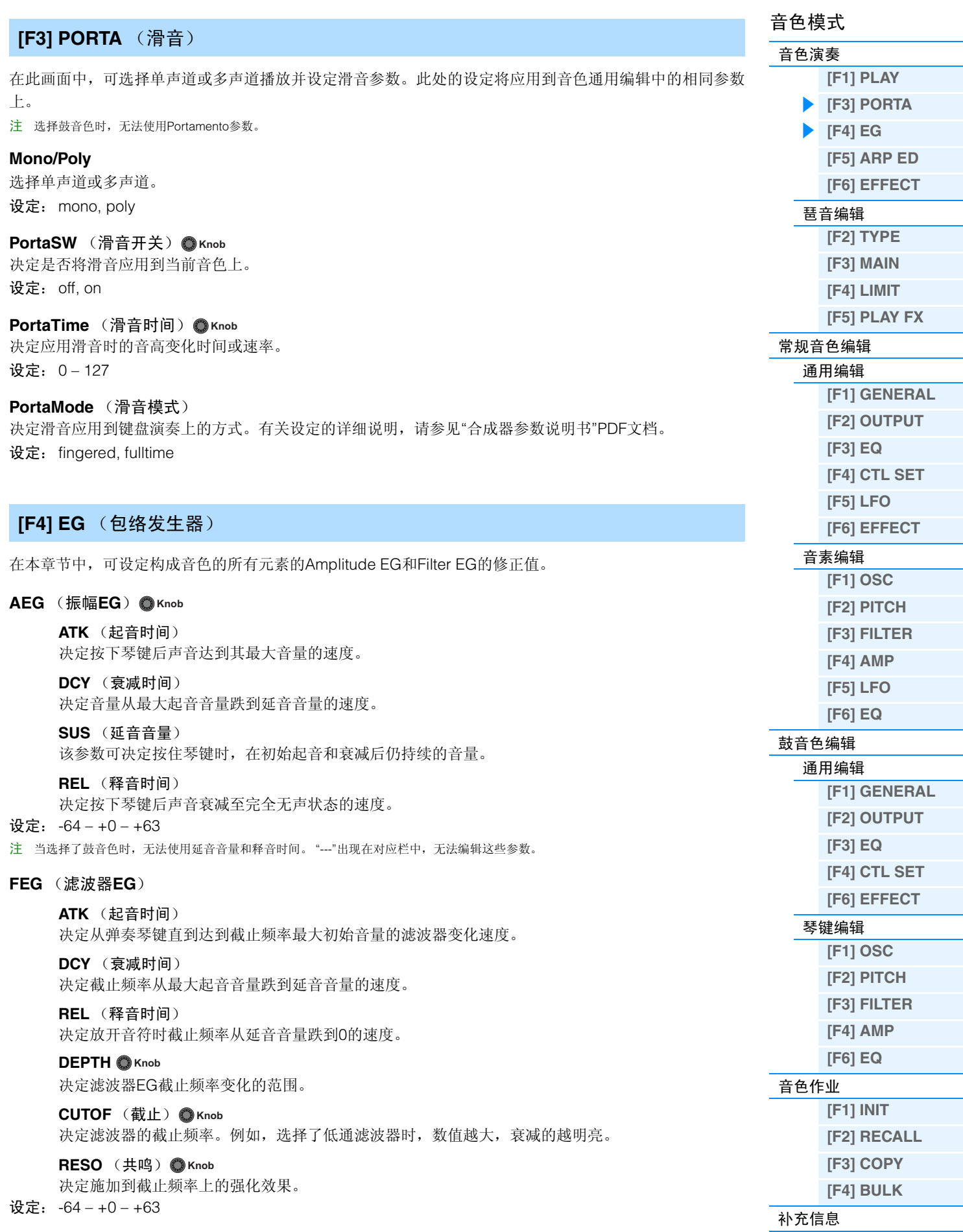

<span id="page-26-4"></span><span id="page-26-3"></span><span id="page-26-2"></span><span id="page-26-1"></span><span id="page-26-0"></span>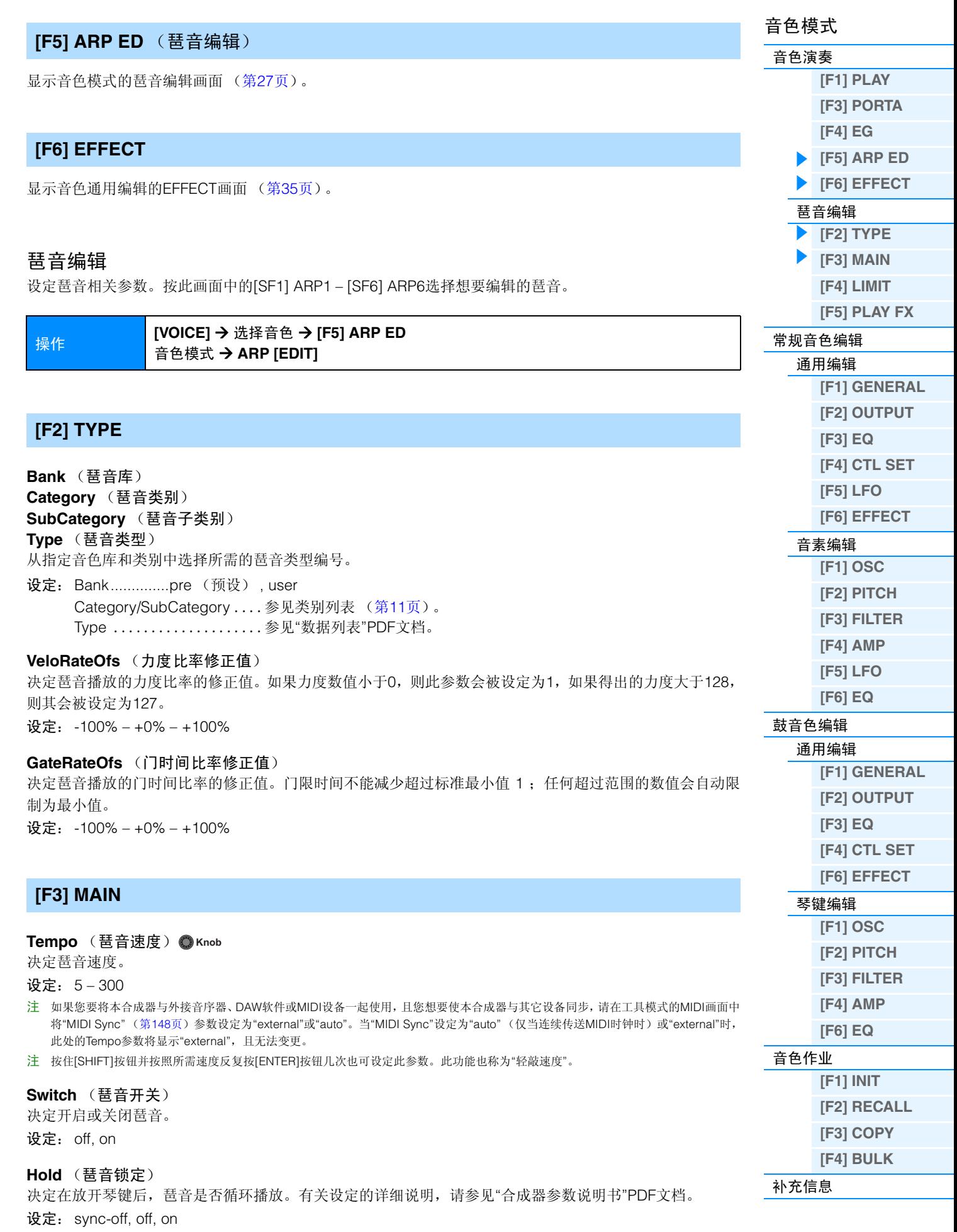

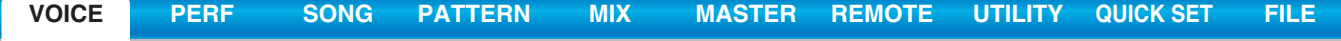

<span id="page-27-2"></span><span id="page-27-1"></span><span id="page-27-0"></span>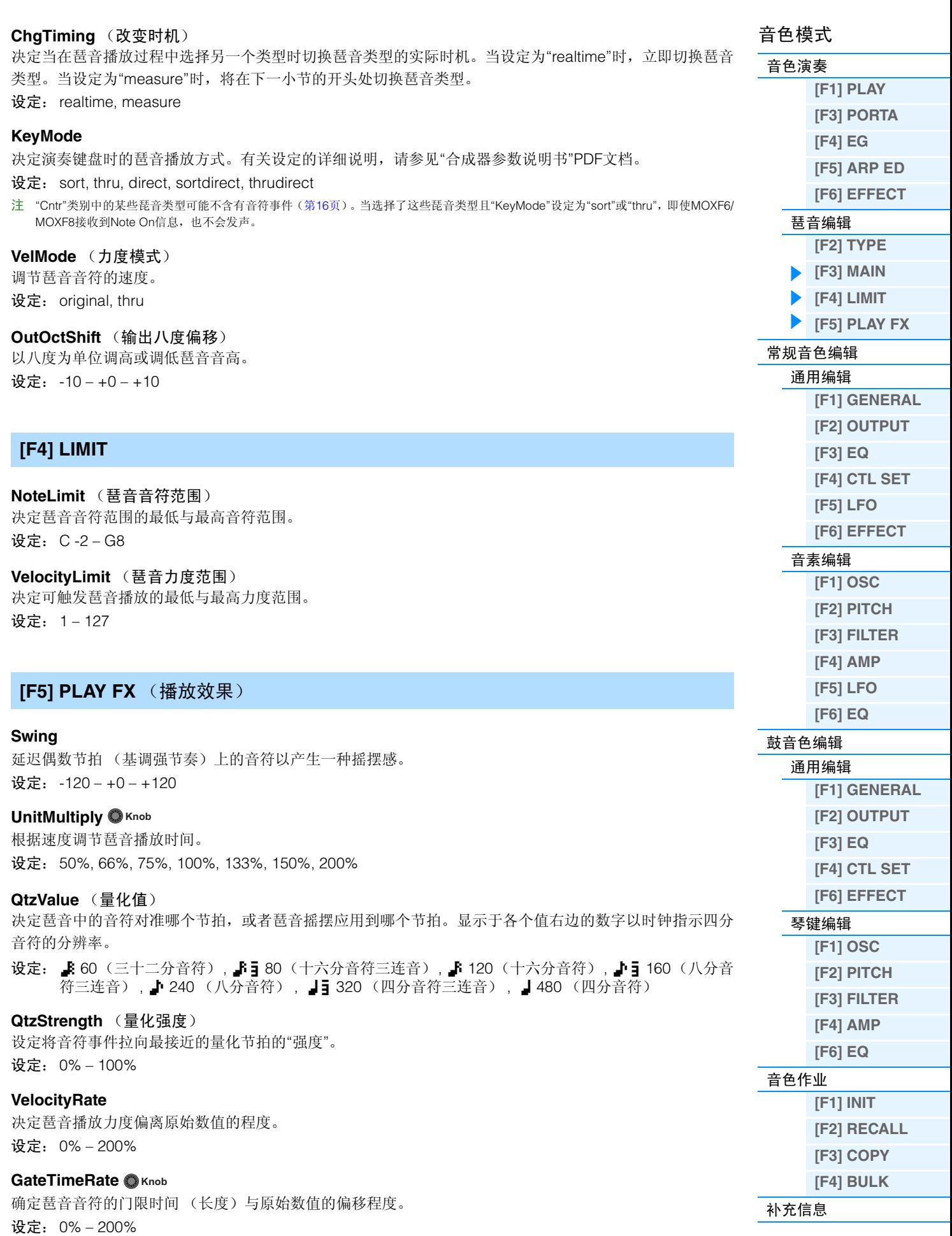

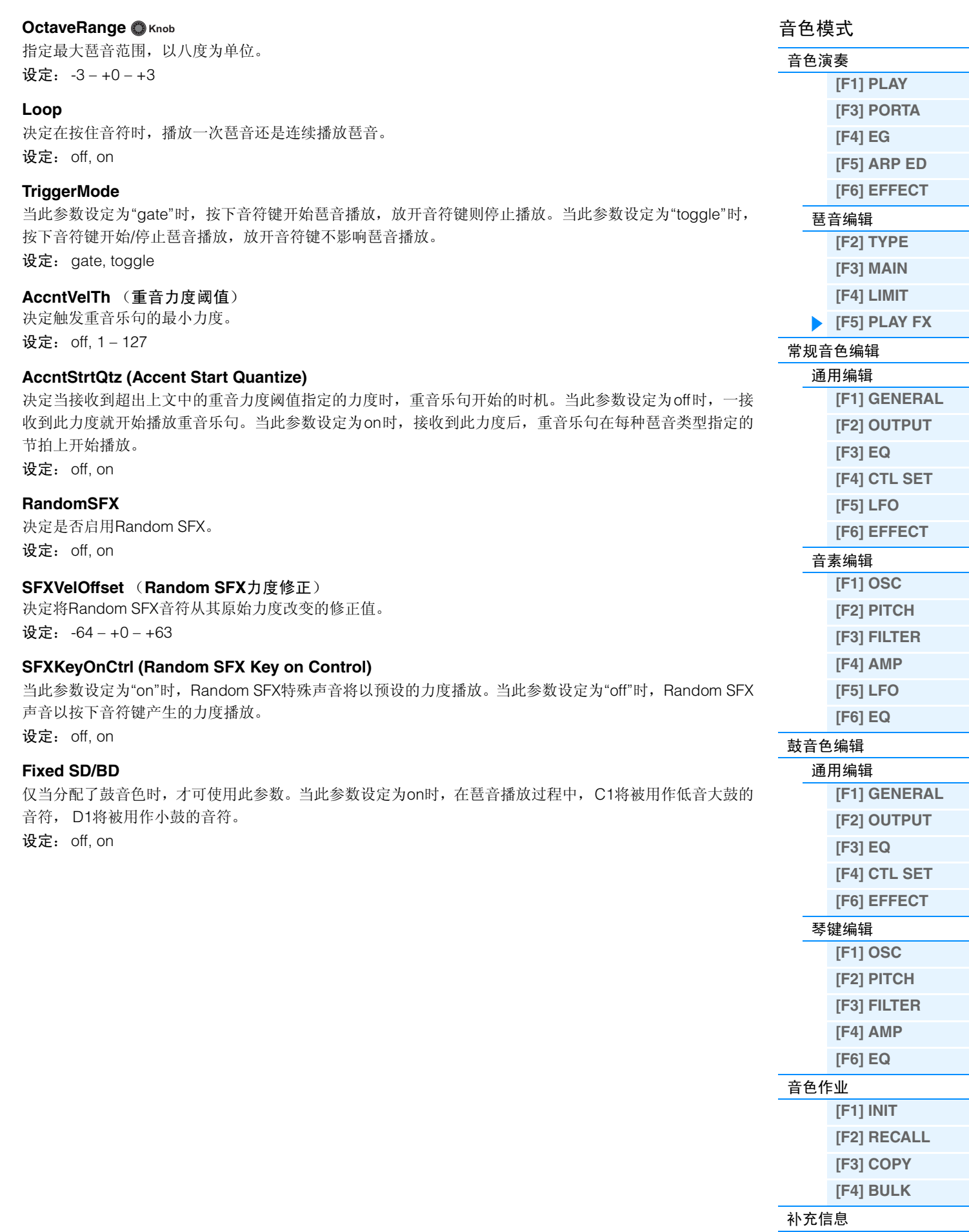

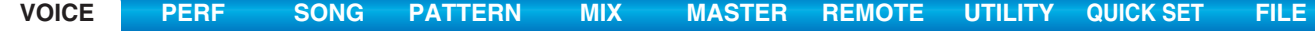

# <span id="page-29-2"></span><span id="page-29-0"></span>常规音色编辑

一种常规音色含有可在键盘范围上弹奏的乐器型声音,常规音色由最多8种音素组成。共有2种类型的常规音 色编辑画面:用于编辑所有音素通用设定的通用编辑画面,以及用于编辑单独音素的音素编辑画面。本章节介 绍通用编辑和音素编辑的参数。

# <span id="page-29-3"></span>通用编辑

操作 **[VOICE]** Æ 选择常规音色 Æ **[EDIT]** Æ **[COMMON]**

# <span id="page-29-4"></span><span id="page-29-1"></span>**[F1] GENERAL**

#### **[SF1] NAME**

#### **Name** (音色名称)

对音色输入所需的名称。如果在光标位于"Name"位置时按[SF6] CHAR,则将显示命名对话框。音色名称最多 可以包含20个字符。在按住[SF6] CHAR按钮的同时使用[DATA]拨盘和光标[<]/[>]按钮可设定名称。有关命名 的详细说明,请参见使用说明书上的"基本操作"章节。

#### **MainCtgry** (主类别)

#### **SubCtgry** (子类别)

决定音色的主类别和子类别。这些类别为表示音色通用特性的关键词。选择相应类别可方便地从各种音色类 型中查找到所需的音色。共有17种代表乐器类型的主类别。每个主类别最多包含6个子类别,这些子类别中显 示了乐器的更多详细类型。

设定:请参见第[53](#page-52-1)页上的"音色类别列表"。

### **[SF2] PLY MODE** (播放模式)

#### **Mono/Poly**

选择单声道或多声道。 有关设定的详细说明,请参见"合成器参数说明书"PDF文档。 设定: mono, poly

#### **KeyAsgnMode** (琴键分配模式)

决定在相同通道上连续接收到相同音符,且没有相应的note off信息时的播放方式。有关设定的详细说明,请 参见"合成器参数说明书"PDF文档。

设定: single, multi

### **NoteShift**

决定音高升降量(以半音为单位)的移调设定。 设定: -24 – +0 – +24

#### **M. TuningNo.** (微调编号)

决定音色的调音系统。有关各种调音系统详细说明,请参见"合成器参数说明书"PDF文档。

设定: 01 (Equal Temp), 02 (PureMaj), 03 (PureMin), 04 (Werckmeist), 05 (Kirnberger), 06 (Vallot&Yng), 07 (1/4 Shift), 08 (1/4 Tone), 09 (1/8 Tone), 10 (Indian), 11 (Arabic 1), 12 (Arabic 2), 13 (Arabic 3)

#### **M. TuningRoot** (微调根音)

决定微调功能的根音。

设定:C – B

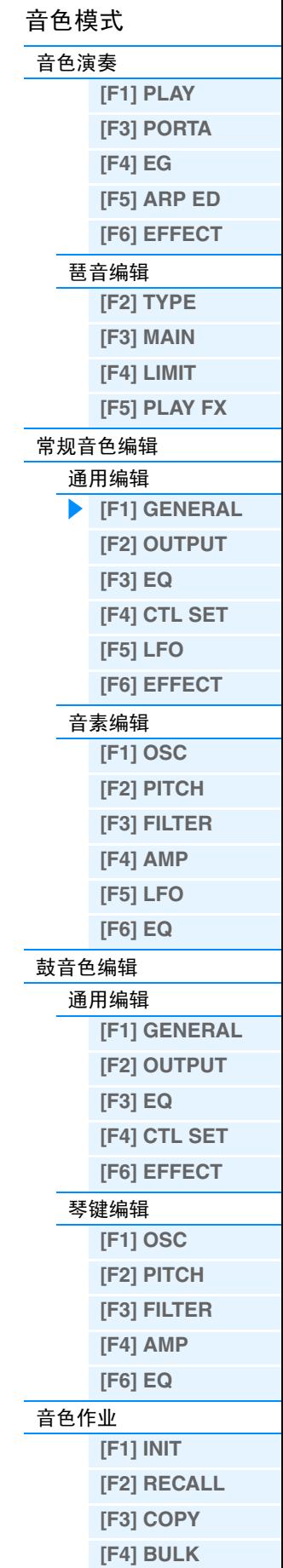

[补充信息](#page-52-0)

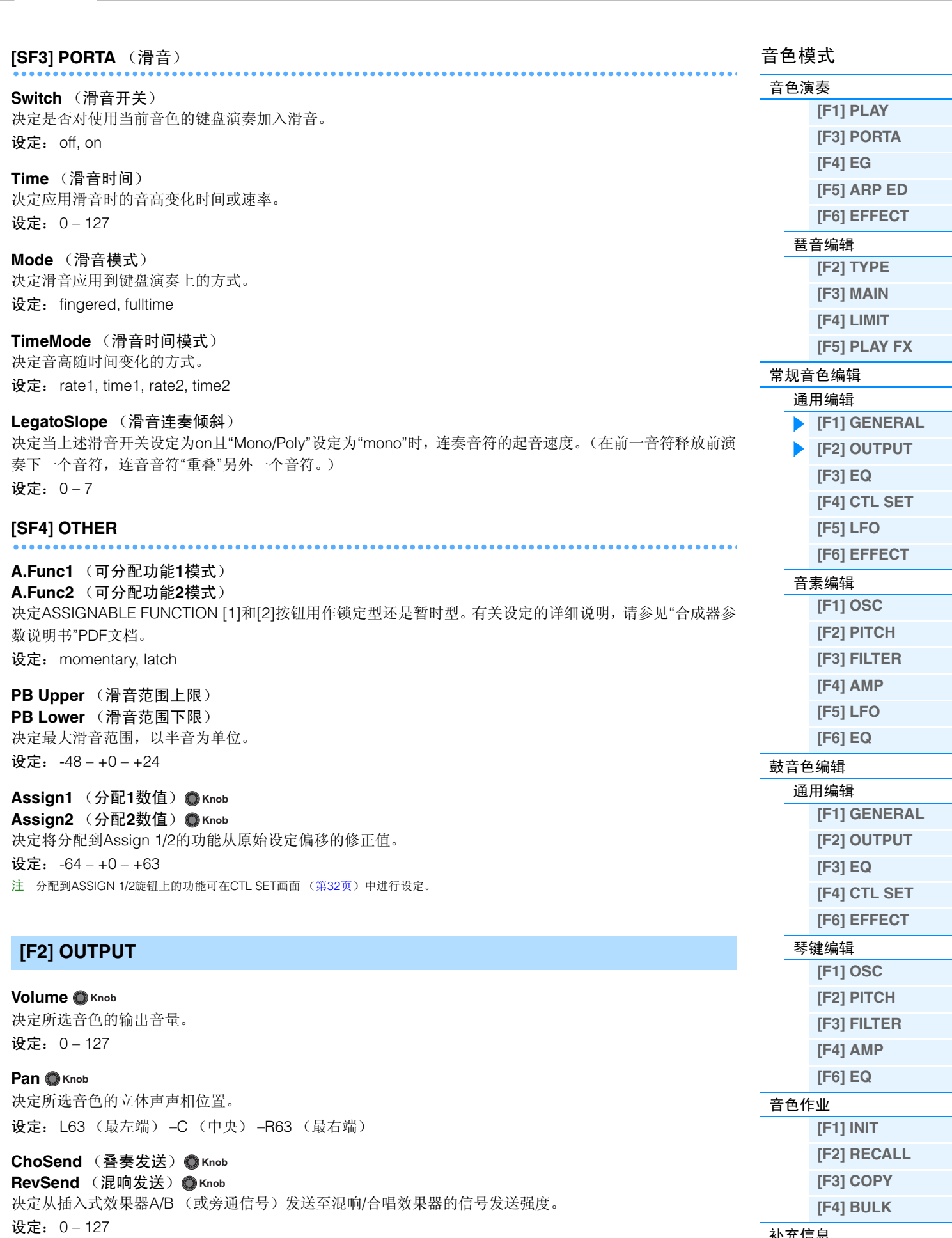

**[VOICE](#page-24-0) [PERF](#page-54-1) [SONG](#page-75-1) [PATTERN](#page-100-1) [MIX](#page-113-1) [MASTER](#page-127-1) [REMOTE](#page-132-1) [UTILITY](#page-139-1) [QUICK SET](#page-150-1) [FILE](#page-152-1)**

<span id="page-30-0"></span>注 有关效果器连接的详细说明,请参见第[19](#page-18-0)页。

[补充信息](#page-52-0)

<span id="page-31-3"></span><span id="page-31-2"></span><span id="page-31-1"></span><span id="page-31-0"></span>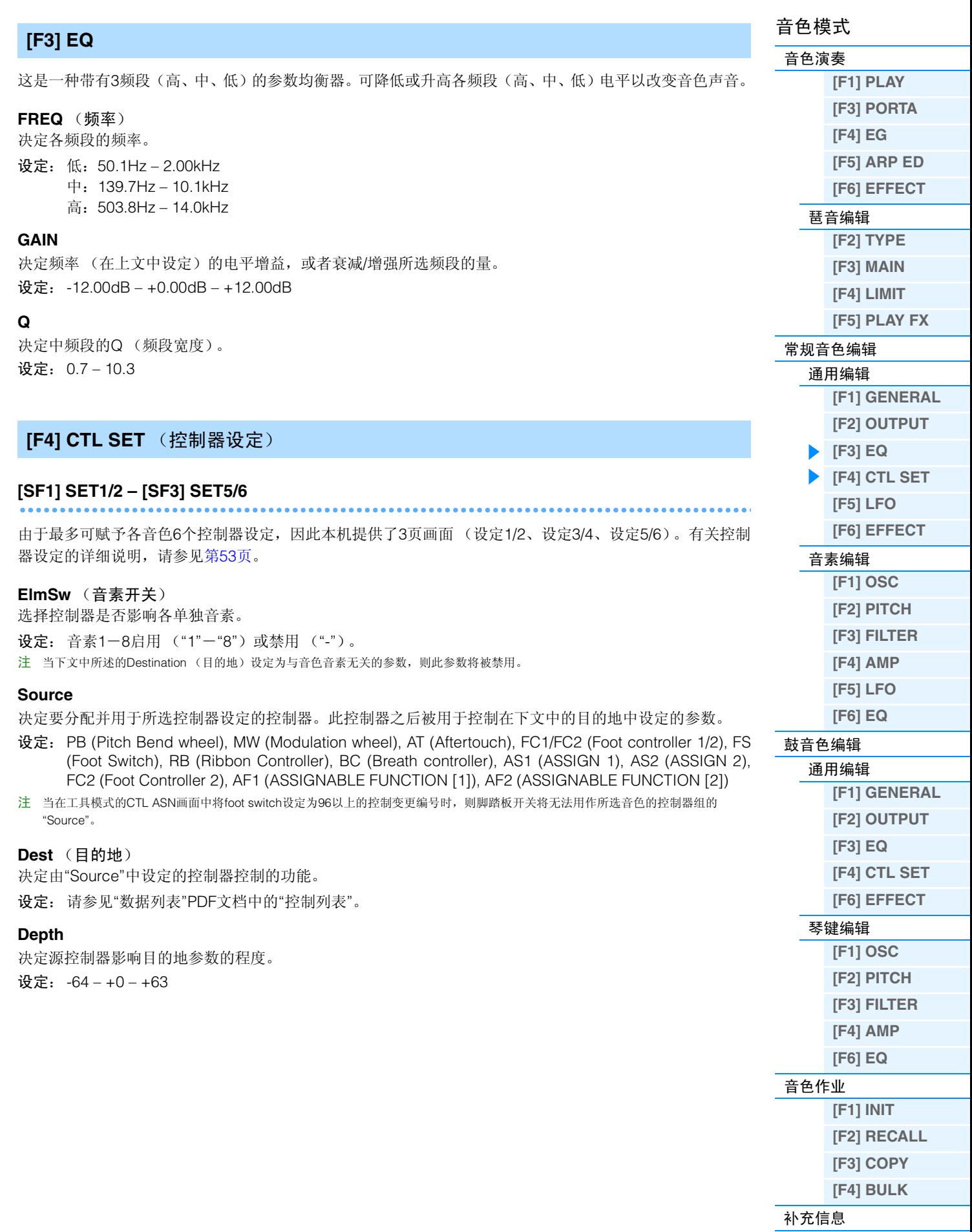

<span id="page-32-1"></span><span id="page-32-0"></span>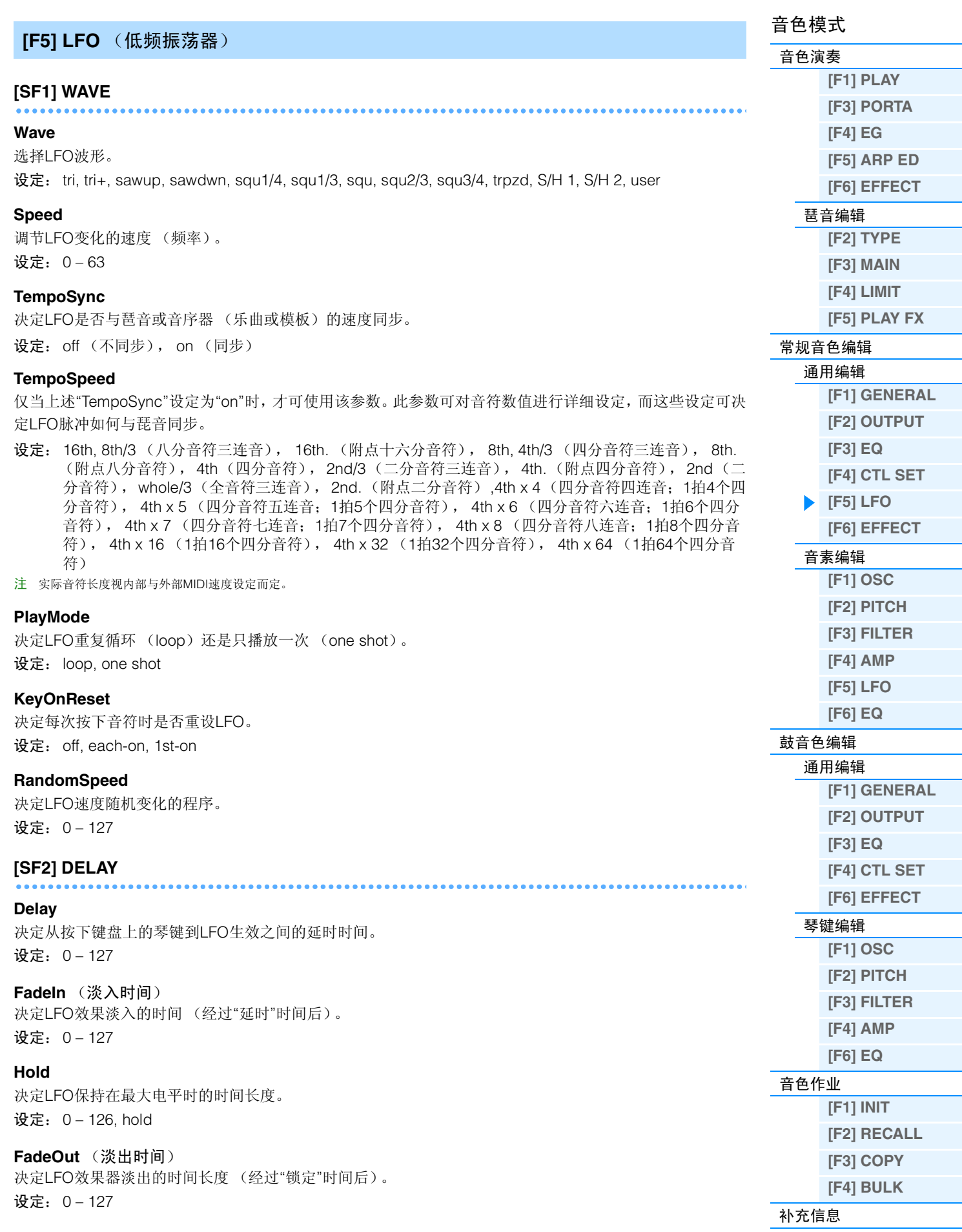

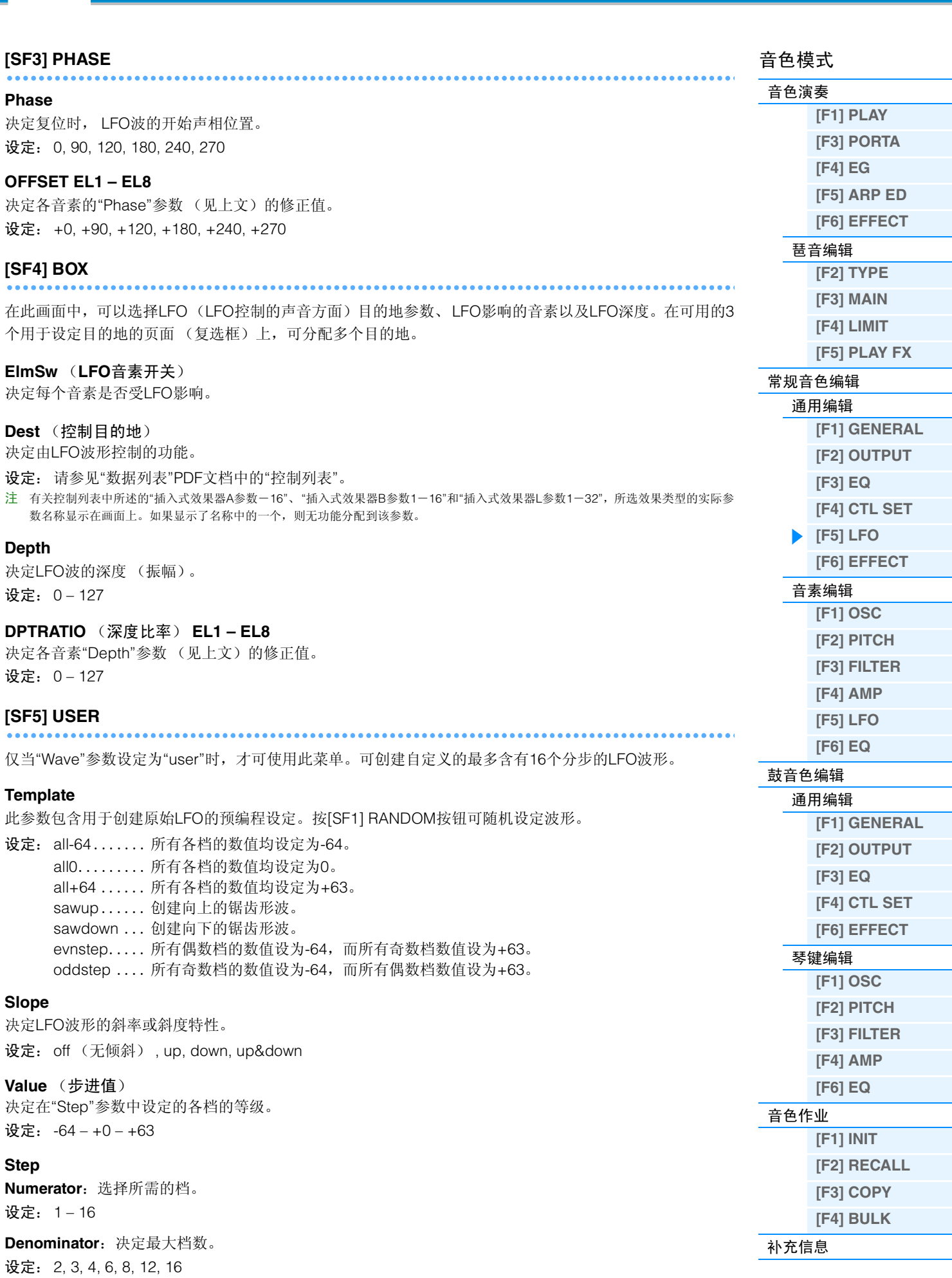

**[VOICE](#page-24-0) [PERF](#page-54-1) [SONG](#page-75-1) [PATTERN](#page-100-1) [MIX](#page-113-1) [MASTER](#page-127-1) [REMOTE](#page-132-1) [UTILITY](#page-139-1) [QUICK SET](#page-150-1) [FILE](#page-152-1)**

<span id="page-34-2"></span><span id="page-34-1"></span><span id="page-34-0"></span>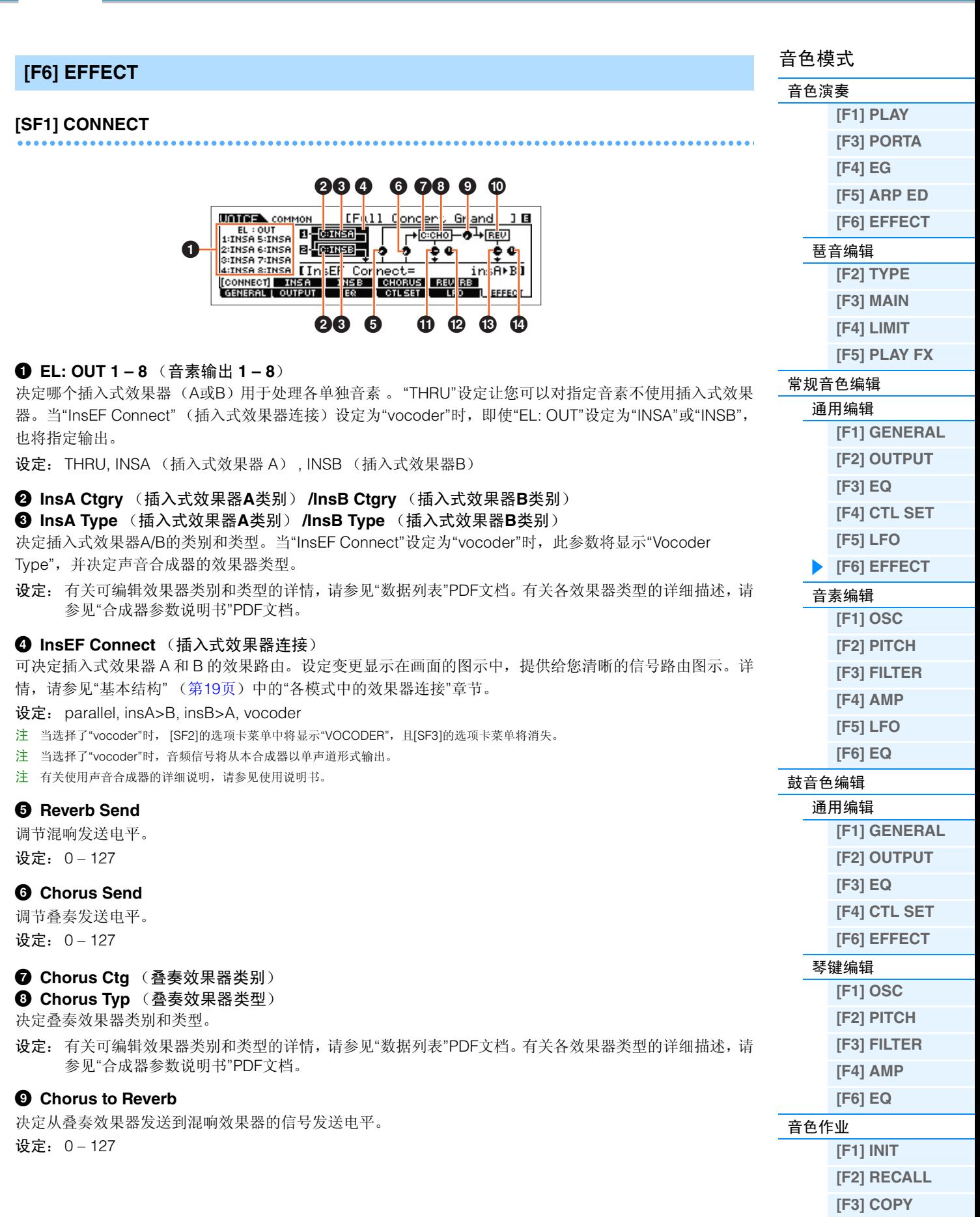

**[VOICE](#page-24-0) [PERF](#page-54-1) [SONG](#page-75-1) [PATTERN](#page-100-1) [MIX](#page-113-1) [MASTER](#page-127-1) [REMOTE](#page-132-1) [UTILITY](#page-139-1) [QUICK SET](#page-150-1) [FILE](#page-152-1)**

**MOXF6/MOXF8**参考说明书

**[\[F4\] BULK](#page-51-4)**

[补充信息](#page-52-0)

<span id="page-35-1"></span><span id="page-35-0"></span>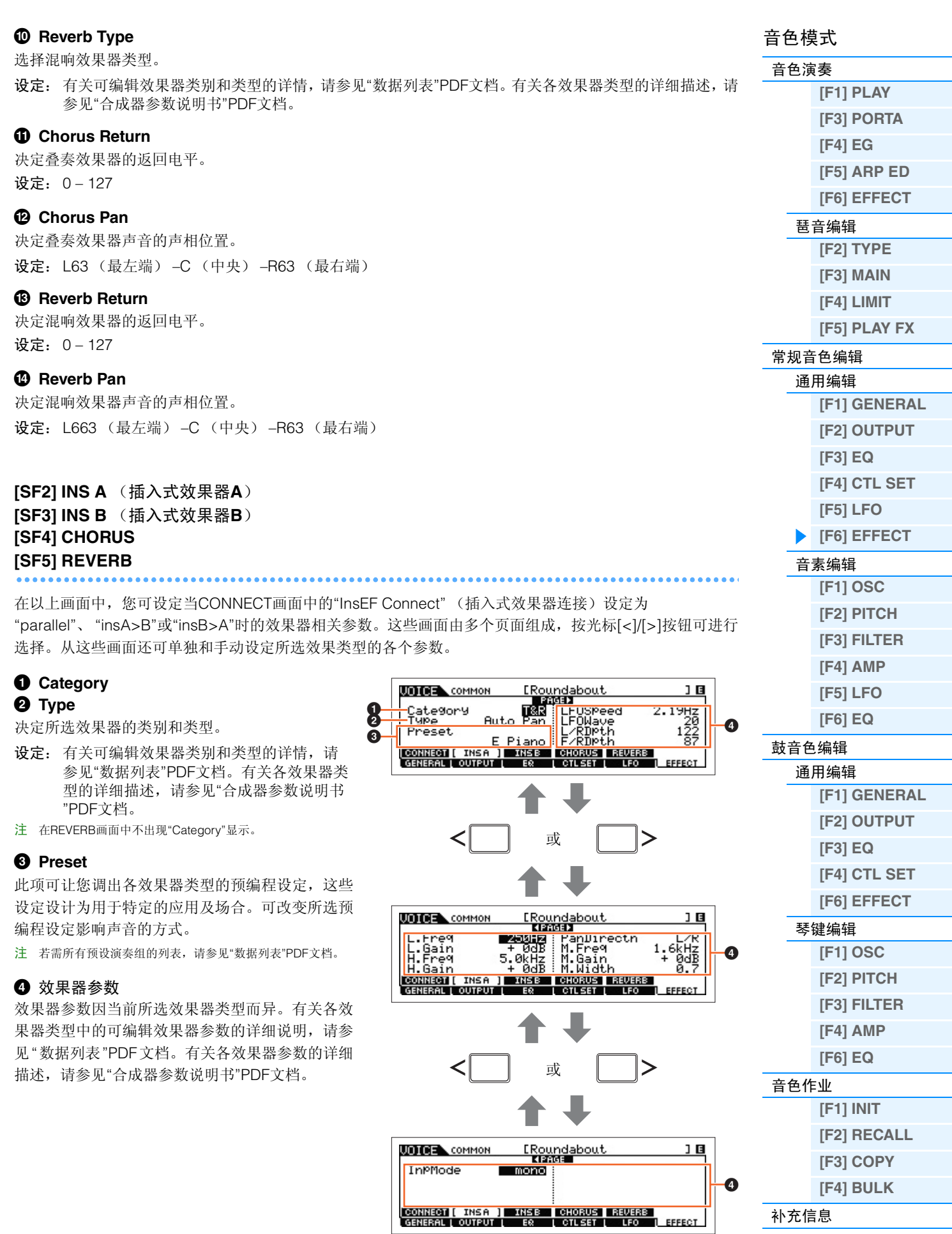
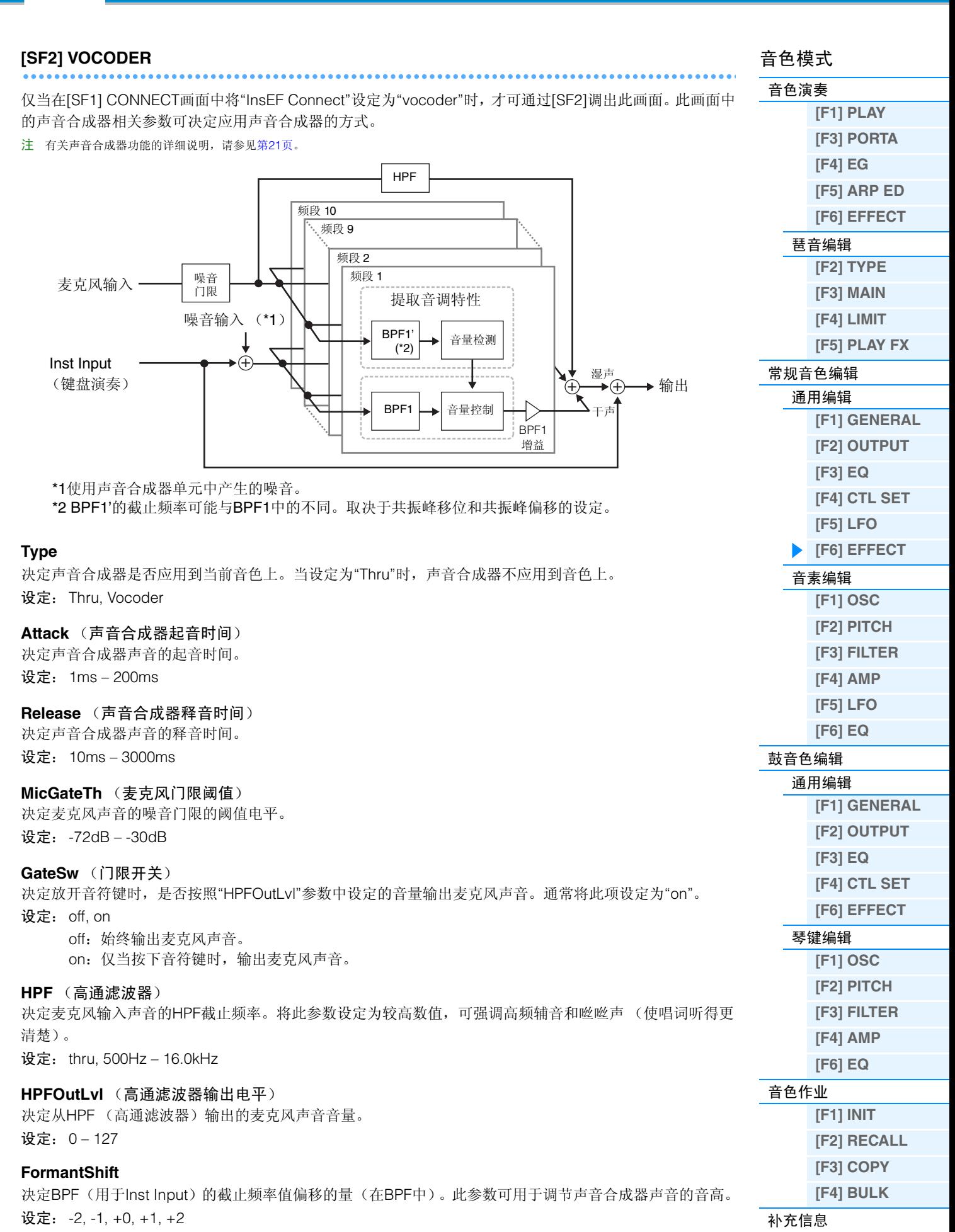

**[VOICE](#page-24-2) [PERF](#page-54-0) [SONG](#page-75-0) [PATTERN](#page-100-0) [MIX](#page-113-0) [MASTER](#page-127-0) [REMOTE](#page-132-0) [UTILITY](#page-139-0) [QUICK SET](#page-150-0) [FILE](#page-152-0)**

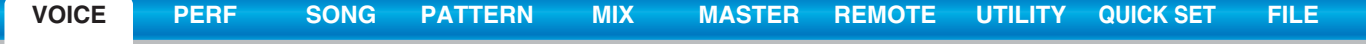

<span id="page-37-1"></span><span id="page-37-0"></span>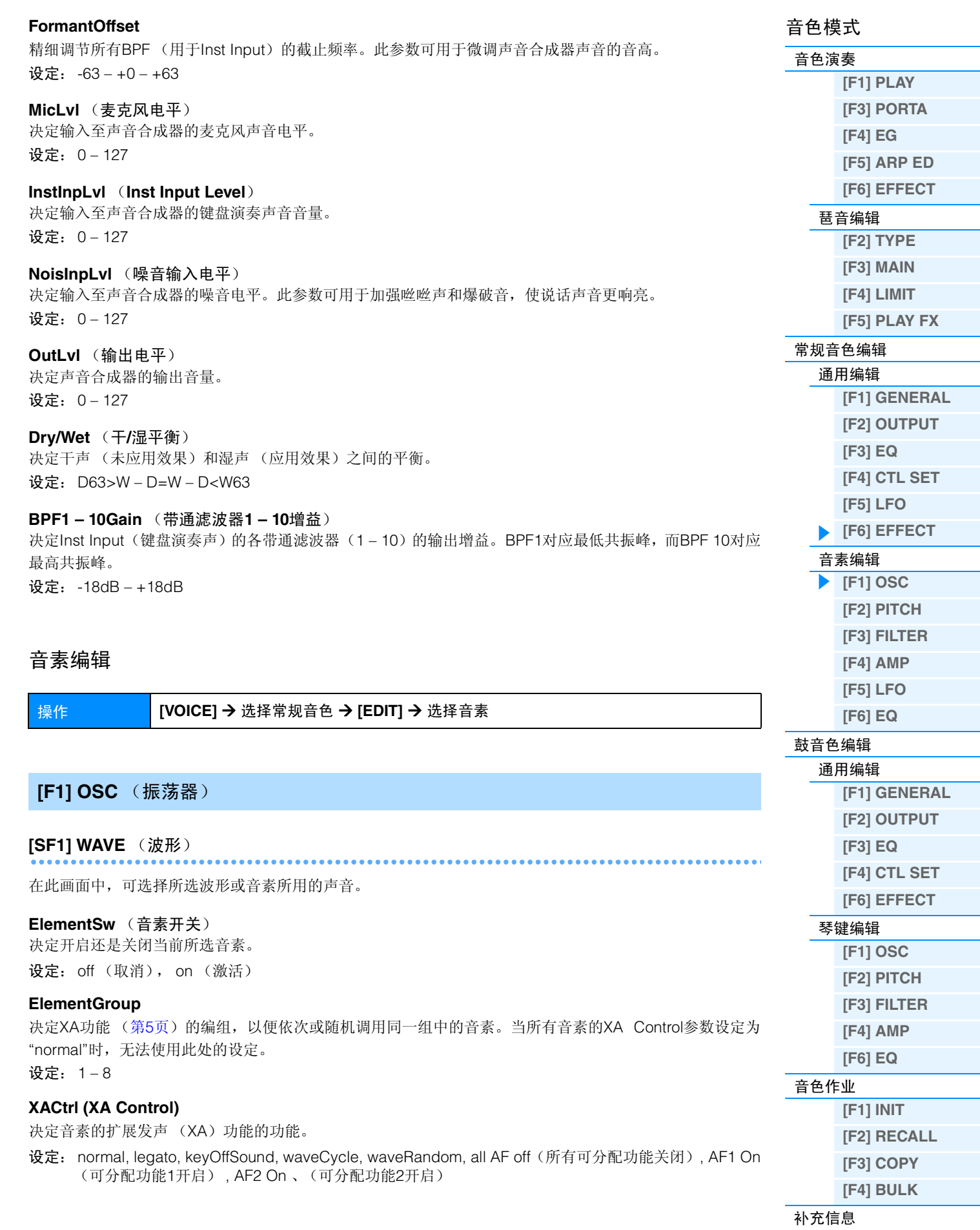

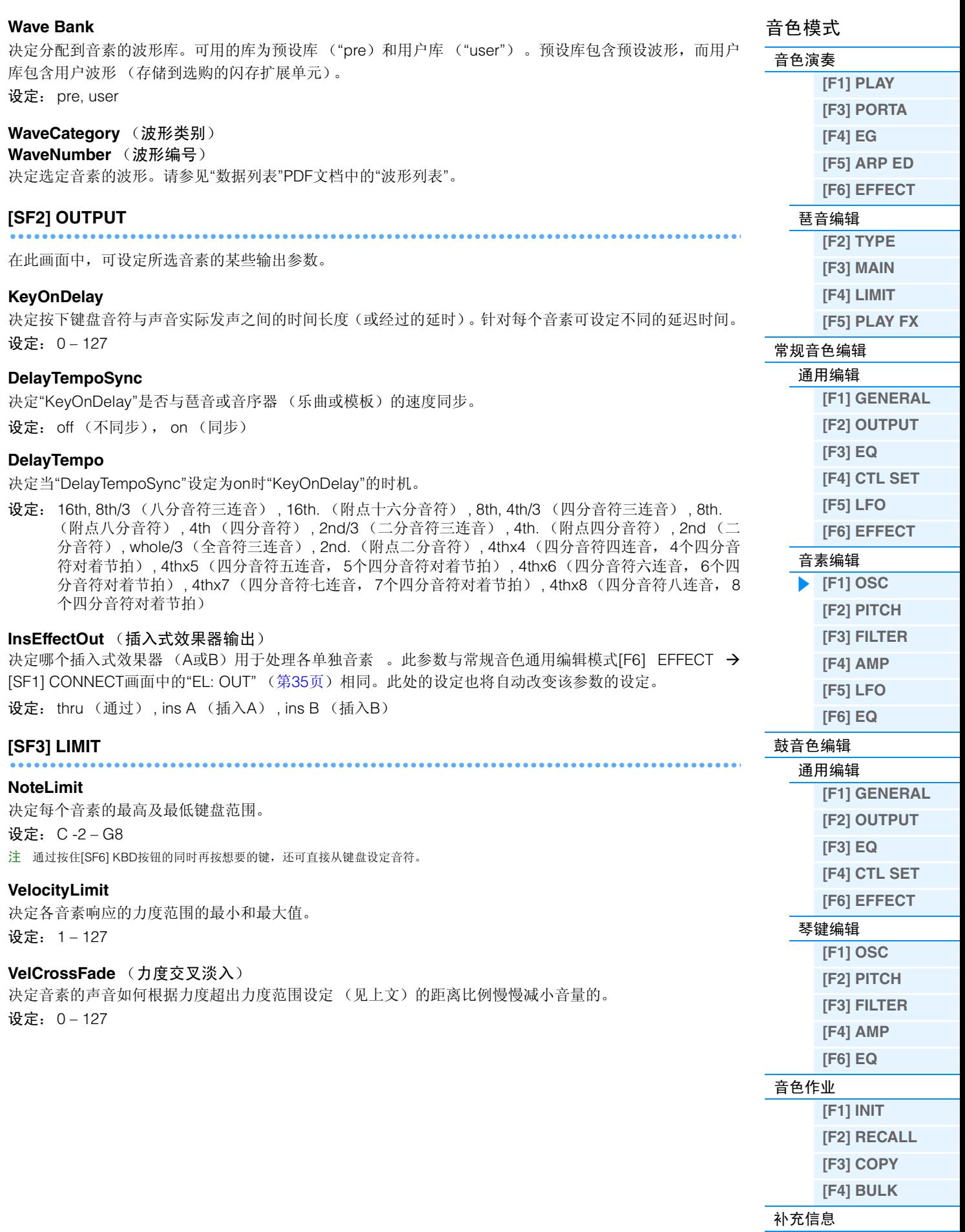

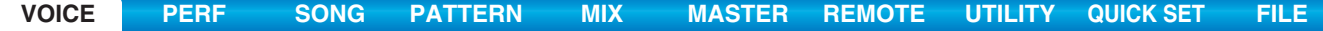

<span id="page-39-0"></span>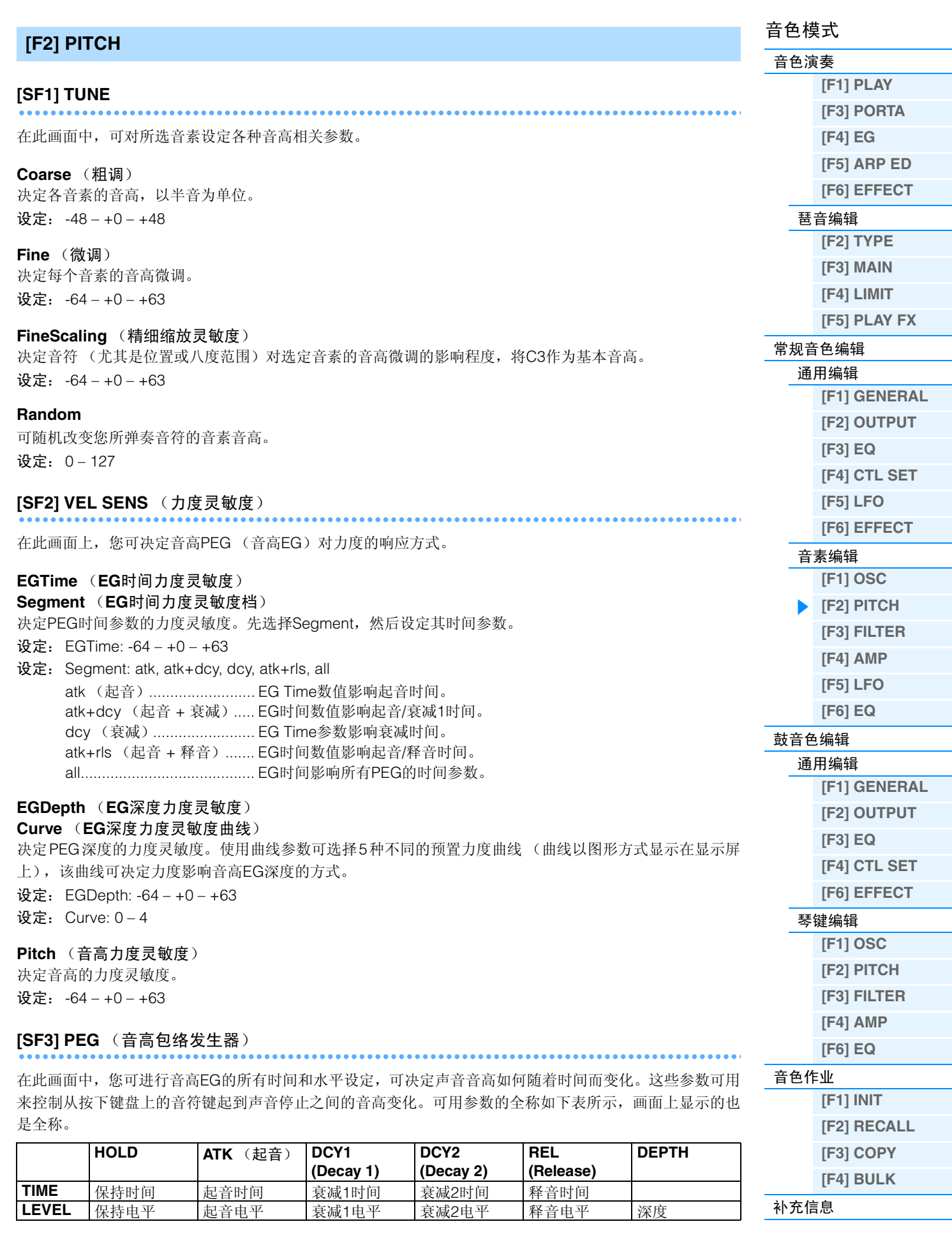

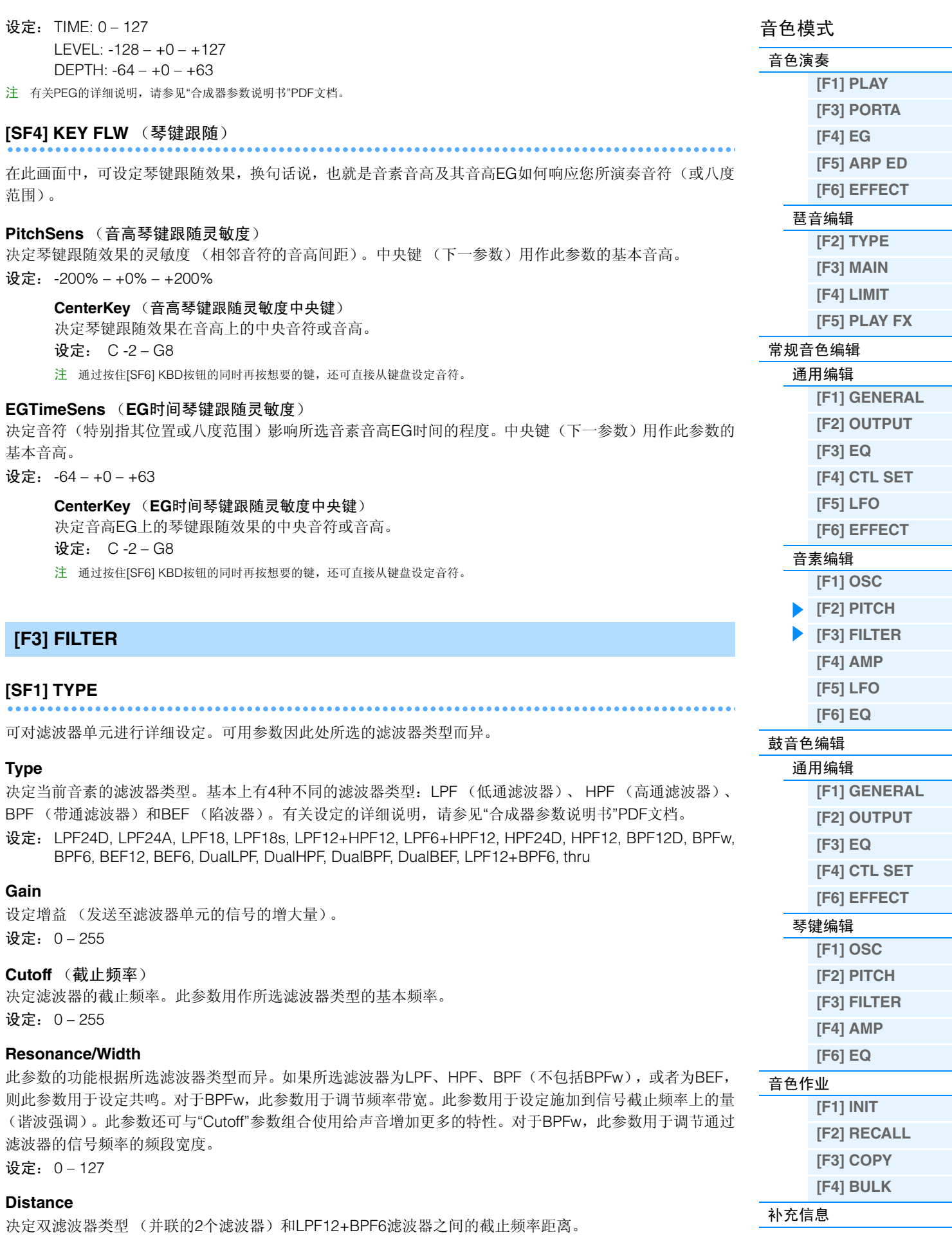

<span id="page-40-0"></span>设定: -128 – +0 – +127

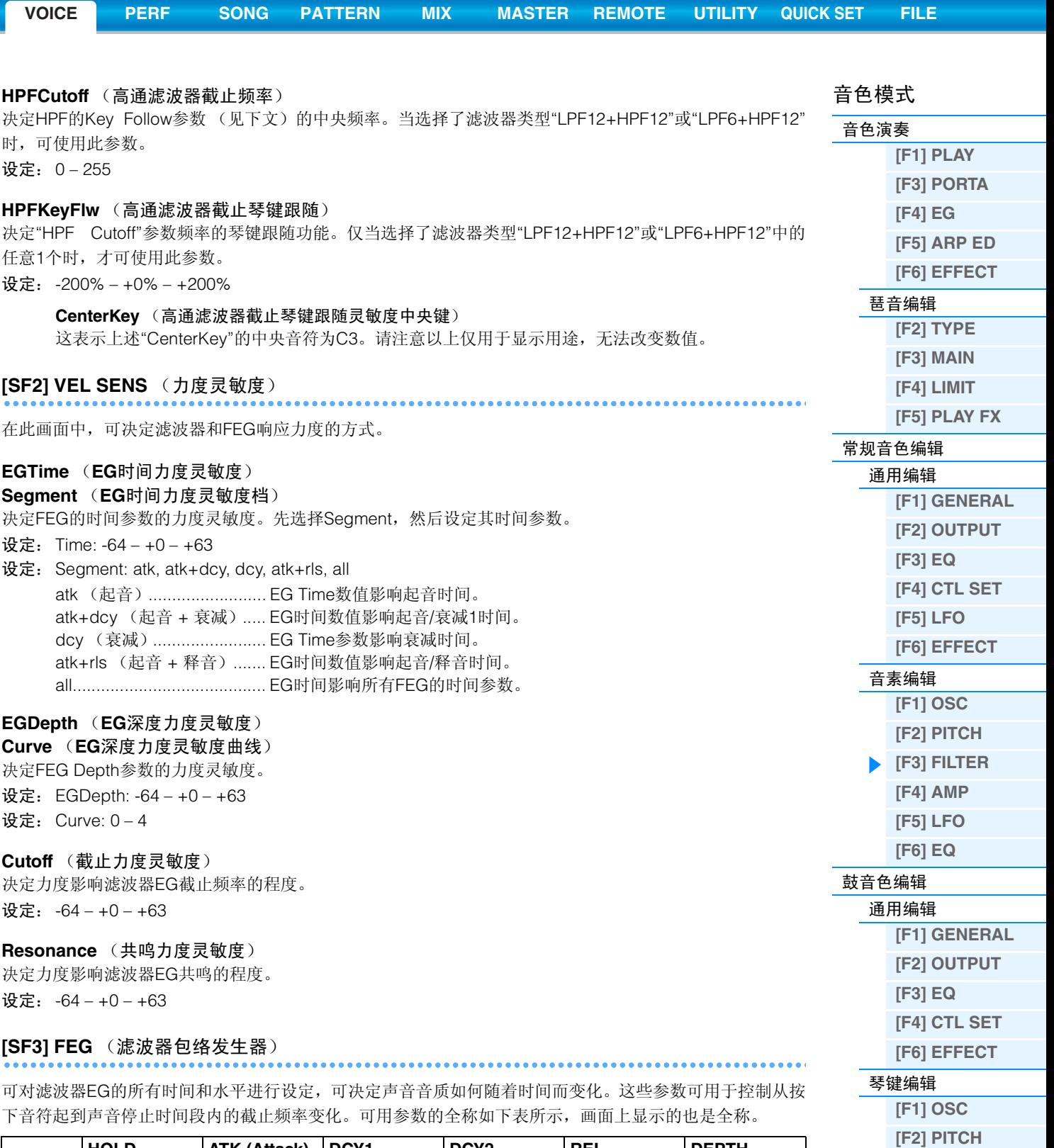

<span id="page-41-0"></span>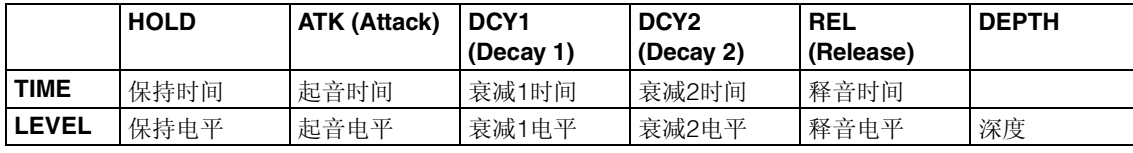

设定: TIME: 0 - 127

LEVEL: -128 – +0 – +127

DEPTH:  $-64 - +0 - +63$ 

注 有关FEG的详细说明,请参见"合成器参数说明书"PDF文档。

**[\[F3\] FILTER](#page-49-0) [\[F4\] AMP](#page-49-1) [\[F6\] EQ](#page-50-0)**

**[\[F1\] INIT](#page-51-1) [\[F2\] RECALL](#page-51-2) [\[F3\] COPY](#page-51-3) [\[F4\] BULK](#page-51-4)**

[音色作业](#page-51-0)

<span id="page-42-0"></span>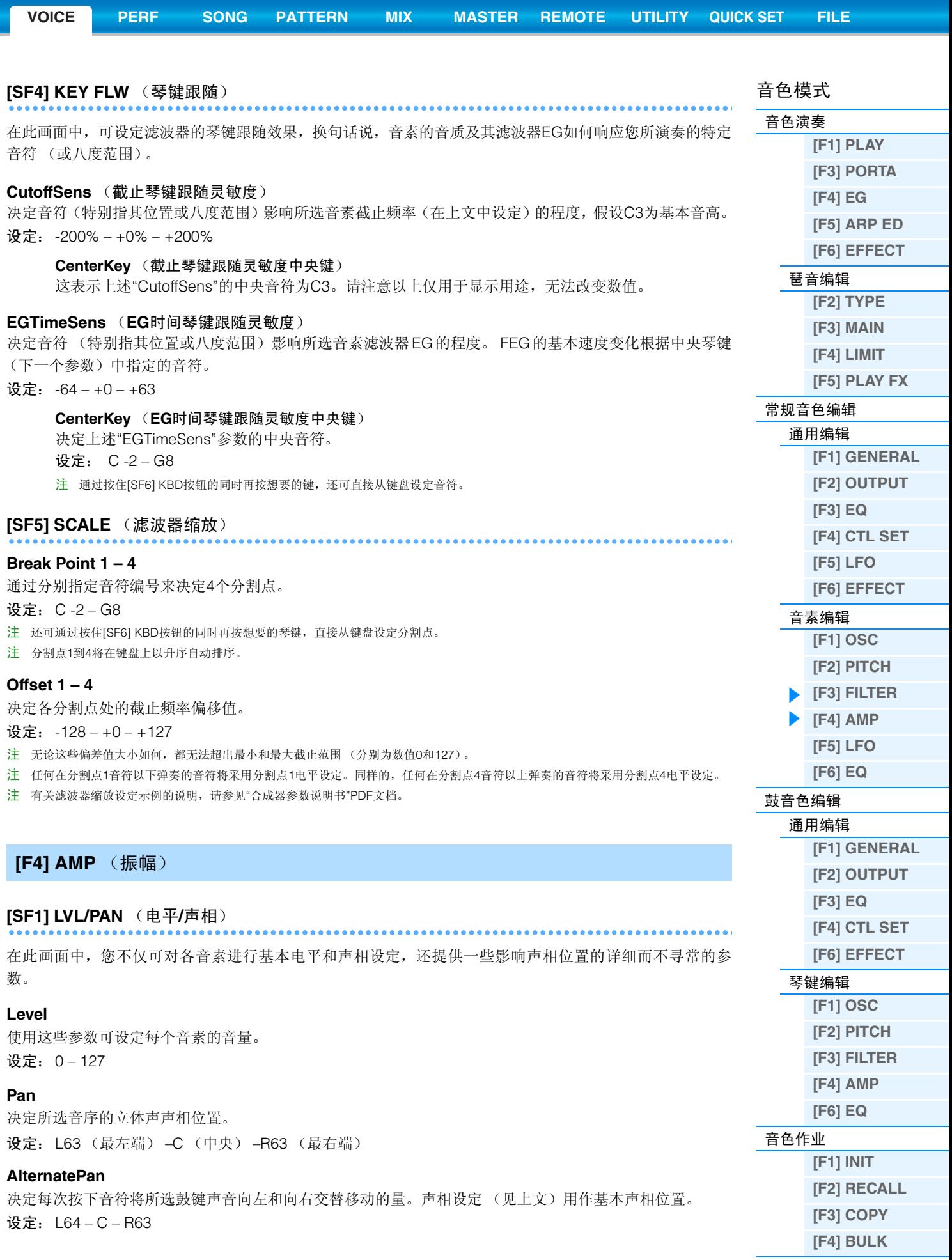

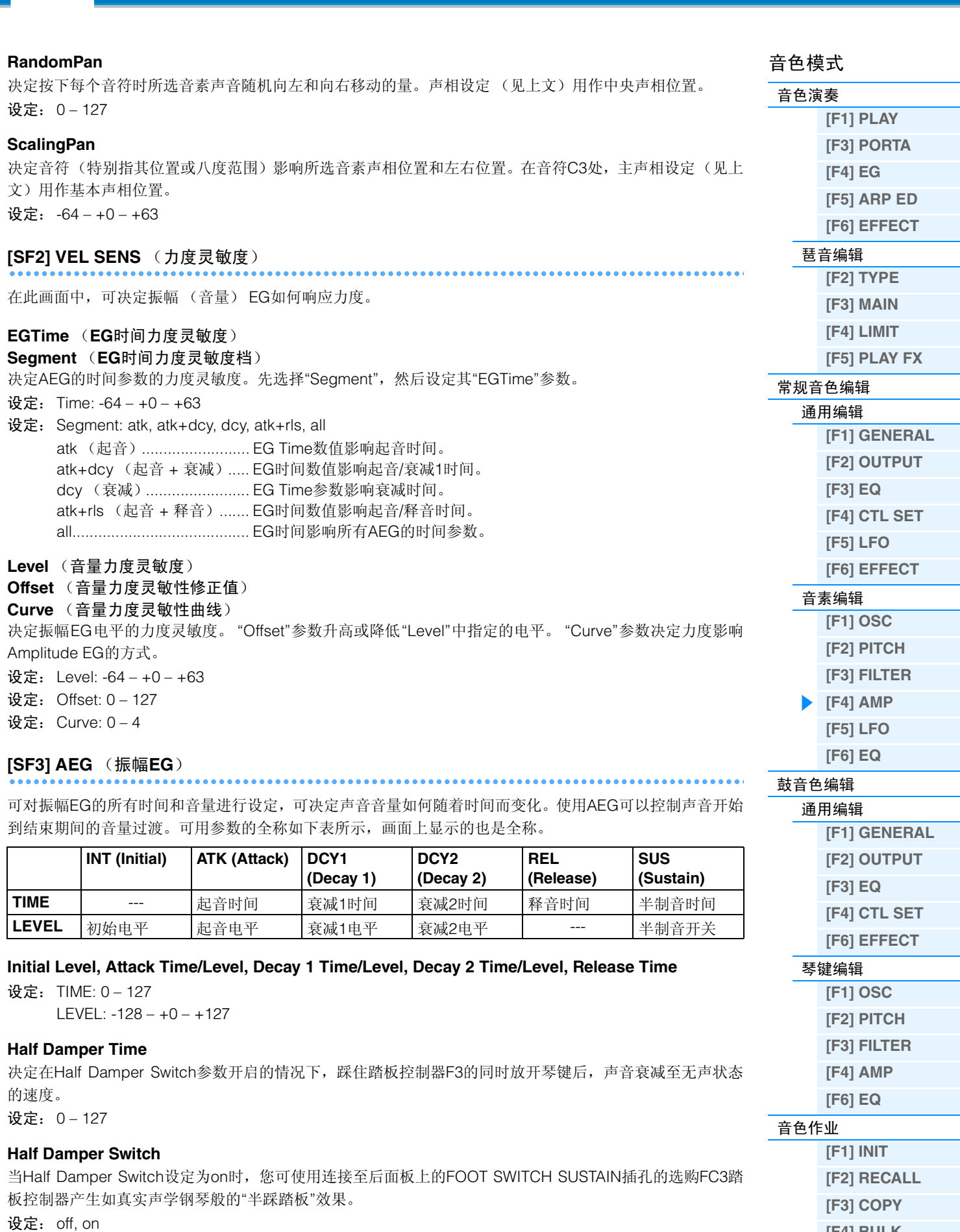

**[VOICE](#page-24-2) [PERF](#page-54-0) [SONG](#page-75-0) [PATTERN](#page-100-0) [MIX](#page-113-0) [MASTER](#page-127-0) [REMOTE](#page-132-0) [UTILITY](#page-139-0) [QUICK SET](#page-150-0) [FILE](#page-152-0)**

<span id="page-43-0"></span>注 当您想要使用选购的FC3重新创建半制音效果时,请在工具模式的CTL ASN画面 (第[145](#page-144-0)页)中将"Sustain Pedal" (脚踏开关延音踏板 选择)参数设定为"FC3 (Half On)"。请注意, 当通过从外接MIDI设备将控制变更信息发送到本乐器来控制半制音时, 则不必进行此设 定。

注 有关AEG的详细说明,请参见"合成器参数说明书"PDF文档。

**[\[F4\] BULK](#page-51-4)**

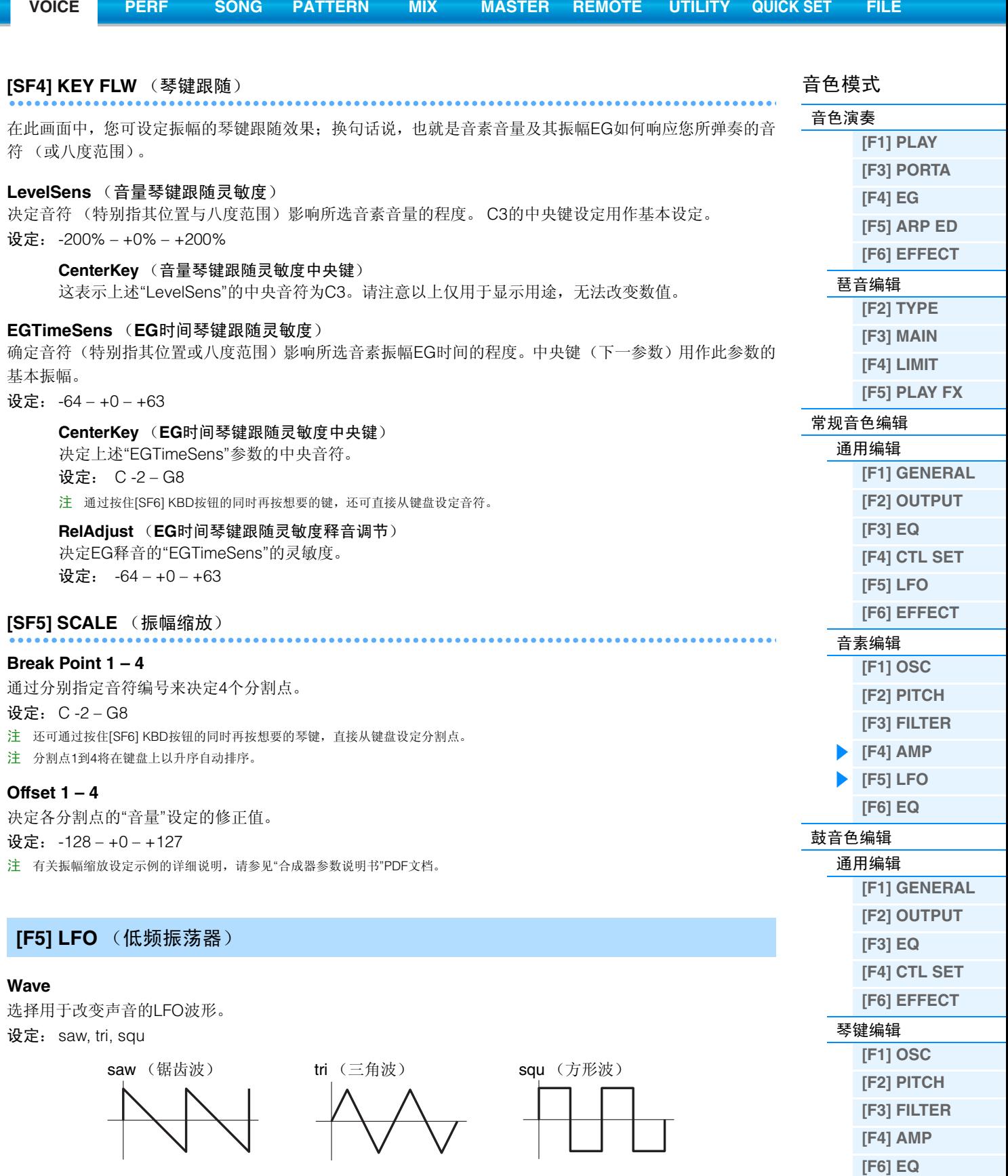

#### <span id="page-44-0"></span>**Speed**

调节LFO变化的速度 (频率)。设定数值越大,速度就越快。 设定:0 – 63

[补充信息](#page-52-0)

[音色作业](#page-51-0)

**[\[F1\] INIT](#page-51-1) [\[F2\] RECALL](#page-51-2) [\[F3\] COPY](#page-51-3) [\[F4\] BULK](#page-51-4)**

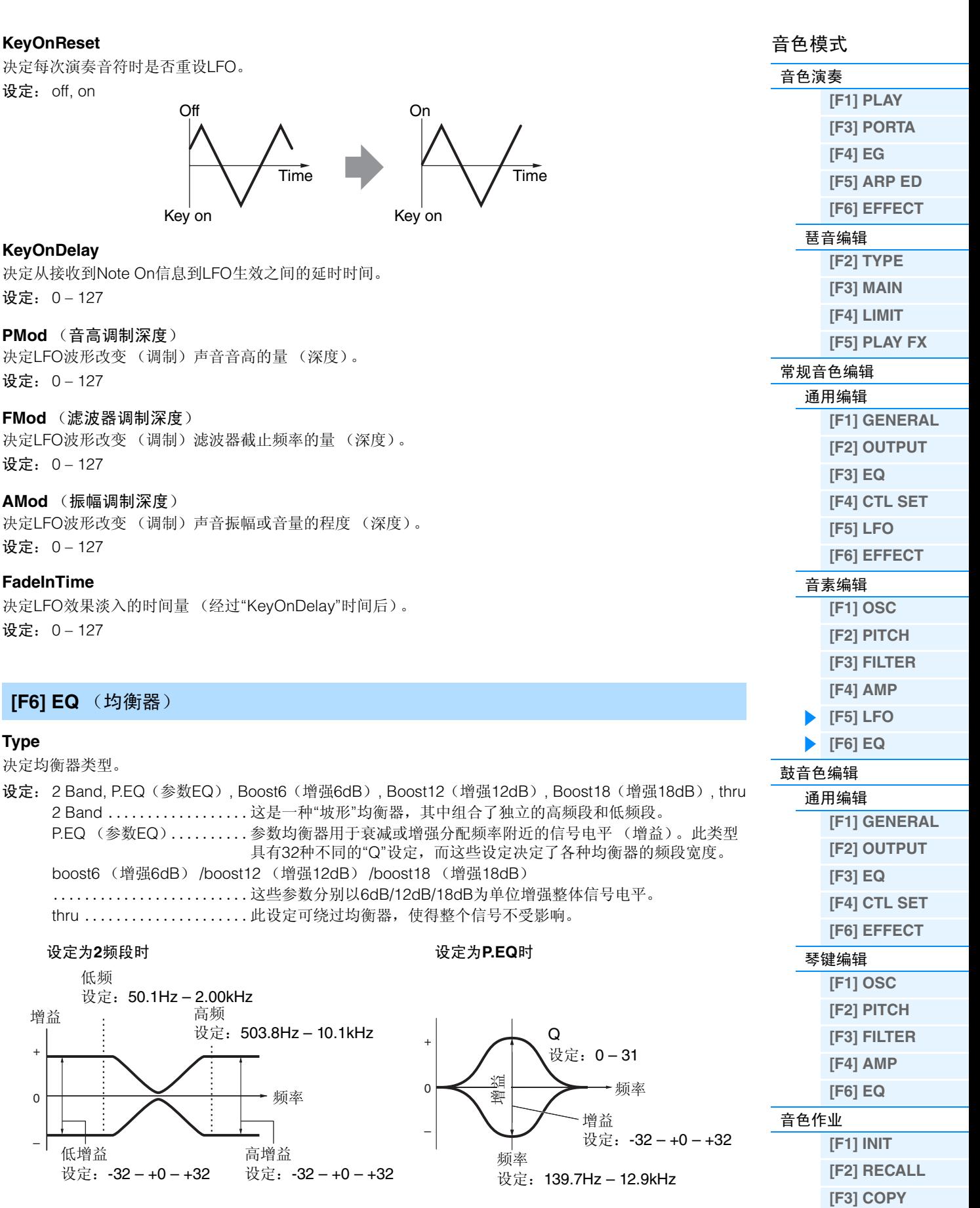

<span id="page-45-0"></span>**MOXF6/MOXF8**参考说明书

**[\[F4\] BULK](#page-51-4)**

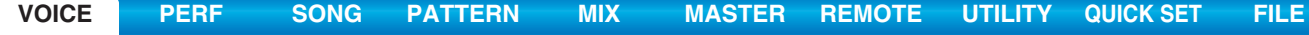

# <span id="page-46-0"></span>鼓音色编辑

每种鼓音色最多由73个分配到整个键盘的音符跨度上的鼓音色键组成 (CO-C6)。共有2种类型的鼓音色编 辑画面:用于编辑所有琴键通用设定的通用编辑画面,以及用于编辑单独琴键的琴键编辑画面。本章节介绍通 用编辑和琴键编辑的参数。

## <span id="page-46-1"></span>通用编辑

操作 **[VOICE]** Æ 选择鼓音色 Æ **[EDIT]** Æ **[COMMON]**

## <span id="page-46-2"></span>**[F1] GENERAL**

### **[SF1] NAME [SF4] OTHER**

与常规音色通用编辑相同。请参见第[30](#page-29-3)页。

## <span id="page-46-3"></span>**[F2] OUTPUT**

与常规音色通用编辑中相同。请参见第[31](#page-30-0)页。此外,还可使用以下2个参数。

#### **InsChoSend** (插入叠奏发送)

决定从插入式效果器A/B或声音合成器发送至合唱效果器的整个鼓声音色 (所有键)的发送强度。 设定: 0 – 127

#### **InsRevSend** (插入混响发送)

决定从插入式效果器A/B或声音合成器发送至混响效果器的整个鼓声音色 (所有键)的发送强度。

设定:"InsChoSend"或"InsRevSend"设定是所有琴键通用的。设定鼓键使得旁通插入A/B或声音合成器时, 可对每个鼓键单独设定叠奏/混响发送电平。上述参数不会影响琴键。在该情况下,您可在琴键编辑的 [F1] OSC画面的[SF2] OUTPUT画面中的"ChoSend"/"RevSend"对每个琴键设定叠奏/混响发送电平。

## <span id="page-46-4"></span>**[F3] EQ**

与常规音色通用编辑相同。请参见第[32](#page-31-0)页。

## <span id="page-46-5"></span>**[F4] CTL SET** (控制器设定)

与常规音色通用编辑相同。请参见第[32](#page-31-1)页。请注意,鼓音色通用编辑画面中无法使用音素开关参数。

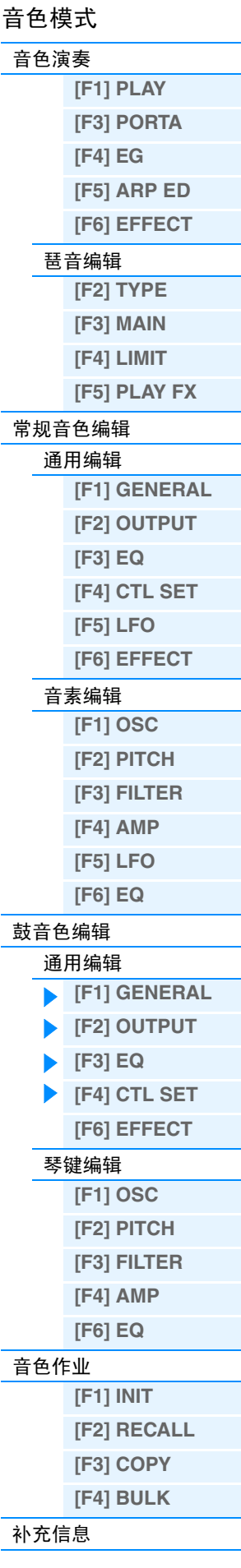

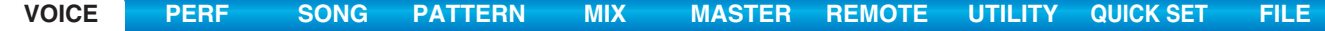

<span id="page-47-2"></span><span id="page-47-1"></span><span id="page-47-0"></span>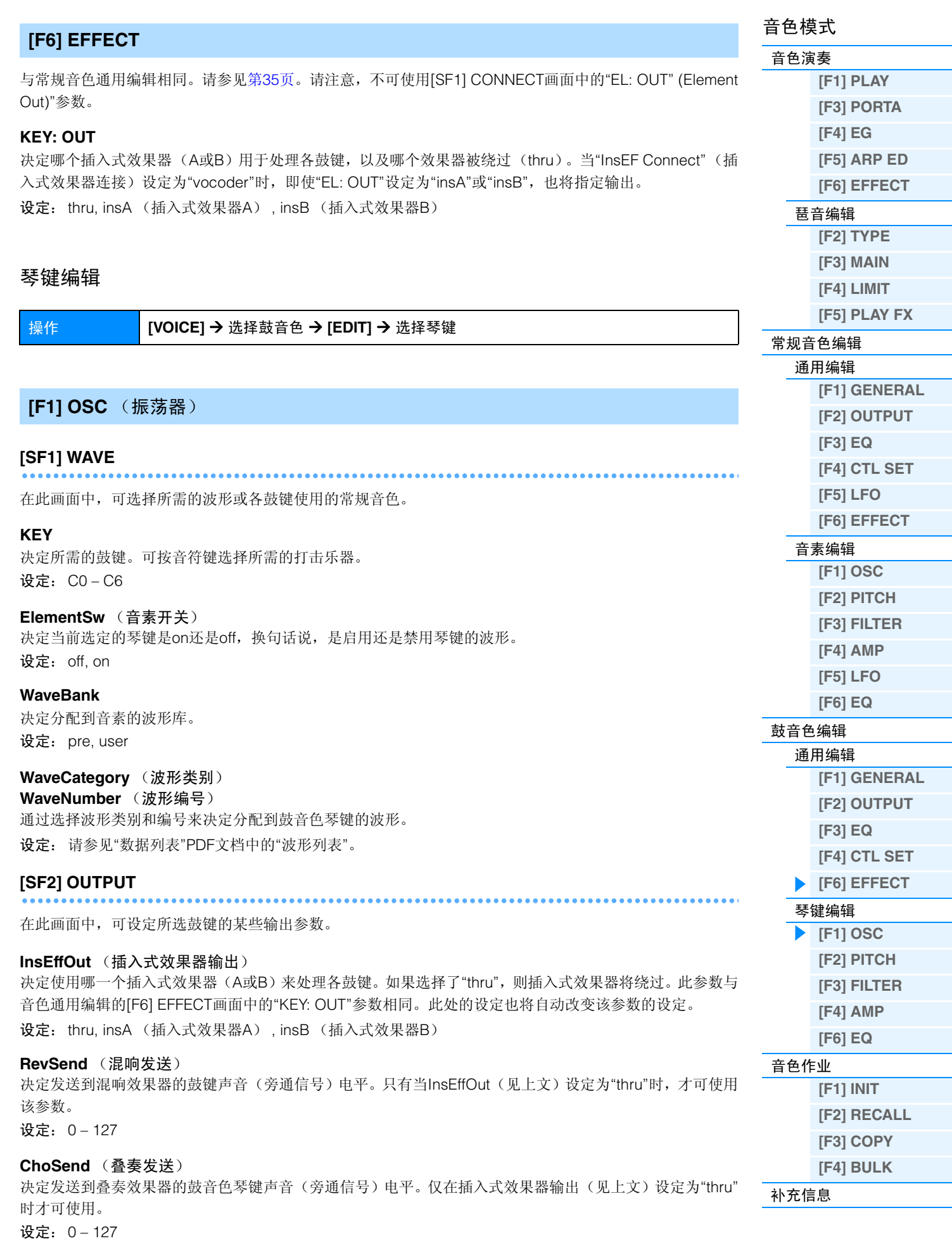

<span id="page-48-0"></span>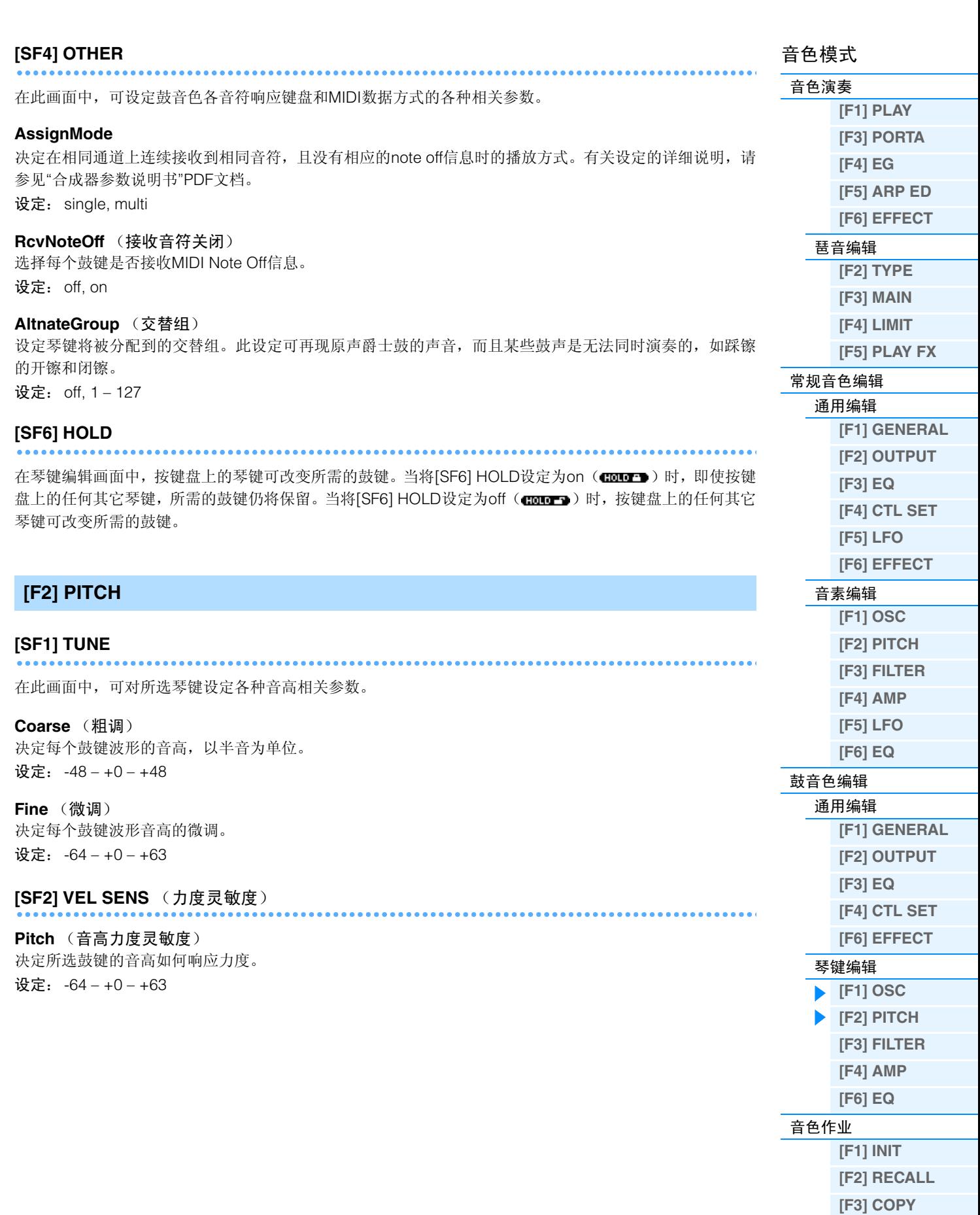

**[VOICE](#page-24-2) [PERF](#page-54-0) [SONG](#page-75-0) [PATTERN](#page-100-0) [MIX](#page-113-0) [MASTER](#page-127-0) [REMOTE](#page-132-0) [UTILITY](#page-139-0) [QUICK SET](#page-150-0) [FILE](#page-152-0)**

**[\[F4\] BULK](#page-51-4)**

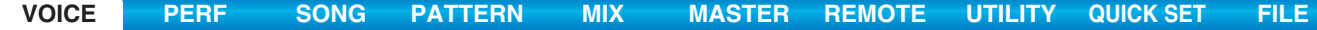

<span id="page-49-1"></span><span id="page-49-0"></span>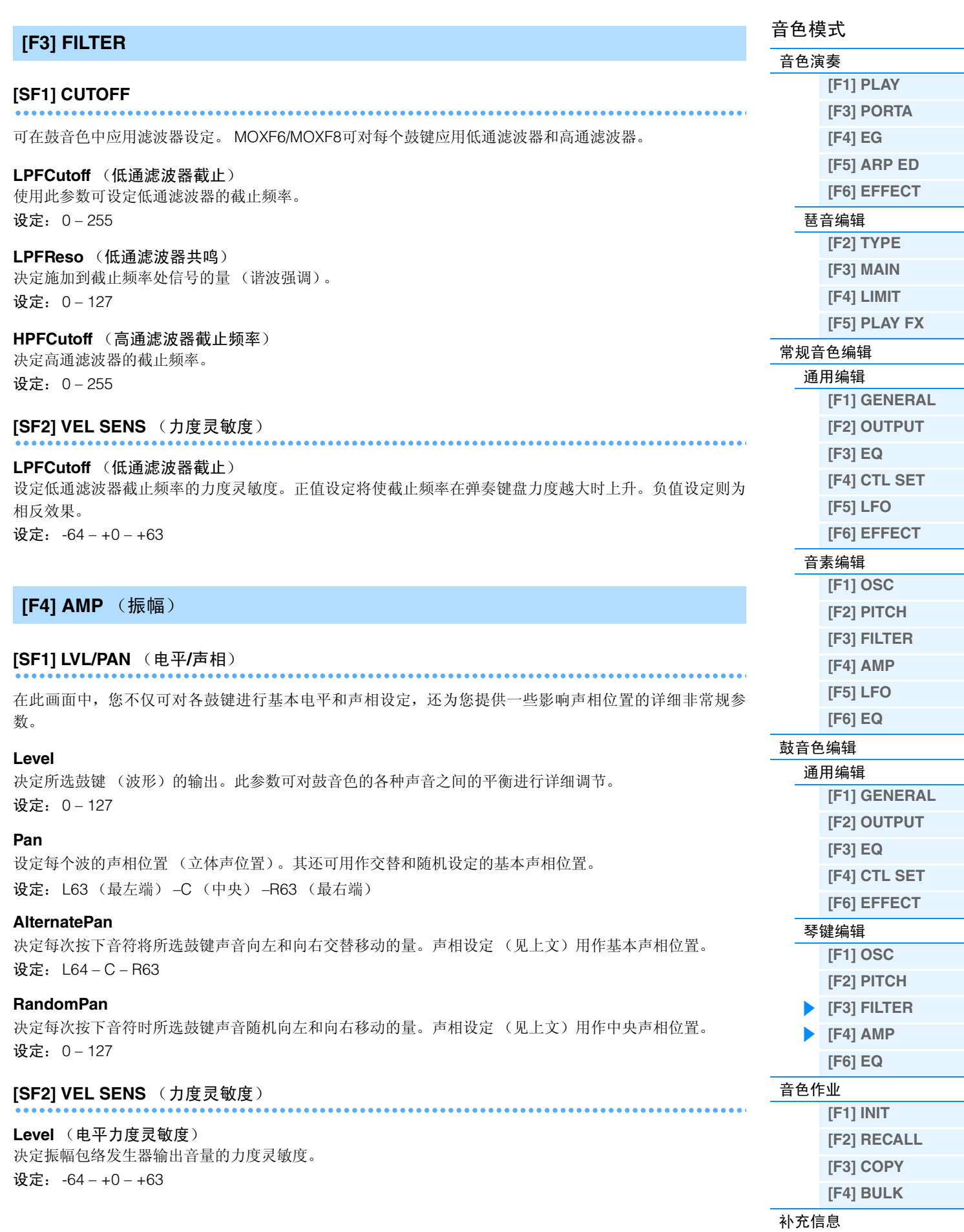

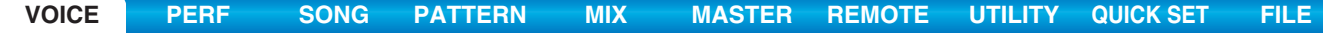

<span id="page-50-0"></span>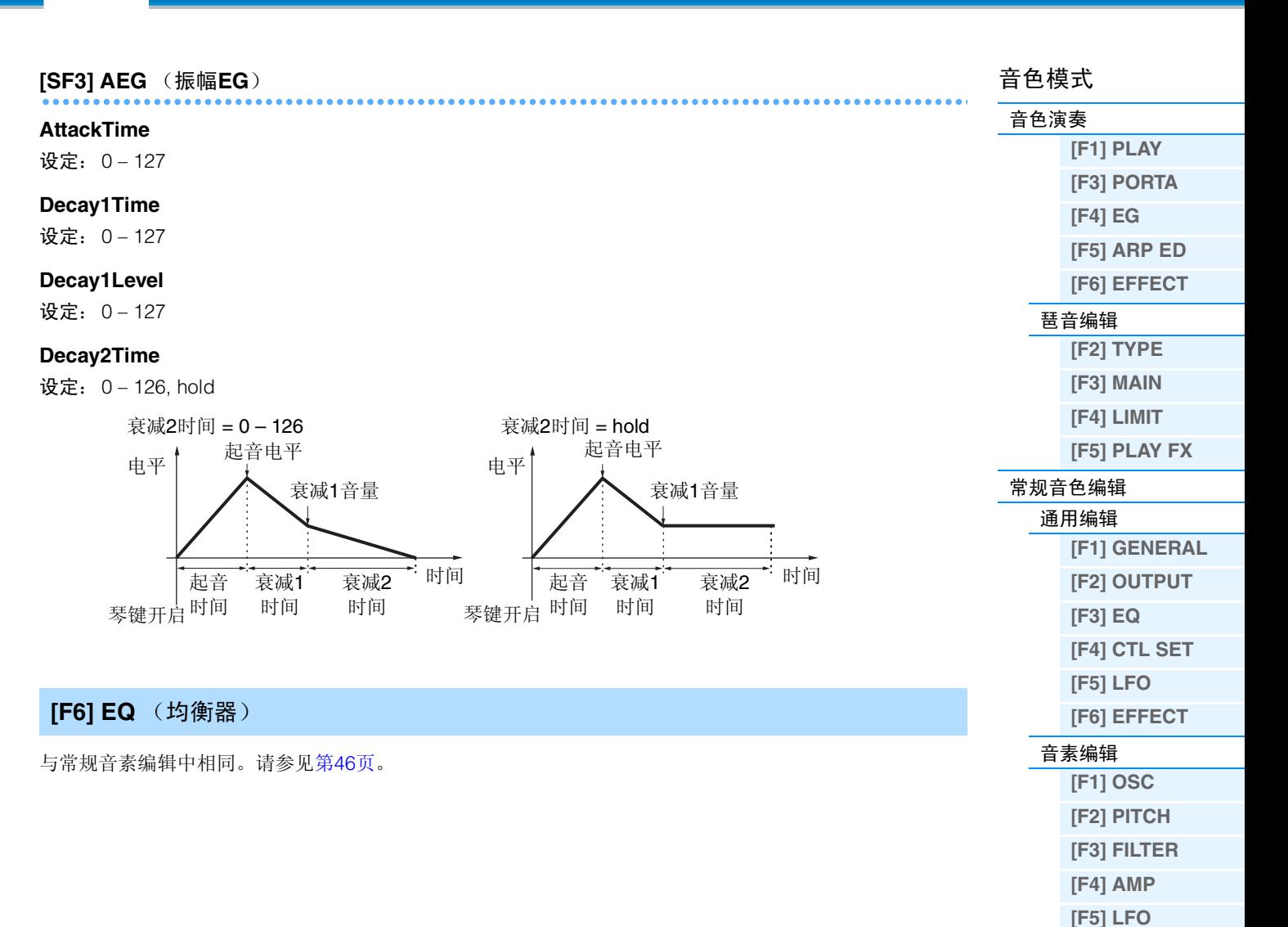

**[\[F6\] EQ](#page-45-0)**

**[\[F1\] GENERAL](#page-46-2) [\[F2\] OUTPUT](#page-46-3) [\[F3\] EQ](#page-46-4) [\[F4\] CTL SET](#page-46-5) [\[F6\] EFFECT](#page-47-0)**

[鼓音色编辑](#page-46-0) [通用编辑](#page-46-1)

[琴键编辑](#page-47-1)

[音色作业](#page-51-0)

[补充信息](#page-52-0)

**[\[F1\] OSC](#page-47-2) [\[F2\] PITCH](#page-48-0) [\[F3\] FILTER](#page-49-0) [\[F4\] AMP](#page-49-1) [\[F6\] EQ](#page-50-0)**

> **[\[F1\] INIT](#page-51-1) [\[F2\] RECALL](#page-51-2) [\[F3\] COPY](#page-51-3) [\[F4\] BULK](#page-51-4)**

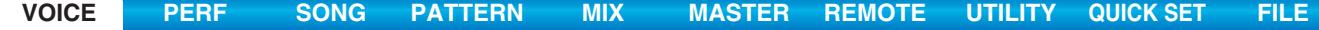

# <span id="page-51-0"></span>音色作业

演奏组作业具有多种基本操作,如初始化和复制。根据需要在所选画面中设定完参数后,按[ENTER]按钮执行 作业。

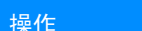

**[VOICE] → 选择音色 → [JOB]** 

## <span id="page-51-1"></span>**[F1] INIT** (初始化)

此参数可将所有音色参数重设(初始化)为默认设定。您也可对某些参数(如公共设定、各音素/鼓键设定等) 进行选择性初始化,此功能对于从头开始创建全新音色非常有用。

#### 要初始化的参数类型

ALL:在通用编辑和音素 (琴键)编辑模式中的所有数据 Common:通用编辑中的数据 EL:相应音素编辑 (或琴键编辑)参数的数据 with WaveNo.: 如果勾选了此项, 则分配到音素 (琴键) 的波形库/波形编号将被初始化。 注 若要选择"Common"或"EL",则必须取消"ALL"复选框中的勾选。

注 当选择了鼓音色并加上勾选标记,则可选择鼓键。

## <span id="page-51-2"></span>**[F2] RECALL** (编辑调用)

如果在编辑音色时,在没有保存编辑的情况下选择了另一个音色,则所有所作的编辑将被删除。如果发生这 样的情况,可使用编辑调用功能恢复最近编辑的音色。

## <span id="page-51-3"></span>**[F3] COPY**

在此画面中,可将任何音色的通用和音素 / 鼓键参数设 定复制到您正在编辑的音色。如果您正在创建音色并想 要使用其他音色的某些参数时,此功能非常有用。

#### 要复制的数据类型 (类型)

Common:在通用编辑中的数据 Element (1-8):相应音素编辑参数的数据 Key C0-C6: 相应琴键编辑参数的数据

#### 复制操作步骤

1. 选择源音色。 如果在源音色中选择了"Current",则源音色将与目的地音色相同。如果想要将一个音素复制到同一个音色 中的另一个音素,请选择"Current"。

- 2. 选择目的地音色 (当前音色)。
- 3. 当在源音色中选择了"Element"或"Key"时,请在目的地音色中选择要复制的声部/琴键。
- 4. 按[ENTER]按钮。

# <span id="page-51-4"></span>**[F4] BULK** (批量转储)

可将所有当前所选音色的编辑后参数设定发送至电脑或其它MIDI设备以进行数据备份。按[ENTER]按钮执行 批量转储。

注 若要执行批量转储,您需要执行下列操作以设定正确的MIDI设备编号: [UTILITY] → [F6] MIDI → [SF1] CH → DeviceNo。

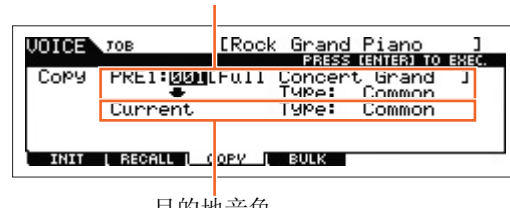

目的地音色

源音色

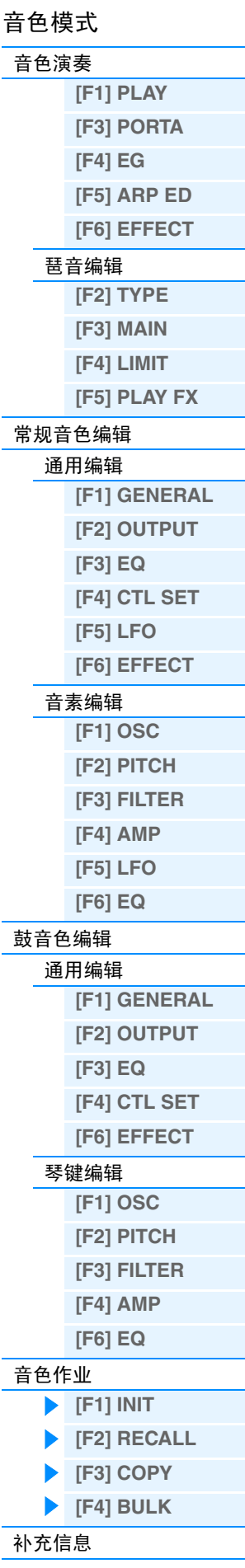

#### <span id="page-52-0"></span>[音色演奏](#page-24-0) **[\[F1\] PLAY](#page-24-1) [\[F3\] PORTA](#page-25-0) [\[F4\] EG](#page-25-1) [\[F5\] ARP ED](#page-26-0) [\[F6\] EFFECT](#page-26-1)** [琶音编辑](#page-26-2) [常规音色编辑](#page-29-0) [通用编辑](#page-29-1) **[\[F3\] EQ](#page-31-0)** [音素编辑](#page-37-0) **[\[F6\] EQ](#page-45-0)** 补充信息 ■ 音色类别列表 此列表是MOXF6/MOXF8各音色从属的主类别及其子类别列表。 主类别 エ<del>ズ</del>加 子类别 (缩写)<br>(缩写) 子类别 (缩写) Acoustic Piano (Pn) All Acoustic Piano Layer | Modern | Vintage | Arpeggio | ---Keyboard (Kb) | All | Electric Piano | FM Piano | Clavi | Synth | Arpeggio | ---Organ (Or) | All | Tone Wheel | Combo | Pipe | Synth | Arpeggio | ---Guitar (Gt) **All Acoustic Guitar** Electric Clean Electric Distortion Synth Arpeggio ---Bass (Bs) All Acoustic **Bass** Electric Bass Synth Bass Arpeggio Strings (St) | All | Solo | Ensemble | Pizzicato | Synth | Arpeggio | ---Brass (Br) | All | Solo | Brass Ensemble Orchestra Synth Arpeggio ---Sax/Woodwind (SW) All Saxophone Flute Woodwind Reed / Pipe Arpeggio ---Synth Lead (Ld) All Analog Digital Hip Hop Dance Arpeggio ---Synth Pad/Choir (Pd) All Analog Warm Bright Choir Arpeggio ---Synth Comping (Sc) | All | Analog | Digital | Fade | Hook | Arpeggio | ---**Chromatic** Percussion (Cp) All Mallet Percussion Bell Synth Bell Pitched Drum Arpeggio ---Drum/Percussion (Dr) All Drums Percussion Synth Arpeggio Sound Effect (Se) All Moving Ambient Nature Sci-Fi Arpeggio --- Musical Effect (Me) All Moving Ambient Sweep Hit Arpeggio --- Ethnic (Et) | All | Bowed | Plucked | Struck | Blown | Arpeggio | ---Vocoder (Vc) No Assign T---

## ■ 目的地设定示例

在本章节中,我们将向您介绍如何在音色通用编辑参数的CTL SET画面中设定"Dest"(目的地)配置的一些有 用示例。

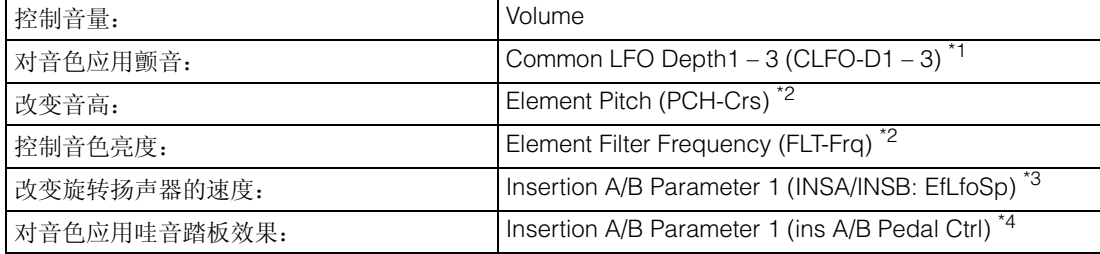

对于\*1-\*4,除了上述设定之外,还必须设定以下设定。

- \*1 音色通用编辑的[F5] LFO画面的[SF1] WAVE画面中,将"Play Mode" 设定为 "loop" 在音色通用编辑的[F5] LFO画面的[SF4] BOX画面中, 将"Dest" (控制目的地1-3)设定为"Pmod"。
- \*2 将"ElmSw" (控制器设定音素开关)设定为on
- \*3 将音色通用编辑的[F6]EFFECT画面中的"InsA/B Type"设定为"Rotary Sp" 将音色通用编辑的[F6] EFFECT画面中的"EL: OUT" / "KEY: OUT" 设定为"INSA"/"INSB" (分配到"Rotary Speaker"类型)
- \*4 将音色通用编辑的[F6]EFFECT画面中的"InsA/B Type"设定为"VCM Pedal Wah" 将音色通用编辑的[F6] EFFECT画面中的"EL: OUT" / "KEY: OUT" 设定为"INSA"/"INSB" (分配到"VCM Pedal Wah"类型)

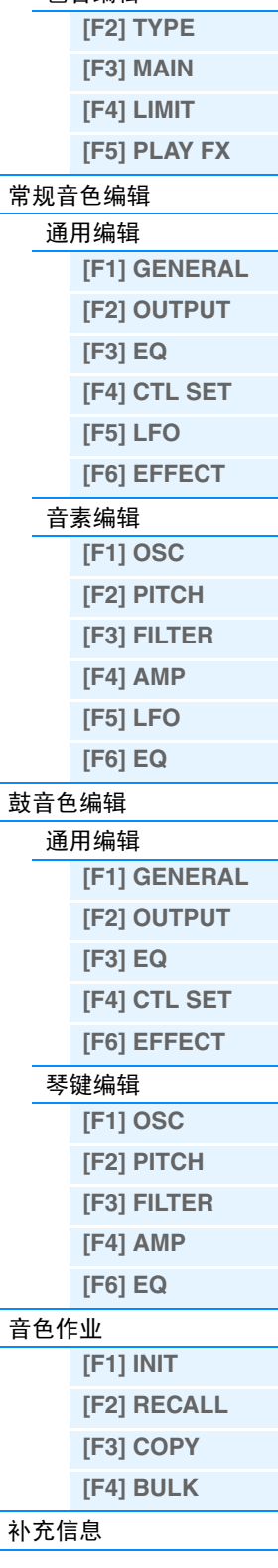

音色模式

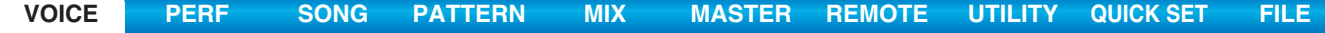

# ■ 旋钮1-8的功能

本章节介绍在音色模式中分配到旋钮1-8的功能。详细说明,请参见使用说明书。

## **[TONE 1]**指示灯亮起时:

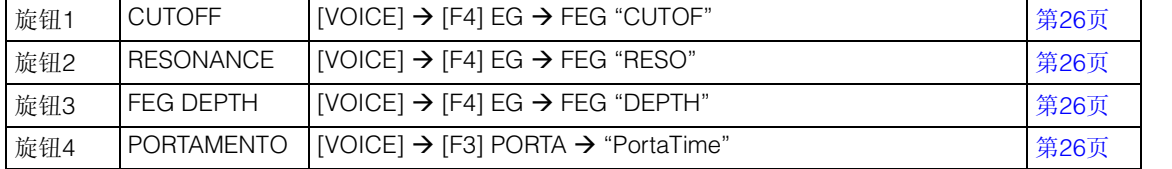

## **[TONE 2]**指示灯亮起时:

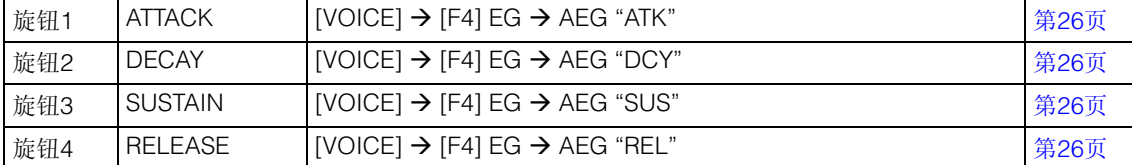

## **[TONE 3]**指示灯亮起时:

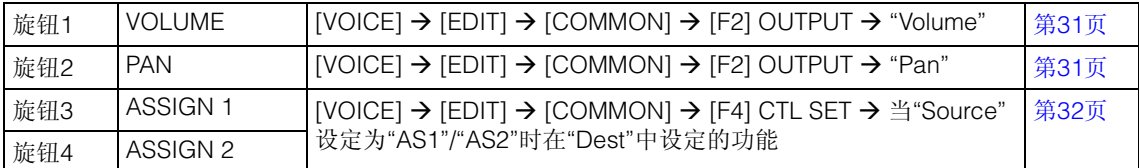

## **[EQ]**指示灯亮起时:

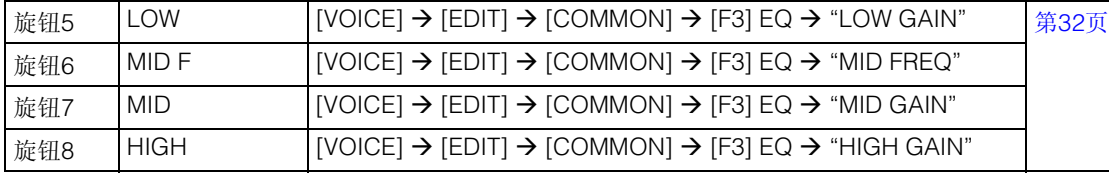

## **[EFFECT]**指示灯亮起时:

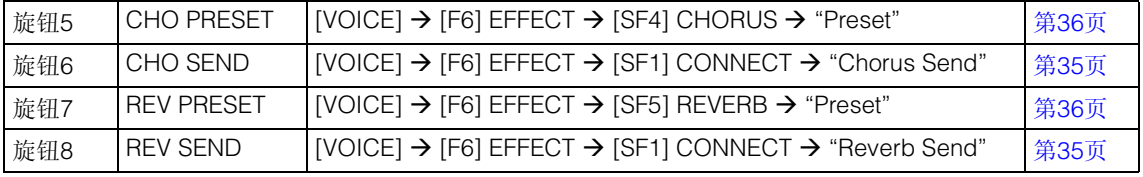

#### **[ARP]**指示灯亮起时:

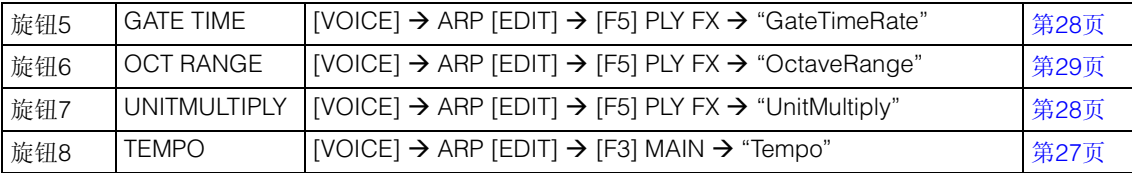

# 音色模式

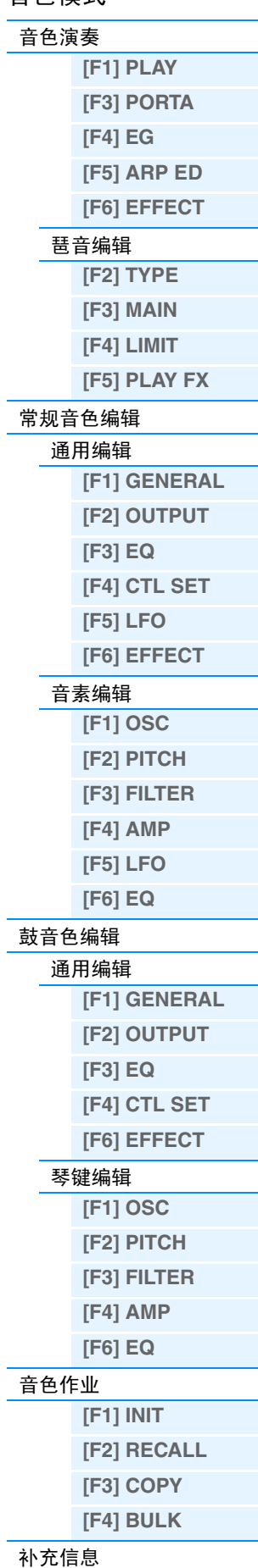

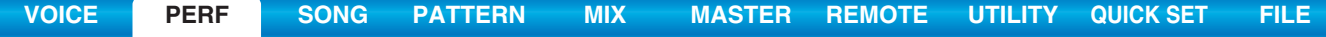

<span id="page-54-3"></span><span id="page-54-0"></span>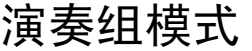

演奏组模式用于选择、演奏和编辑所需的演奏组。演奏组最多可包含4个声部(音色),这些声部可从内置音 源声部1-4中选择。本章节介绍4种类型的参数 (演奏组播放、演奏组编辑、演奏组作业和演奏组录音)。

# <span id="page-54-1"></span>演奏组播放

演奏组播放是进入演奏组模式的主"入口",也正是在此模式中可选择和播放演奏组。

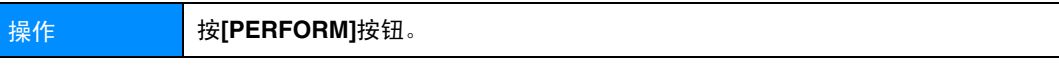

# <span id="page-54-2"></span>**[F1] PLAY**

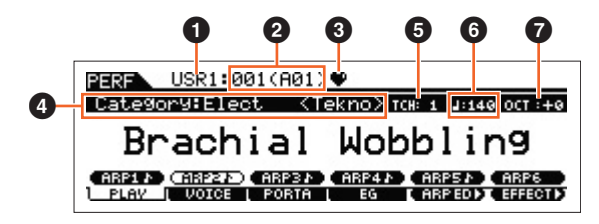

演奏组播放画面

## 1 演奏组库

## 2 演奏组编号

表示所选演奏组所在库和编号。

#### 8 收藏夹标记

将当前所选演奏组设定到收藏夹时,将会出现此标记。

#### 4 **Category**

表示当前所选演奏组的主类别和子类别。

#### 5 **TCH** (传送通道)

表示键盘MIDI传送通道。按[TRACK]按钮使其指示灯亮起并按数字[1] – [16]按钮中的任意1个可更改键盘 MIDI传送通道。通过以下操作也可以改变键盘MIDI传送通道: [UTILITY] → [F6] MIDI → [SF1] CH → "KBDTransCh"。

## $\bigcirc$   $\bigcup$  (琶音速度)

表示当前所选演奏组的琶音速度设定。 注 按住[SHIFT]按钮并按照所需速度反复按[ENTER]按钮几次也可设定此参数。此功能也称为"轻敲速度"。

## **@ OCT** (八度)

表示键盘八度设定。

## **[SF1] ARP1** (琶音**1**) **– [SF6] ARP6** (琶音**6**)

琶音类型分配至画面选项卡上带有八分音符图标的按钮。可在键盘演奏过程中随时通过按这些按钮来调出琶 音类型。可在琶音编辑画面 (第[57](#page-56-2)页)中设定琶音类型。

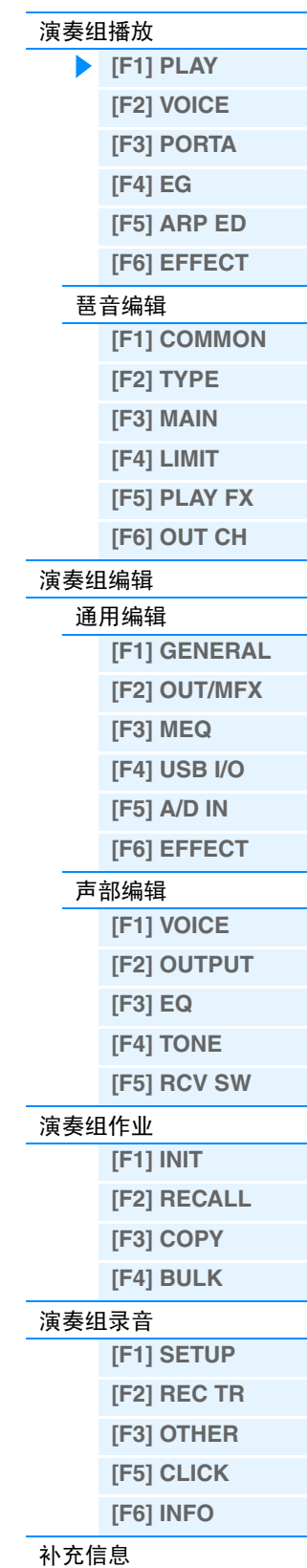

演奏组模式

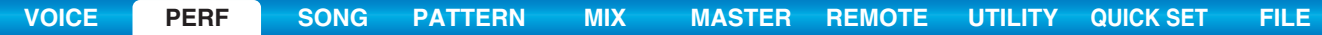

<span id="page-55-2"></span><span id="page-55-1"></span><span id="page-55-0"></span>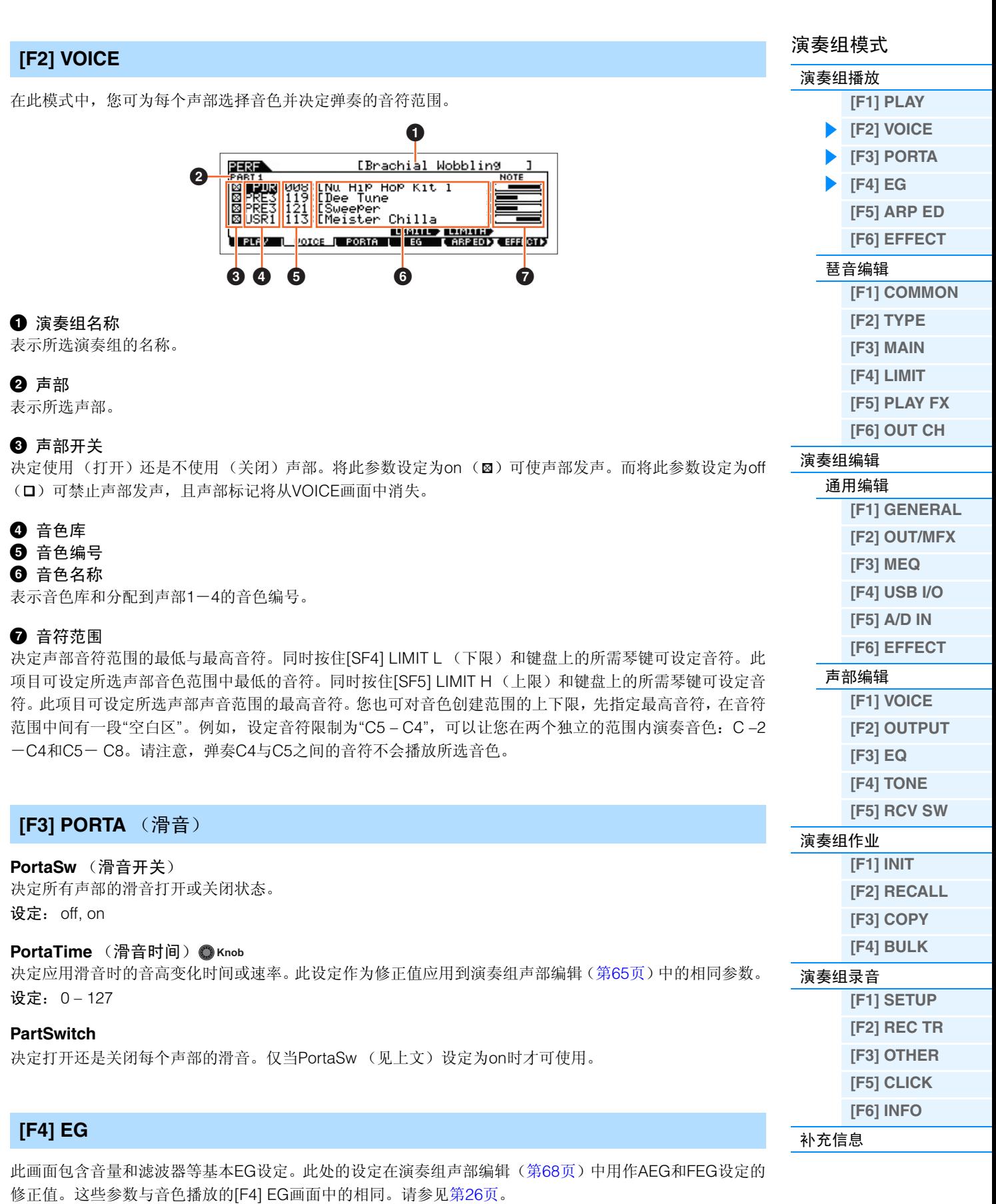

<span id="page-56-0"></span>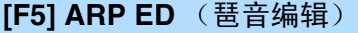

按此按钮可调出演奏组模式的琶音编辑画面。

## <span id="page-56-1"></span>**[F6] EFFECT**

按此按钮可调用演奏组通用编辑的EFFECT画面 (第[63](#page-62-0)页)。

## <span id="page-56-2"></span>琶音编辑

此画面包含琵音播放的基本设定,包括演奏组模式中的类型和速度。MOXF6/MOXF8带有4个琶音器。在演奏 组模式中,可对最多4个声部分配不同的琶音类型,并可同时播放最多4种琶音类型。除了以下参数以外,这些 参数与音色模式 (第[27](#page-26-6)页)中的相同。

操作 **[PERFORM]** <sup>Æ</sup> 选择演奏组 <sup>Æ</sup> **[F5] ARP ED** 演奏组模式 → ARP [EDIT]

### <span id="page-56-3"></span>**[F1] COMMON**

#### **Tempo** (琶音速度) **Knob**

决定琶音的速度。

## 设定:5 – 300

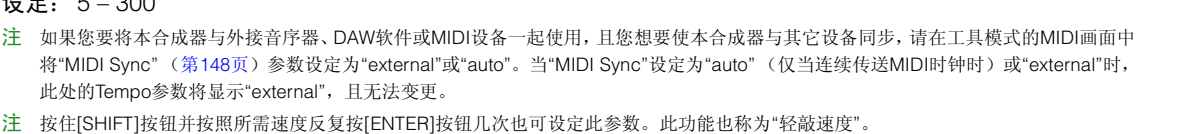

**Switch** (通用开关)

决定开启还是关闭所有声部的琶音。此设定也会应用于面板上的ARP [ON/OFF]按钮。 设定: off, on

#### **SyncQtzValue (Sync Quantize Value)**

决定在播放某个声部的琶音的同时触发下一个琶音时,下一个琶音播放实际开始的时序。当设定为"off"时,一 旦触发立即开始下一个琶音。显示于各个值右边的数字以时钟指示四分音符的分辨率。

设定: off, 2 60 (三十二分音符), 6 3 80 (十六分音符三连音), 6 120 (十六分音符), 6 3 160 (八分音符三连音), 1 240 (八分音符), 1 1 320 (四分音符三连音), 1 480 (四分音符)

#### **QtzStrength (Quantize Strength)**

决定[F5] PLAY FX画面中的"QtzStrength"的修正值。此参数应用到所有声部。 设定: -100 – +0 – +100

#### **VelocityRate**

决定[F5] PLAY FX画面中的"VelocityRate"的修正值。此参数应用到所有声部。 设定: -100 – +0 – +100

#### **GateTimeRate Knob**

决定[F5] PLAY FX画面中的"GateTimeRate"的修正值。此参数应用到所有声部。 设定:  $-100 - +0 - +100$ 

#### **Swing**

决定[F5] PLAY FX画面中的"Swing"的修正值。此参数应用到所有声部。 设定: -120 – +0 – +120

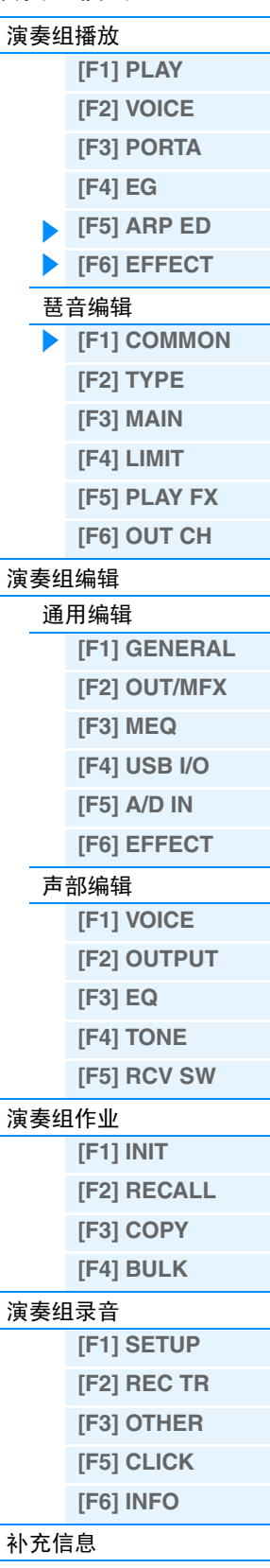

演奏组模式

## <span id="page-57-0"></span>**[F2] TYPE**

这些参数与音色模式的Arpeggio Edit画面 (第[27](#page-26-7)页)中的相同。

## <span id="page-57-1"></span>**[F3] MAIN**

这些参数与音色模式的Arpeggio Edit画面 (第[27](#page-26-8)页)中的相同。但是,在演奏组模式的MAIN画面中不包含 "Tempo"参数,此画面中包含以下参数。琶音的速度设定在琶音编辑的COMMON画面中。

#### **VoiceWithARP** (带有琶音的音色)

各琶音类型会分配一个最适合该类型的特定音色。此参数可决定是否将登录到各琶音类型的相应音色分配到 编辑后的声部。当设定为"on"时,相应音色会分配到编辑后声部,替代当前分配的音色。当设定为"off"时,相 应音色不会分配到编辑后的声部。当前已分配音色保留。

## <span id="page-57-2"></span>**[F4] LIMIT**

这些参数与音色模式的Arpeggio Edit画面 (第[28](#page-27-4)页)中的相同。

### <span id="page-57-3"></span>**[F5] PLAY FX** (播放效果器)

这些参数与音色模式的Arpeggio Edit画面 (第[28](#page-27-5)页)中的相同。

## <span id="page-57-4"></span>**[F6] OUT CH** (输出通道)

#### **OutputSwitch**

当设定为on时,琶音播放数据通过MIDI输出。 设定: off, on

#### **TransmitCh (**传送**)**

决定琶音播放数据的 MIDI 传送通道。当设定为"KbdCh"时, 琶音播放数据将通过 MIDI 键盘传送通道输出  $([UTLITY] \rightarrow [F6] \text{ MIDI} \rightarrow [SF1] \text{ CH} \rightarrow "KBDTransCh")$ .

设定:1 – 16, KbdCh (键盘通道)

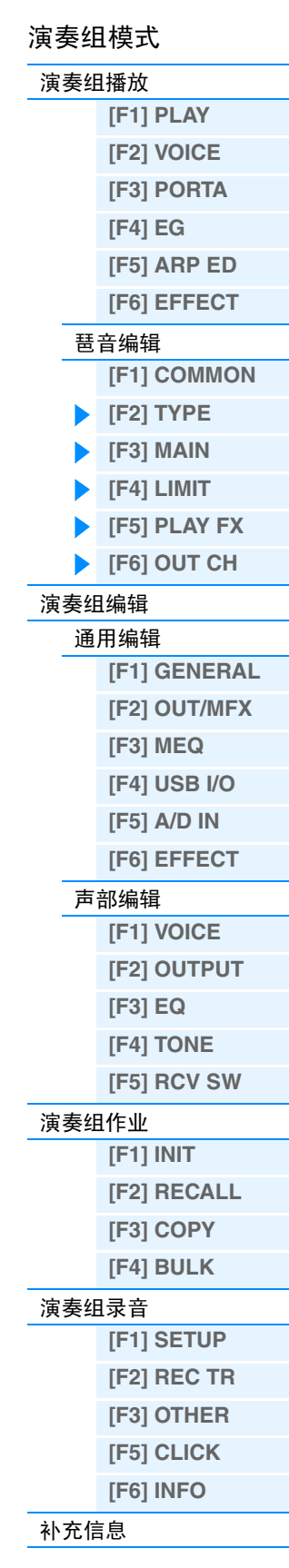

<span id="page-58-2"></span><span id="page-58-1"></span><span id="page-58-0"></span>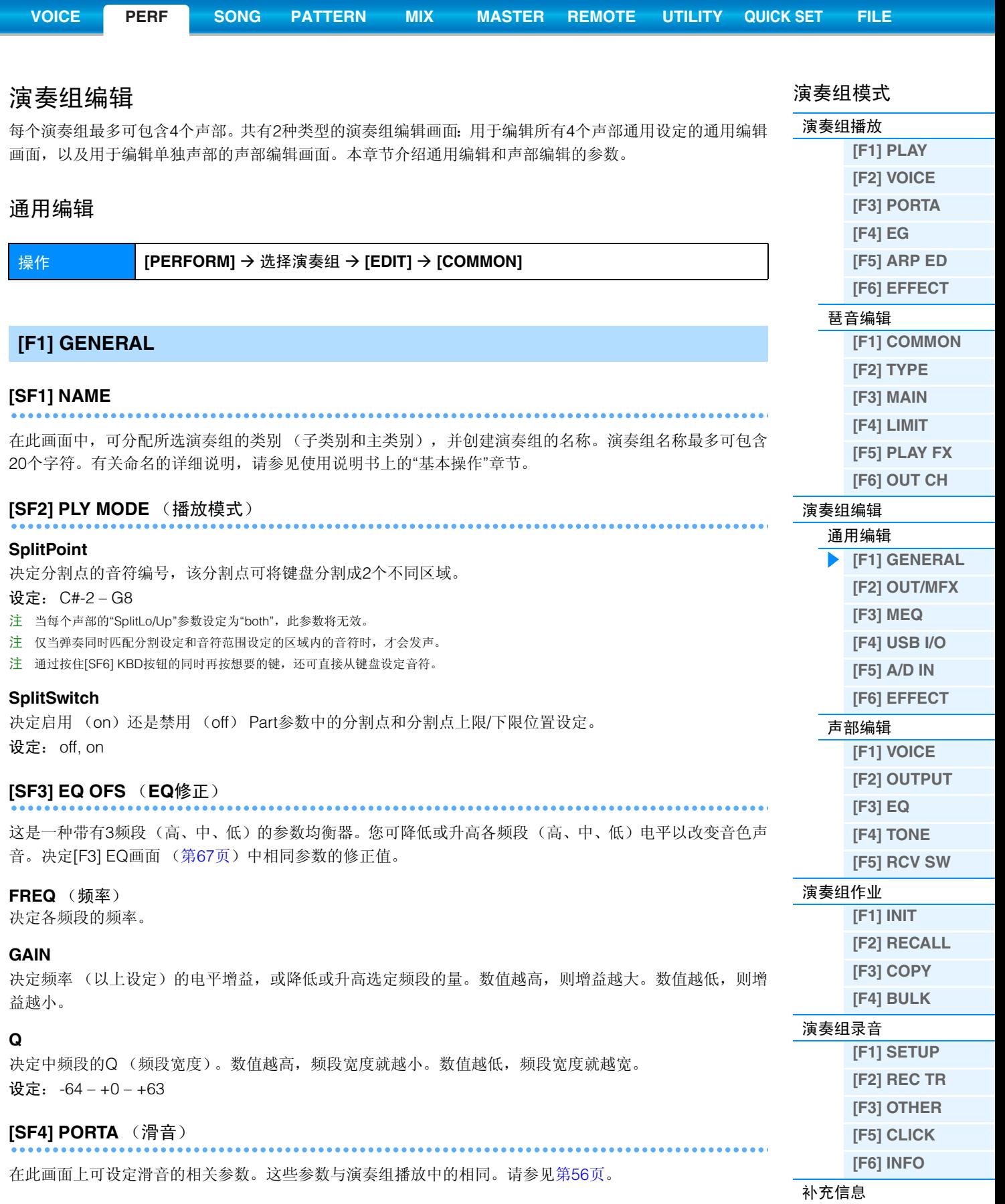

<span id="page-59-0"></span>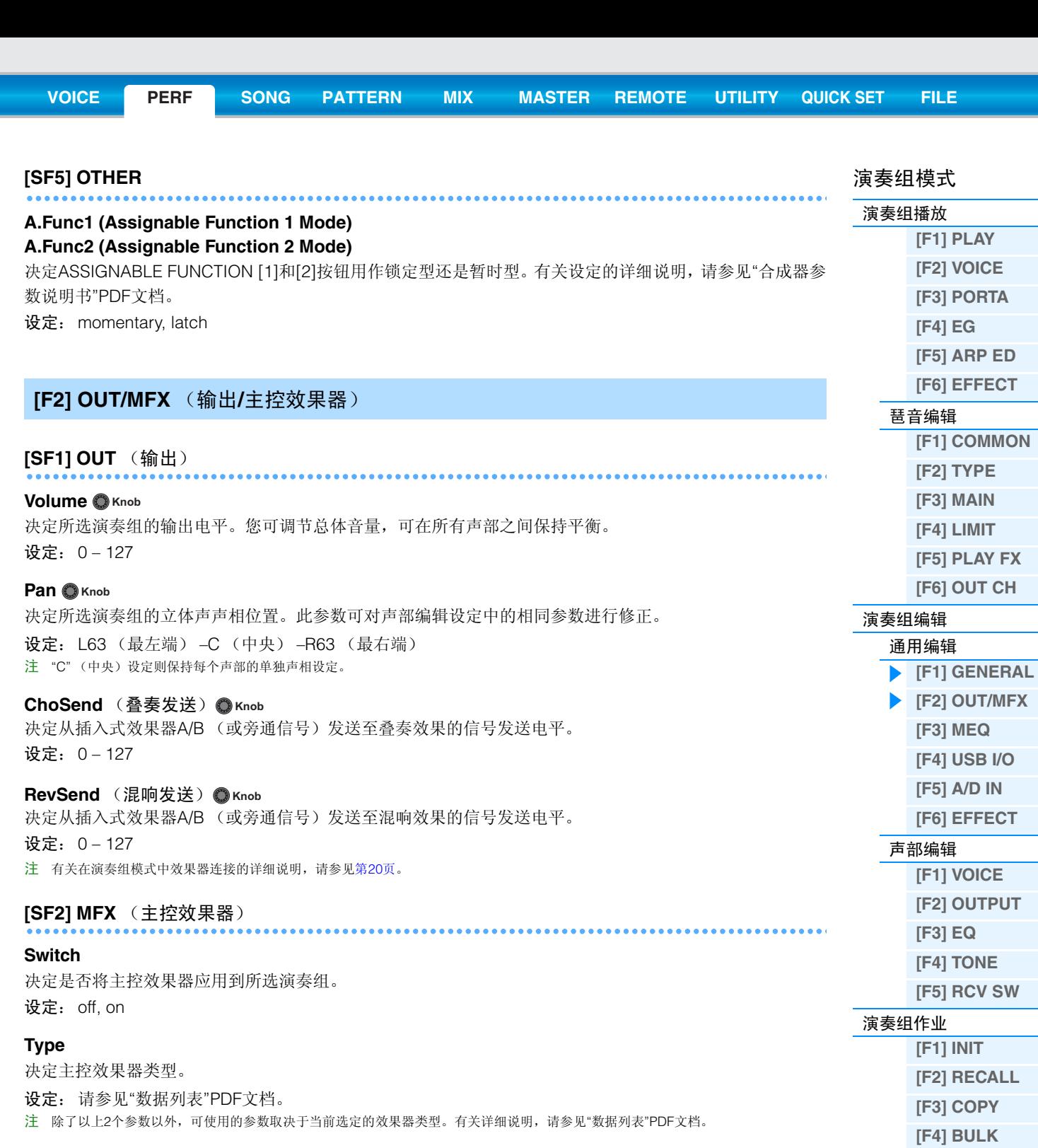

## **Preset**

此项可让您调出各效果器类型的预编程设定,这些设定设计为用于特定的应用及场合。可改变所选预编程设 定影响声音的方式。

注 若需所有预设效果器类型的列表,请参见"数据列表"PDF文档。

#### 效果器参数

效果器参数因当前所选效果器类型而异。有关各效果器类型中的可编辑效果器参数的详细说明,请参见"数据 列表"PDF文档。有关各效果器参数的详细描述,请参见"合成器参数说明书"PDF文档。

[演奏组录音](#page-71-0)

[补充信息](#page-73-0)

**[\[F1\] SETUP](#page-71-1) [\[F2\] REC TR](#page-72-0) [\[F3\] OTHER](#page-72-1) [\[F5\] CLICK](#page-72-2) [\[F6\] INFO](#page-72-3)**

## <span id="page-60-0"></span>**[F3] MEQ** (主控**EQ**)

在此画面中,您可对所选演奏组的所有声部或所有音色应用5频段平衡 (LOW, LOW MID, MID, HIGH MID, HIGH)。

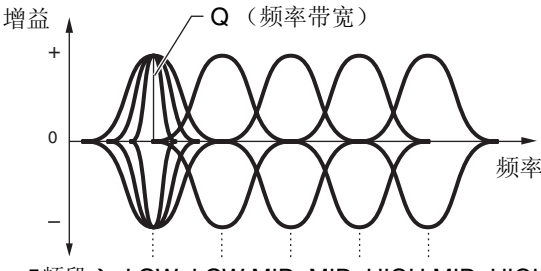

5频段→ LOW LOW MID MID HIGH MID HIGH

#### **SHAPE**

坡形

峰型

决定均衡器使用坡型还是峰型。峰型可以削弱/增强指定频率设定的信号,而坡型则可以削弱/增强频率高于或 低于指定频率设定的信号。此参数仅在LOW与HIGH频段有效。

设定:shelv (坡型)、 peak (峰型)

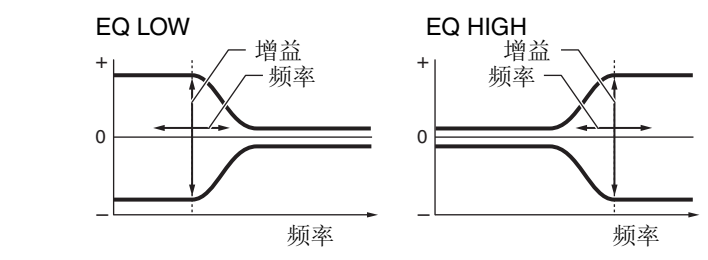

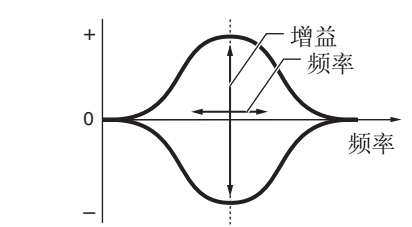

**FREQ** (频率)

决定中央频率。此点周围的频率被增益设定减弱/增强。 设定: LOW: Shelving 32Hz – 2.0kHz, Peaking 63Hz – 2.0kHz LOW MID, MID, HIGH MID: 100Hz – 10.0kHz HIGH: 500Hz – 16.0kHz

## **GAIN**

决定频率 (以上设定)的电平增益,或降低或升高选定频段的量。 设定: -12dB – +0dB – +12dB

#### **Q** (频率特性)

此参数改变频率设定的信号电平,以创建各种频率曲线特性。

设定: 0.1 – 12.0

注 有关EQ结构的详细说明,请参见"合成器参数说明书"PDF文档。

<span id="page-60-1"></span>**[F4] USB I/O**

#### **USB OUTPUT SELECT**

决定是否将每个声部的音频信号输出到USB 1/2或USB 3/4。仅当在工具模式的USB I/O画面中将"Mode"设定 为"2StereoRec"时,才可使用此参数。 设定:1&2, 3&4

演奏组模式 [演奏组播放](#page-54-1)

> **[\[F1\] PLAY](#page-54-2) [\[F2\] VOICE](#page-55-0) [\[F3\] PORTA](#page-55-1) [\[F4\] EG](#page-55-2) [\[F5\] ARP ED](#page-56-0) [\[F6\] EFFECT](#page-56-1)**

[琶音编辑](#page-56-2)

[演奏组编辑](#page-58-0) [通用编辑](#page-58-1)

**[\[F1\] COMMON](#page-56-3)  [\[F2\] TYPE](#page-57-0) [\[F3\] MAIN](#page-57-1) [\[F4\] LIMIT](#page-57-2) [\[F5\] PLAY FX](#page-57-3) [\[F6\] OUT CH](#page-57-4)**

**[\[F1\] GENERAL](#page-58-2) [\[F2\] OUT/MFX](#page-59-0)** 

**[\[F3\] MEQ](#page-60-0) [\[F4\] USB I/O](#page-60-1) [\[F5\] A/D IN](#page-61-0) [\[F6\] EFFECT](#page-62-0)**

[声部编辑](#page-63-0)

[演奏组作业](#page-69-0)

[演奏组录音](#page-71-0)

[补充信息](#page-73-0)

**[\[F1\] VOICE](#page-63-1) [\[F2\] OUTPUT](#page-65-0) [\[F3\] EQ](#page-66-0) [\[F4\] TONE](#page-67-0) [\[F5\] RCV SW](#page-68-0)**

**[\[F1\] INIT](#page-69-1) [\[F2\] RECALL](#page-69-2) [\[F3\] COPY](#page-69-3) [\[F4\] BULK](#page-70-0)**

**[\[F1\] SETUP](#page-71-1) [\[F2\] REC TR](#page-72-0) [\[F3\] OTHER](#page-72-1) [\[F5\] CLICK](#page-72-2) [\[F6\] INFO](#page-72-3)**

<span id="page-61-0"></span>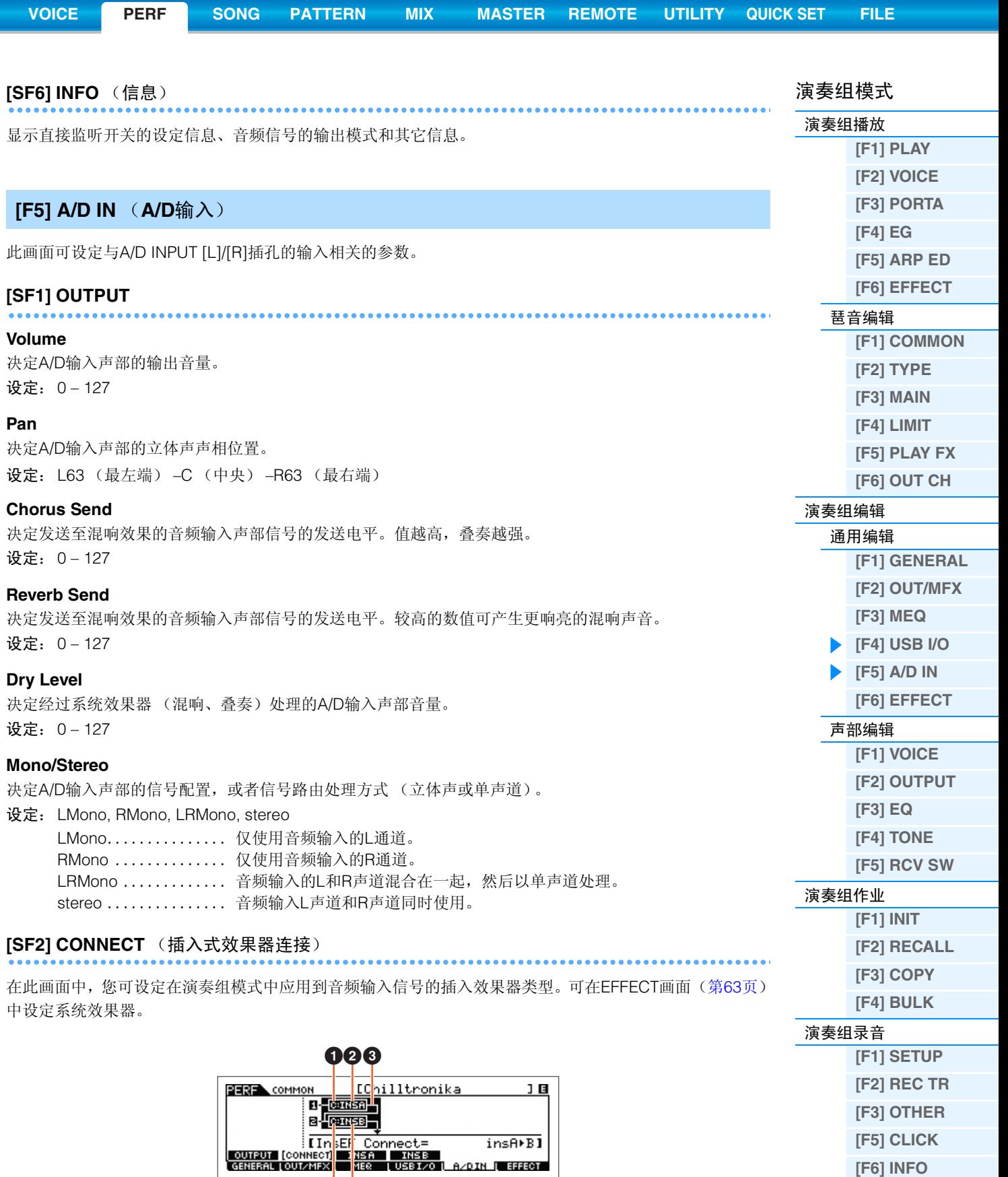

1 **InsA Ctgry** (插入式效果器**A**类别) **/InsB Ctgry** (插入式效果器**B**类别)

00

2 **InsA Type** (插入式效果器**A**类别) **/InsB Type** (插入式效果器**B**类别)

决定插入式效果器A/B的类别和类型。

设定:有关可编辑效果器类别和类型的详情,请参见"数据列表"PDF文档。有关各效果器类型的详细描述,请 参见"合成器参数说明书"PDF文档。

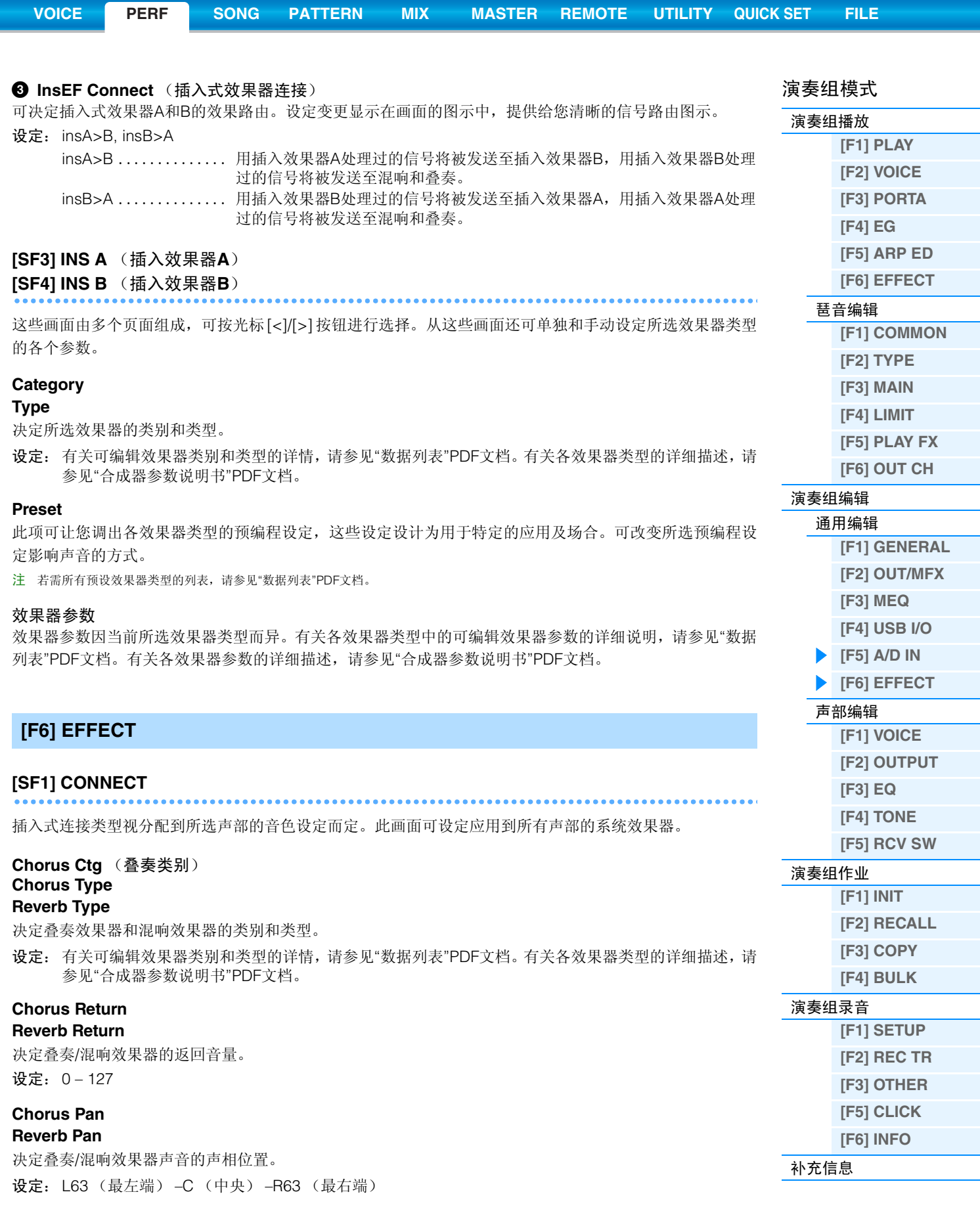

## <span id="page-62-0"></span>叠奏到混响

决定从叠奏效果器发送到混响效果器的信号发送电平。

设定:0 – 127

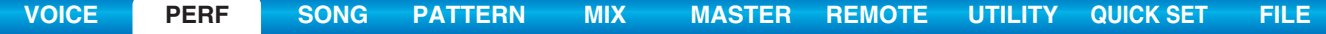

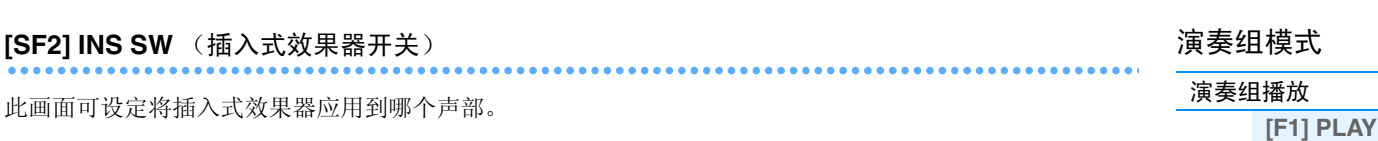

# **[SF4] CHORUS**

# **[SF5] REVERB**

参数编号与数值视当前所选的效果器类型而变化。有关各参数详细说明,请参见"合成器参数说明书"PDF文 档。

## <span id="page-63-0"></span>声部编辑

操作 **[PERFORM] → 选择演奏组 → [EDIT] → 选择声部** 

#### <span id="page-63-1"></span>**[\[F5\] PLAY FX](#page-57-3) [\[F6\] OUT CH](#page-57-4)** [演奏组编辑](#page-58-0) [通用编辑](#page-58-1) **[\[F1\] GENERAL](#page-58-2) [\[F2\] OUT/MFX](#page-59-0)  [\[F3\] MEQ](#page-60-0) [\[F4\] USB I/O](#page-60-1) [\[F5\] A/D IN](#page-61-0) [\[F6\] EFFECT](#page-62-0)** [声部编辑](#page-63-0) **[\[F1\] VOICE](#page-63-1) [\[F2\] OUTPUT](#page-65-0) [\[F3\] EQ](#page-66-0) [\[F4\] TONE](#page-67-0) [\[F5\] RCV SW](#page-68-0)** [演奏组作业](#page-69-0) **[\[F1\] INIT](#page-69-1) [\[F2\] RECALL](#page-69-2) [\[F3\] COPY](#page-69-3) [\[F4\] BULK](#page-70-0)** [演奏组录音](#page-71-0) **[\[F1\] SETUP](#page-71-1) [\[F2\] REC TR](#page-72-0) [\[F3\] OTHER](#page-72-1) [\[F5\] CLICK](#page-72-2) [\[F6\] INFO](#page-72-3)** [补充信息](#page-73-0) **[SF1] VOICE PartSw** (声部开关) 决定打开还是关闭各声部。 设定: off. on **Bank** 确定每个声部的音色库 (第7[页\)](#page-6-0)。 **Number** 决定每个声部的音色程序编号。 **P.WithVce** (带有音色的参数) 决定当您单独改变当前声部的音色时,是否将所选音色的下列参数设定从音色复制到当前声部。 • Arpeggio settings • Filter Cutoff Frequency • Filter Resonance • Amplitude EG • Filter EG • Pitch Bend Range (Upper/Lower) • Note Shift 注 无论"P.WithVce"设定如何,当选择常规音色时,将始终复制以下设定:"Mono/Poly"、"Switch"(滑音声部开关)、"Time"(滑音时间) 和"Mode" (滑音模式)。 设定:off (不复制) , on (复制) **[SF2] MODE Mono/Poly** 对每个声部选择单音或复音播放。单音只适用于单个音符,而复音用于播放多个同时音符。 设定: mono, poly 注 此参数不可对已分配了鼓音色的声部使用。 **SplitLo/Up** (分割点上限**/**下限) **[F1] VOICE**

决定键盘发声的区域。选择"upper"时,只有在分割点(通用参数)以上的音符才会发声。选择"lower"时,只 有在分割点以下的音符才会发声。选择"both"时,整个键盘上的音符将发声。声音通过弹奏匹配此处的设定和 音符范围设定的区域中的音符发声。

设定: both, lower, upper

**[\[F2\] VOICE](#page-55-0) [\[F3\] PORTA](#page-55-1) [\[F4\] EG](#page-55-2) [\[F5\] ARP ED](#page-56-0) [\[F6\] EFFECT](#page-56-1)**

**[\[F1\] COMMON](#page-56-3)  [\[F2\] TYPE](#page-57-0) [\[F3\] MAIN](#page-57-1) [\[F4\] LIMIT](#page-57-2)**

[琶音编辑](#page-56-2)

<span id="page-64-0"></span>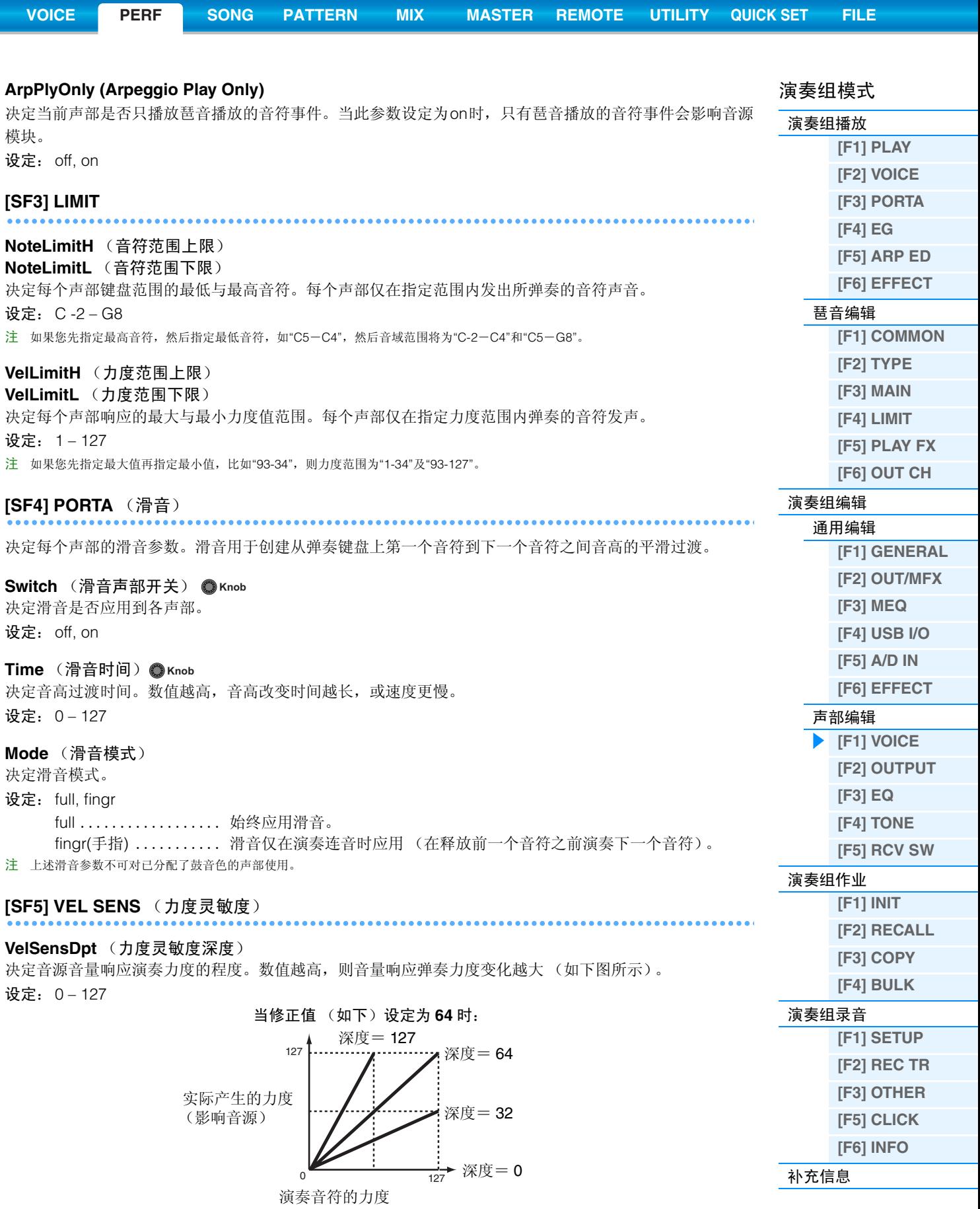

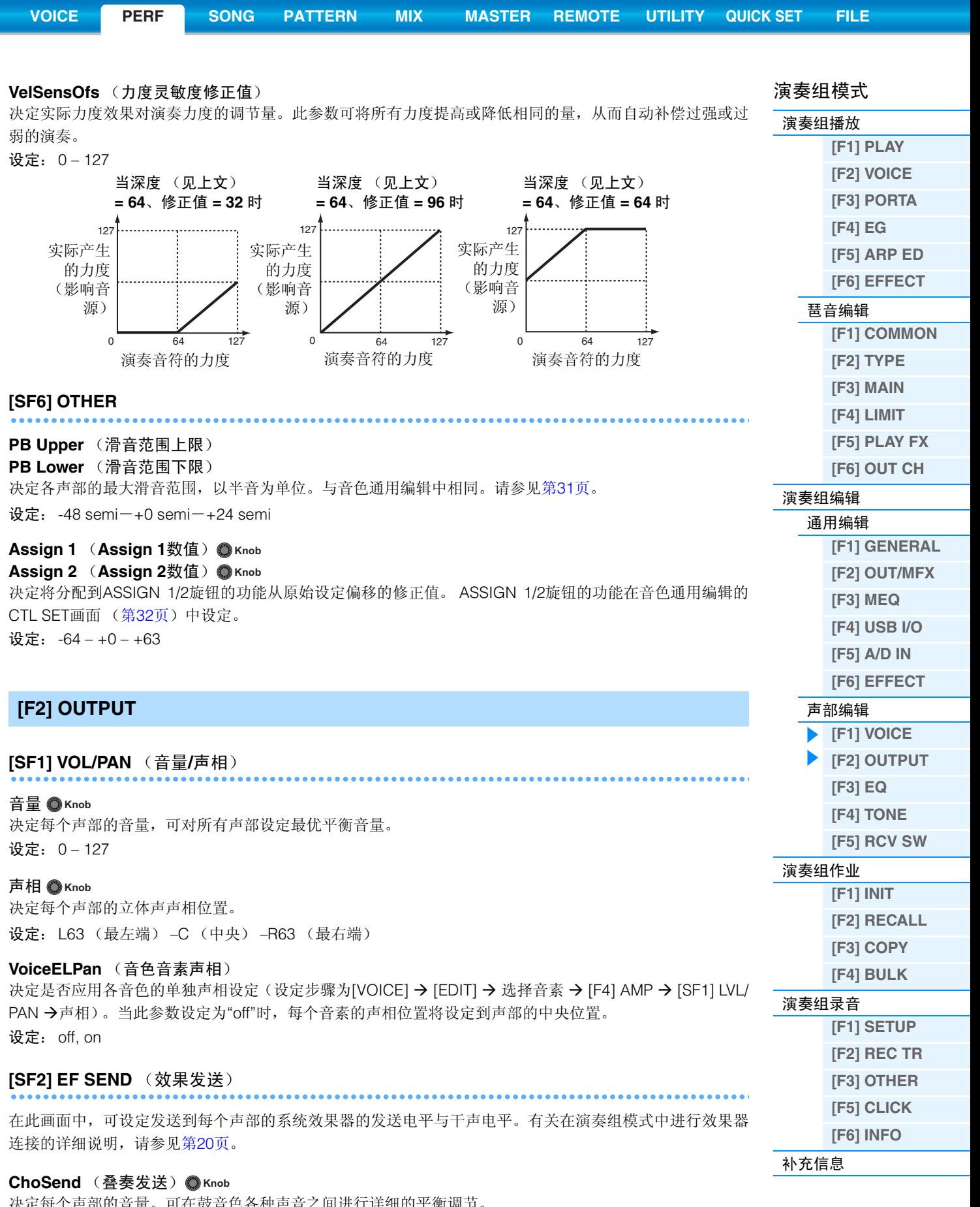

<span id="page-65-0"></span>决定每个声部的音量。可在鼓音色各种声音之间进行详细的平衡调节。 设定:0 – 127

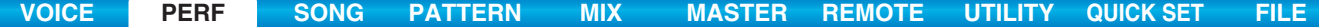

#### RevSend (混响发送) **O**Knob

设定每个声部的立体声声相位置。该参数可对鼓音色的各种声音之间的混响效果器进行详细调节。 设定: 0 – 127

#### **DryLevel**

决定所选声部的未经处理 (干)声电平,可以让您对声部间的整体效果平衡进行控制。 设定: 0 – 127

#### **InsEF** (插入式效果器声部开关)

决定可用于插入效果的声部。当此开关设定为开启时,启用已分配至声部的音色的插入效果。 设定: off, on

<span id="page-66-0"></span>**[F3] EQ** (均衡器)

在此画面中,可调节各声部的EQ设定。这是一种带有3频段(高、中、低)的参数均衡器。您可降低或升高各 频段(高、中、低)电平以改变音色声音。注意:本机提供下列2种不同的画面类型,您可按[SF6]按钮进行切 换。每种显示类型具有相同的设定,只是格式不同;请使用您喜爱的类型。

• 显示4声部的画面

请注意,所有有效参数并不能同时在4声部显示页面中显示,需要使用光标控制滚动画面显示以便查看和设 定其他参数。

• 显示1个声部的所有参数的画面

有关演奏组模式中包含EQ的效果器连接详细说明,请参见第[20](#page-19-0)页。

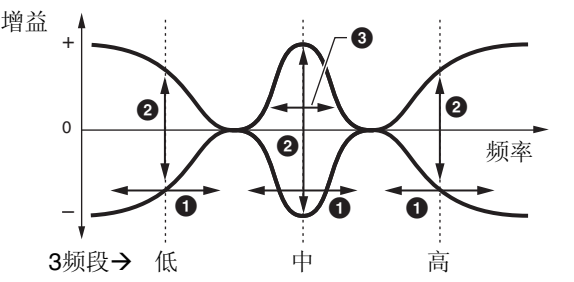

#### ❶ FREQ (频率)◎Knob

决定各频段的频率。

设定: 低: 50.1Hz – 2.00kHz 中:139.7Hz – 10.1kHz 高:503.8Hz – 14.0kHz

#### 2 **GAIN Knob**

决定频率 (在上文中设定)的电平增益,或者衰减/增强所选频段的量。 设定: -12.00dB - +0.00dB - +12.00dB

## 3 **Q**

决定中频段的Q (频段宽度)。 设定:0.7 – 10.3

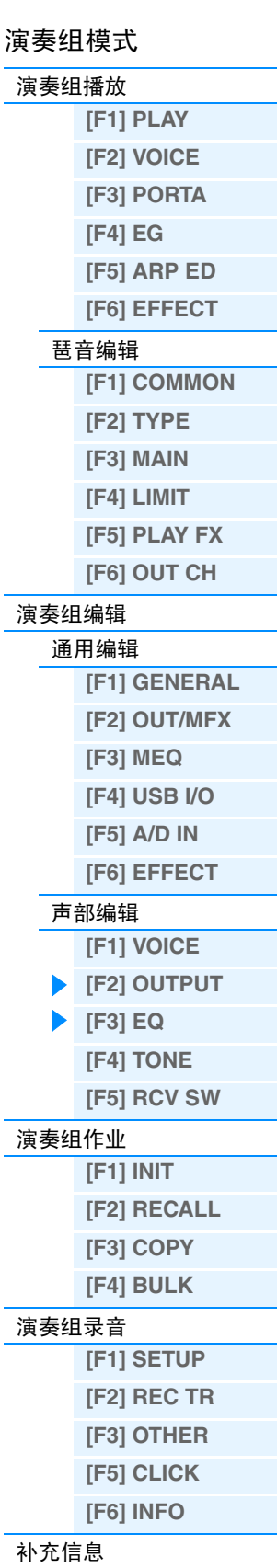

<span id="page-67-0"></span>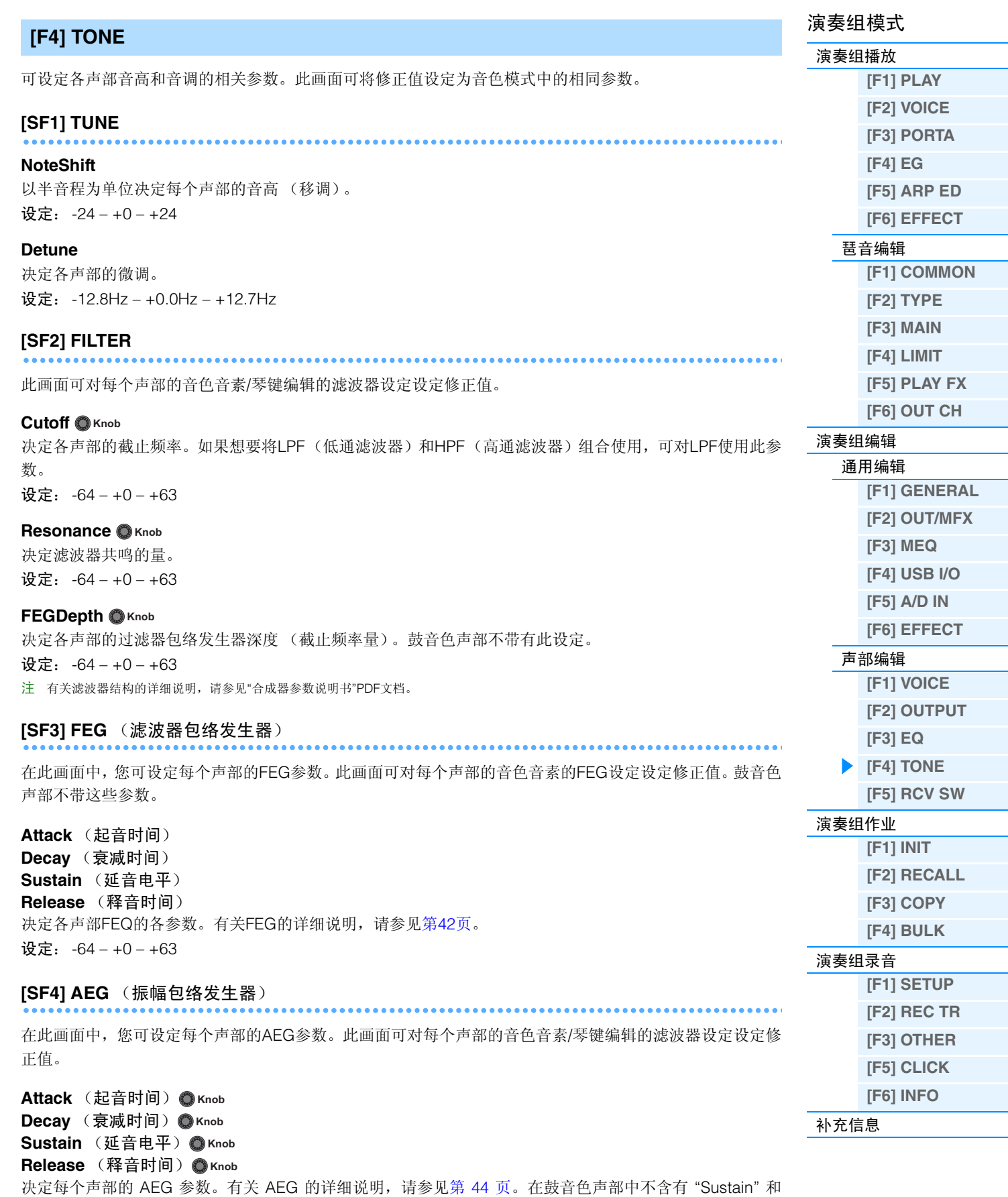

<span id="page-67-1"></span>"Release"参数。 设定:  $-64 - +0 - +63$ 

<span id="page-68-0"></span>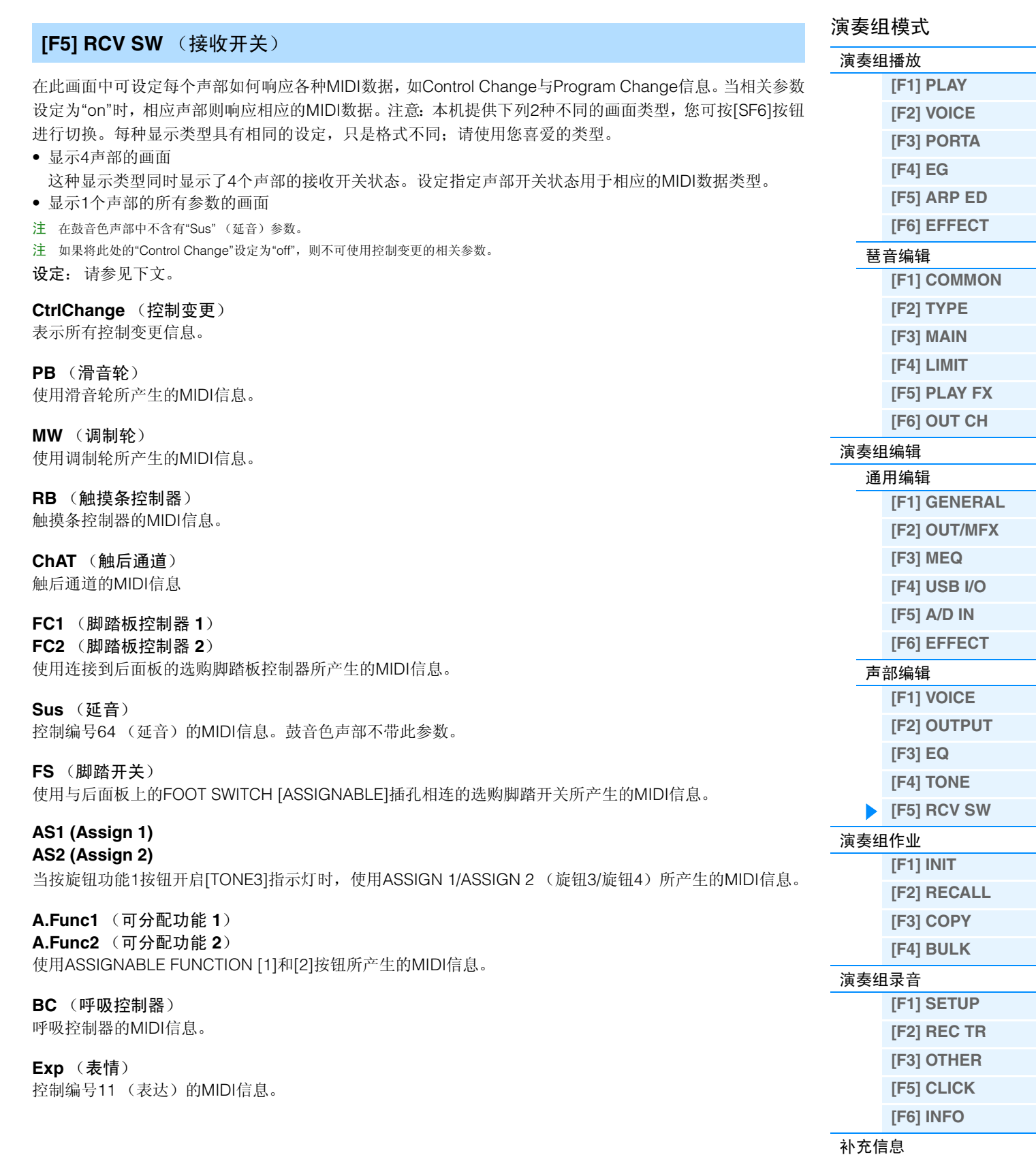

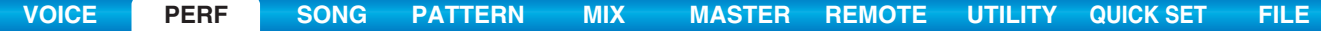

# <span id="page-69-0"></span>演奏组作业

演奏组作业具有多种基本操作,如初始化和复制。根据需要在所选画面中设定完参数后,按[ENTER]按钮执行 作业。

操作 **[PERFORM] →选择演奏组 → [JOB]** 

## <span id="page-69-1"></span>**[F1] INIT** (初始化)

将所有演奏组参数重设 (初始化)到默认设定。它还可以让您有选择性地初始化某些参数,如公共设定、每 个声部的设定等—当从零开始创建全新演奏时非常有用。

#### 要初始化的参数类型

All: 演奏组中的所有数据 Common:通用编辑中的数据 Part1-4:相应内置声部的声部编辑参数数据 A/D: 与A/D输入声部相关的数据 注 若要选择"Common"、 "Part"或"A/D",必须取消"ALL"复选框中的勾选。

## <span id="page-69-2"></span>**[F2] RECALL**

如果正在编辑一个演奏组,并在未存储已编辑演奏组的情况下选择了另一个演奏组,则您所作的所有编辑将 被删除。如果发生这样的情况,可使用编辑调用功能恢复最近编辑的音色。

## <span id="page-69-3"></span>**[F3] COPY**

## **[SF1] PART**

这一便捷操作可将特定演奏组的通用编辑和声部编辑 设定复制到当前编辑的演奏组中。创建演奏组并希望 使用其它演奏组的一些参数设定时,这项功能非常有 用。

注 出现此画面时,通过按[EDIT]调出对比模式可试听复制源的原始 声音。再按一下[EDIT]按钮将退出对比模式。

#### **4 源演奏组数据类型**

决定要复制的库和演奏组编号。选择"current"时, 当

前演奏组将被指定为源演奏组。相应地,您可将某个声部的参数设定复制到同一演奏组的另一个声部中。 设定: Bank: USR1 – 2, ---

演奏组编号:001(A01) – 128 (H16), Current

## 2 源数据类型

决定包括声部编号在内的源数据类型。根据此处的设定,以下目标位置的数据类型将被自动设定为适当的 项。

设定: common, part1 – 4,  $A/D$ 

## 6 目的地数据类型

决定包括声部编号在内的目标数据类型。根据此处的设定,源数据类型 (2) 将被自动设定为适当的项。 设定: common, part1 – 4,  $A/D$ 

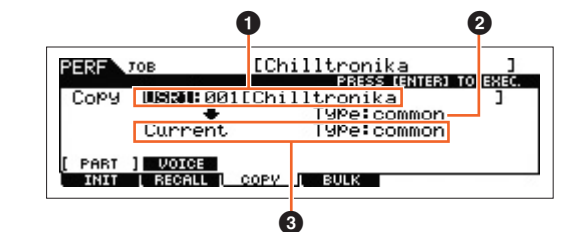

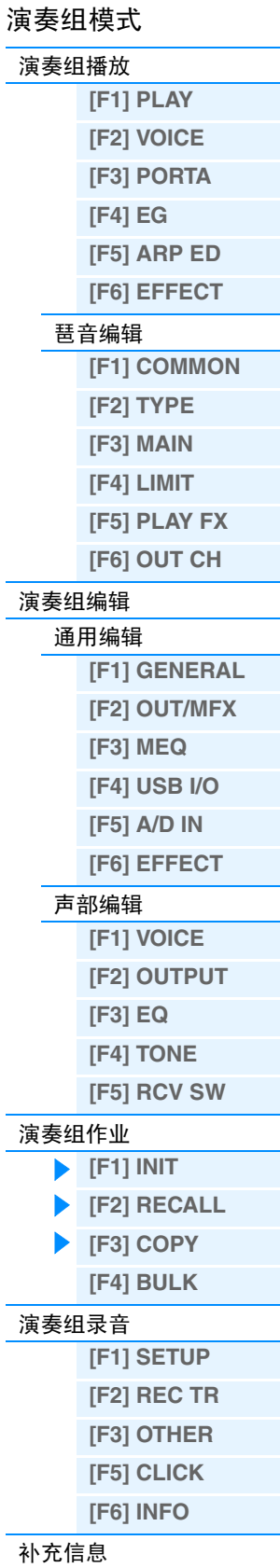

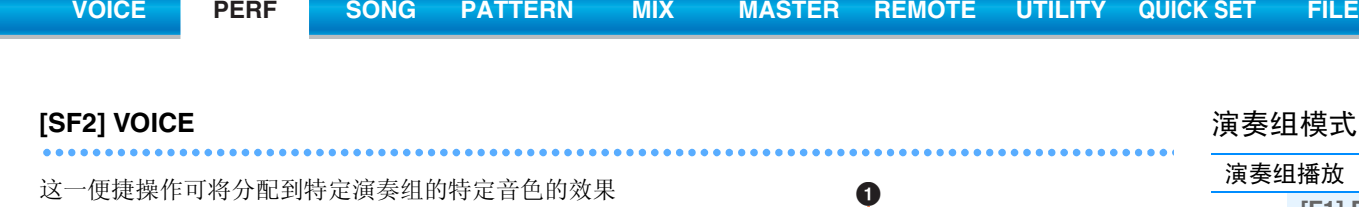

器和主控 EQ 设定复制到当前编辑的演奏组的通用参数 中。当特定演奏组具有您想要在演奏组程序中使用的设 定时,这一功能相当便捷。

注 出现此画面时,通过按[EDIT]调出对比模式可试听复制源的原始声 音。再按一下[EDIT]按钮将退出对比模式。

## 1 源音色

决定要复制的库和音色编号。

设定: Bank: PRE1 – 9, USR1 – 3, PDR, UDR, GM, GMDR 音色编号: 001 (A01) - 128 (H16)

#### 2 决定要复制的效果器单元。

这一便捷操作可将分配到特定演奏组的特定音色的效果器和主控均衡器设定复制到当前编辑的演奏组中。可 选择要从"Rev"、 "Cho"、 "MEQ"和"MFX"复制效果器单元。

注 即使Reverb和Chorus都设定为"on",执行作业也无法将音色的发送电平复制到演奏组中。如果想要将与音色模式中相同深度的混响和 叠奏应用到复制的音符,请将演奏组声部编辑的OUTPUT画面(第[66](#page-65-0)页)中的Reverb Send和Chorus Send手动设定为与音色编辑中的 相同数值。

## <span id="page-70-0"></span>**[F4] BULK** (批量转储)

此功能可将所有当前所选演奏组的参数设定发送到电脑上或另一个MIDI设备上进行数据归档。按[ENTER]按 钮执行批量转储。

注 若要执行批量转储,您需要执行下列操作以设定正确的MIDI设备编号: [UTILITY] → [F6] MIDI → [SF1] CH → "DeviceNo"。

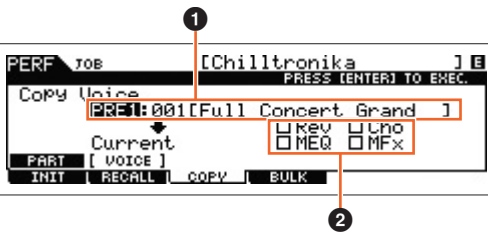

## 莫式

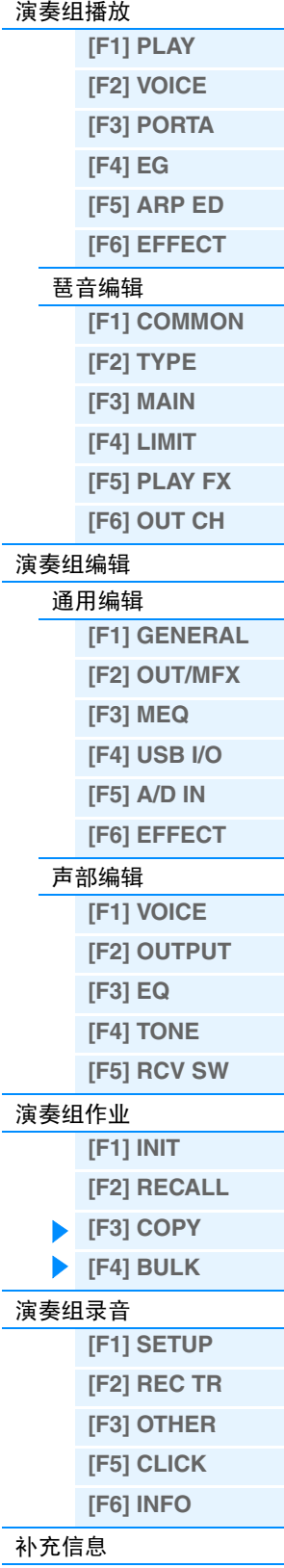

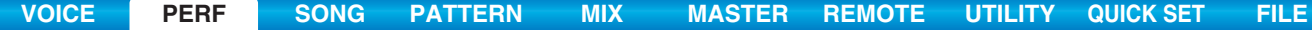

# <span id="page-71-0"></span>演奏组录音

您可在演奏组模式中将键盘演奏录制到乐曲或模板中。在演奏组模式中的一部分旋钮操作、控制器操作、琶 音播放以及键盘演奏可作为MIDI事件录制到指定音轨。有关已录制旋钮操作的说明,请参见"应用到演奏组模 式的音序器模块" (第[11](#page-10-0)页)。

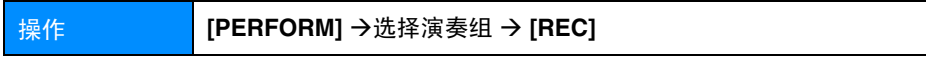

#### ■注意■

演奏组录音数据将覆盖目标乐曲或模板区块的所有音轨。在进行录制前,请先检查目标乐曲或模板区块是否包含数据。您可在画面上的音轨 状态一行中检查各音轨是否包含数据。选择不含数据的乐曲或模板区块作为录制目标位置,或在录制前将所有乐曲 **/** 模板数据保存到外接 **USB**闪存设备中。

## <span id="page-71-1"></span>**[F1] SETUP**

#### **SeqMode** (音序器模式)

决定录制演奏组的目标位置 (乐曲或模板)。 设定: song, pattern

## **Number** (乐曲**/**模板编号)

决定作为录制目标位置的模板或乐曲编号。

#### **Section**

当Sequencer Mode设定为"pattern"时,决定作为录制目的地位置的区块。请注意,录制开始后,录制到所选 目标区块的数据将立即被覆盖和删除。

#### **Section Length**

当Sequencer Mode设定为"pattern"时指定区块长度。 设定: 001-256

#### **Time Signature** (拍子)

决定拍号。 设定:  $1/16 - 16/16$ ,  $1/8 - 16/8$ ,  $1/4 - 8/4$ 

#### **Tempo**

决定录制的速度。在进行录制时,琶音以此处设定的速度播放。

设定: 5 – 300

注 如果您要将本乐器与外接音序器、DAW软件或MIDI设备一起使用,且您想要使本乐器与其它设备同步,请在Utility MIDI画面(第[148](#page-147-0)页) 中将"MIDI Sync"参数设定为"external"或"auto"。当"MIDI Sync"设定为"auto"(仅当连续传送MIDI时钟时)或"external"时,此处的 Tempo参数将显示"external",且无法变更。

注 此设定复制到录音目标位置 (乐曲/模板)的速度。

注 按住[SHIFT]按钮并按照所需速度反复按[ENTER]按钮几次也可设定此参数。此功能也称为"轻敲速度"。

#### **[SF1] ARP1** (琶音**1**) **– [SF6] ARP6** (琶音**6**)

琶音类型分配至画面选项卡上带有八分音符图标的按钮。可在键盘演奏过程中随时通过按这些按钮来调出琶 音类型。在录音之前,选择琶音设定。可在琶音编辑画面 (第[58](#page-57-0)页)中设定琶音类型。

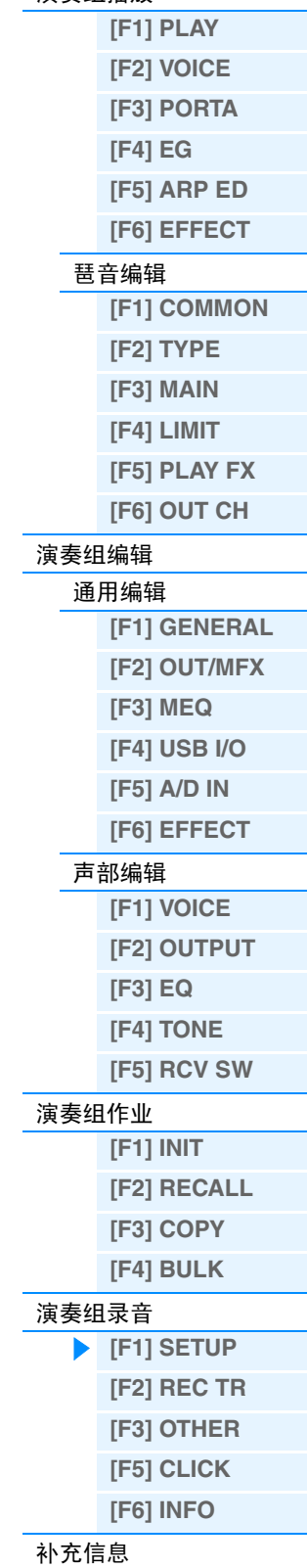

演奏组模式 [演奏组播放](#page-54-1)
<span id="page-72-3"></span><span id="page-72-2"></span><span id="page-72-1"></span><span id="page-72-0"></span>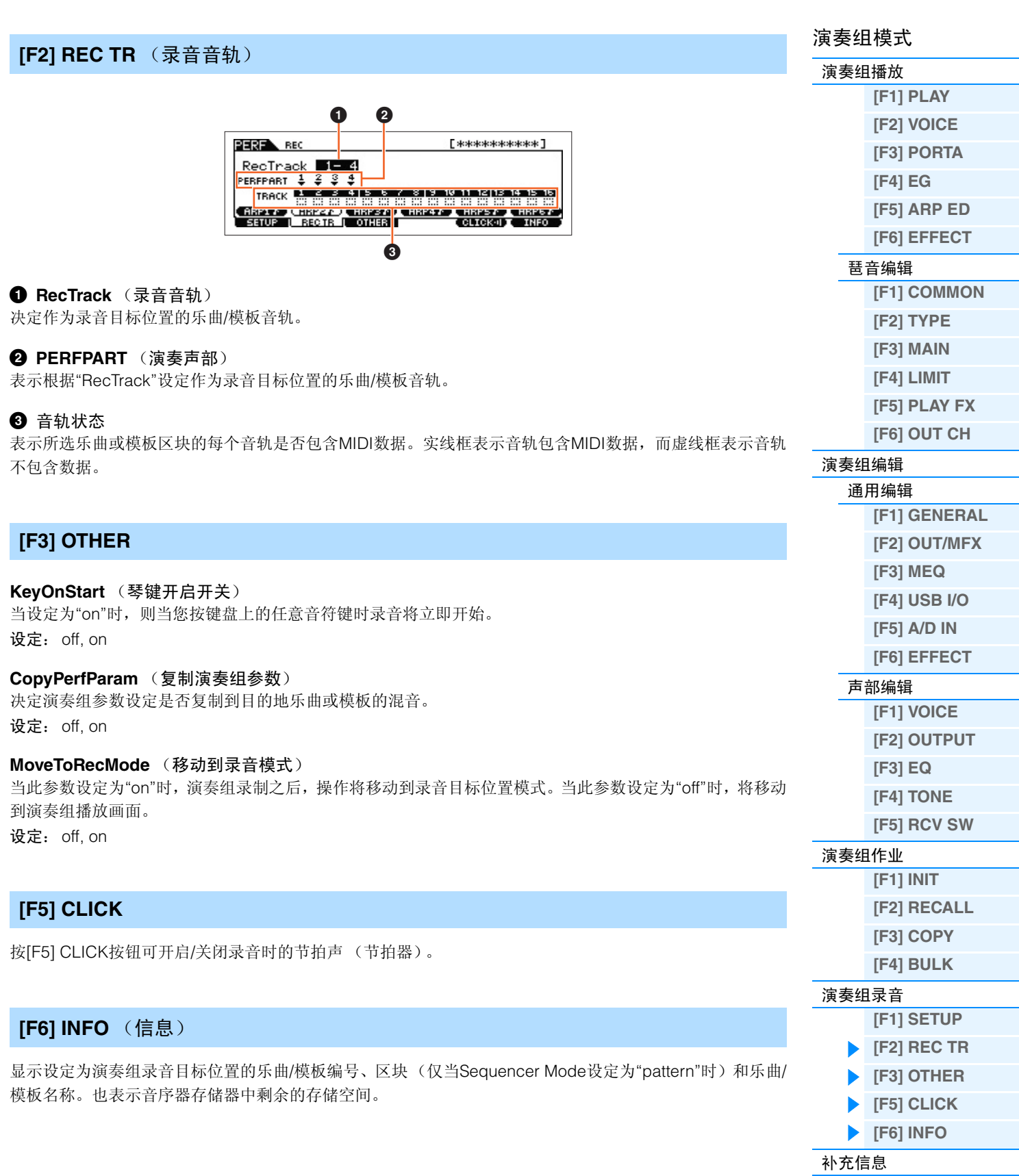

<span id="page-73-0"></span>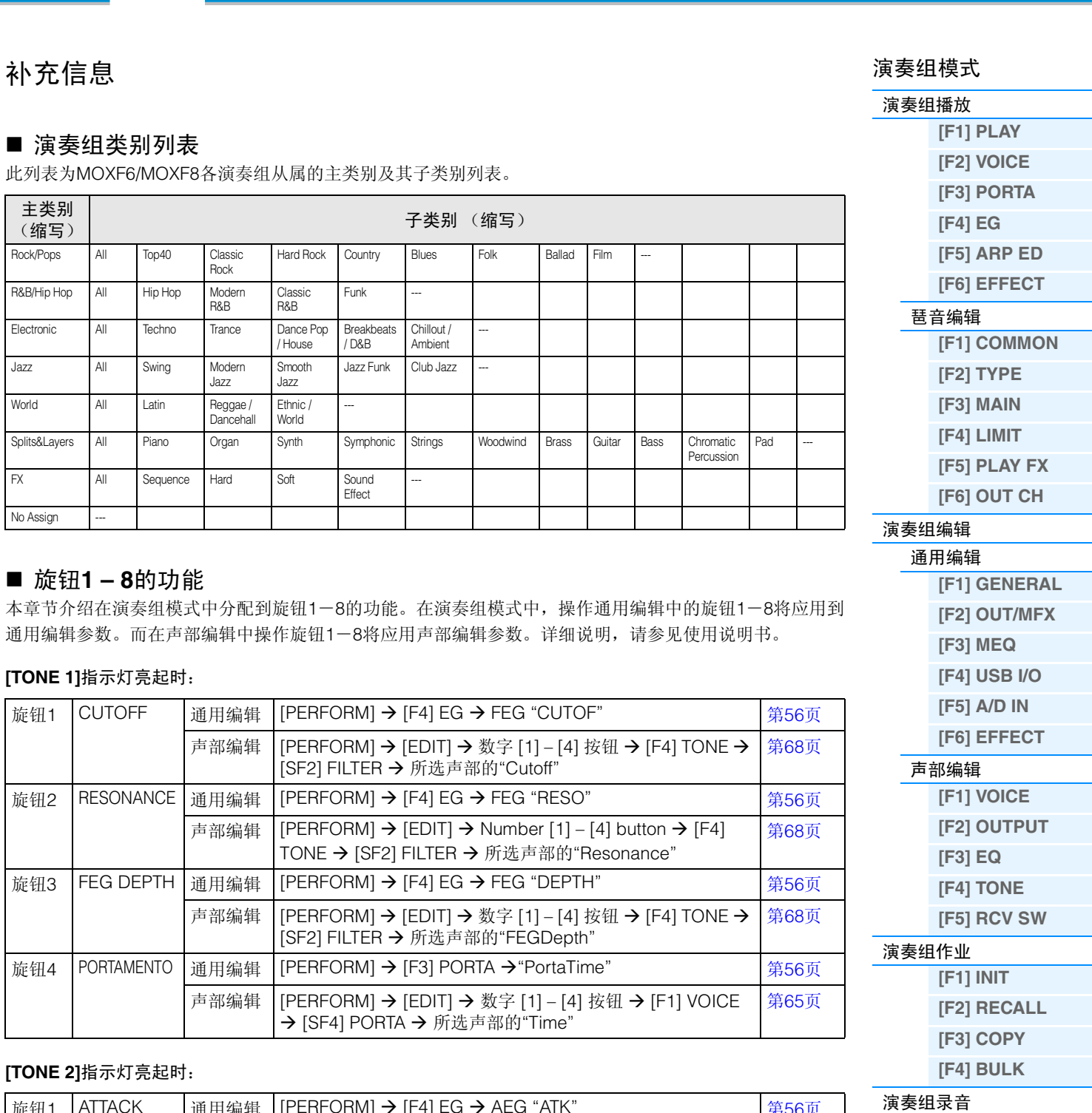

**[VOICE](#page-24-0) [PERF](#page-54-2) [SONG](#page-75-0) [PATTERN](#page-100-0) [MIX](#page-113-0) [MASTER](#page-127-0) [REMOTE](#page-132-0) [UTILITY](#page-139-0) [QUICK SET](#page-150-0) [FILE](#page-152-0)**

# **[TONE 2]**指示灯亮起时:

Jazz All Swing Modern

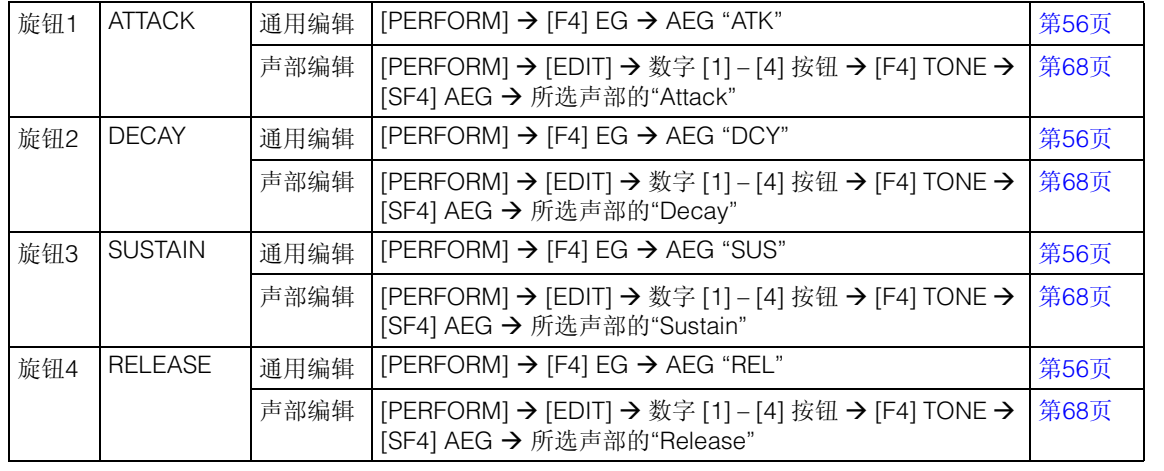

**[\[F1\] SETUP](#page-71-1) [\[F2\] REC TR](#page-72-0) [\[F3\] OTHER](#page-72-1) [\[F5\] CLICK](#page-72-2) [\[F6\] INFO](#page-72-3)**

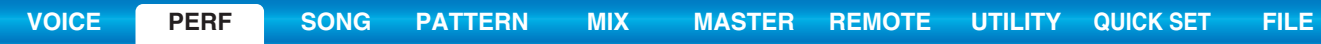

# **[TONE 3]**指示灯亮起时:

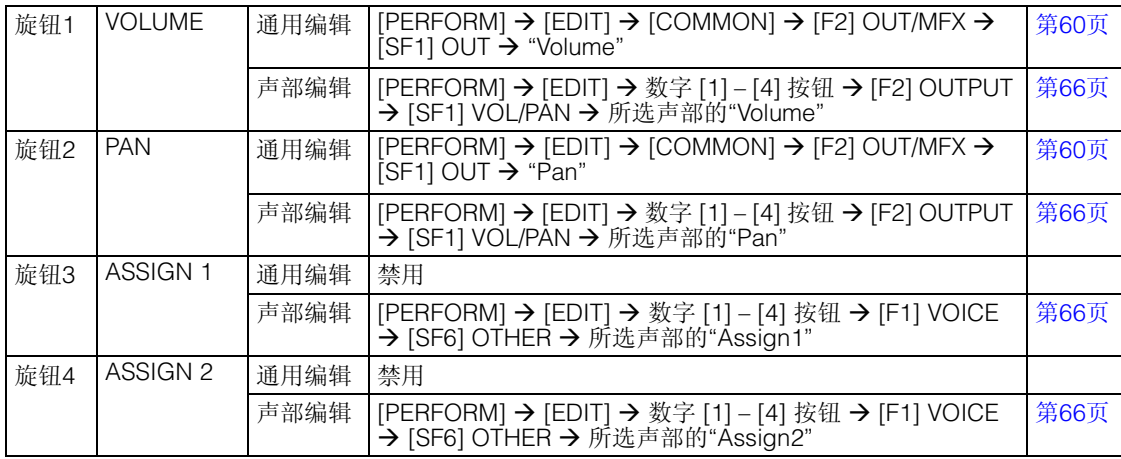

# **[EQ]**指示灯亮起时:

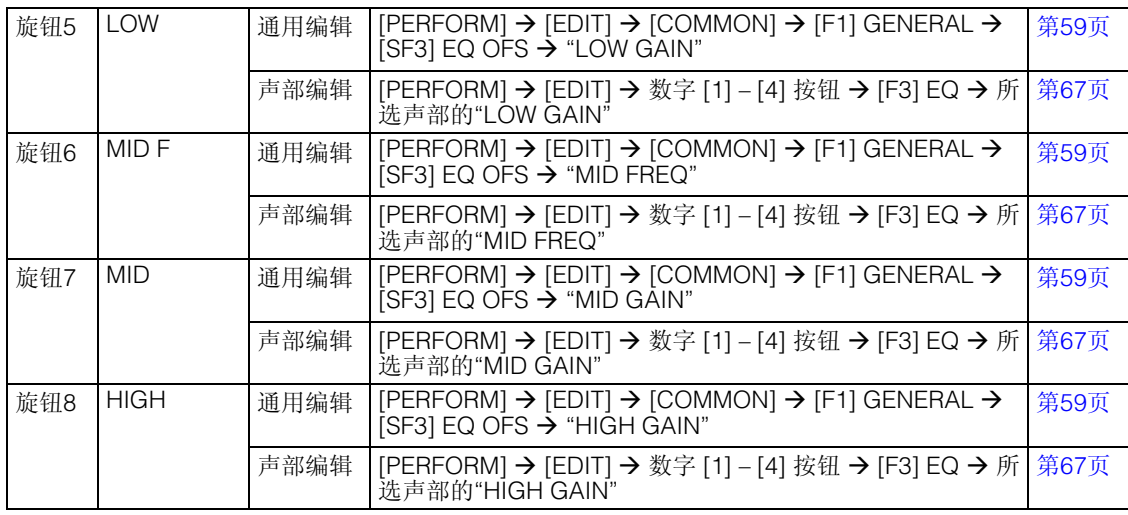

# **[EFFECT]**指示灯亮起时:

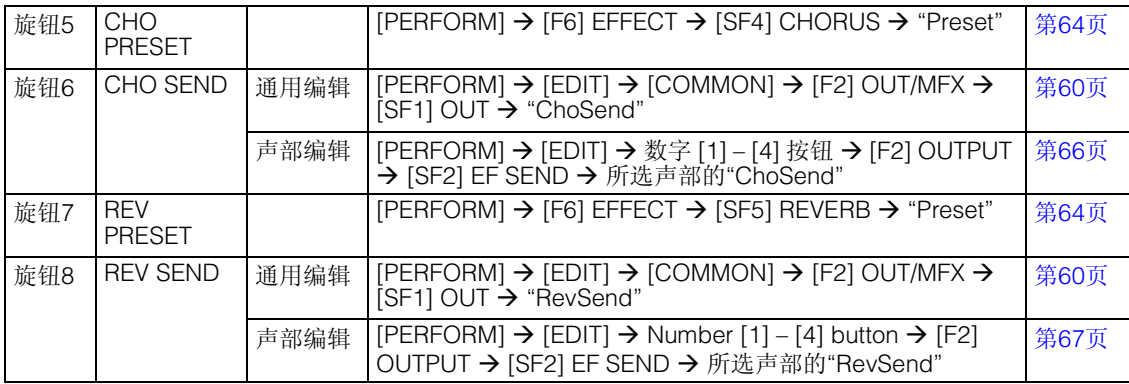

# **[ARP]**指示灯亮起时:

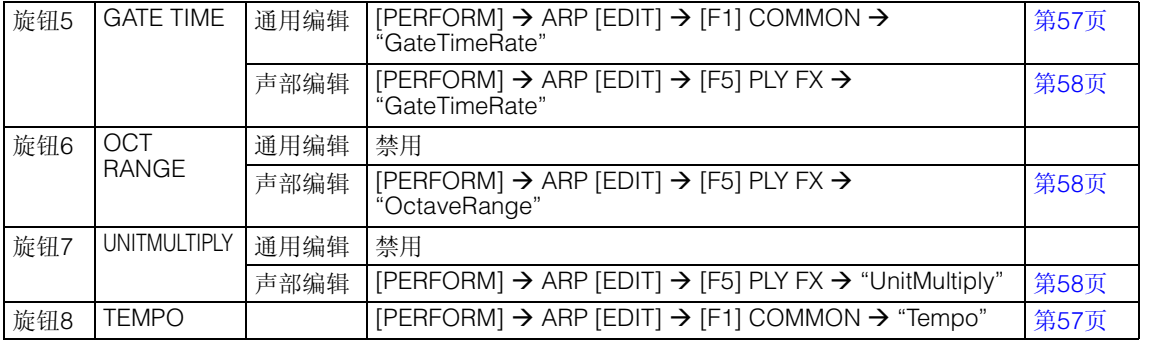

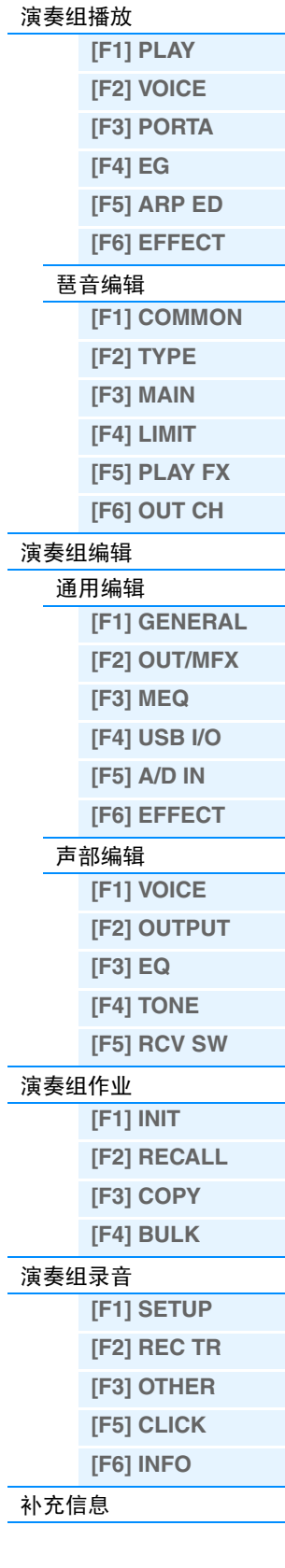

演奏组模式

<span id="page-75-4"></span><span id="page-75-3"></span><span id="page-75-2"></span><span id="page-75-1"></span><span id="page-75-0"></span>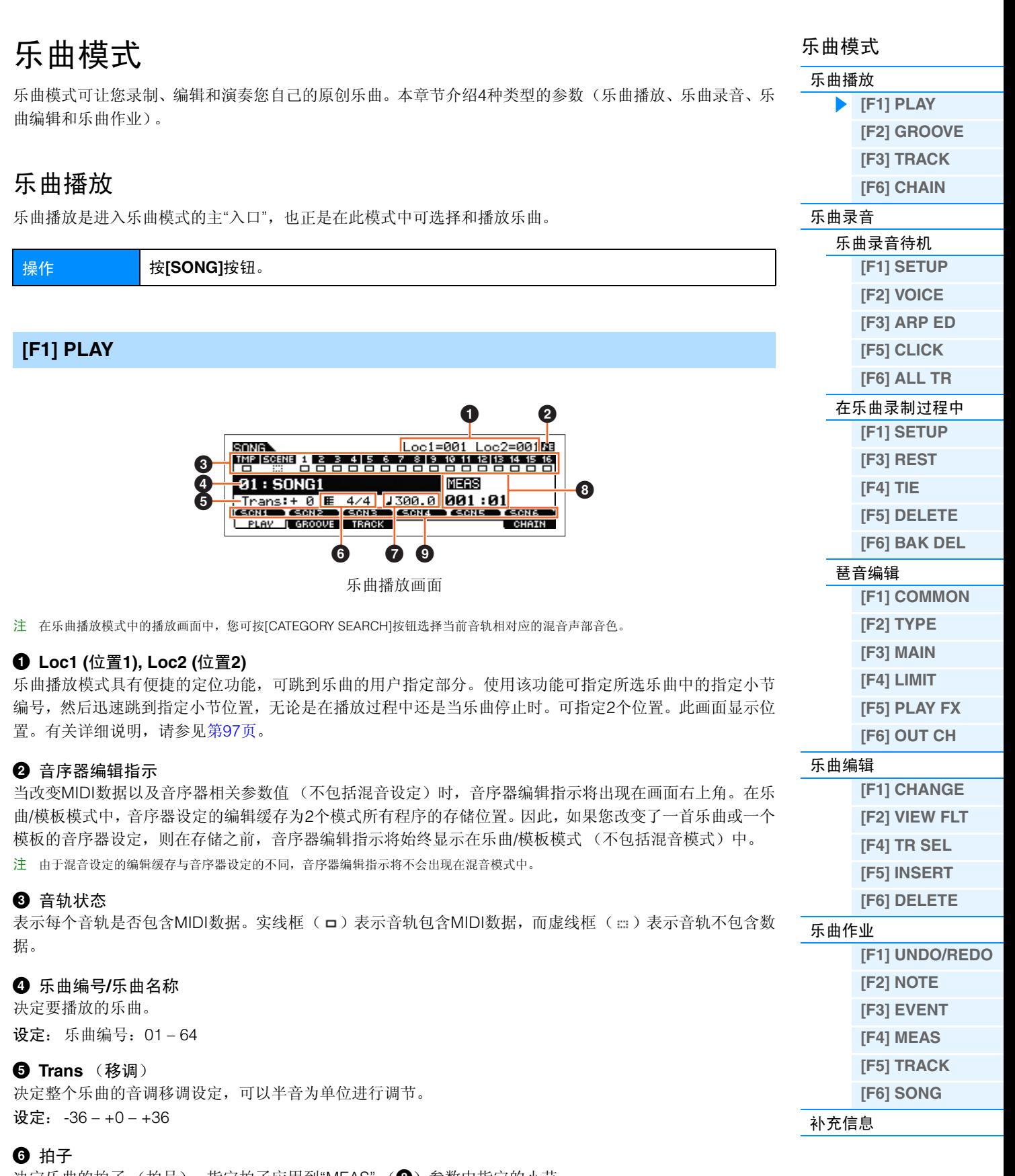

**[VOICE](#page-24-0) [PERF](#page-54-3) [SONG](#page-75-3) [PATTERN](#page-100-0) [MIX](#page-113-0) [MASTER](#page-127-0) [REMOTE](#page-132-0) [UTILITY](#page-139-0) [QUICK SET](#page-150-0) [FILE](#page-152-0)**

决定乐曲的拍子(拍号)。指定拍子应用到"MEAS"(3)参数中指定的小节。 设定:1/16 – 16/16, 1/8 – 16/8, 1/4 – 8/4

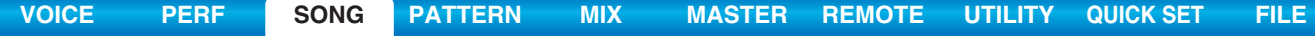

#### **<sup>◆</sup>】(速度)●Knob**

决定乐曲播放速度。

设定: 5.0 – 300.0

- 注 如果您要将本乐器与外接音序器、DAW软件或MIDI设备一起使用,且您想要使本乐器与其它设备同步,请在Utility MIDI画面(第[148](#page-147-0)页) 中将"MIDI Sync"参数设定为"external"或"auto"。当"MIDI Sync"设定为"auto"(仅当连续传送MIDI时钟时)或"external"时,此处的 Tempo参数将显示"external",且无法变更。
- 注 按住[SHIFT]按钮并按照所需速度反复按[ENTER]按钮几次也可设定此参数。此功能也称为"轻敲速度"。

#### 8 **MEAS** (小节)

决定播放开始的位置。此项也可指示播放的当前位置。

#### 9 **SCN1** (场景**1**) **– [SF6] SCN6** (场景 **6**)

可将乐曲相关参数 (乐曲场景)和琶音相关参数的设定分配至这些按钮。也可按这些按钮来调用设定。有关 注册场景的详细说明,请参见第[97](#page-96-2)页上的"指定乐曲播放的各种相关参数(乐曲场景)"。关于设定琶音相关参 数的详细说明,请参见第[82](#page-81-4)页。

- 注 在播放过程中按[SF1] SCN1 [SF6] SCN6只能改变乐曲场景。
- 注 注册乐曲场景之后,八分音符将出现在与所按按钮相对应的选项卡上。在乐曲模式的琶音编辑画面(第[82](#page-81-4)页)中可确认琶音类型是否分 配至那个按钮。

# <span id="page-76-1"></span><span id="page-76-0"></span>**[F2] GROOVE (Grid Groove)**

Grid Groove功能通过1小节16音符的格子创建具有如音序器般精确编程的"凹槽"来调节指定音轨中的音符音 高、时序、长度和力度。 Grid Groove功能可在没有实际改变音序数据的情况下影响乐曲播放。

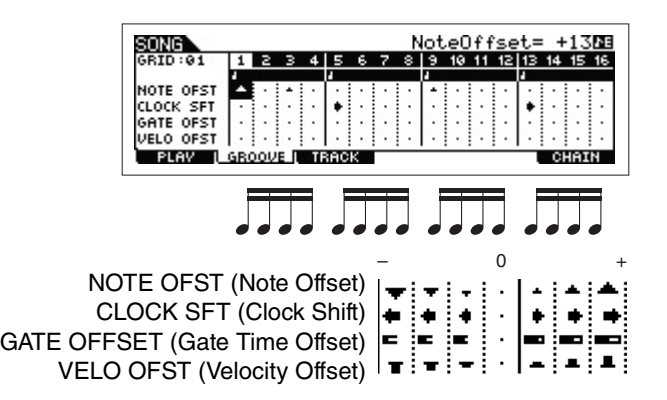

#### **NOTE OFST (Note Offset)**

以半音为单位,升高或降低所选格子中的音符音高。 设定: -99 – +00 – +99

#### **CLOCK SFT (Clock Shift)**

以时钟为单位,将所选格子上的音符时序向前或向后移动。 设定: -120 – +000 – +120

#### **GATE OFFSET (Gate Time Offset)**

以时钟为单位,延长或缩短所选格子上的音符。 设定: -120 – +000 – +120

#### **VELO OFST (Velocity Offset)**

增大或减小所选格子上的音符力度。 设定: -127 – +000 – +127

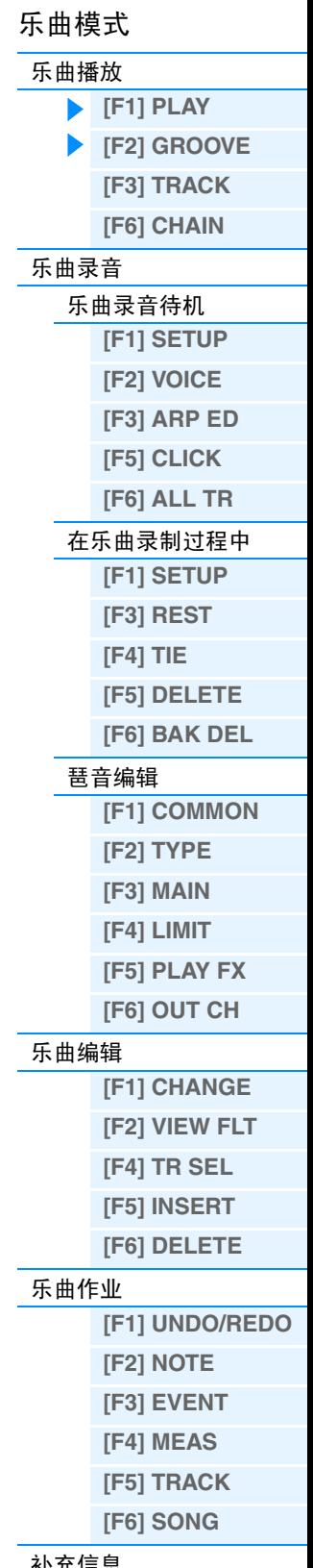

<span id="page-77-1"></span><span id="page-77-0"></span>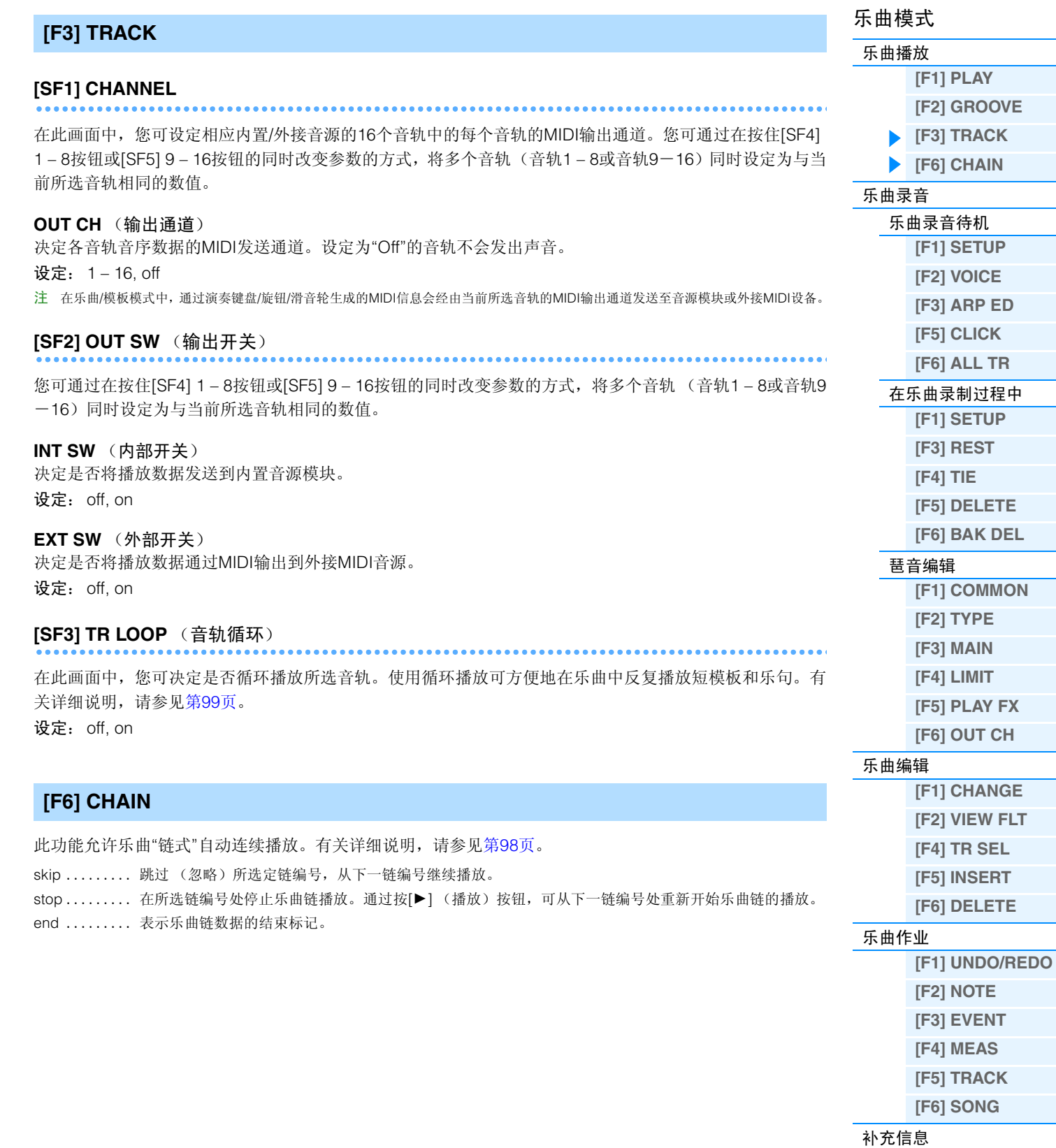

<span id="page-78-2"></span><span id="page-78-1"></span><span id="page-78-0"></span>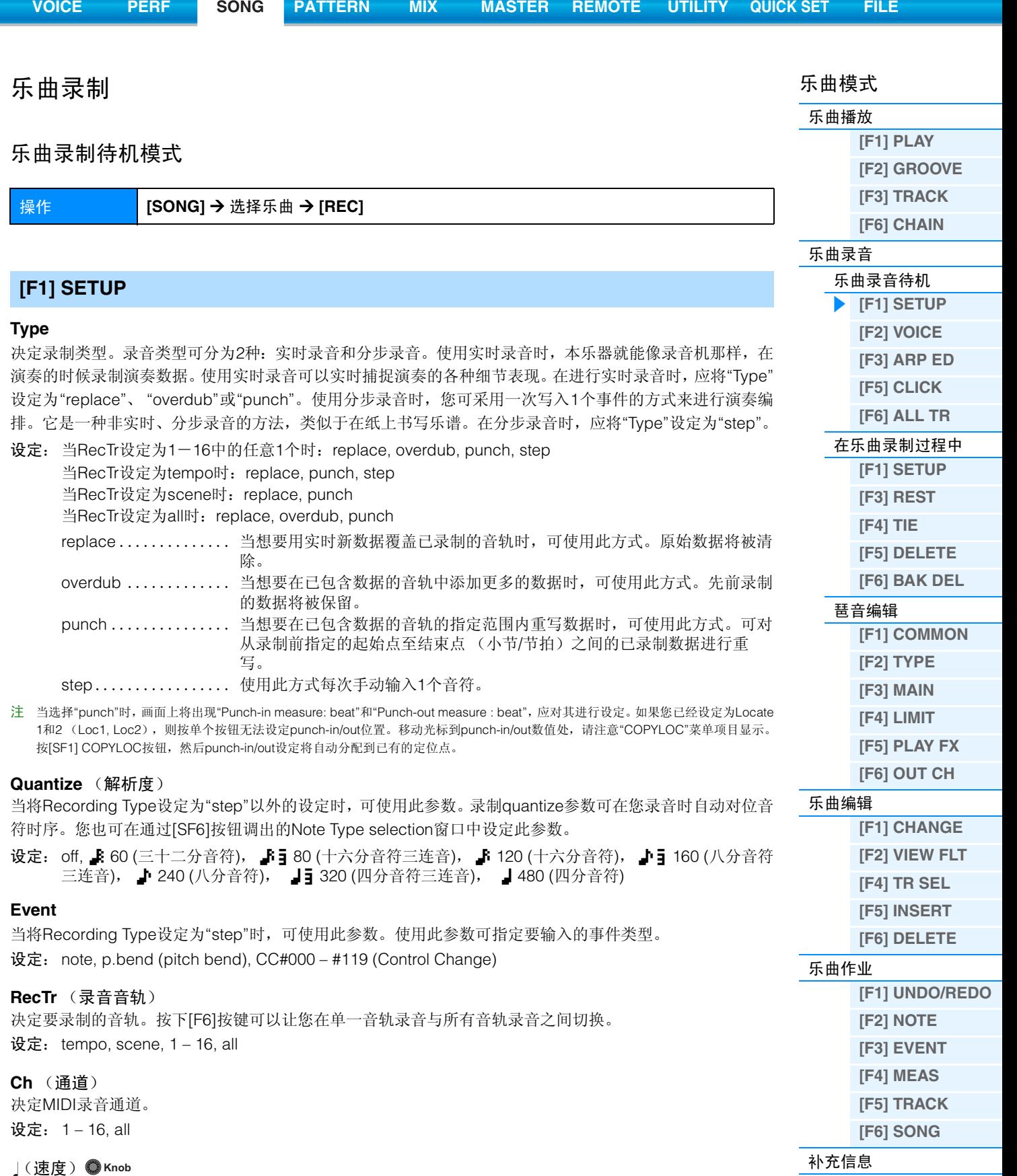

<span id="page-78-4"></span><span id="page-78-3"></span>决定乐曲速度。

设定: 005.0 – 300.0

注 如果您要将本乐器与外接音序器、DAW软件或MIDI设备一起使用,且您想要使本乐器与其它设备同步,请在Utility MIDI画面(第[148](#page-147-0)页) 中将"MIDI Sync"参数设定为"external"或"auto"。当"MIDI Sync"设定为"auto"(仅当连续传送MIDI时钟时)或"external"时,此处的 Tempo参数将显示"external",且无法变更。

注 按住[SHIFT]按钮并按照所需速度反复按[ENTER]按钮几次也可设定此参数。此功能也称为"轻敲速度"。

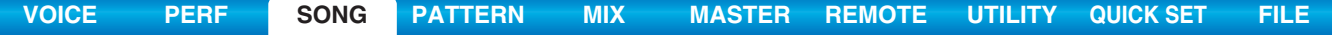

#### **Meas** (小节)

决定开始进行乐曲录音的小节。您也可在通过[SF6] NUM按钮调出的窗口中直接输入数字来设定此参数。

# <span id="page-79-4"></span><span id="page-79-0"></span>**[F2] VOICE**

在此画面中,您可对录音音轨设定音色相关参数。此处的设定将影响接收通道 (在混音模式中设定)与录音 音轨的发送通道 (输出)相匹配的声部。

#### **Voice**

决定录音音轨中所使用的音色。当光标位于此位置时,您可使用库、组和数字按钮及分类查找功能选择音色。

#### **Volume Knob** 决定录音音轨的音量。

设定: 0 – 127

# **Pan Knob**

决定录音音轨的立体声声相位置。 设定:L63 (最左端) –C (中央) –R63 (最右端)

# **InsEF** (插入式效果器声部开关)

决定是否将插入式效果器应用到录音音轨。 设定: off, on

#### (速度) **Knob**

决定乐曲速度。此参数与[F1] SETUP画面中的速度设定相同。 设定: 005.0 – 300.0 注 按住[SHIFT]按钮并按照所需速度反复按[ENTER]按钮几次也可设定此参数。此功能也称为"轻敲速度"。

#### **Meas** (小节) 决定开始进行乐曲录音的小节。

# <span id="page-79-1"></span>**[F3] ARP ED** (琶音编辑)

显示乐曲模式的琶音编辑画面 (第[82](#page-81-4)页)。

# <span id="page-79-2"></span>**[F5] CLICK**

按[F5] CLICK按钮可开启/关闭录音时的节拍声 (节拍器)。 注 在CLICK画面 (第[144](#page-143-0)页)中,可对节拍器节拍声进行各种设定,例如音符解析度、音量和录制的导入计数。

# <span id="page-79-3"></span>**[F6] ALL TR** (所有音轨)

按[F6]按钮可在录制单个音轨和录制所有音轨之间进行切换。

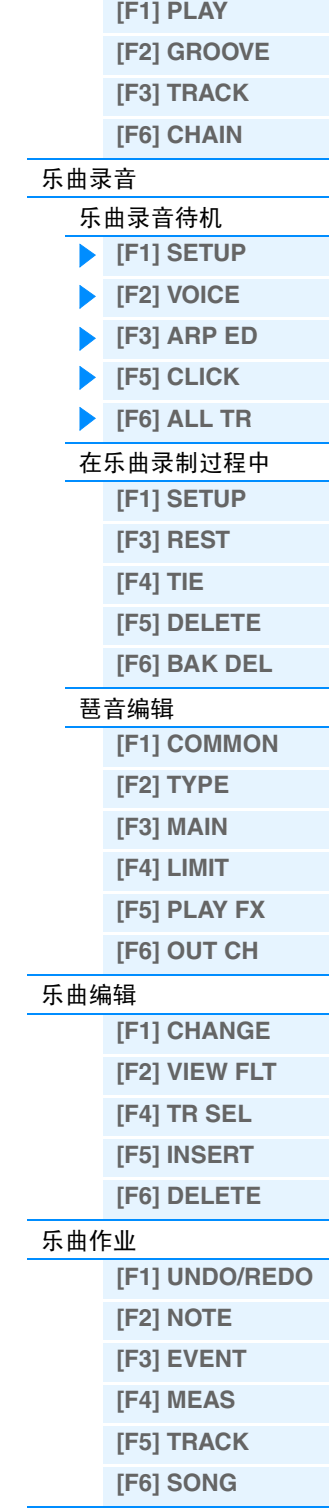

乐曲模式 [乐曲播放](#page-75-1)

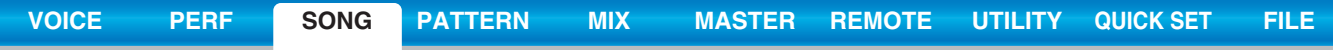

# <span id="page-80-2"></span><span id="page-80-0"></span>在乐曲录制过程中

$$
\begin{array}{|c|c|c|c|}\n\hline\n\text{#4:} & \text{SONG} \\
\hline\n\end{array}
$$

**[SONG] → 选择乐曲 → [REC] → [▶]** (播放)

在实时录音时,录音过程中可编辑的参数在乐曲录音待机模式的[F1] SETUP画面、 [F2] VOICE画面和[F3] ARP ED画面中。在分步录音时,录音过程中显示的画面与乐曲录音待机模式中的画面不同。在录音过程中, 可对以下参数进行编辑。

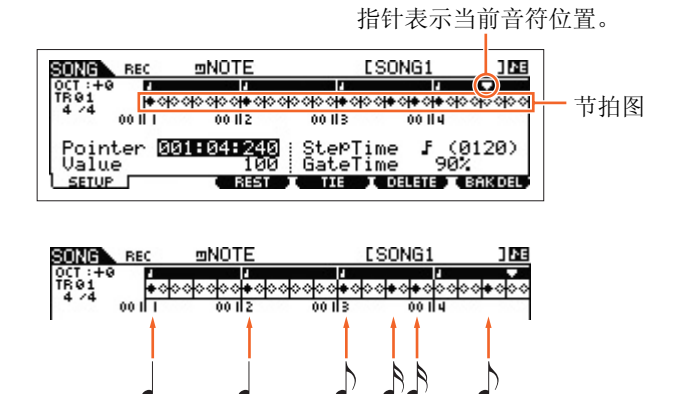

# <span id="page-80-1"></span>**[F1] SETUP**

此画面用于在分步录音过程中"放入"音符。当拍号为4/4时,画面将分割为4拍 (1个小节)。画面中的每个钻 石形标志代表1个32分节拍 (每个4分音符分割成8个32分节拍) 。例如,当在4/4拍中输入以下旋律模板 ")」、「, 则将出现右上方所示图像。

#### **Pointer**

决定数据输入位置。节拍图上方的三角形指针表示数据输入位置。若要将指针向右或向左移动,请使用[INC] 和[DEC]按钮或[DATA]旋钮。

#### **Value**

当输入的事件 ([F1] SETUP → Event)设定为"note"时, 此数值可指定要输入音符的力度值。

- 设定: 当Event设定为"note"时: 1-127, kbd, rnd1 rnd4 1 127, kbd, rnd1 rnd4 当Event设定为"p.bend"时:-8192 – +8191 当Event设定为"CC (Control Change 001 – 119)"时:000 – 127 当Event设定为"tempo"且RecTr = tempo: 005 – 300时
- 注 当将要输入的事件设定为"note"时,可选择"kbd"(键盘)和"rnd1"-"rnd4"(随机1-4)以及数值1-127。当选择"kbd"时,实际演奏 力度将输入为力度值。当选择了1个随机设定时,将输入随机力度值。

#### **StepTime**

此参数表示下一个要输入的音符的当前录音分步事件的"大小",并可决定输入了音符之后,指针将移动前进 到的位置。您也可在通过[SF6]按钮调出的Note Type selection窗口中设定此参数。

设定: 0001 – 0059, 32nd note, 16th note triplet, 16th note, 8th note triplet, 8th note, 1/4 note triplet, 1/4 note, half note, whole note

#### **GateTime**

"Gate time"指的是音符发声的实际事件长度。例如,对于同一个4分音符来说,较长的gate time将产生圆滑奏 效果,而较短的gate time将产生断奏效果。这样即可产生圆滑奏、断奏等效果。Gate time表示为step time的 百分比形式。

设定: 1% – 200%

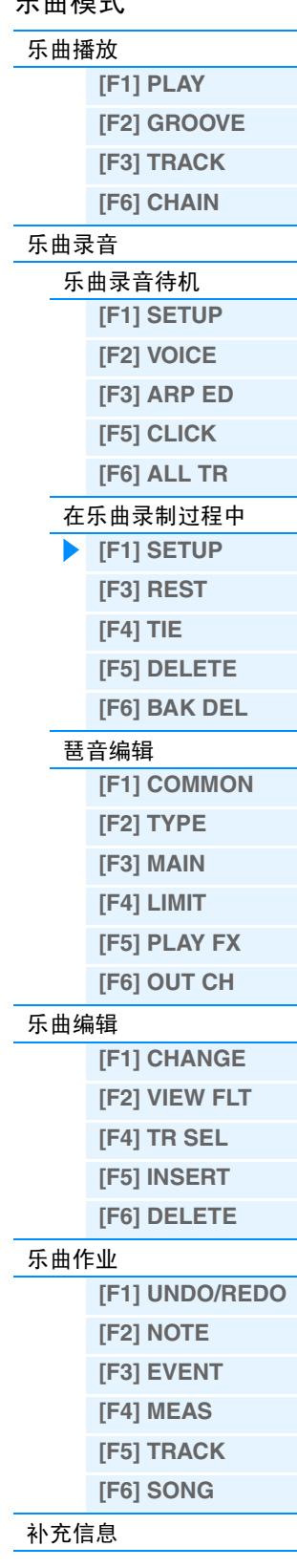

乐曲模式

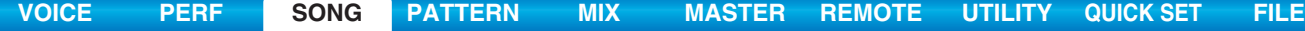

# <span id="page-81-0"></span>**[F3] REST**

按[F3]输入1个与step time一样长的休止符。指针将移动到下一个数据输入位置。在画面上将不会出现休止 符。

注 在MIDI音序器中,没有表示休止符的实际数据。当在指针处输入1个"休止符"后只移动到了下一个数据输入位置,则说明有效输入了1个 休止符。

# <span id="page-81-1"></span>**[F4] TIE**

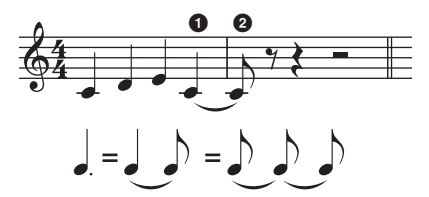

当按下[F4]按钮输入1个连结符号时,前面的音符将被延长到整个step time。例如,在上述乐句中,输入音符 时采用的是4分音符step time。如果接着将step time改变为8分音符并按下[F4]按钮, 则音符即被输入。使用 TIE功能也可输入附点音符。例如,若要产生1个附点4分音符,请将step time设定为8分音符,然后输入音符并 按两下[F4]按钮。

注 仅当将要输入的事件设定为"note"时,才可使用此画面。

### <span id="page-81-2"></span>**[F5] DELETE**

按此按钮可实际删除当前光标位置处的音符事件。

#### <span id="page-81-3"></span>**[F6] BAK DEL** (回格)

将指针向后移动一格,并删除该位置处的所有音符。 注 在输入了错误音符后,立即按[F6] (在改变step time数值之前)可将其删除。

#### <span id="page-81-6"></span><span id="page-81-4"></span>琶音编辑

此画面中包含琶音播放的基本设定,包括类型与速度。MOXF6/MOXF8带有4个琶音器。在乐曲模式中,可对 最多4个声部分配不同的琶音类型,并可同时播放最多4种琶音类型。除了以下参数以外,这些参数与音色模 式 (第[27](#page-26-0)页)中的相同。

操作 **[SONG]** Æ **[REC]** Æ **[F3] ARP ED** 乐曲模式 → ARP [EDIT]

# <span id="page-81-5"></span>**[F1] COMMON**

#### **Switch**

决定开启还是关闭所有声部的琶音。此设定也会应用于面板上的ARP [ON/OFF]按钮。 设定: off, on

#### **SyncQtzValue** (同步量化值)

决定在播放某个声部的琶音的同时触发下一个琶音时,下一个琶音播放实际开始的时序。当设定为"off"时,一 旦触发立即开始下一个琶音。显示于各个值右边的数字以时钟指示四分音符的分辨率。

设定: off, 2 60 (三十二分音符), 8 3 (十六分音符三连音), 8120 (十六分音符), 9 3 160 (八分音符 三连音), ♪ 240 (八分音符), ♪ 320 (四分音符三连音), ♪ 480 (四分音符)

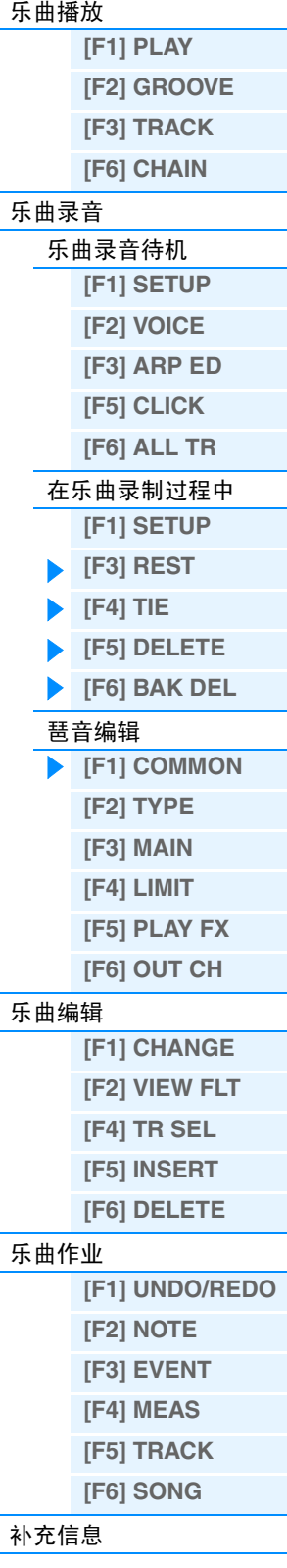

乐曲模式

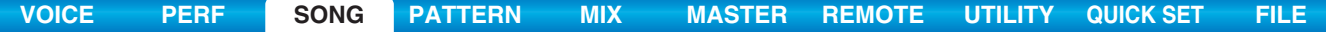

<span id="page-82-1"></span><span id="page-82-0"></span>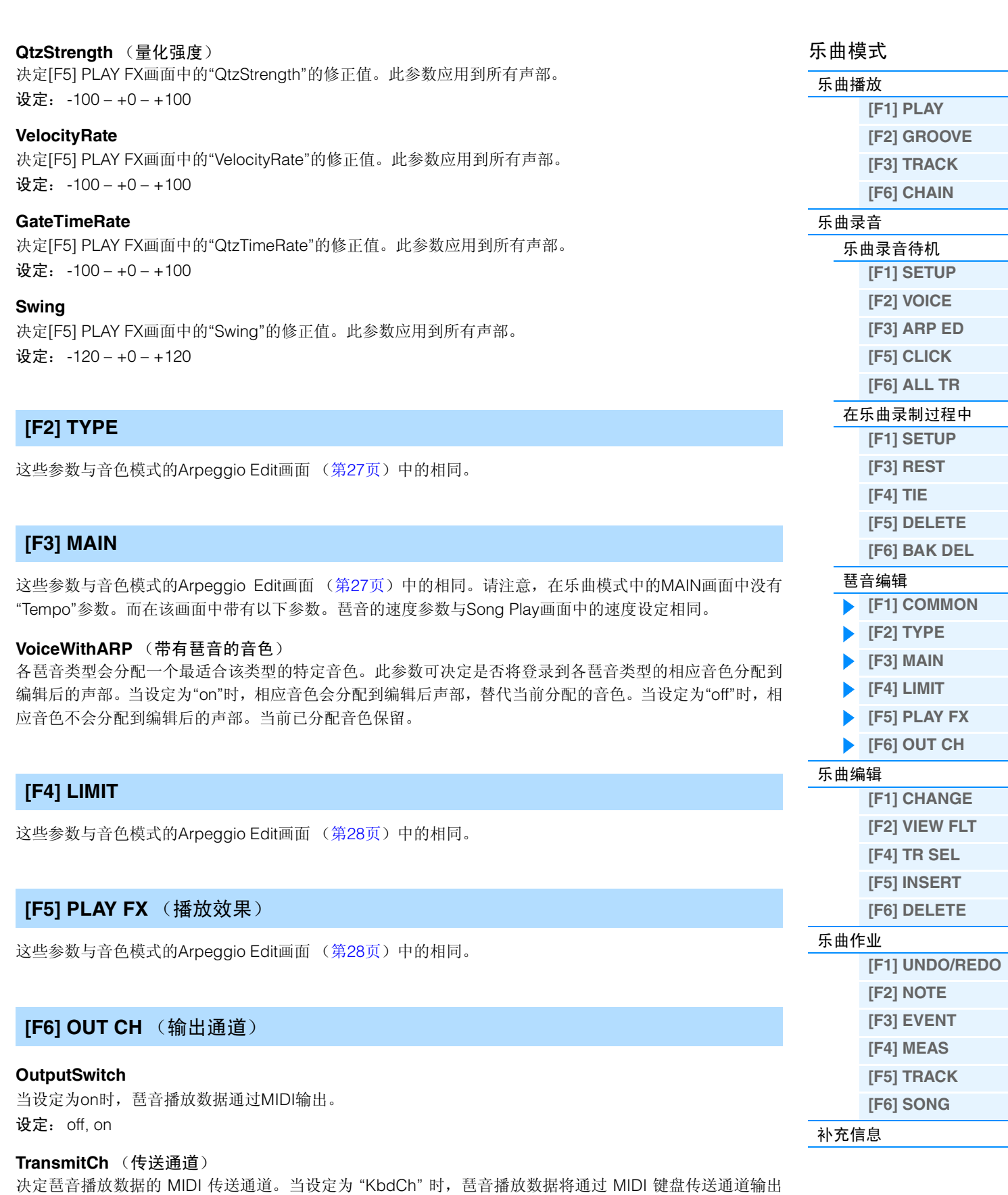

<span id="page-82-4"></span><span id="page-82-3"></span><span id="page-82-2"></span> $([UTLITY] \rightarrow [F6]$  MIDI  $\rightarrow$  "KBDTransCh").

设定:1 – 16, KbdCh (键盘通道)

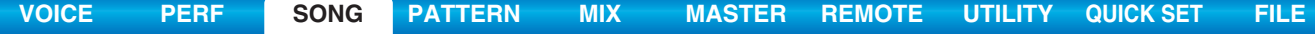

# <span id="page-83-5"></span><span id="page-83-0"></span>乐曲编辑

此模式赋予您对各个独立乐曲音轨进行MIDI事件编辑的完善、详细的控制。MIDI事件是组成已录制音轨数据 的信息 (例如音符开启/关闭,音符编号、节目变更编号等)。此项功能可用于修正错误以及添加动态或颤音 等效果,用以完善乐曲和对乐曲进行收尾。

操作 **[SONG] → 选择乐曲 → [EDIT]** 

# <span id="page-83-1"></span>**[F1] CHANGE**

显示所选乐曲音轨的事件列表。有关说明,请参见使用说明书。

# <span id="page-83-2"></span>**[F2] VIEW FLT** (视图过滤器)

此画面可让您选择显示于CHANGE画面上的事件类型。例如,如果您只想编辑音符事件,请在"Note"旁边的 复选框中打勾,以便CHANGE画面 (事件列表)中只出现音符事件。

设定: Note, PitchBend, ProgramChange, ControlChange, Ch.AfterTouch, PolyAfterTouch, RPN (Registered Parameter Number), NRPN (Non Registered Parameter Number), Exclusive

# **[F5] CLR ALL** (清除全部)

按[F5]可一次性删除所有勾选标记。

# **[F6] SET ALL**

按[F6]可在所有复选框中都打勾。

# <span id="page-83-3"></span>**[F4] TR SEL** (音轨选择)

按此按钮可在1-16音轨、 SCN (场景)音轨和TMP (速度)音轨画面之间进行切换。

# <span id="page-83-4"></span>**[F5] INSERT**

当光标位于[F1] CHANGE画面(事件列表)中的所需位置时,按此按钮可调出用于在乐曲模式或模板模式中 插入新MIDI事件的画面。可在乐曲中插入的事件类型如下所示。

#### 注

这些是定义音符的事件,其占到了所有演奏组数据的大部分。这是最常用和普遍使用的数据类型。

# **NOTE** (音符名称)

决定音符名称或音符的指定键盘音高。 设定: C-2-G8

# **GATE** (门限时间)

决定在节拍和时钟中实际发声音符的事件长度。 设定: 000:001 – 999:479

注 在本合成器中, 1个时钟相当于4分音符的1/480。

#### **VELO** (力度)

决定所选音符发声的强度。 设定: 001-127

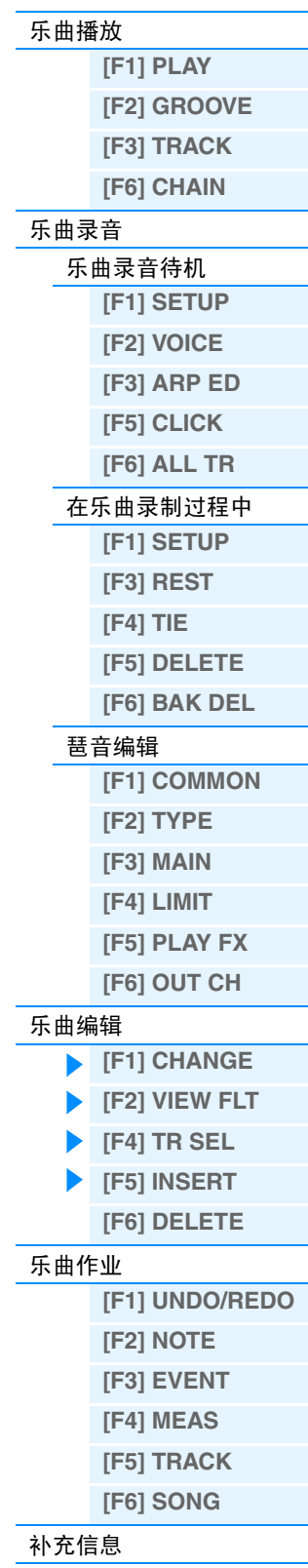

乐曲模式

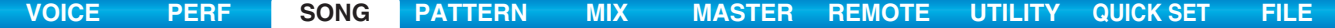

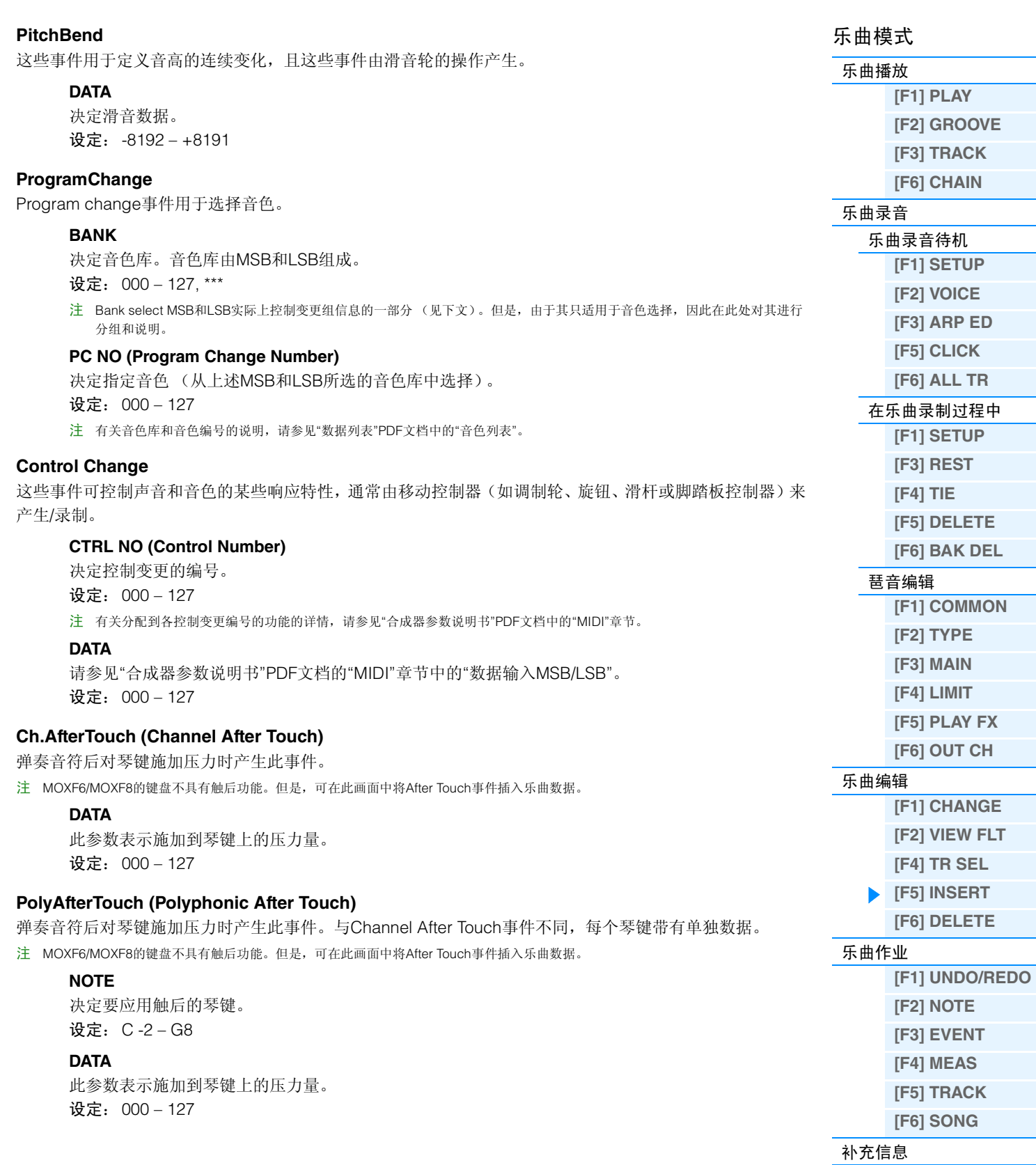

<span id="page-85-0"></span>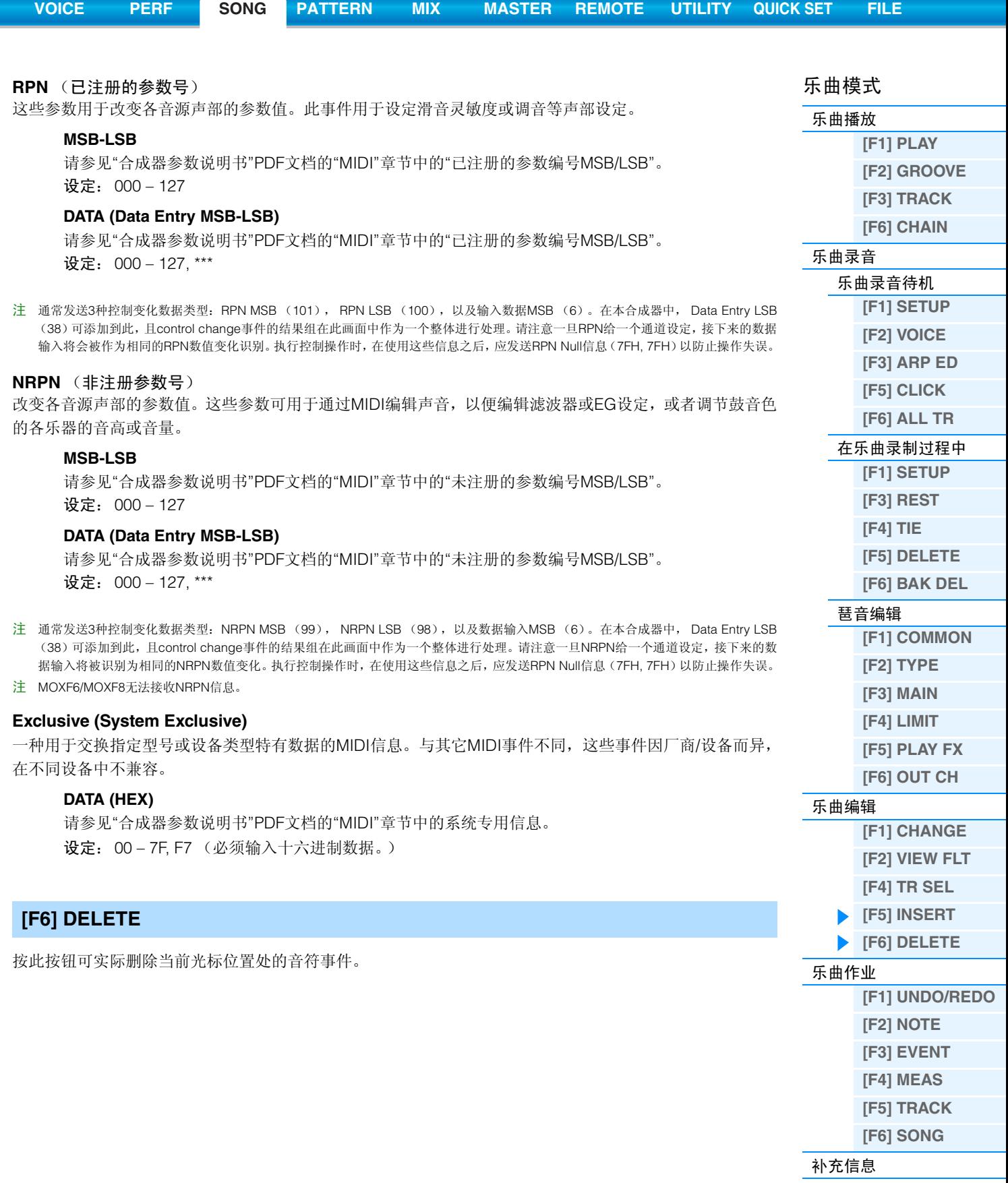

# <span id="page-86-3"></span><span id="page-86-0"></span>乐曲作业

乐曲作业模式拥有全面的用于改变乐曲声音的编辑工具与数据转换功能组。它还带有多种方便的操作,诸如 复制或删除数据。有关说明,请参见使用说明书。

#### ■ 注意■

当需要花费一段较短时间执行作业时,将显示**"Executing..."**提示信息。当显示**"Executing..."**提示信息时,切勿尝试关闭电源。在这种状态 下关闭电源会导致所有用户数据的丢失。

**操作 | [SONG] → 选择乐曲 → [JOB]** 

# <span id="page-86-1"></span>**[F1] UNDO/REDO**

Undo作业取消在最近的录制会话中所进行的变更,编辑会话或作业,将数据恢复至其先前的状态。此作业可 恢复意外数据损失。 Redo作业仅在使用Undo作业后有效,可以恢复撤销之前所作的变更。

#### ■注意■

**Undo/Redo**作业对于混音音色操作无效。

### <span id="page-86-2"></span>**[F2] NOTE** (**Note data**作业)

按此按钮可调出所选作业的画面。

注 在执行Note data作业之前, 必须指定音轨 (01-16, all) 和应用作业的范围 (小节: 节拍: 时钟)。

#### **01: Quantize**

量化指的是通过将音符事件移动到最靠近节拍点的位置来调节音符事件时机精度的操作过程。例如,您可使 用此功能提高实时演奏录音的时机精度。

#### **TR (Track) 001 : 1 : 000 – 999 : 4 : 479**

决定应用作业的音轨 (01-16, all) 和小节/节拍/时钟的范围。

#### **Quantize** (分辨率)

决定指定音轨中的音符数据与哪个节拍对位。

设定: 32nd note, 16th note triplet, 16th note, 8th note triplet, 8th note, 1/4 note triplet, 1/4 note, 16th note + 16th note triplet, 8th note + 8th note triplet

#### **Strength**

此参数可设定将音符事件朝着最近的量化节拍拉的"力度"。设定为100%会得到最精确的时机精度。而0%的 设定则无量化效果。

设定:000% – 100%

#### **SwingRate**

延迟偶数节拍 (基调强节奏)上的音符以产生一种摇摆感。比如,如果节拍设定为4/4且量化值为四分音符, 则小节中第 2 个与第 4 个节拍将被延迟。当使用三连音量化值时,延迟每个三连音中的最后一个音符。当 quantize值为偶数时,节拍将被延迟。

设定:范围因量化设定而异。详细说明,请参见下文。

如果**quantize**值为四分音符、八分音符、十六分音符、三十二分音符: 设定为100%相当于指定quantize值长度的两倍。设定为50%则为恰好的时机精度,没有摇摆感。设定 超过51%将增大摇摆量,设定为75%则相当于1个苻点音符延迟。 如果**quantize**值为四分音符三连音、八分音符三连音、十六分音符三连音:

设定为100%相当于指定quantize值长度的3倍。设定为66%则为恰好的时机精度,没有摇摆感。设定 超过67%将增大摇摆量,设定为83%则相当于1个六连音延迟。

如果**quantize**值为八分音符加八分音符三连音、十六分音符加十六分音符三连音: 100%设定等同于八分音符或十六分音符的双倍时间长度。设定为50%则为恰好的时机精度,没有摇摆 感。设定超过51%将增大摇摆量,设定为66%则相当于1个三连音延迟。

注 如果非100%的swing数值造成音符位于非摆动音符的后面,则后一个音符将被相应延迟。

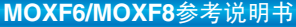

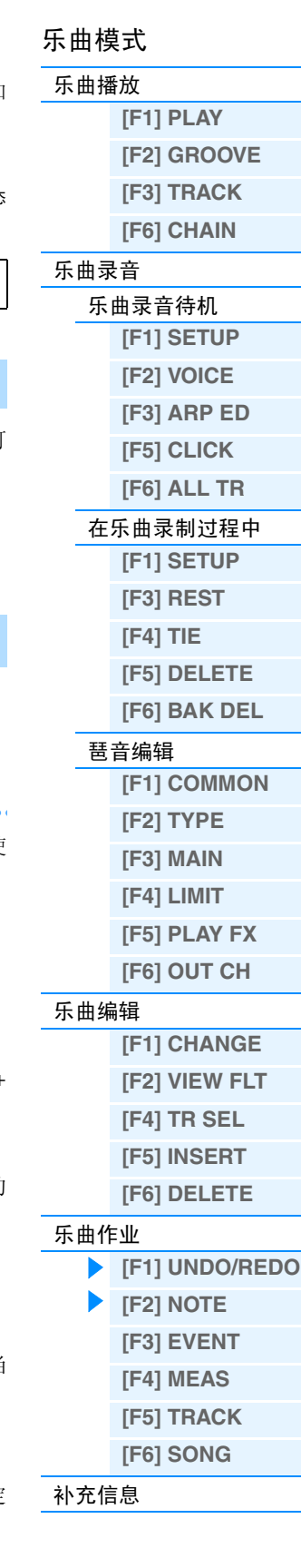

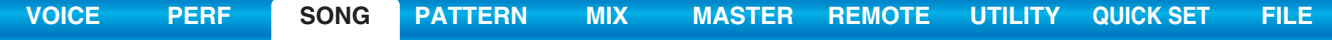

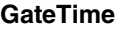

决定偶数基调强节奏音符的门限时间(音符发声的时间长度)以增强摇摆感。当使用三连音量化值时,调节 三连音中最后一个音符的门限时间。当量化值为八分音符+八分音符三连音或十六分音符+十六分音符三连音 时,将会调节偶数八分音符或十六分音符的门限时间。设定为100%可保持原始门限时间不变。如果调节的门 限时间低于1,则该数值将被四舍五入为1。 设定: 000% – 200%

#### **02: Modify Velocity**

此作业可修改指定音符范围的力度值,让您有选择性地增强或截止这些音符的音量。力度变化按如下方式计 算:

#### 调节后的力度**=** (原始力度**×**比率) **+** 修正值

如果结果为0或更低,则数值设为1。如果结果大于127,则数值设为127。

#### **TR (Track) 001 : 1 : 000 – 999 : 4 : 479**

决定应用作业的音轨 (01-16, all) 和小节/节拍/时钟的范围。

#### **SetAll**

将所有目标音符的力度都设定为相同固定值 (1-127)。当设定为"OFF"时, Set All参数无效。当设定为"off" 以外的其它值时, Rate和Offset参数不可用且在屏幕上将显示为"\*\*\*"。 设定: off (0), 001 - 127

#### **Rate**

决定目标音符相对原始力度变化的百分比比率。 100%以下的设定降低力度,而高于100%的设定则按比例增 加力度。设定为100不会产生变化。当Set All参数未设定为"off"时,此参数将显示为"\*\*\*",且无法对其进行改 变。

设定:000% – 200%, \*\*\*

# **Offset**

在按比例调节后的力度值上加上1个固定值。设定低于0则降低力度,高于0的设定则增加力度。设定为0不会 产生变化。当Set All参数未设定为"off"时,此参数将显示为"\*\*\*",且无法对其进行改变。 设定: -127 – +0 – +127, \*\*\*

#### **03: Modify Gate Time**

此作业改变指定范围音符的门限时间。门限时间的变化按以下方法计算:

调节后的门限时间= (原始门限时间x比率) + 修正值

如果结果为0或更低,则数值被四舍五入为1。

#### **TR (Track) 001 : 1 : 000 – 999 : 4 : 479**

决定应用作业的音轨 (01-16, all) 和小节/节拍/时钟的范围。

#### **SetAll**

将所有目标音符的门限时间设定为同一固定值。当设定为"OFF"时, Set All参数无效。当设定为"off"以外的其 它值时, Rate和Offset参数不可用且在屏幕上将显示为"\*\*\*"。

设定: off (0), 0001 – 9999

#### **Rate**

决定改变目标音符的门限时间的百分比。低于 100% 的设定将缩短音符,高于 100% 的设定则按比例扩长音 符。设定为100不会产生变化。当Set All参数未设定为"off"时,此参数将显示为"\*\*\*",且无法对其进行改变。 设定:000% – 200%, \*\*\*

#### **Offset**

在按比率调节后的门限时间值上加上一个固定值。低于 0 的设定会缩短门时间,而高于 0 的设定会延长门时 间。设定为0不会产生变化。当Set All参数未设定为"off"时,此参数将显示为"\*\*\*",且无法对其进行改变。 设定: -9999 - +0 - +9999, \*\*\*

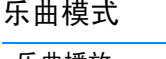

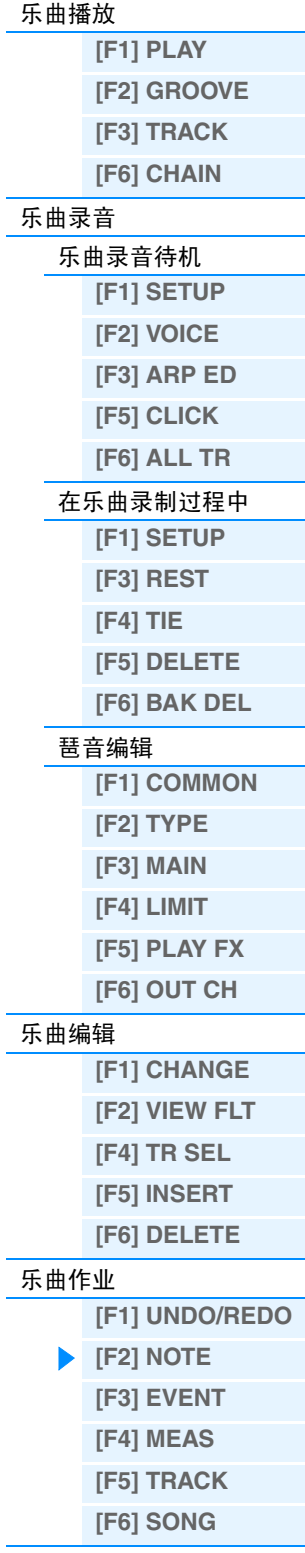

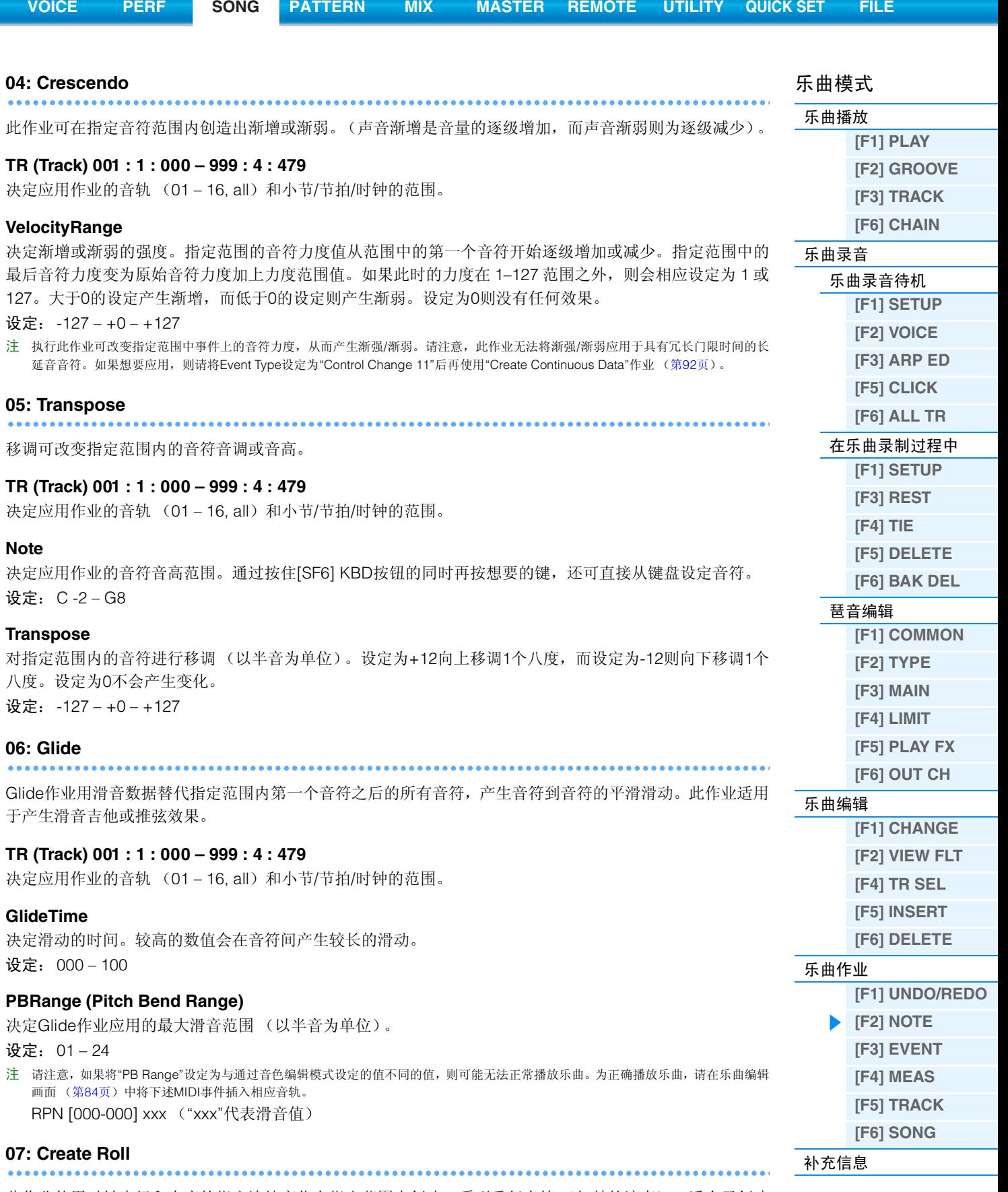

此作业使用时钟步级和力度的指定连续变化在指定范围内创建一系列重复音符 (如鼓的滚奏)。适合于创建 快速断奏与特别的断续效果。

# **TR (Track) 001 : 1 : 000 – 999 : 4 : 479**

决定应用作业的音轨 (01-16)和小节/节拍/时钟的范围。

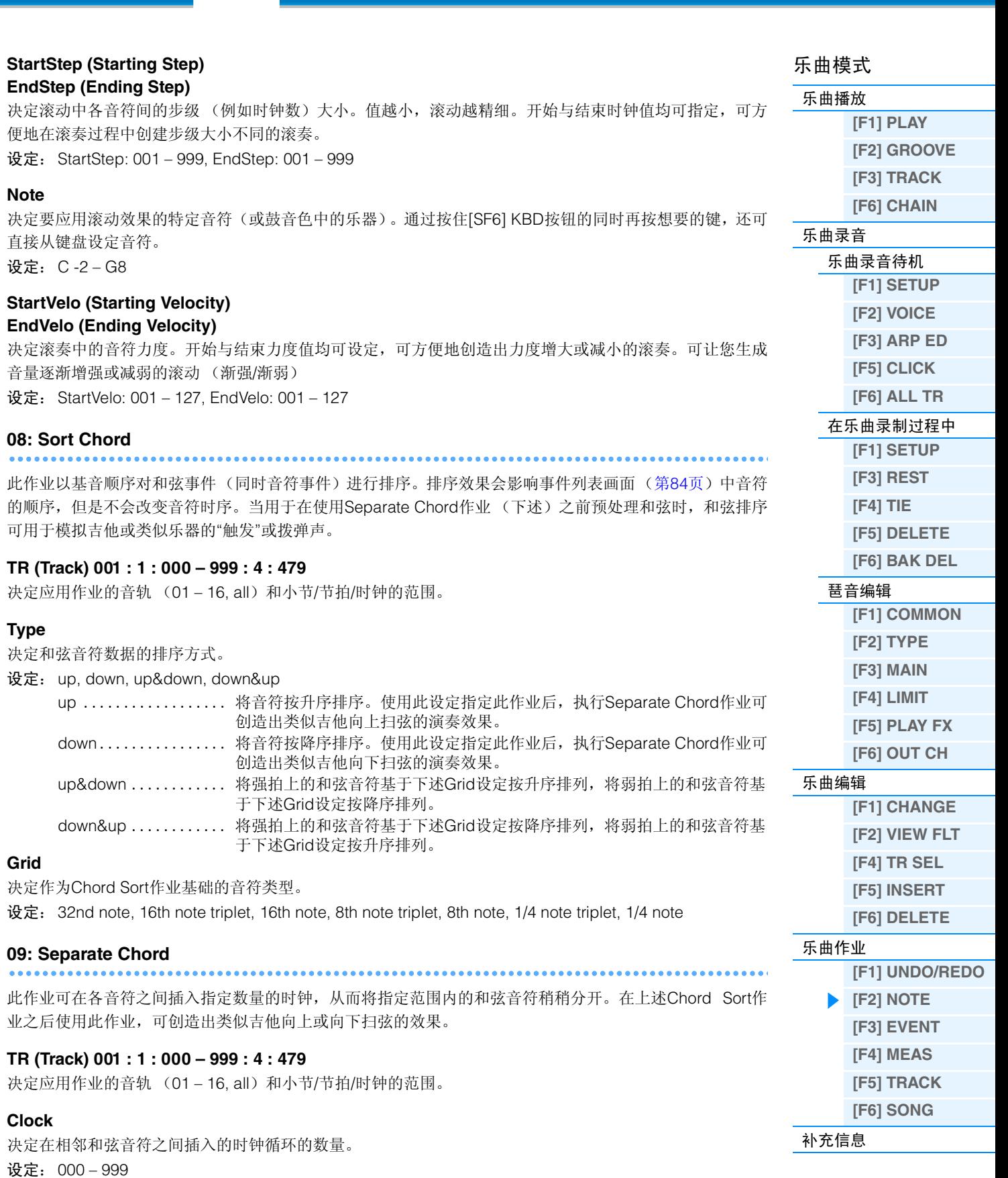

**[VOICE](#page-24-0) [PERF](#page-54-3) [SONG](#page-75-3) [PATTERN](#page-100-0) [MIX](#page-113-0) [MASTER](#page-127-0) [REMOTE](#page-132-0) [UTILITY](#page-139-0) [QUICK SET](#page-150-0) [FILE](#page-152-0)**

注 请注意,每个四分音符有480个时钟循环。

注 不可分割和弦,使其混入下一个和弦或超出范围 (在上文中设定)。

<span id="page-90-2"></span><span id="page-90-1"></span><span id="page-90-0"></span>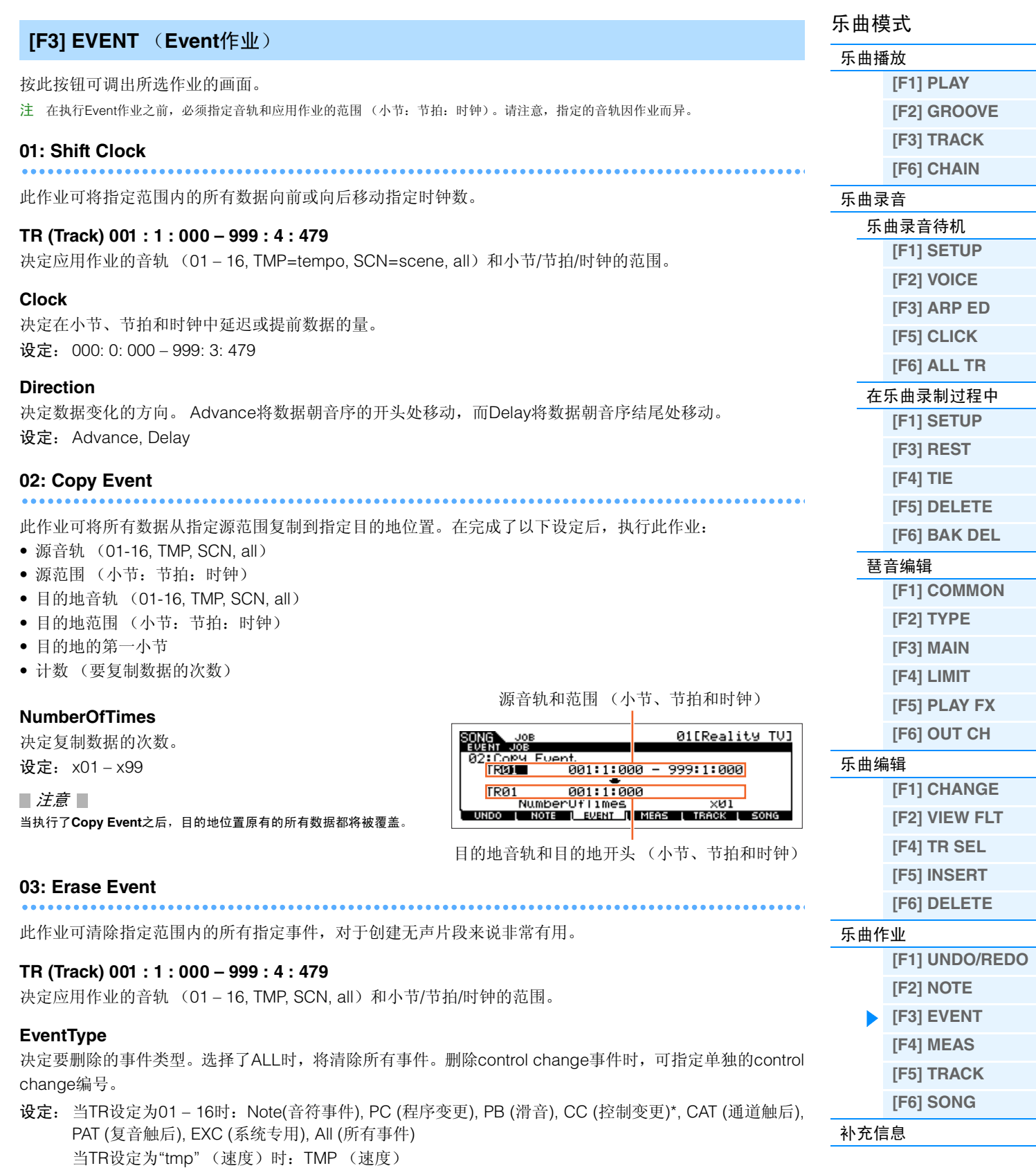

<span id="page-90-3"></span>当TR设定为"SCN" (场景)时:SceneMemory (场景变更信息)、 TrackMute (音轨静音设定变更

**MOXF6/MOXF8**参考说明书

信息)

\* 您也可指定CC No. (控制变更编号)。

<span id="page-91-2"></span><span id="page-91-1"></span><span id="page-91-0"></span>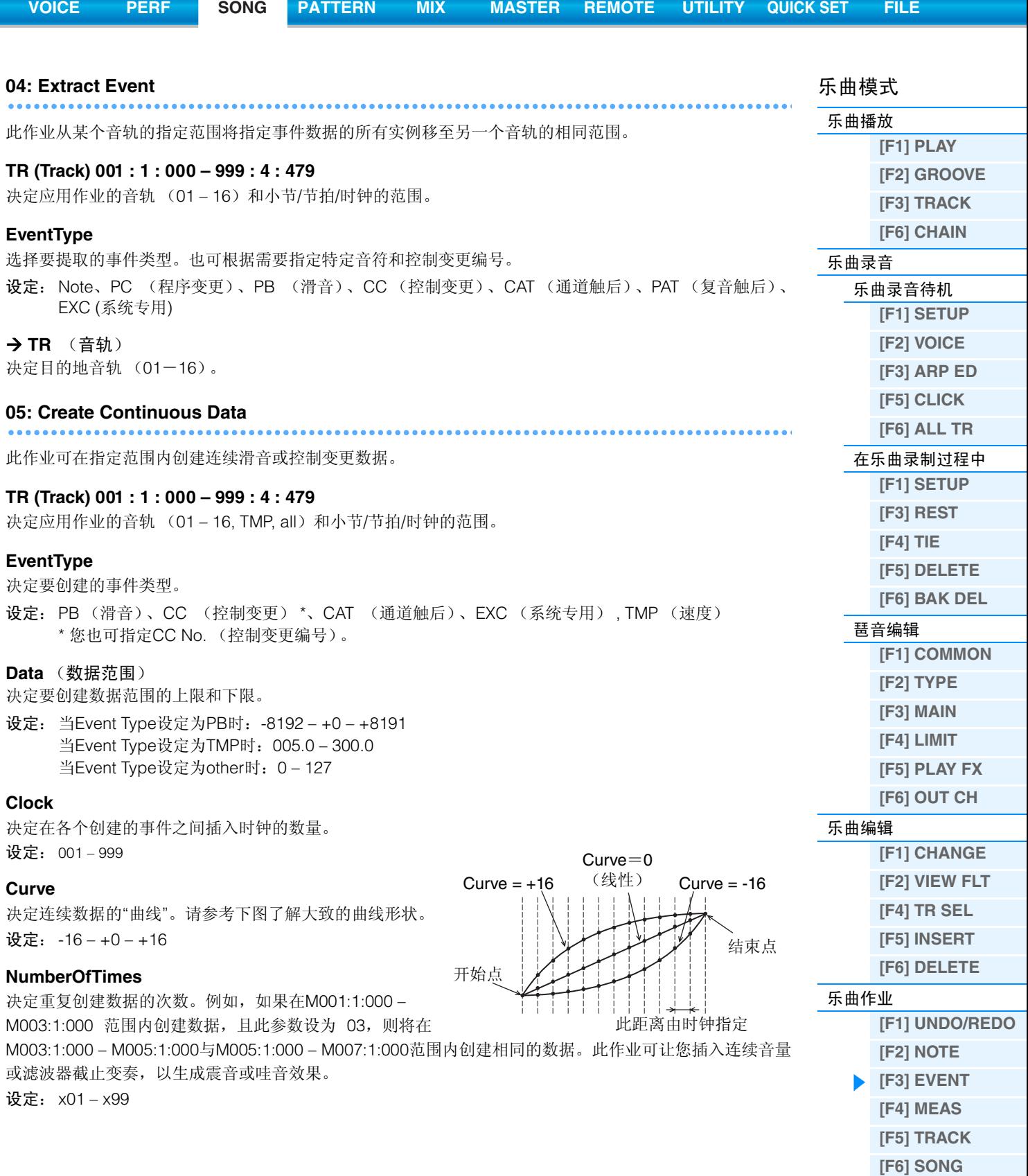

<span id="page-92-1"></span><span id="page-92-0"></span>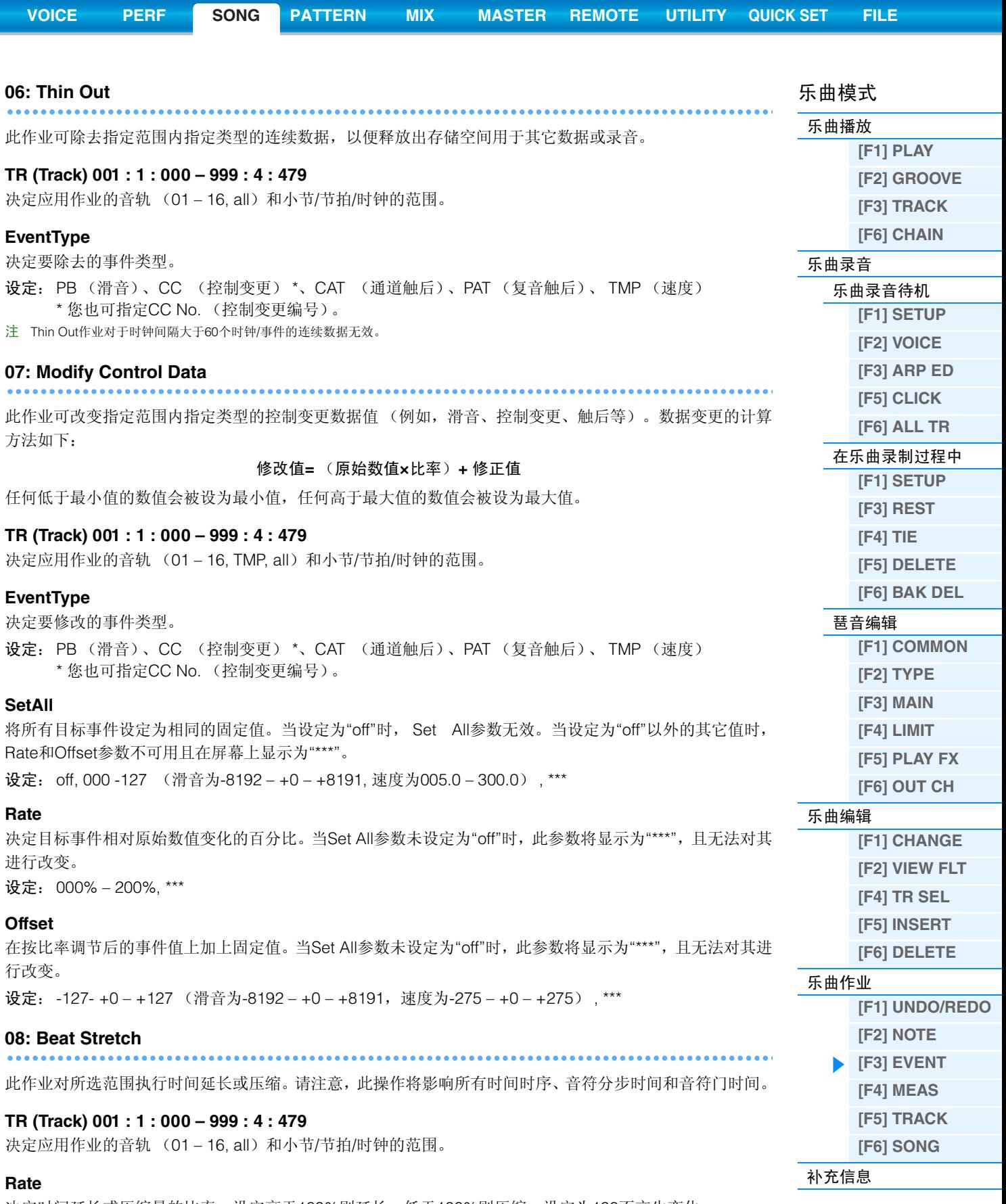

<span id="page-92-2"></span>决定时间延长或压缩量的比率。设定高于100%则延长,低于100%则压缩。设定为100不产生变化。 设定:025% – 400%

<span id="page-93-0"></span>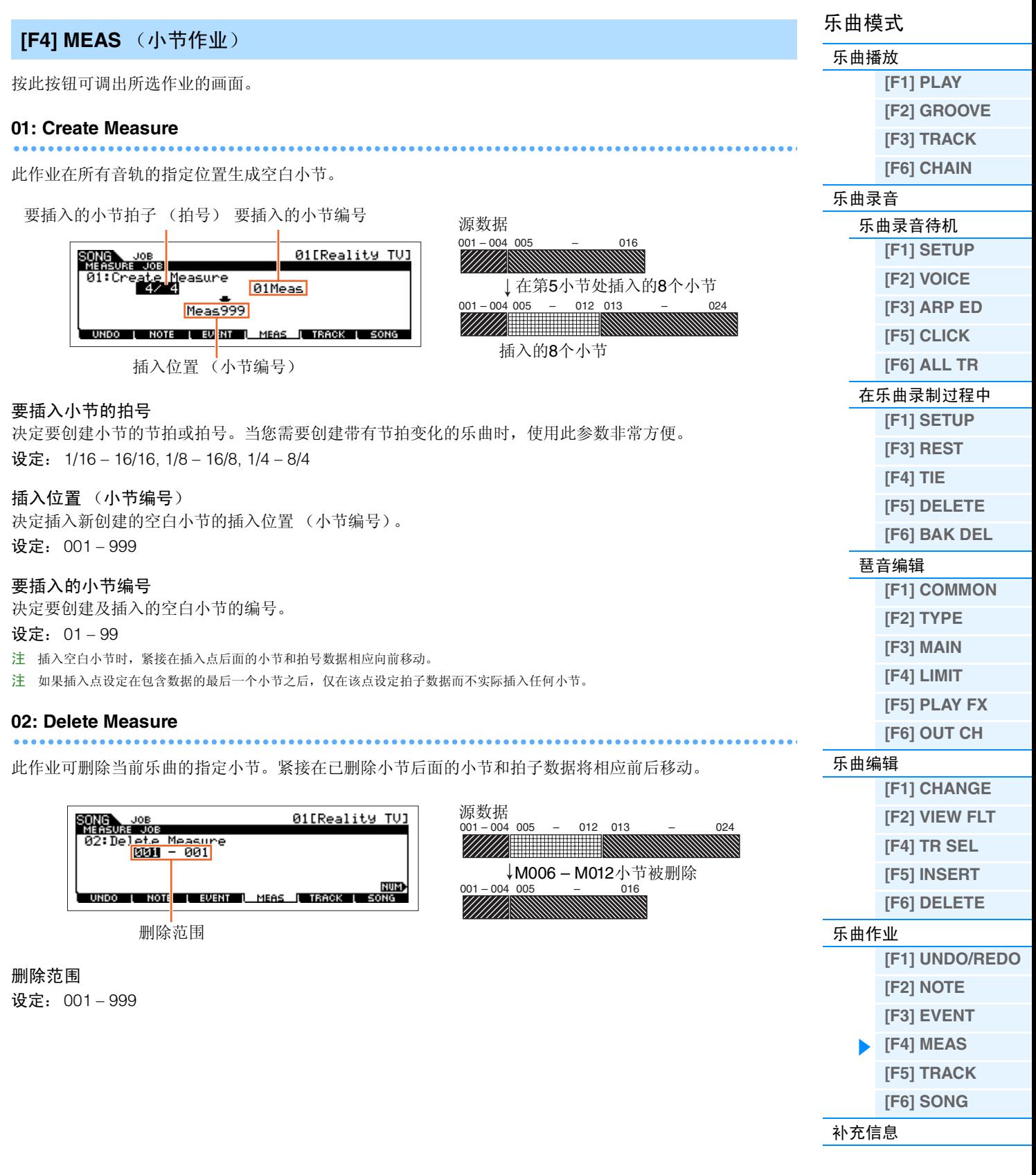

<span id="page-94-0"></span>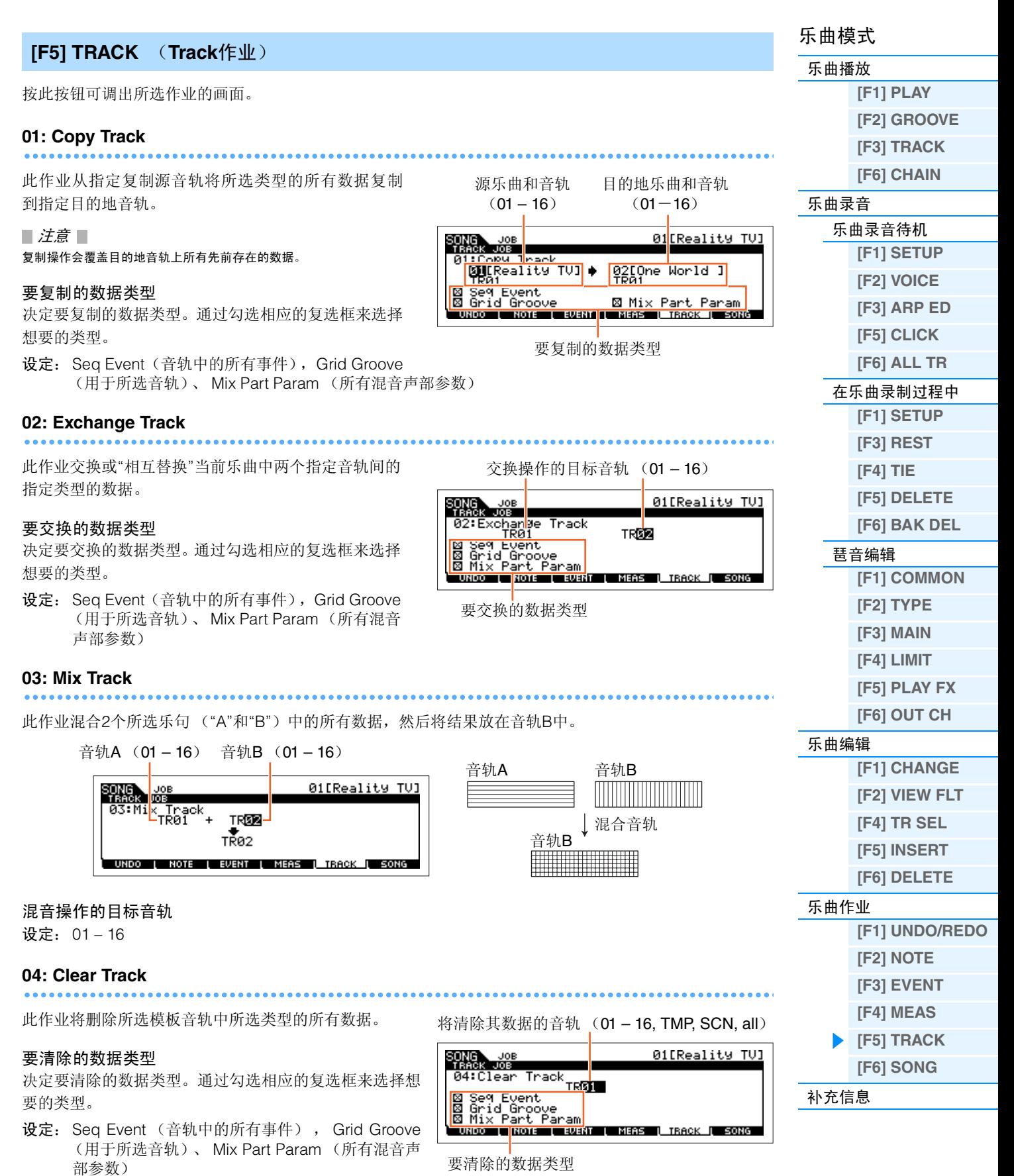

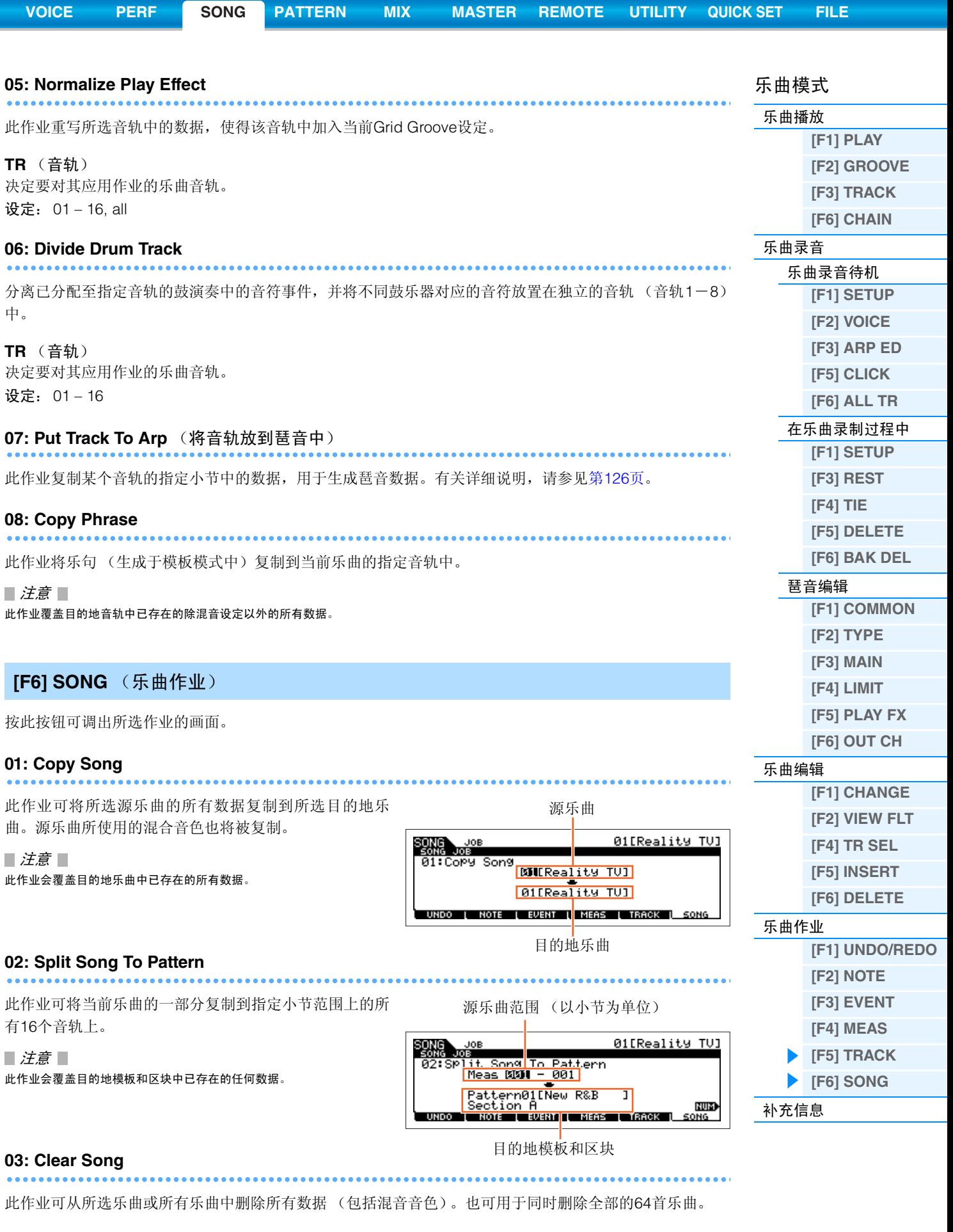

# <span id="page-95-0"></span>**04: Song Name**

此作业可对所选的乐曲命名。有关命名的详细说明,请参见使用说明书上的"基本操作"章节。

\*\*\*\*\*\*\*\*\*\*\*\*\*\*\*

. . . . . . . . . . . . . . . . .

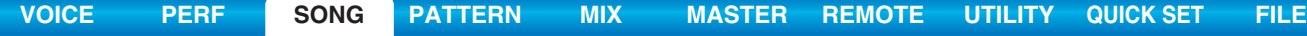

# <span id="page-96-0"></span>补充信息

# ■ 乐曲播放类型

# 从乐曲中途开始播放

若要从乐曲中途开始播放乐曲,可通过使用下列控制器来设定想要的位置,然后按[R](播放)按钮。这些操 作也可在播放过程中执行。

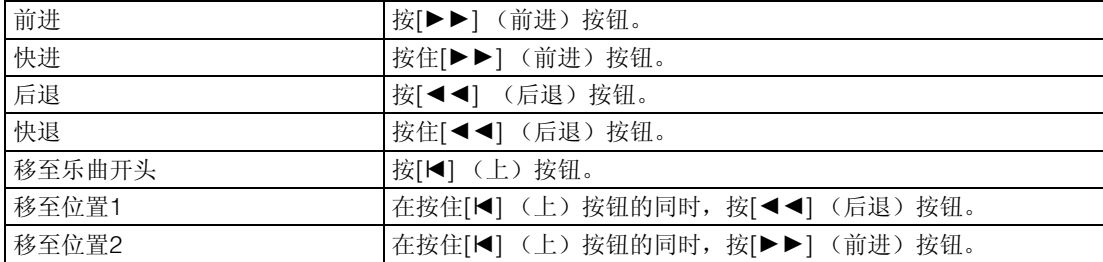

#### 当未能正确播放乐曲时:

请记住,从中途某处开始播放乐曲可能会引起播放问题,例如声音错误、基音不正确或意外的音量改变。这种 现象之所以可能会发生,是因为播放从乐曲的另一个点开始,该点处具有不同的MIDI事件,从而导致录制于 乐曲开头的 MIDI 事件未被音源部分识别。为了防止这种情况的发生,请在工具模式的 OTHER 画面中将 "SongEventChase"参数(第[144](#page-143-1)页)设定为"PC+PB+Ctrl"或"all"。使用此设定,即使从乐曲中途开始播放,乐 曲也可正确播放。

# <span id="page-96-1"></span>将特定的小节编号分配至位置**1**和**2**

若要将特定的小节编号分配至位置1和2,先选择想要的 小节编号,然后在按住[REC/SET LOCATE]按钮的同时 按[ < < 1/[ ▶ ▶ ] (后退/前进) 按钮。此处的设定将显示于 乐曲模式中的[F1] PLAY画面的上部。

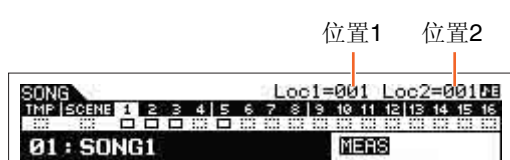

# <span id="page-96-2"></span>分配与乐曲播放相关的各种设定 (乐曲场景)

您可将重要的乐曲相关参数,例如移调、速度、音轨静音状态和基本乐曲混音设定等5个不同的"快照"作为乐 曲场景分配至[SF1]-[SF6]按钮。乐曲的便捷功能之一。场景可自动快速执行参数设定,而此操作通常需要按 多个按钮或执行多次控制器操作才能完成。在乐曲录制或播放过程中使用此功能以进行瞬时设定变更。

#### 乐曲场景参数

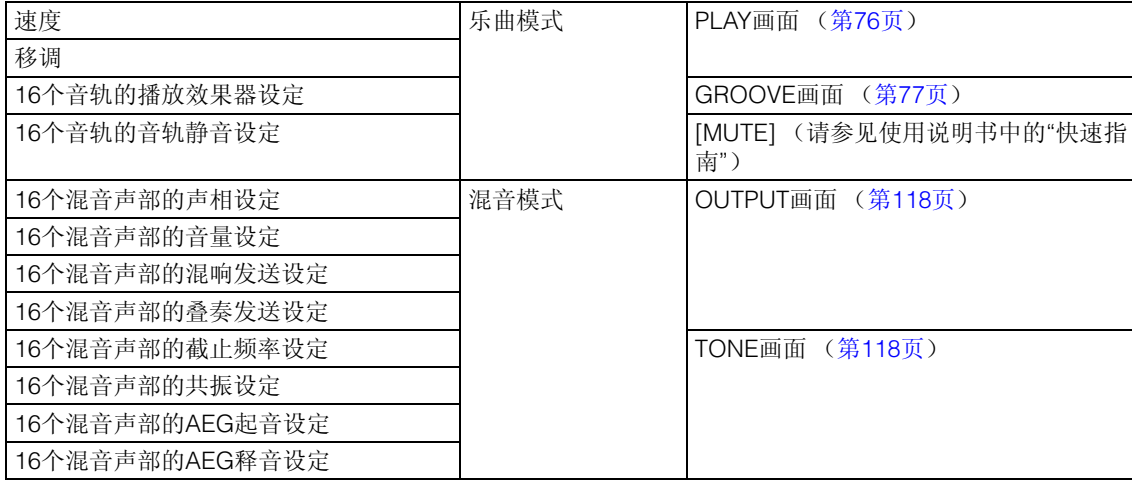

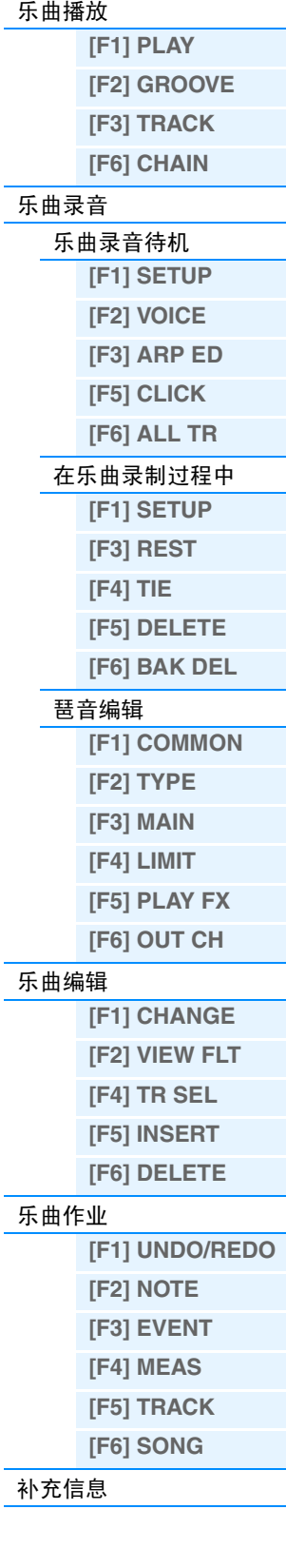

乐曲模式

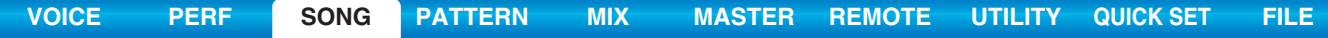

# 注册乐曲场景

对场景进行了想要的设定之后,按住[STORE]按钮的同时按[SF1]至[SF6]按钮之一。八分音符图标显示于与已 注册乐曲场景的子功能按钮对应的选项卡上。按[STORE]按钮存储包含乐曲场景设定的乐曲数据。

#### 调用乐曲场景

您可按PLAY画面或在[SF1] – [SF6]按钮上显示"SCN"的其它画面中的[SF1]-[SF6]按钮中的任意1个按钮来 调出乐曲场景。

# <span id="page-97-0"></span>乐曲链播放

乐曲链播放使您可将预设乐曲以任意想要的顺序并成演奏列表,然后按顺序自动播放这些乐曲。可设定乐曲 播放的顺序,然后从乐曲链画面启动链播放。

# **1** 调出**Song Chain**画面 (第**[78](#page-77-1)**页)。

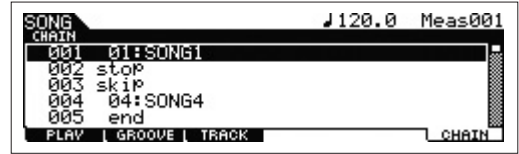

按Song Play画面中的[F6] CHAIN。

# **2** 按[▶] (播放) 按钮启动乐曲链播放。

乐曲将按照链的顺序进行播放。当将一首空的乐曲分配到链编号时,会计算一个小节的静音,然后再播放 下一首乐曲。当将"skip"分配给链编号时,所分配的乐曲将被忽略或跳过,然后开始下一首乐曲。当将 "stop"分配给链编号时,播放将在相应乐曲处停止。按[▶](播放)按钮从下一链编号开始重新播放。如果 将"end"分配给链编号,则播放将在该首乐曲的末尾停止。

# **3** 如果希望在乐曲链的中途停止播放, 则按[■] (停止)按钮。

注 乐曲链只可在Song Chain画面中播放,不可从任何其他画面播放。

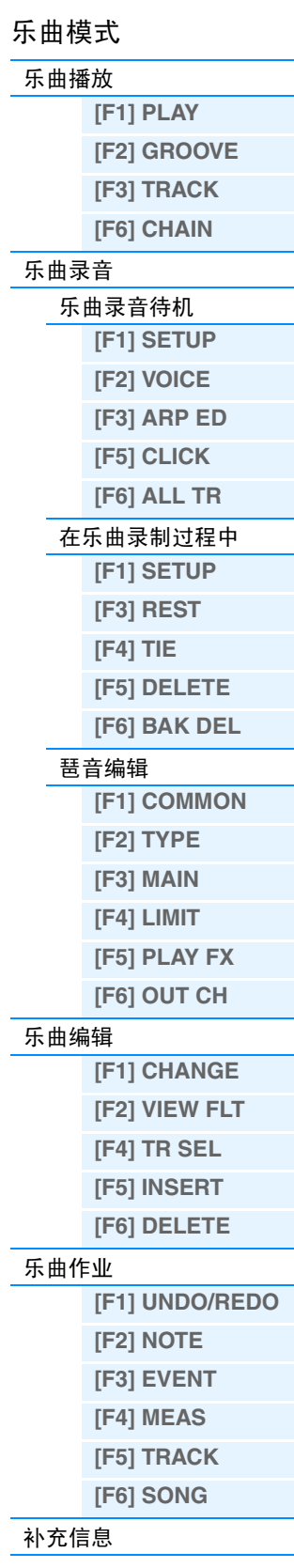

<span id="page-98-0"></span>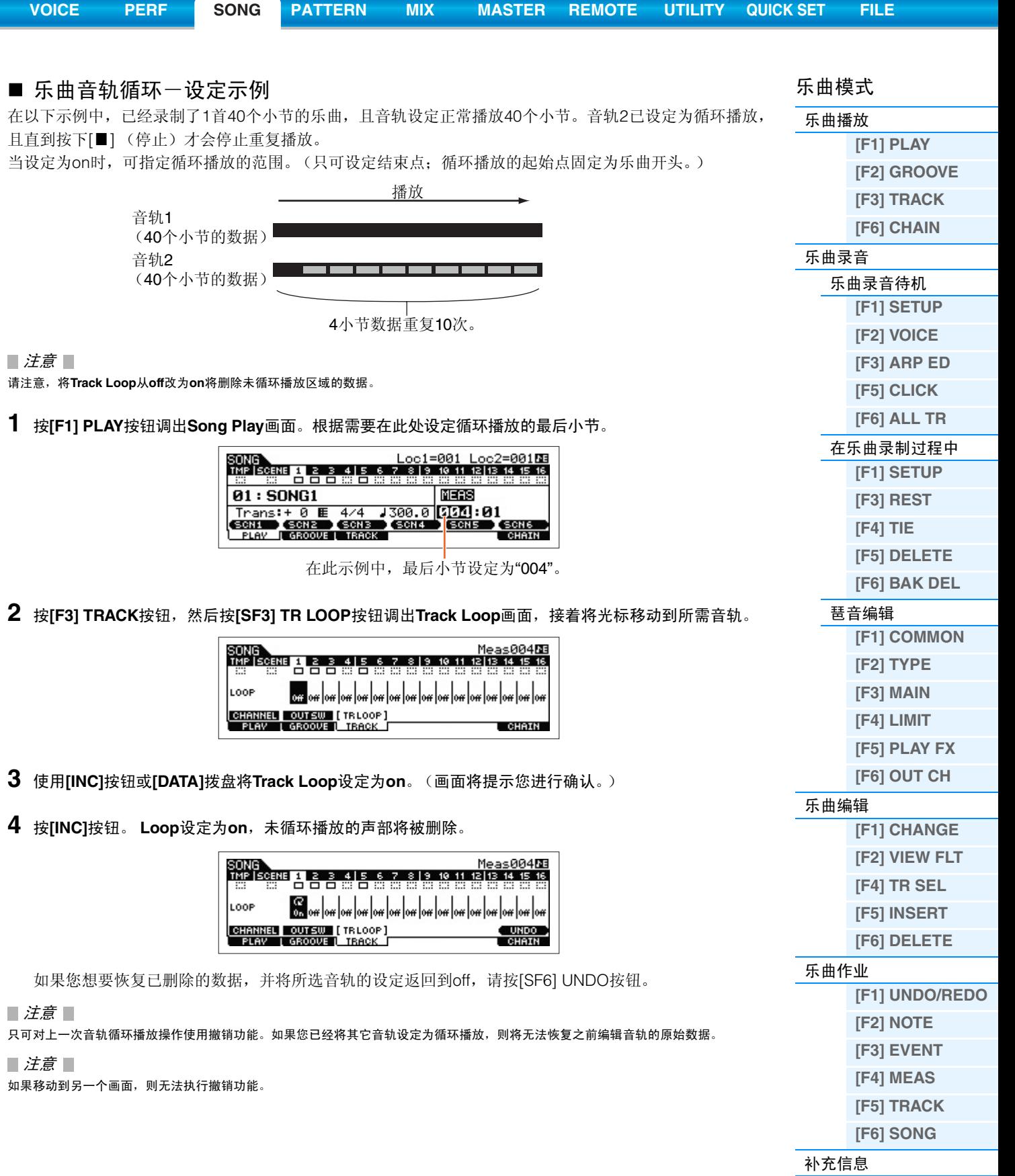

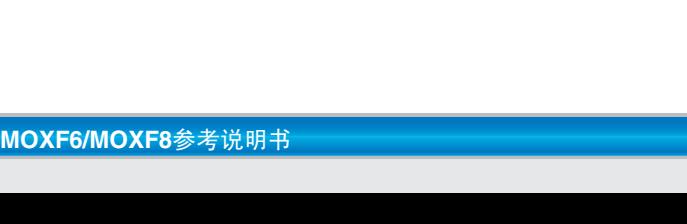

中直接输入数字来设定此参数。若要关闭此窗口,请按[EXIT]按钮。

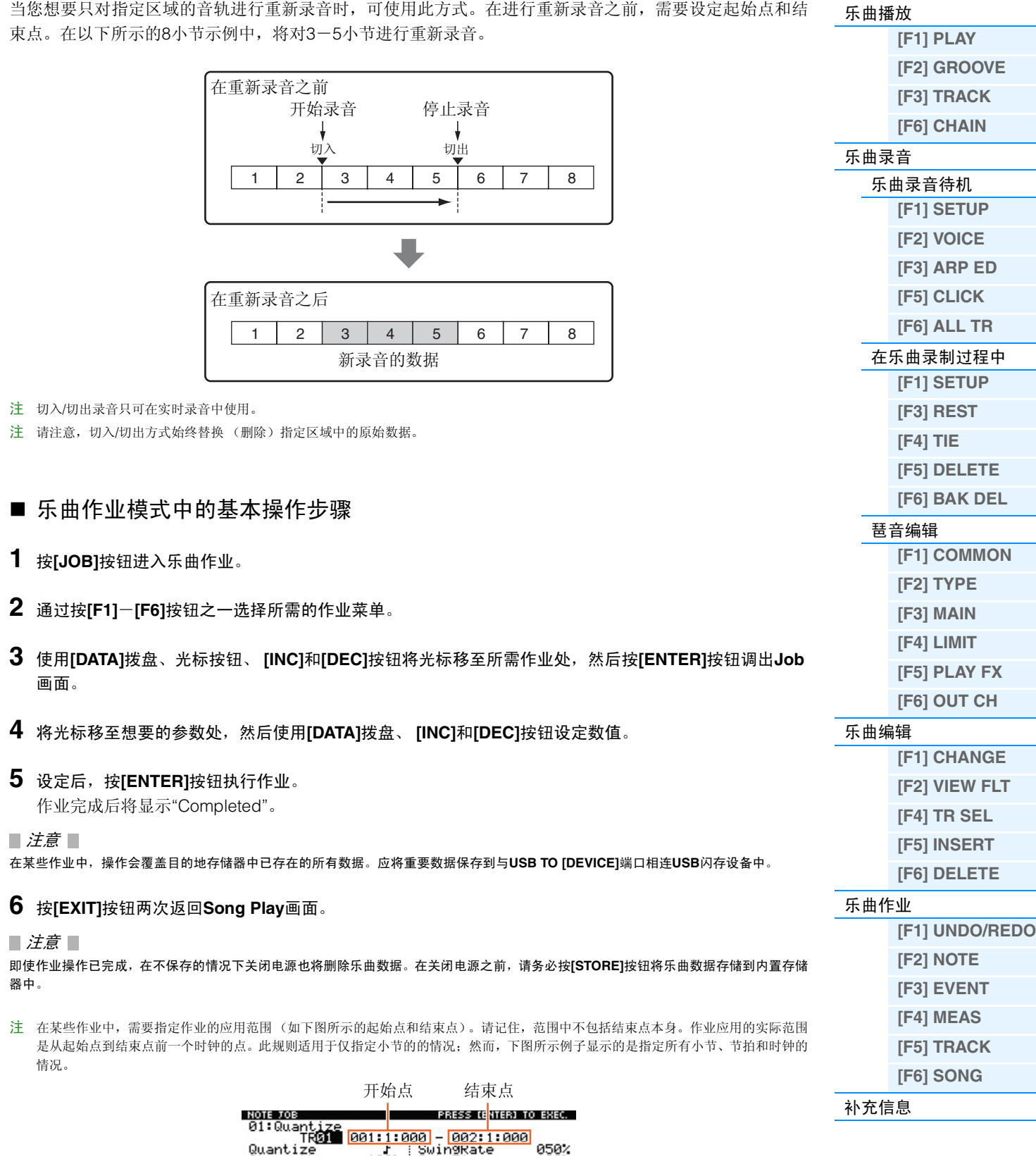

注 在某些作业中,当光标位于此类参数位置时,NUM图标将出现在画面的右下角。在此情况下,您也可在通过[SF6] NUM按钮调出的窗口

乐曲模式

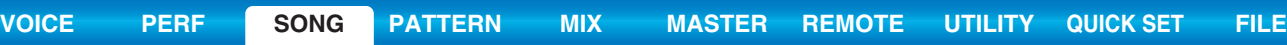

当您想要只对指定区域的音轨进行重新录音时,可使用此方式。在进行重新录音之前,需要设定起始点和结

■ 切入/切出 (Type = punch)

模板模式 [模板播放](#page-100-1)

**[\[F1\] PLAY](#page-100-2)**

# <span id="page-100-5"></span><span id="page-100-0"></span>模板模式

模板模式可让您演奏、录制、编辑和演奏您自己的原创节奏模板。本章节介绍4种类型的参数(模板播放、模 板录音、模板编辑和模板作业)。

注 "模板"一词是指有数个小节的简短篇章,会不停地循环和播放。1个模板包括16个被称为"区块"的变奏。可在播放过程中通过改变区块来 对其进行使用。1个模板由16个音轨组成,可通过在PATCH画面(第[102](#page-101-0)页)中将乐句分配到各音轨来创建。关于模板、区块和乐句的详 细说明,请参见第9[页。](#page-8-0)

# <span id="page-100-1"></span>模板播放

模板演奏是进入模板模式的主"入口",也正是在此模式中可选择和播放模板。您也可通过组装乐句—简短的 节奏篇章和"搭建模块"—来创建您自己的模板并生成模板链,在模板链中可按照任意顺序将各模板组合在一 起。

**操作 按[PATTERN]**按钮。

# <span id="page-100-2"></span>**[F1] PLAY**

与乐曲播放模式中相同。请参见第[76](#page-75-4)页。请注意,在模板模式中无法使用注册场景功能。[SF1] – [SF6]按钮分 配到ARP1 (琶音1)-ARP6 (琶音6)。此外, "Loc" (位置)参数不在模板模式的PLAY画面中,该画面中 包含以下参数。

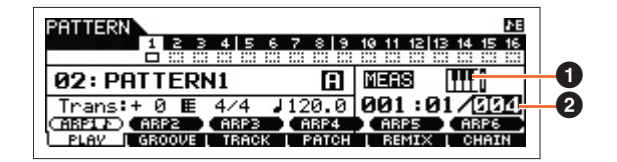

#### $\bigoplus$   $\mathbb{H}$  (键盘启动)

当此参数设定为on时,一按键盘上的某个键,模板播放随即开始。

设定:  $\mathbb{HP}$  (on),  $\mathbb{HP}$  (off)

注 在模板模式中的PLAY画面中,您可按[CATEGORY SEARCH]按钮选择当前音轨对应的混音声部音色。

#### 2 **Length**

决定模板长度。此数值表示录音后所创建乐句的长度。 设定: 001-256

#### <span id="page-100-3"></span>**[F2] GROOVE (Grid Groove)**

与乐曲模式中的GROOVE画面相同。请参见第[77](#page-76-1)页。

# <span id="page-100-4"></span>**[F3] TRACK**

与乐曲模式中的TRACK画面相同。请参见第78页。请注意,在模板模式的TRACK画面中没有[SF6] TR LOOP 画面。

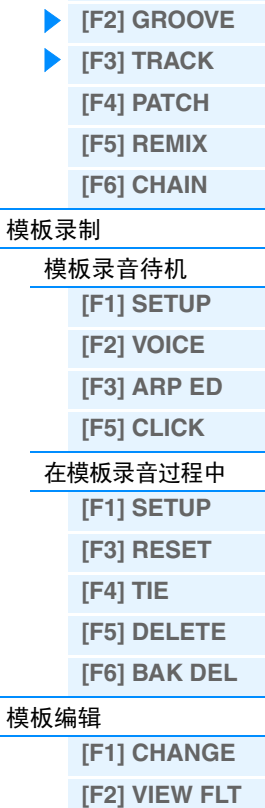

**[\[](#page-105-2)F5] INSERT [\[](#page-105-2)F6] DELETE**

**[\[F2\] NOTE](#page-106-2) [\[F3\] EVENT](#page-106-3) [\[F4\] PHRASE](#page-107-0) [\[F5\] TRACK](#page-108-0) [\[F6\] PATTERN](#page-109-0)**

**[\[F1\] UNDO/REDO](#page-106-1)**

[模板作业](#page-106-0)

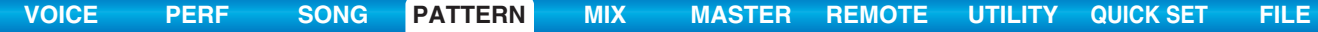

<span id="page-101-0"></span>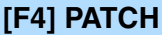

在此画面中,您可对每个音轨分配预设乐句或用户乐句 (在模板录音模式中录制),并创建包含16个音轨的 模板。可分配用当前所选模板创建的用户乐句。如果希望使用已录制到其它模板的音轨中的用户乐句,可使 用乐句数据复制功能,此功能可通过[SF6] COPY按钮选择。

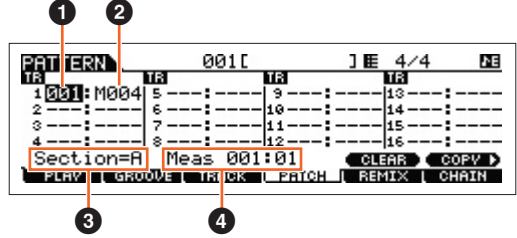

#### 1 乐句数

决定要分配给音轨的乐句编号。可选择存储于所选模板中的256个用户乐句之一。请注意,在默认设定下,用 户乐句不含数据。 当设定为"---"时,此音轨变为空音轨。 设定: --- (off), 001-256 注 MOXF6/MOXF8无预设的乐句数据。 2 小节数 表示所选乐句的名称。

#### 8 区块

表示当前正在编辑的区块。若要改变区块,请按[PATTERN SECTION]按钮,然后使用[1] – [16]数字按钮。按 [PATTERN SECTION]依次将区块A-P分配到[1] – [16]数字按钮。然后,然后相应的[1] – [16]数字按钮改变区 块。

#### 4 **Meas** (小节)

表示当前播放位置的小节和拍子。

#### **[SF5] CLEAR**

按此按钮可清除分配到当前所选音轨的乐句,使音轨清空。

#### **[SF6] COPY**

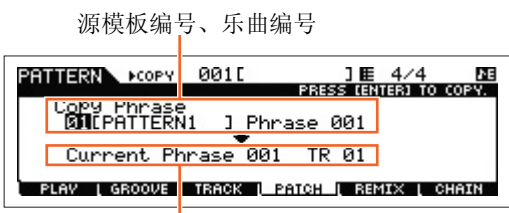

当前正在编辑的模板的目的地乐句和音轨

使用PATCH功能可分配的用户乐句仅限于当前所选模板中的用户乐句。此功能可将另一个模板的乐句复制到 所选乐句。按[SF6]调出以下画面。根据需要设定了参数之后,按[ENTER]复制乐句数据。

#### 口注意口

复制目的地的任何之前的数据将被覆盖。因此,您应该在**USB**闪存设备或类似设备上定期创建重要数据的备份。

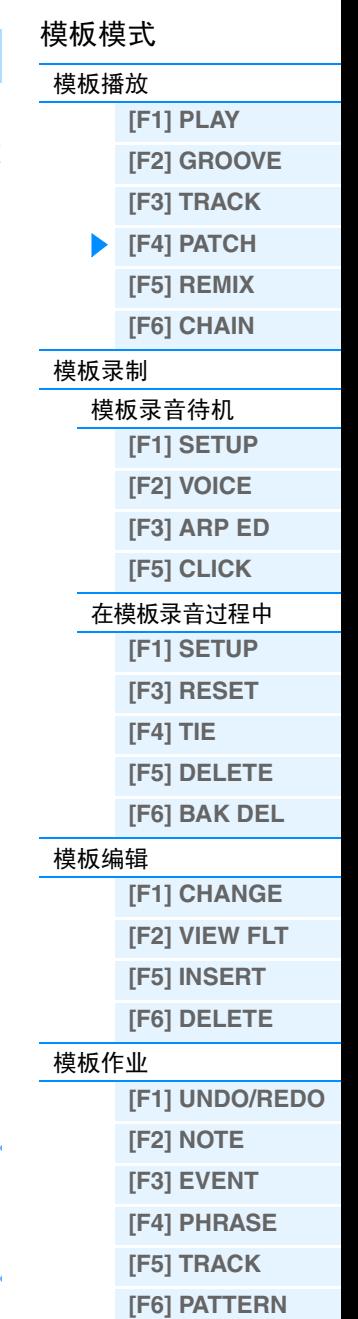

<span id="page-102-0"></span>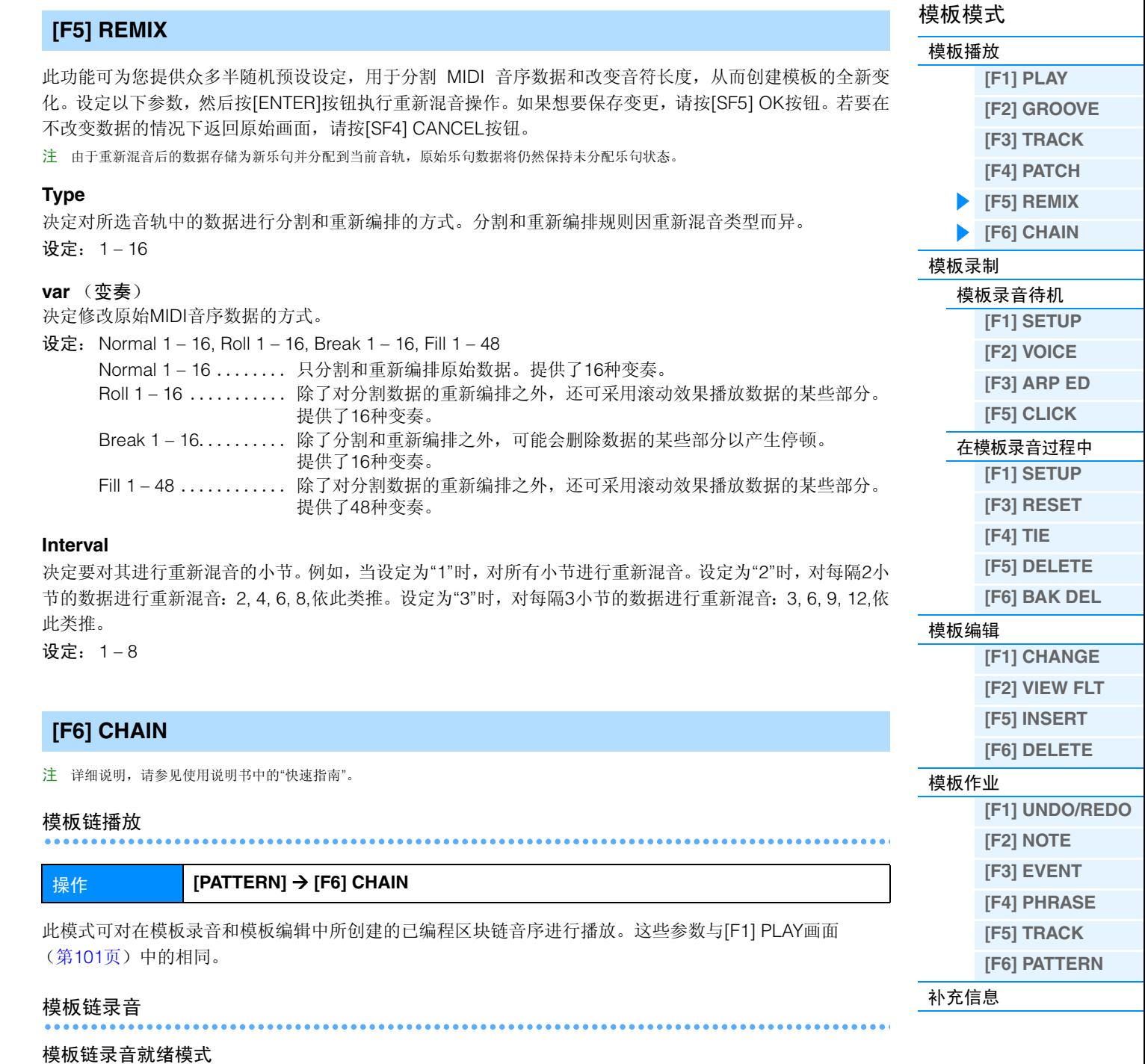

<span id="page-102-1"></span>|操作 **[PATTERN] → [F6] CHAIN → [REC]** 

录制音轨

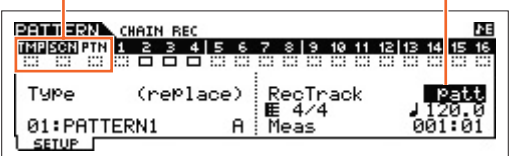

您可从以下音轨中选择1种进行录音。

- patt (模板):录制播放过程中的区块变化
- tempo:录制播放过程中的速度变换信息
- scene:录制播放过程中的音轨静音设定

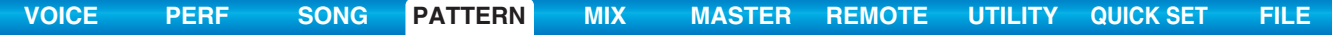

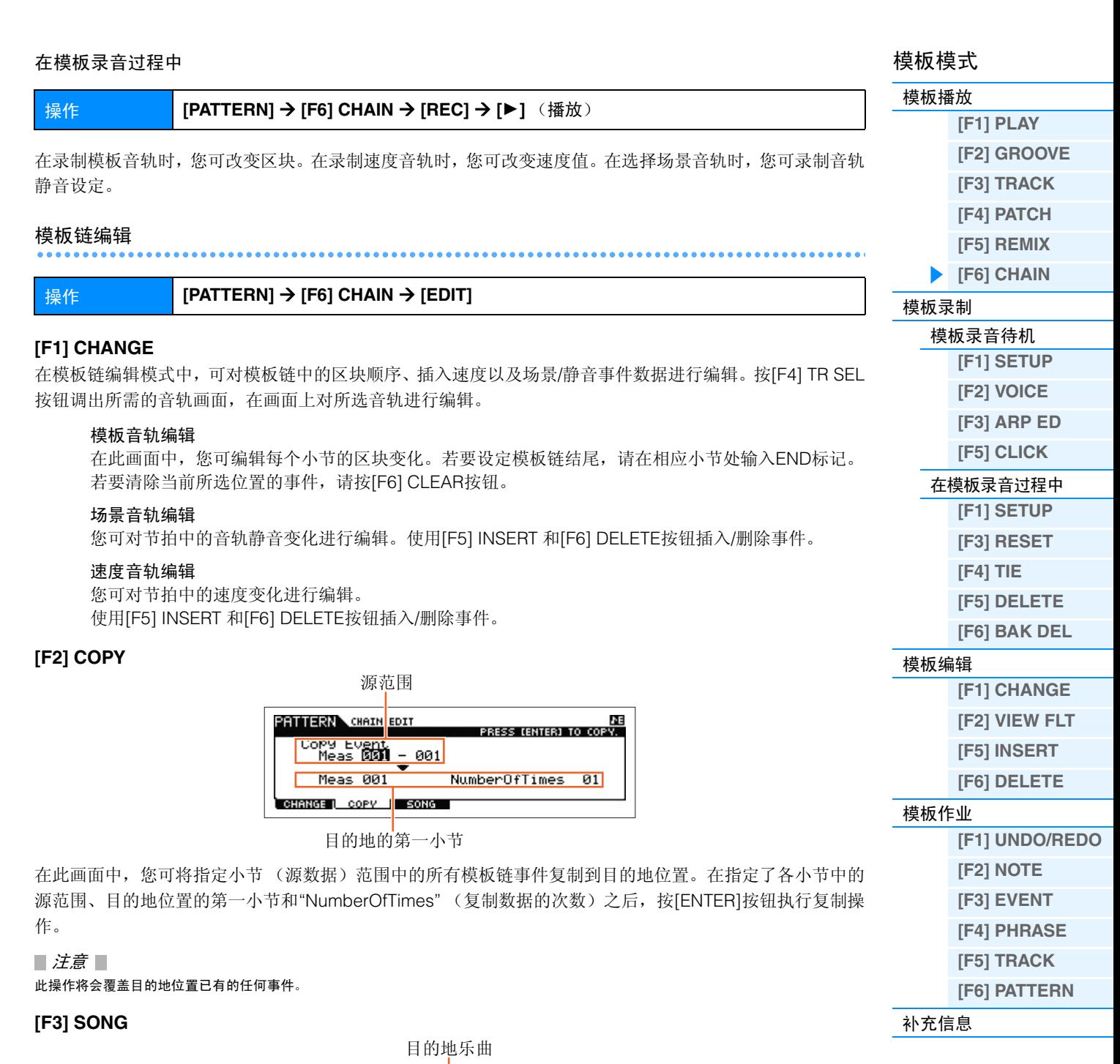

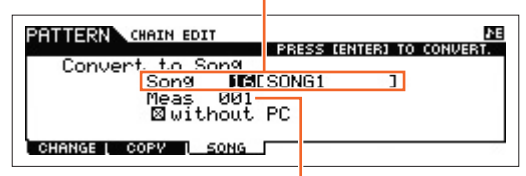

目的地乐曲的第一小节

此功能可将模板链数据转换为乐曲数据 (标准MIDI格式),并将结果放置在普通乐曲音轨中。在指定了所需 的目的地乐曲和要将转换后数据复制到的小节编号之后,按[ENTER]按钮执行。当勾选了"without PC"(不含 程序变更)复选框时,混音和速度的设定将被复制到目的地乐曲。速度值被复制到目的地乐曲的第一小节。当 取消勾选时,各乐句的音色设定也会作为程序变更事件被复制到目的地乐曲的第一小节。

#### 口注意口

此操作将会覆盖目的地范围中已有的任何数据。

<span id="page-104-2"></span><span id="page-104-1"></span><span id="page-104-0"></span>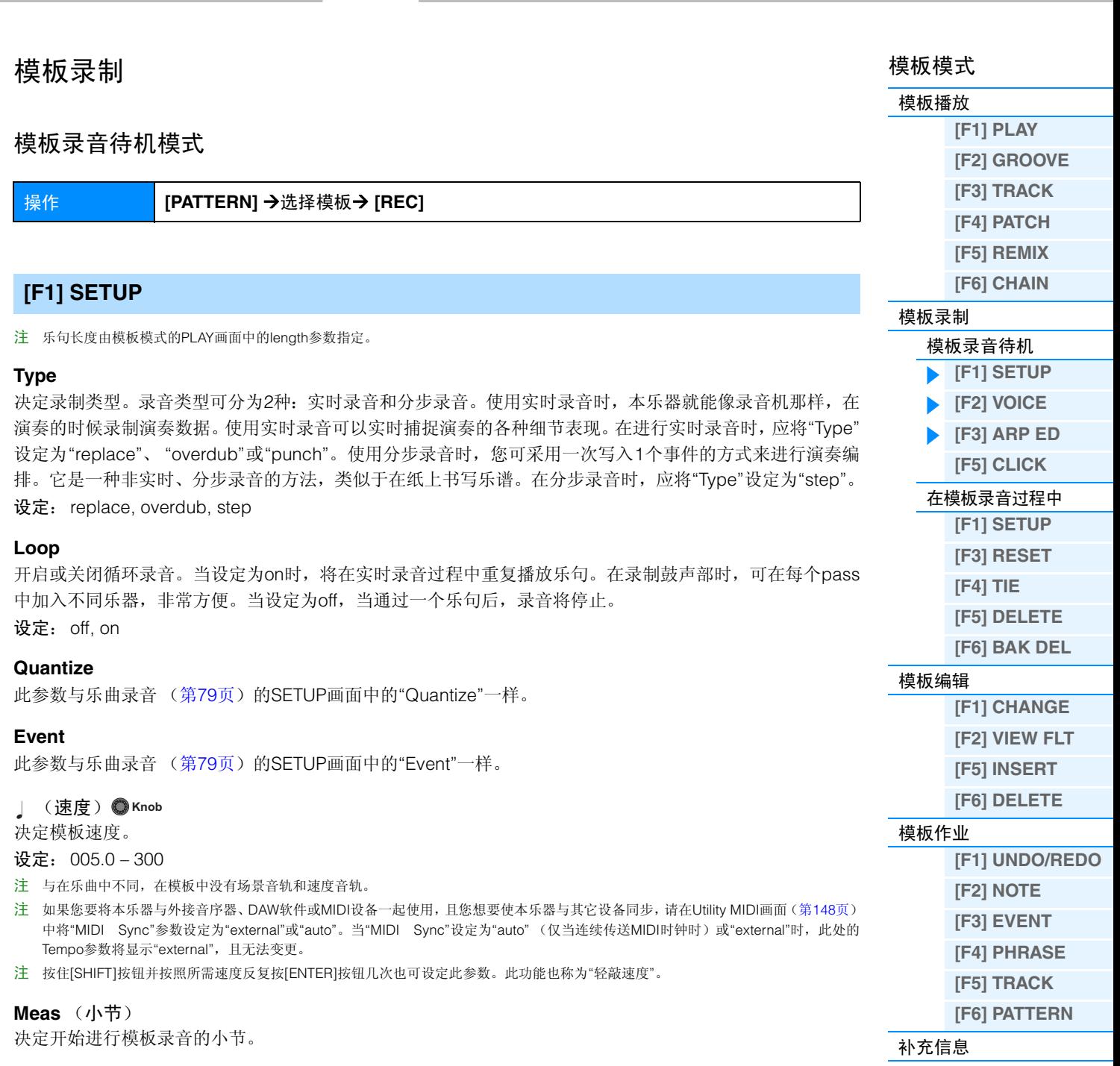

**[VOICE](#page-24-0) [PERF](#page-54-3) [SONG](#page-75-0) [PATTERN](#page-100-5) [MIX](#page-113-0) [MASTER](#page-127-0) [REMOTE](#page-132-0) [UTILITY](#page-139-0) [QUICK SET](#page-150-0) [FILE](#page-152-0)**

# <span id="page-104-3"></span>**[F2] VOICE**

在此画面中,您可对录音音轨设定音色相关参数。此处的设定将影响接收通道 (在混音模式中设定)与录音 音轨的发送通道 (输出)相匹配的声部。这些参数与乐曲录音的VOICE画面 (第[80](#page-79-4)页)中的参数相同。

# <span id="page-104-4"></span>**[F3] ARP ED** (琶音编辑)

表示模板模式中的琶音编辑画面。这些参数与乐曲模式的琶音编辑画面 (第[82](#page-81-6)页)中的参数相同。

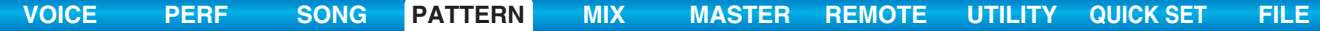

<span id="page-105-2"></span><span id="page-105-1"></span><span id="page-105-0"></span>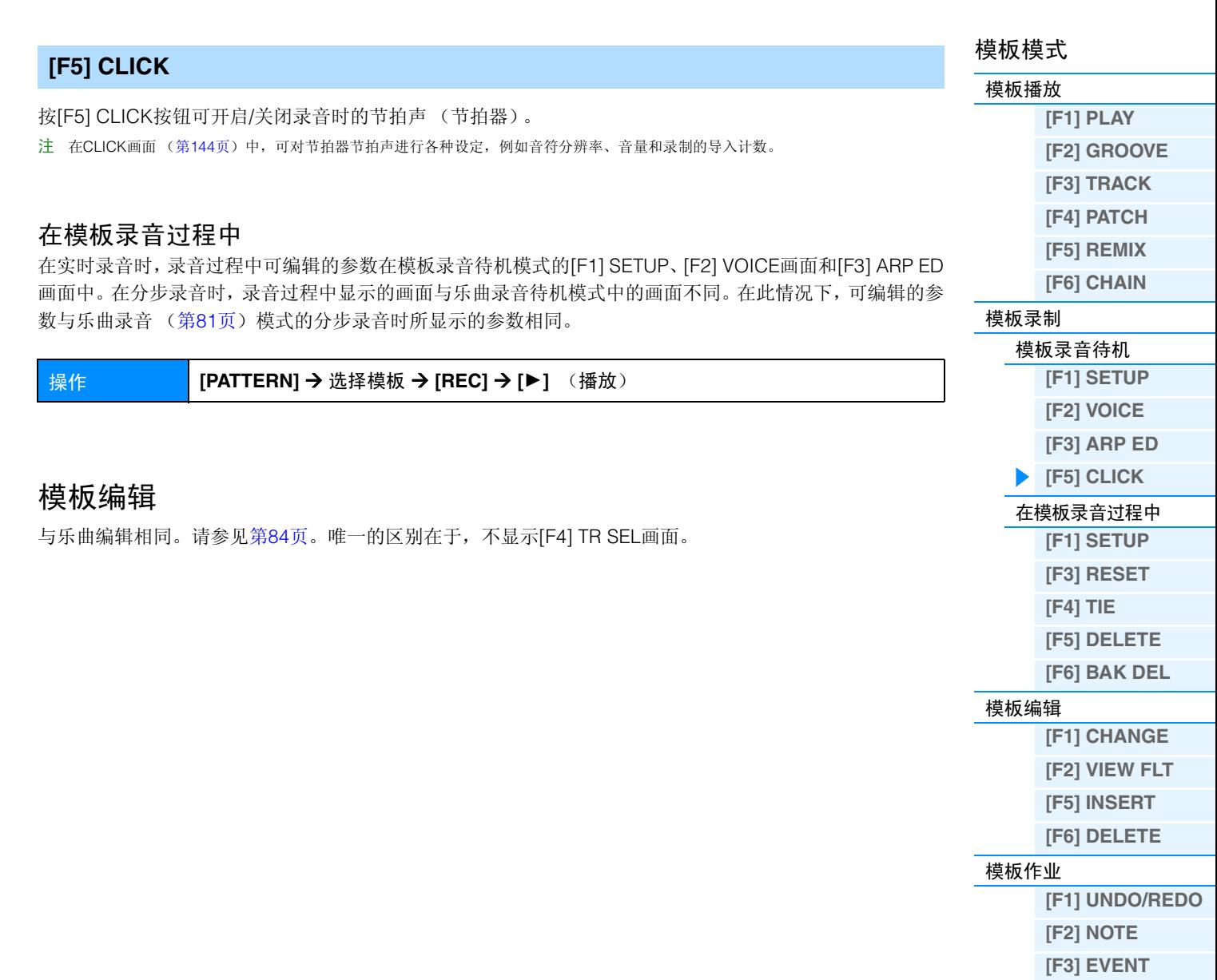

**[\[F4\] PHRASE](#page-107-0) [\[F5\] TRACK](#page-108-0) [\[F6\] PATTERN](#page-109-0)**

# <span id="page-106-0"></span>模板作业

模板作业模式包含一套复杂的编辑工具和功能,可用于改变模板的声音。设定步骤与乐曲作业(第[87](#page-86-3)页)中 相同。根据需要在所选画面中设定完参数后,按[ENTER]按钮执行作业。

#### ■注意■

当需要花费一段较短时间执行作业时,将显示**"Executing..."**提示信息。当显示**"Executing..."**提示信息时,切勿尝试关闭电源。在这种状态 下关闭电源会导致所有用户数据的丢失。

**操作 | [PATTERN] →选择模板→ [JOB]** 

# <span id="page-106-1"></span>**[F1] UNDO/REDO**

Undo作业可取消在最近录音、编辑片段或作业中所作的更改,并将数据恢复到之前的状态。该作业可恢复意 外数据损失。 Redo作业仅在使用Undo作业后有效,可以恢复撤销之前所作的变更。

■注意■

**Undo/Redo**作业对于混音音色操作无效。

## <span id="page-106-2"></span>**[F2] NOTE** (**Note data**作业)

模板模式中的Note data作业与乐曲作业模式中基本一 致。但是,与乐曲作业模式不同的是,Pattern Event作业 为单位)。 应用于乐句 (001-256)以及乐句中所选的范围 (小节: 节拍:时钟)。

指定应用作业的乐句和范围 (以小节/节拍/时钟

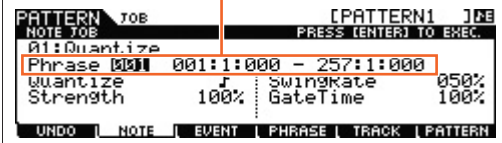

### <span id="page-106-3"></span>**[F3] EVENT** (**Event**作业)

Pattern作业中的Event作业与乐曲作业模式中基本一致。但是,与乐曲作业模式不同的是,Pattern Event作业 应用于乐句 (001-256)以及乐句中所选的范围 (小节:节拍:时钟)。

#### **01: Shift Clock**

与乐曲作业中相同。请参见第[91](#page-90-1)页。

#### **02: Copy Event**

与乐曲作业中相同。请参见第[91](#page-90-2)页。

#### **03: Erase Event**

与乐曲作业中相同。请参见第[91](#page-90-3)页。

注 与乐曲作业中不同,无法选择"Tempo"、 "Scene Memory"或"Track Mute"作为事件类型。

#### **04: Extract Event**

与乐曲作业中相同。请参见第[92](#page-91-1)页。

#### **05: Create Continuous Data**

与乐曲作业中相同。请参见第[92](#page-91-2)页。

注 与乐曲作业中不同, 无法选择"Tempo"作为事件类型。

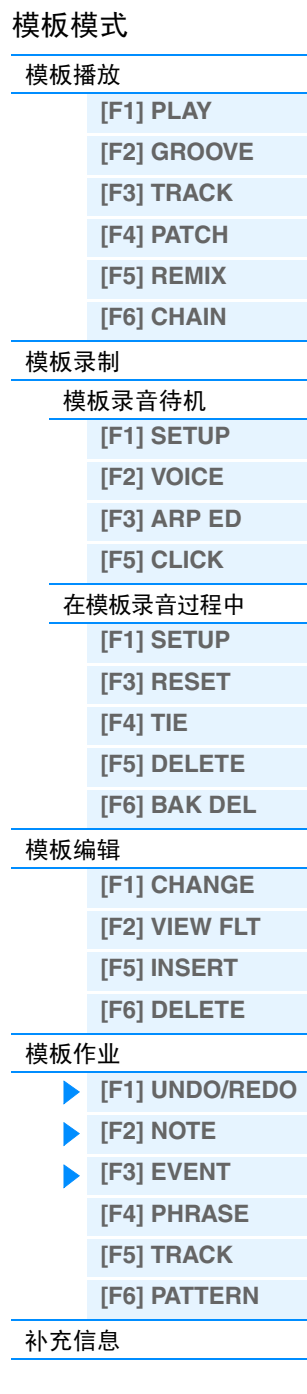

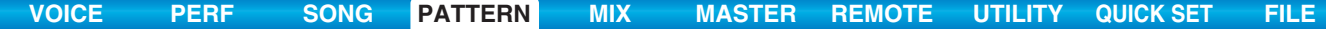

<span id="page-107-0"></span>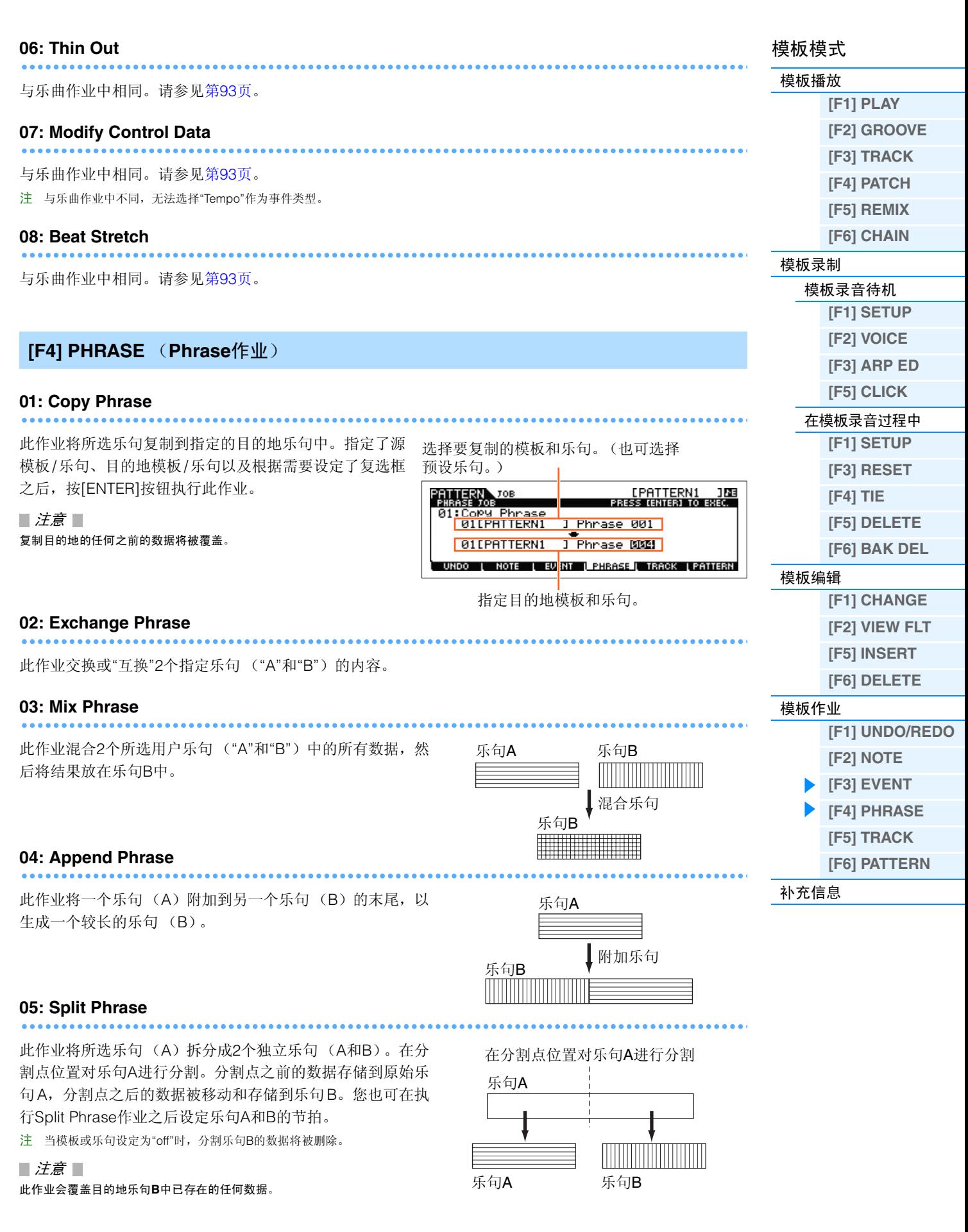
<span id="page-108-1"></span>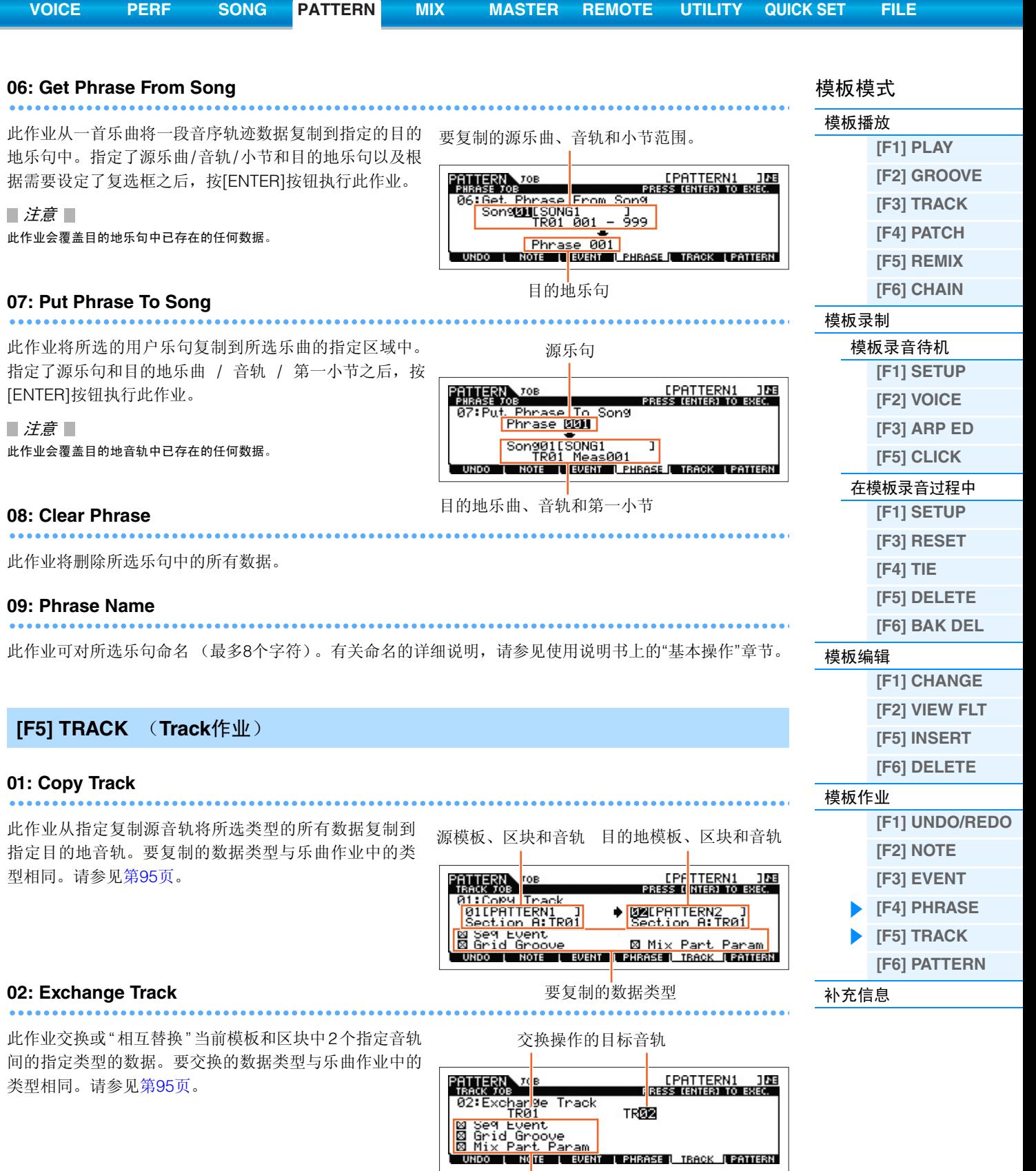

<span id="page-108-0"></span>要交换的数据类型

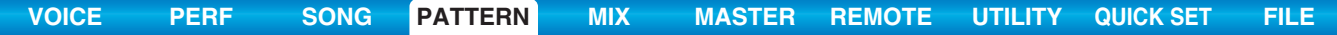

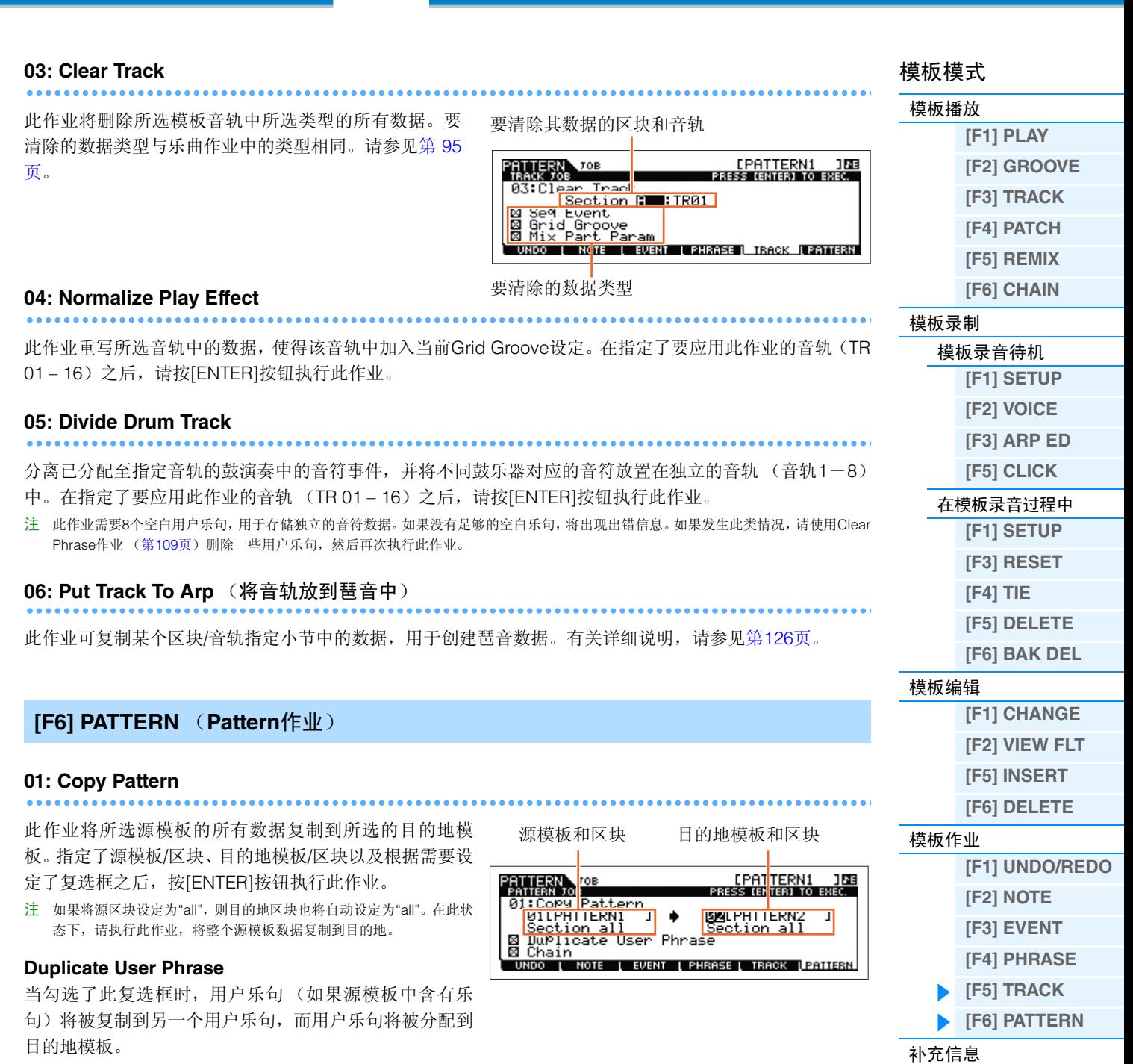

<span id="page-109-0"></span>目的地模板。

注 如果源模板编号与目的地模板编号相同,则用户乐句将不会被复制到另一个用户乐句。

## **Chain**

当勾选此复选框时,模板链数据 (如果源模板中包含数据的话)将被复制到目的地模板。

## **02: Append Pattern**

在另1个模板的结尾添加1个模板,以创建1个具有所有16

个音轨的长模板。

注 如果Append Pattern作业的结果导致模板长度大于256小节, 则将显 示一条出错信息,并且此作业将中断。

### **Keep Original Phrase**

勾选此框时,原始的目的地模板数据将连同新添加的模板 数据一起保留在存储器中。

注 如果不勾选此框,则原始的目的地模板将被删除并被新创建的数据所 替代。当勾选"Keep Original Phrase"复选框时,此作业要求用于存储 附加乐句数据的空用户乐句的数目为包含数据的音轨数的两倍。如果所要求的空间不足,将出现一条警告信息,并且此作业将中断。此 时,使用Clear Phrase作业删除不使用的乐句,然后重试。

### **03: Split Pattern**

此作业将所选模板(所有16音轨数据)分割成2个模板。在 执行分割模板操作之后,指定分割点之前的模板部分将被 保留,而"分割点"之后的部分将被移动到目的地模板。

# **Split Point**

口注意口

通过设定小节编号决定分割点。

此作业会覆盖目的地模板中已存在的任何数据。

### **Keep Original Phrase**

当勾选此复选框时,原始源模板数据将保留在存储器中,而拆分作业的结果将被写入空乐句中。如果不勾选 此复选框,则原始源模板将被删除并被新创建的数据所替代。

注 当勾选"Keep Original Phrase"复选框时,此作业要求用于存储附加乐句数据的空用户乐句的数目为包含数据的音轨数的两倍。如果所 要求的空间不足,将出现一条警告信息,并且此作业将中断。如果发生这种情况,请使用Clear Phrase作业(第[109](#page-108-1)页)删除未使用的乐 句,并再次尝试。

### **04: Clear Pattern**

此作业可删除所选模板或所有模板的所有数据。

当选择了要清除的指定区块时,可取消"Chain"复选框中的勾选。如果未勾选"Chain"复选框,则即使执行了 Clear Pattern作业,模板链数据仍将被保留。

### **05: Pattern Name**

此作业可对所选模板命名。有关命名的详细说明,请参见使用说明书上的"基本操作"章节。

### 源模板和区块 目的地模板和区块 <u>[PATTERN1 ]ME</u><br>RESS (ENTER) TO EXEC. PATTERN 03 <u>:HPPerid Pati</u><br>01[PATTERN] **QUELPATTERN2** ī ۰ **M** Keep Uriginal Phrase UNDO ( NOTE ( EVENT ( PHRASE ( TRACK (ESAMERA)

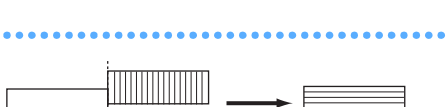

源模板和区块 目的地模板和区块

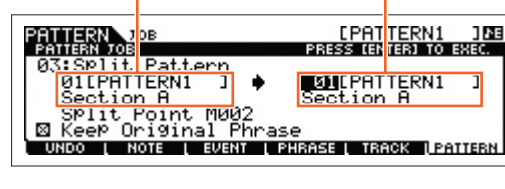

# 模板模式  $\frac{1}{1 + 1}$

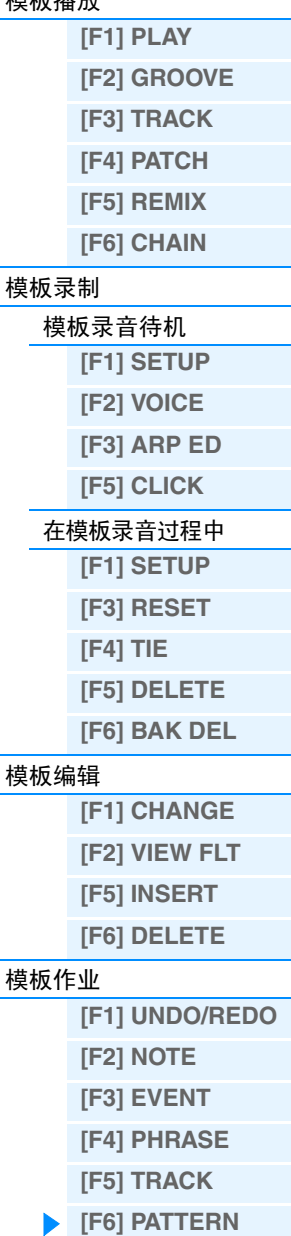

[补充信息](#page-111-0)

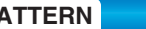

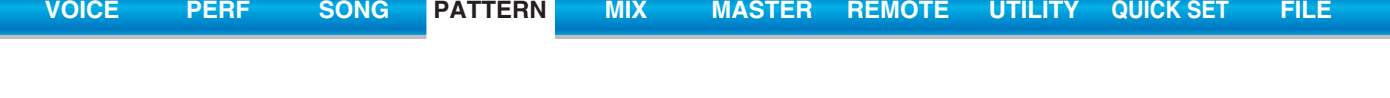

# <span id="page-111-0"></span>补充信息

# ■ 模板播放类型

# 通过按某个音符启动播放

当将键盘启动功能设定为开启时,一按键盘上的某个键,模板播放随即开始。将光标移动到键盘启动图标位 置,然后按模板播放的PLAY画面中的[INC]按钮可启用键盘启动。在此状态下,按任意键可启动模板播放。 键盘启动

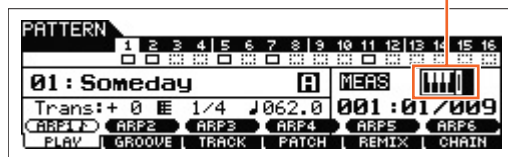

## 在播放过程中改变区块

若要在播放过程中改变区块,请按[PATTERN SECTION]按钮 (指示灯亮起),然后使用[1]-[16]数字按钮。 当在模板播放过程中选择另一个区块时,画面顶部的区块栏内会出现"NEXT"以及下一个区块名称。在当前区 块达到工具模式的[F2] SEQ画面的"PtnQuantize"(第[144](#page-143-0)页)中指定的时间点时,将开始下一个区块。如果要 将前奏、旋律A、过门、主题和尾声等节奏模板录制到各个区块,可在播放过程中通过选择适当的区块来完整 地演奏一首乐曲。

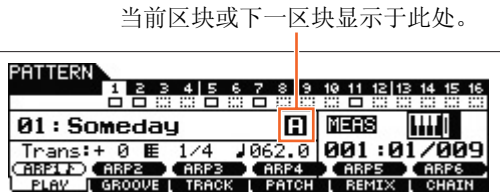

### 模板链播放

模板链功能可让您以自定的顺序编排乐器组,并在播放过程中使之自动改变,从而为您的现场演奏和所录制 的乐曲生成背景声部和伴奏的无缝音序。模板链播放画面(第[103](#page-102-2)页)是进入模板链功能的"入口",可让您播 放编排好的模板链。在模板播放画面中按[F6] CHAIN按钮进入模板链播放画面。模板链可通过链录制画面 (第[103](#page-102-3)页)和链编辑画面(第[104](#page-103-0)页)上的插入功能生成。模板链可在链编辑画面(第[104](#page-103-0)页)中进行编辑。

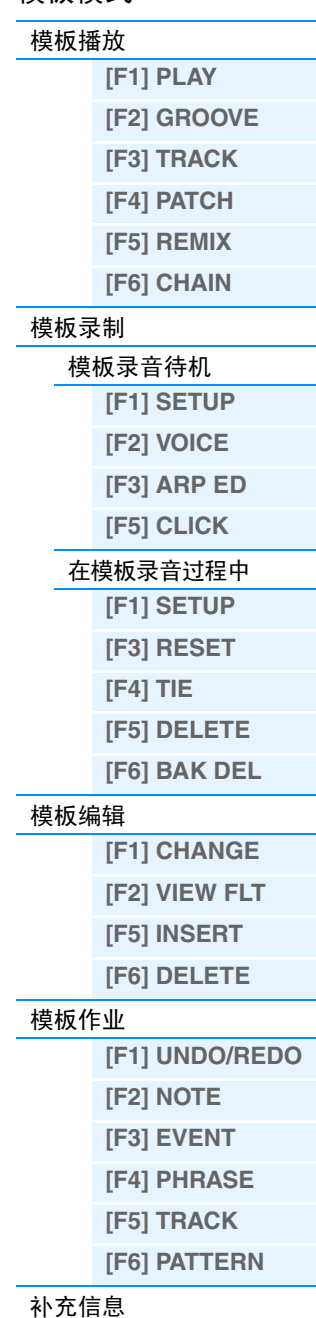

模板模式

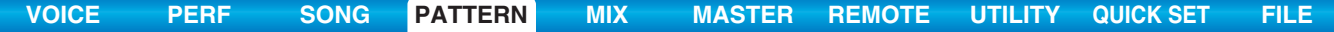

# ■ 循环录音 (模板)

# 操作 <mark>[PATTERN] → [REC] → [F1] SETUP → "Loop" = "on"</mark>

模板采用循环方式重复播放几个小节(1-256个小节)中的旋律模板,其录音也使用循环方式。当使用叠加 方式录制模板乐句时,使用此方式。

### 依次录制低音大鼓、小鼓和踩镲镲片时:

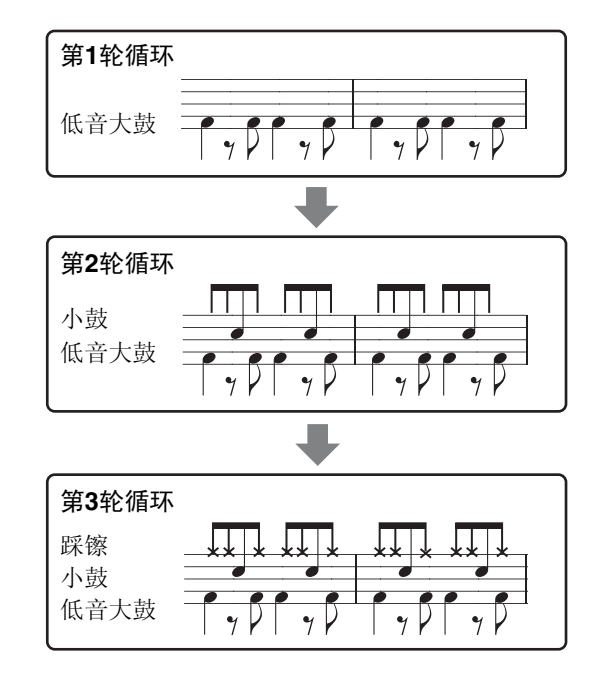

注 循环录音只可用于实时录音。

# 模板模式

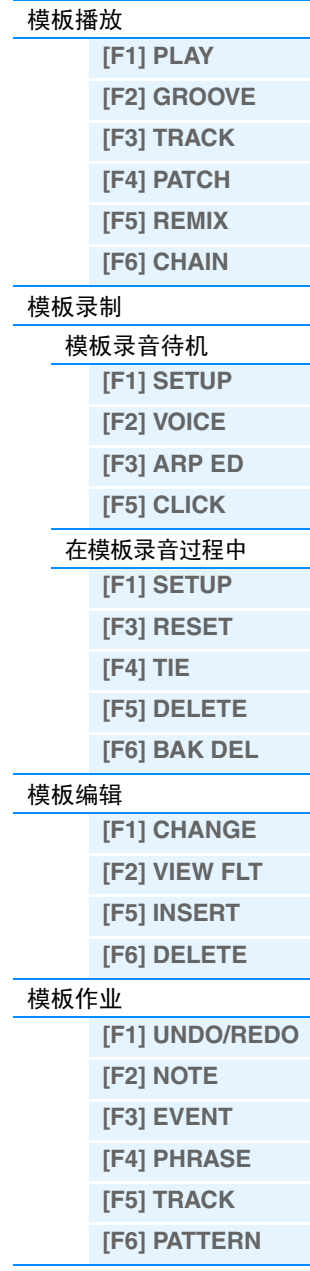

[补充信息](#page-111-0)

# <span id="page-113-4"></span><span id="page-113-0"></span>混音模式

乐曲/模板播放的音源模块设定统称为混音。混音模式可让您为各声部改变音色和效果设定。本章节介绍4种 类型的参数 (混音播放、混音编辑、混音作业和混音音色编辑)。请注意,模板混音参数实际上不是各音轨 中的模板音序数据的一部分,而是音源的设定,因此其由模板数据播放。因此,混音参数设定不被录制到乐曲 /模板音轨中。

### □注意□

混音播放**/**混音编辑中的设定存储为乐曲**/**模板数据的一部分。

注 可将混音播放和混音编辑中的参数设定作为样板存储到内置闪存ROM,还可将其存储为乐曲/模板的一部分。有关详细说明,请参见[第](#page-125-1) [126](#page-125-1)页。

# <span id="page-113-1"></span>混音播放

当在乐曲模式或模板模式中按[MIXING]按钮时,将出现混音播放画面。在此画面中可编辑混音参数,这些参 数对应生成乐曲/模板非常重要。

操作 | [SONG]/[PATTERN] → 选择乐曲/模板 → [MIXING]

# <span id="page-113-2"></span>**[F1] VOL/PAN** (音量**/**声相)

### **PAN Knob**

决定每个声部的立体声声相位置。 设定:L63 (最左端) –C (中央) –R63 (最右端)

### **VOLUME Knob**

决定每个声部的音量,可对所有声部设定最优平衡音量。 设定: 0 – 127

# <span id="page-113-3"></span>**[F2] VOICE**

### **VOICENUM** (音色编号) **BANK MSB/LSB** (音色库选择**MSB/LSB**) 决定每个声部的音色。也可选择混音音色。 注 此处也可使用分类查找功能选择音色 (不包括混音音色)。

**P.WithVce** (带有音色的参数)

决定当单独从当前声部更改音色时,是否将所选音色的以下参数设定复制到当前声部。

- Arpeggio settings
- Filter Cutoff Frequency
- Filter Resonance
- Amplitude EG
- Filter EG
- Pitch Bend Range (Upper/Lower)
- Note Shift

注 无论"P.WithVce"设定如何,当选择常规音色时,将始终复制以下设定:"Mono/Poly"、"Switch"(滑音声部开关)、"Time"(滑音时间) 和"Mode" (滑音模式)。

设定:off (不复制) , on (复制)

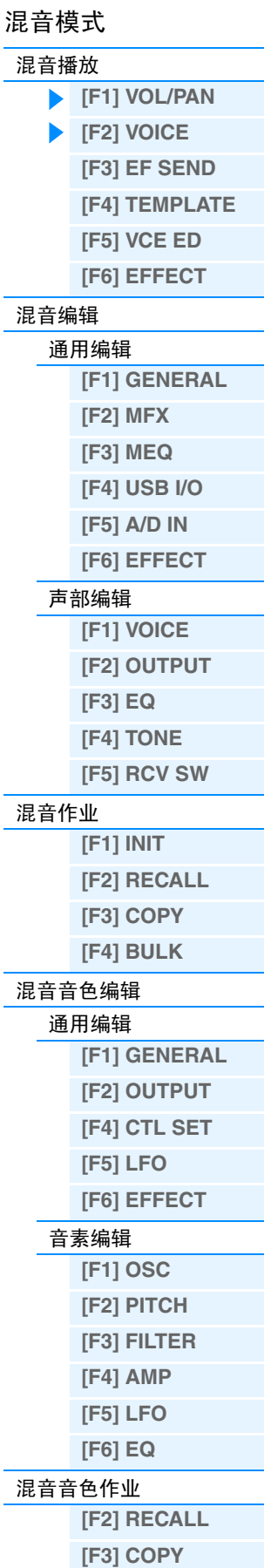

[补充信息](#page-123-0)

**[\[F5\] DELETE](#page-122-8)**

<span id="page-114-4"></span><span id="page-114-1"></span><span id="page-114-0"></span>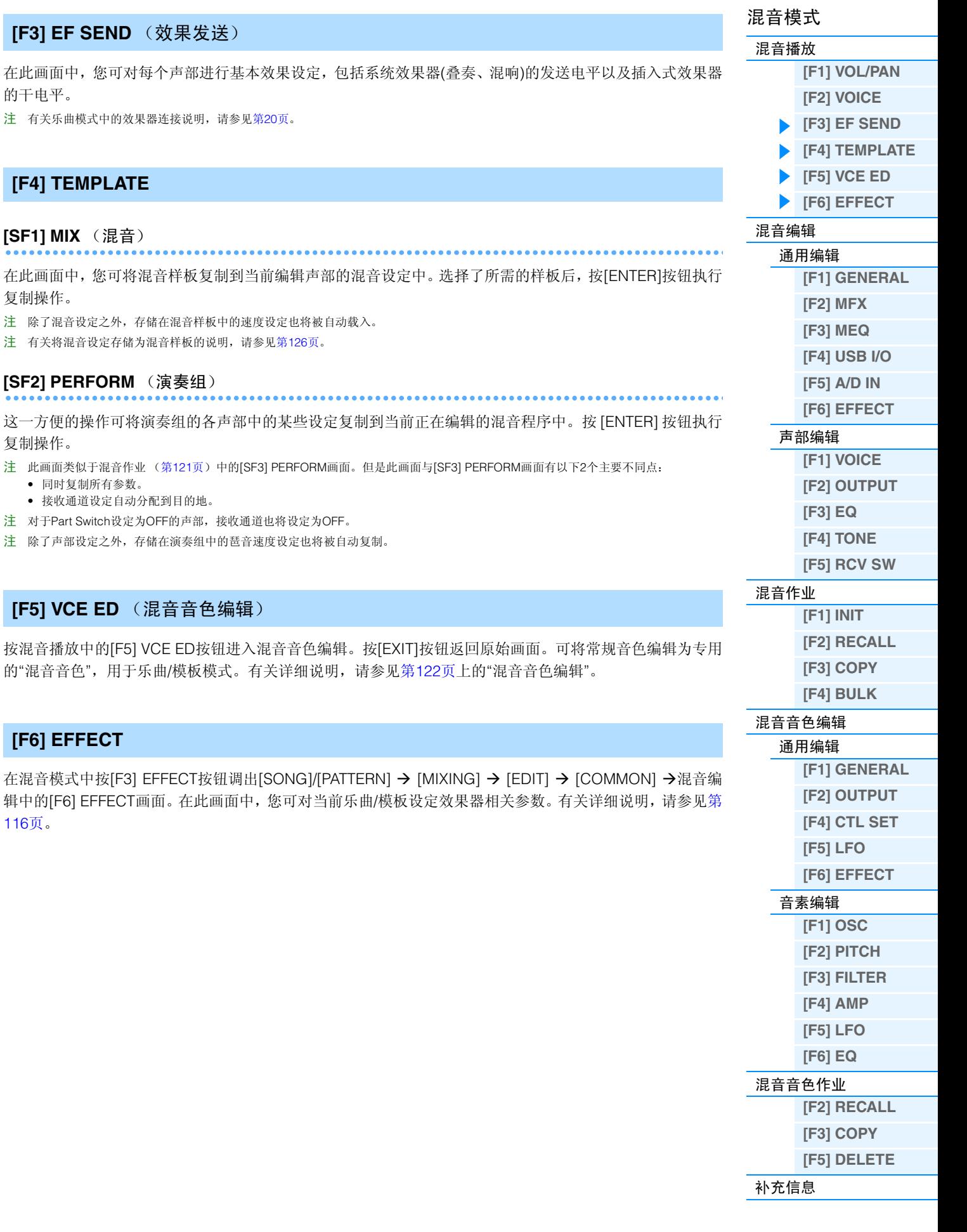

<span id="page-114-3"></span><span id="page-114-2"></span>[116](#page-115-7)页。

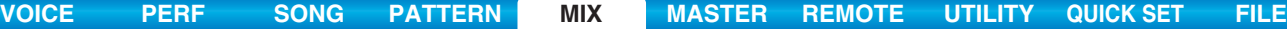

混音模式

# <span id="page-115-0"></span>混音编辑

混音编辑模式可您控制音量平衡、声相位置和效果等典型混音器设定,从而可对乐曲/模板数据进行微调。混 音编辑包括声部编辑和通用编辑。本章节介绍通用编辑和声部编辑的参数。

# <span id="page-115-1"></span>通用编辑

<mark>操作 | [SONG]/[PATTERN] →选择乐曲/模板→ [MIXING] → [EDIT] → [COMMON]</mark>

# <span id="page-115-2"></span>**[F1] GENERAL**

# **A.Func1 (Assignable Function 1)**

**A.Func2 (Assignable Function 2)**

决定ASSIGNABLE FUNCTION [1]和[2]按钮在所选乐曲/模板中用作锁定型还是临时型按钮。 设定: momentary, latch

## <span id="page-115-3"></span>**[F2] MFX** (主控效果器)

在此画面中,您可设定主控效果器相关参数。这些参数与演奏组通用编辑 (第[60](#page-59-0)页)中的参数一样。

# <span id="page-115-4"></span>**[F3] MEQ** (主控**EQ**)

在此画面中,您可设定主控均衡器的相关参数。您可对整个复合音色分配5个不同均衡器频段中的任意1个。 这些参数与演奏组通用编辑 (第[61](#page-60-0)页)中的参数一样。

# <span id="page-115-5"></span>**[F4] USB I/O**

决定各声部信号的指定输出端。这些参数与演奏组通用编辑 (第[61](#page-60-1)页)中的参数一样。

## <span id="page-115-6"></span>**[F5] A/D IN** (**A/D**输入)

此画面可设定与A/D INPUT [L]/[R]插孔的输入相关的参数。这些参数与演奏组通用编辑 (第[62](#page-61-0)页)中的参数 一样。

# <span id="page-115-7"></span>**[F6] EFFECT**

在此画面中,您可设定效果器相关参数。这些参数与演奏组通用编辑 (第[63](#page-62-0)页)中的参数一样。

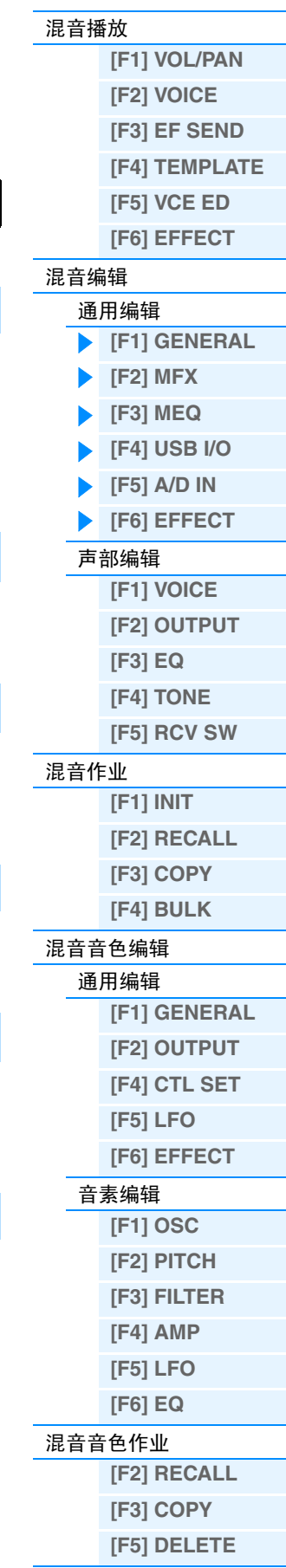

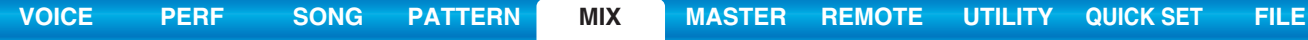

<span id="page-116-1"></span><span id="page-116-0"></span>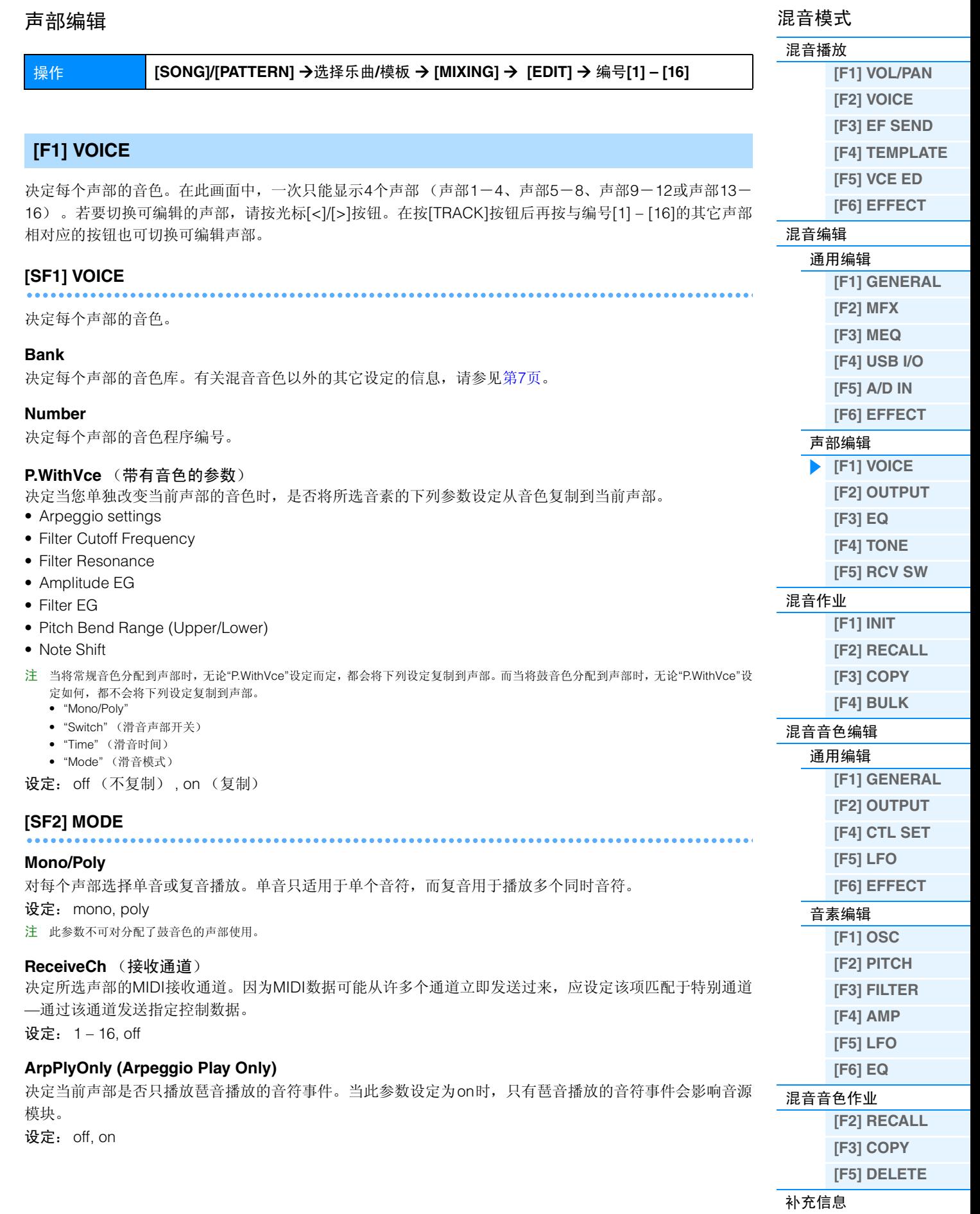

<span id="page-117-6"></span><span id="page-117-5"></span><span id="page-117-4"></span><span id="page-117-0"></span>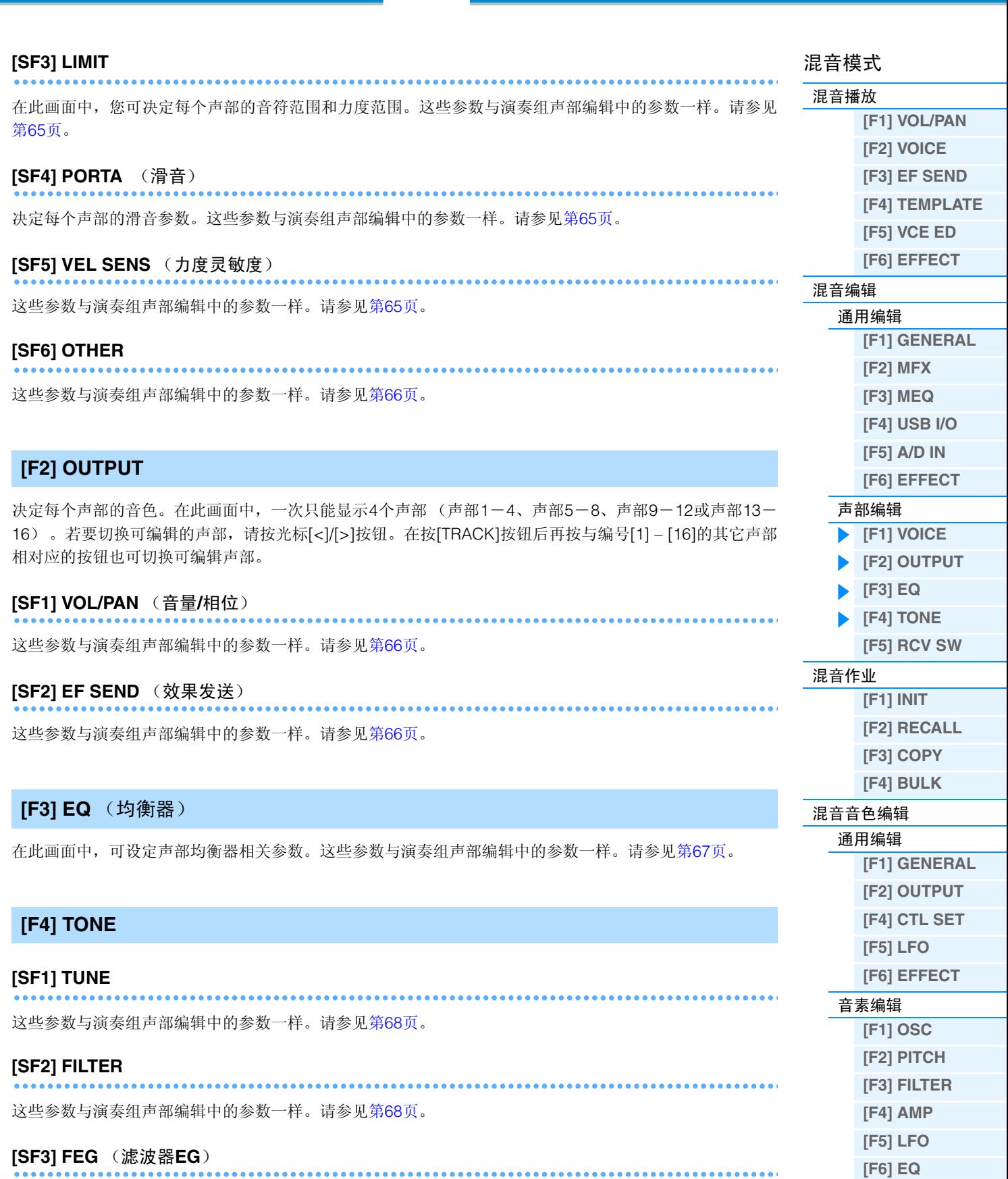

**[VOICE](#page-24-0) [PERF](#page-54-0) [SONG](#page-75-0) [PATTERN](#page-100-5) [MIX](#page-113-4) [MASTER](#page-127-0) [REMOTE](#page-132-0) [UTILITY](#page-139-0) [QUICK SET](#page-150-0) [FILE](#page-152-0)**

<span id="page-117-3"></span><span id="page-117-2"></span><span id="page-117-1"></span>在此画面中,您可设定每个声部的FEG参数。这些参数可对音色模式 (第[42](#page-41-0)页)中分配的音色设定的相同参 数进行修正。这些参数与演奏组声部编辑中的参数一样。请参见第[68](#page-67-2)页。 注 这些FEG参数不可对已分配了鼓音色的声部使用。

**[\[F2\] RECALL](#page-122-6) [\[F3\] COPY](#page-122-7) [\[F5\] DELETE](#page-122-8)**

[混音音色作业](#page-122-5)

[补充信息](#page-123-0)

# <span id="page-118-1"></span>**[SF4] AEG** (振幅**EG**)

在此画面中,您可设定每个声部的AEG参数。这些参数可对音色模式 (第[44](#page-43-0)页)中分配的音色设定的相同参 数进行修正。这些参数与演奏组声部编辑中的参数一样。请参见第[68](#page-67-3)页。

注 延音设定不可对已分配了鼓音色的声部使用。

注 释音设定不可对已分配了鼓音色的声部使用。

## <span id="page-118-0"></span>**[F5] RCV SW** (接收开关)

从此画面中可以设定每个声部如何反应于各种MIDI数据, 如Control Change与Program Change信息。当相关 参数设定为"on"时,相应声部则对适当MIDI数据作出反应。请注意以下提供有2种不同的显示类型,您可以通 过按下[SF5]按键在其中进行切换。这2个画面类型是相链接的,具有相同的设定,只有格式有所不同。请使用 您感觉最舒服的类型。

### 显示**4**声部的画面

这种显示类型同时显示了4个声部的接收开关状态。设定指定声部开关状态用于相应的MIDI数据类型。若要查 看及编辑另一组4声部,按下相应的数字按钮[1]到[16]。

#### 显示**1**个声部的所有参数的画面

这种显示类型显示单个所选声部的所有接收开关设定。请设定所选声部所需MIDI数据类型的开关。若要选择 声部,请使用[1] – [16]按钮 (确保[TRACK SELECT]按钮为on)。此功能与演奏组声部编辑模式的RCV SW 画面 (第[69](#page-68-0)页)中的功能相同。除了可在演奏组声部编辑模式中设定的参数以外,可在混音模式的此画面中 设定Program Change和Bank Select。

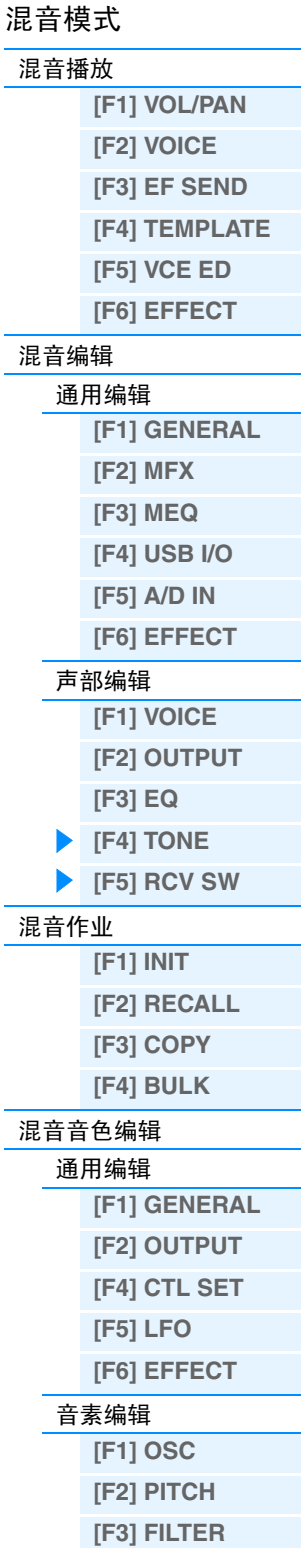

**[\[F4\] AMP](#page-122-2) [\[F5\] LFO](#page-122-3) [\[F6\] EQ](#page-122-4)**

**[\[F2\] RECALL](#page-122-6) [\[F3\] COPY](#page-122-7) [\[F5\] DELETE](#page-122-8)**

[混音音色作业](#page-122-5)

[补充信息](#page-123-0)

# <span id="page-119-0"></span>混音作业

演奏组作业具有多种基本操作,如初始化和复制。根据需要在选定画面中设定完参数后,按[ENTER]按钮执行 作业。

操作 | [SONG]/[PATTERN] → 选择乐曲/模板 → [MIXING] → [JOB]

# <span id="page-119-1"></span>**[F1] INIT** (初始化)

将所有混音参数重设 (初始化)到默认设定。它还可以让您有选择性地初始化某些参数,如公共设定、每个 声部的设定等—当从零开始创建全新演奏时非常有用。

### 要初始化的参数类型:

GM, All, Common (所选混音的通用参数设定) , Part 1 – 16, A/D (A/D输入声部)

## <span id="page-119-2"></span>**[F2] RECALL** (编辑调用)

如果您正在编辑混音程序,然后在未保存的情况下选择了另外的程序,则您先前所作的所有编辑将被删除。 如果出现这种情况,您可使用编辑调用恢复最近一次编辑过的混音程序。

# <span id="page-119-3"></span>**[F3] COPY**

## **[SF1] PART**

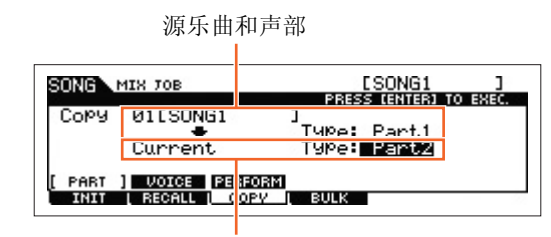

目的地乐曲 (当前乐曲)和声部

在此画面中,您可将任何混音程序 (包括正在编辑的但是尚未保存的混音程序)中的声部参数设定复制到正 在编辑的混音程序的特定声部。当您想要使用其它程序的某些设定,该功能十分方便。操作步骤基本上与演 奏组作业的[F3] COPY画面中的操作步骤相同。请参见第[70](#page-69-0)页。

## **[SF2] VOICE**

此作业可将音色通用编辑的设定复制到当前混音。当某个音色具有您想要在混音程序中使用的效果设定时, 此作业非常方便。您可在所需的混响效果器、叠奏效果器、主控效果器和主控EQ设定的相应复选框上勾选来 执行此作业。

注 无法将混音音色选择为源音色。

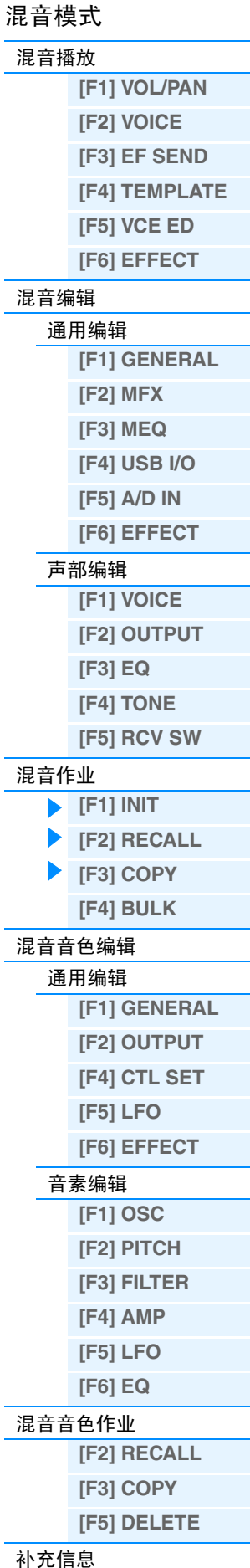

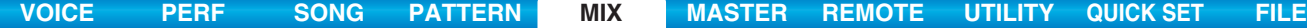

## <span id="page-120-1"></span>混音模式 **[SF3] PERFORM** (演奏组) 这一方便的操作可将演奏组 4 个声部中的某些设定复制到当前正在编辑的混音程序中。您可在所需的混响效 果器、叠奏效果器、主控效果器和主控EQ、插入式效果器和A/D输入声部的相应复选框上进行勾选来执行此 作业。当某个演奏组具有您想要用于混音编程的设定时, 此作业非常方便。此作业与混音播放的[F4] TEMPLATE → [SF2] PERFORM画面 (第[115](#page-114-4)页)类似, 但是, 不同点在于, 源数据将被删除。 • 在此画面中,您可选择要复制的参数。 • 设定为乐曲/模板目的地声部的"ReceiveCh"因目的地声部而异。设定如下:

声部1-4: 通道1 声部5-8:通道5 声部9-12: 通道9

声部13-16:通道13

# <span id="page-120-0"></span>**[F4] BULK** (批量转储)

该功能可将所有当前选定混音程序的编辑后参数设定发送至电脑或其它MIDI设备以进行数据备份。按 [ENTER]按钮执行批量转储。

注 若要执行批量转储,需要设定正确的MIDI设备编号。有关详细说明,请参见第[148](#page-147-0)页。

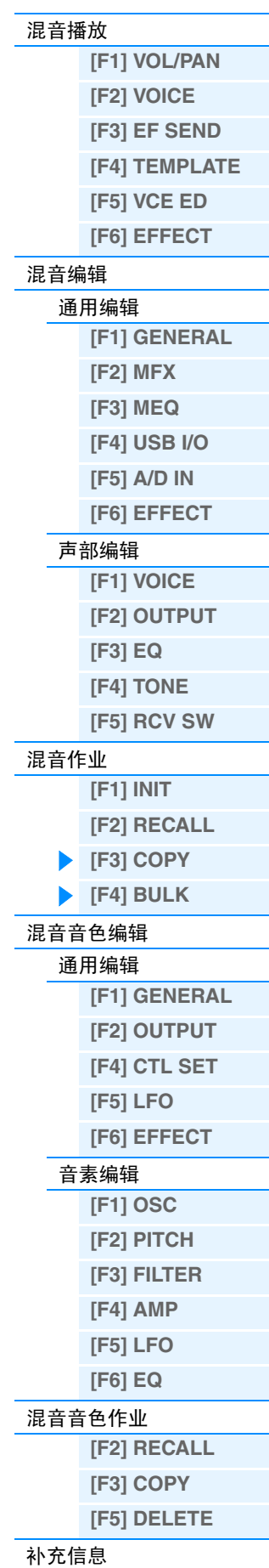

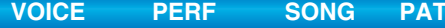

混音模式 [混音播放](#page-113-1)

> **[\[F1\] VOL/PAN](#page-113-2) [\[F2\] VOICE](#page-113-3) [\[F3\] EF SEND](#page-114-0) [\[F4\] TEMPLATE](#page-114-1)  [\[F5\] VCE ED](#page-114-2) [\[F6\] EFFECT](#page-114-3)**

# <span id="page-121-0"></span>混音音色编辑

在此模式中,可分别编辑分配至混音声部1-16的音色,并将它们作为混音音色存储。混音音色编辑设定仅应 用到常规音色。当选择常规乐器音色时,音色编辑参数分成公共编辑(所有4个音素通用的参数),以及音素 编辑(每个音素的参数)。混音音色作业也为组织已创建的混音音色提供了便利的工具。本章节介绍3种类型 的参数 (通用编辑、音素编辑和混音音色作业)。

注 有关混音音色的更多说明,请参见第7[页](#page-6-1).。

## <span id="page-121-1"></span>通用编辑

<span id="page-121-8"></span><span id="page-121-7"></span><span id="page-121-6"></span><span id="page-121-5"></span><span id="page-121-4"></span><span id="page-121-3"></span><span id="page-121-2"></span>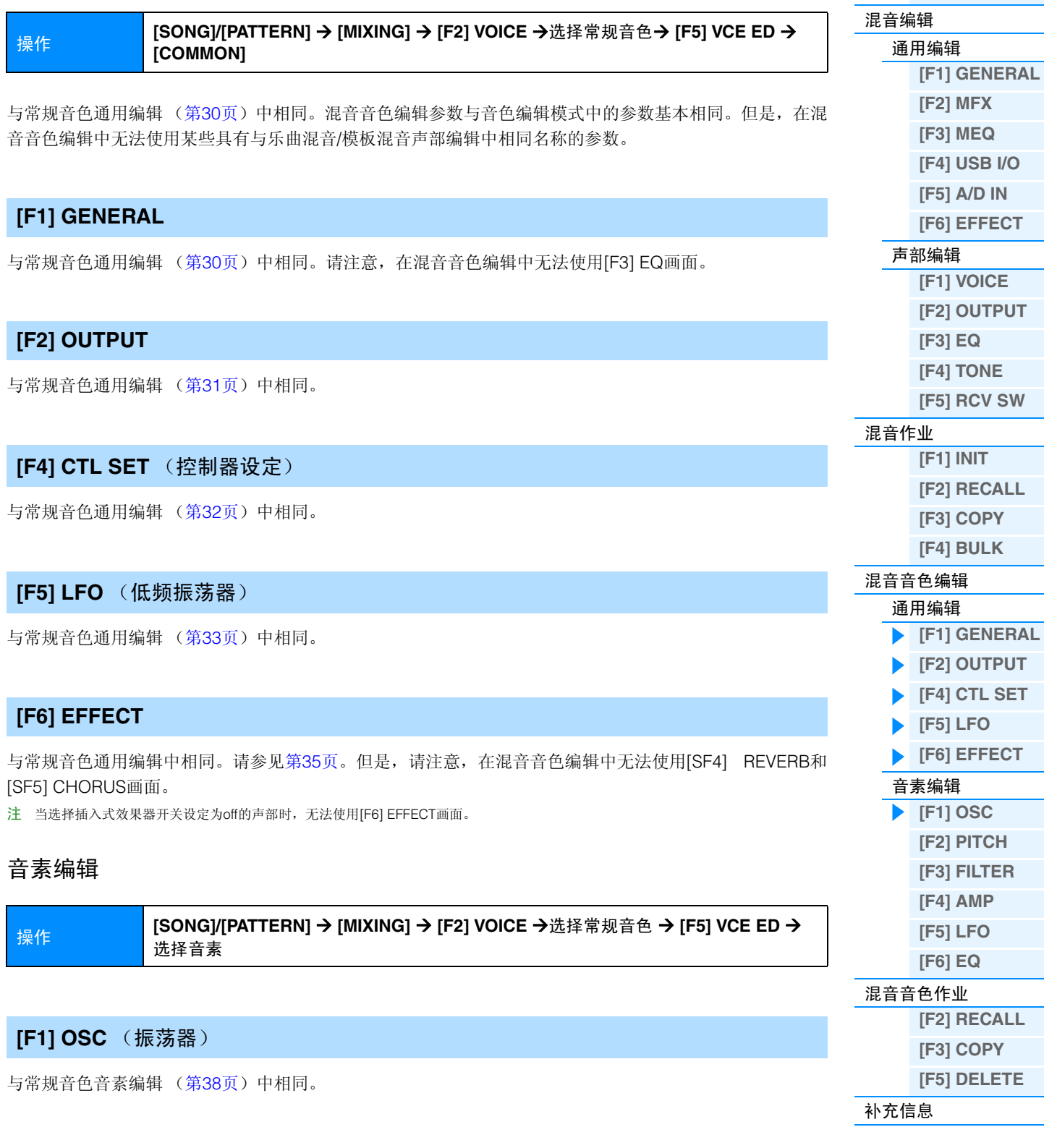

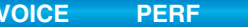

<span id="page-122-5"></span><span id="page-122-4"></span><span id="page-122-3"></span><span id="page-122-2"></span><span id="page-122-1"></span><span id="page-122-0"></span>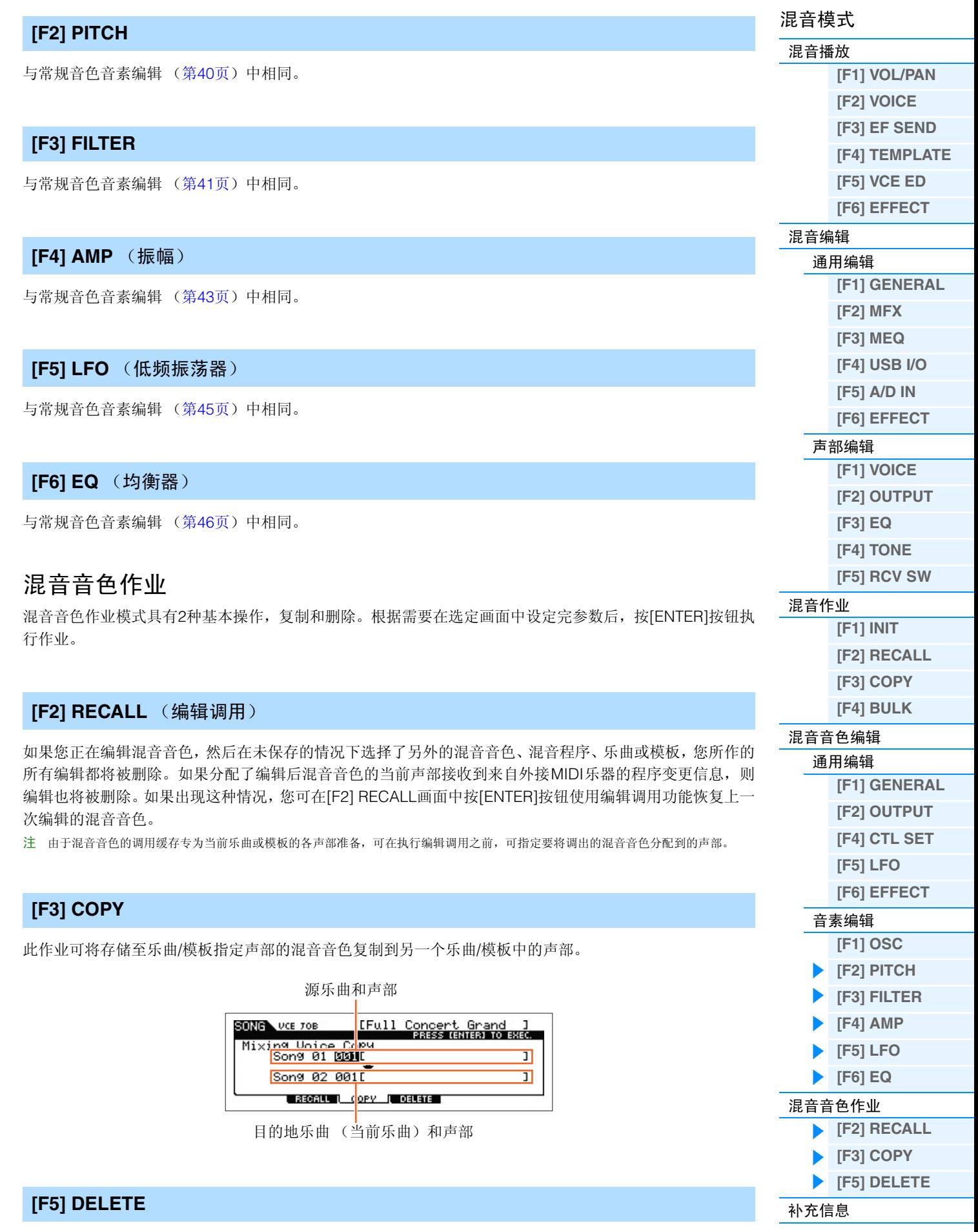

<span id="page-122-8"></span><span id="page-122-7"></span><span id="page-122-6"></span>此作业可删除分配到指定乐曲/模板声部的混音音色。

# <span id="page-123-0"></span>补充信息

# ■ 使用旋钮编辑演奏组

通过使用前面板上的旋钮,您可对混音的各声部(音轨)调节pan、effect、cutoff frequency和resonance等 各种参数。

# **1** 按旋钮功能按钮 (**1**或**2**)之一调出控制功能画面。

## **2** 选择想要编辑的声部。

按与声部编号相对应的编号按钮。

# **3** 选择分配到旋钮**1**-**4**或旋钮**5**-**8**的功能。

每次按下旋钮功能1按钮,指示灯都将按照降序顺序交替点亮,[TONE1] | [TONE2] | [TONE3]。分配到旋 钮1-4的功能将根据旋钮功能1按钮的操作进行切换。每次按下旋钮功能2按钮,指示灯都将按照降序顺 序交替点亮,[EQ] | [EFFECT] | [ARP]。分配到旋钮5-8的功能将根据旋钮功能2按钮的操作进行切换。打 开各指示灯时,分配到各旋钮的功能如下。

## **[TONE 1]**指示灯亮起时:

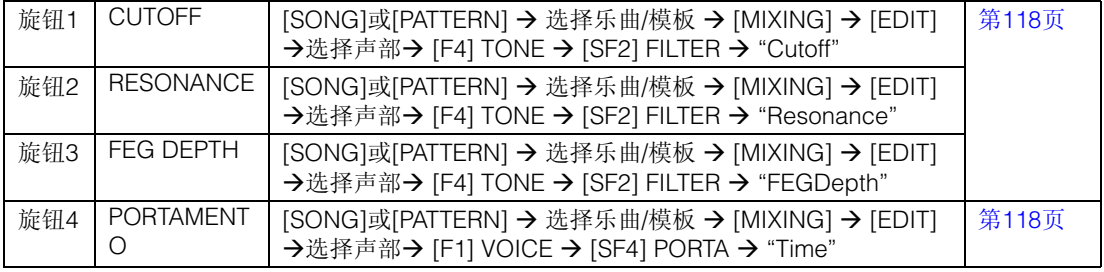

# **[TONE 2]**指示灯亮起时:

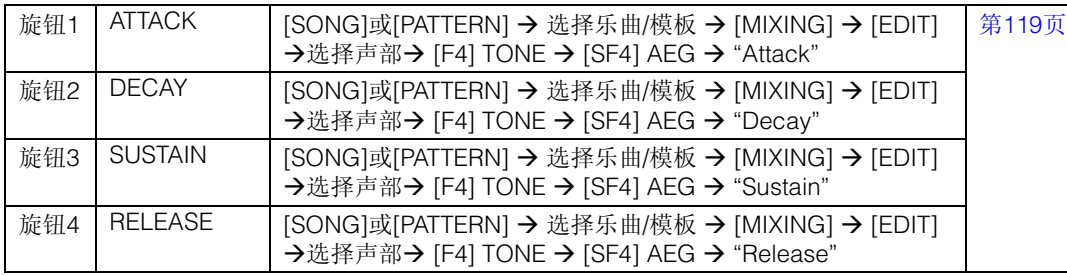

## **[TONE 3]**指示灯亮起时:

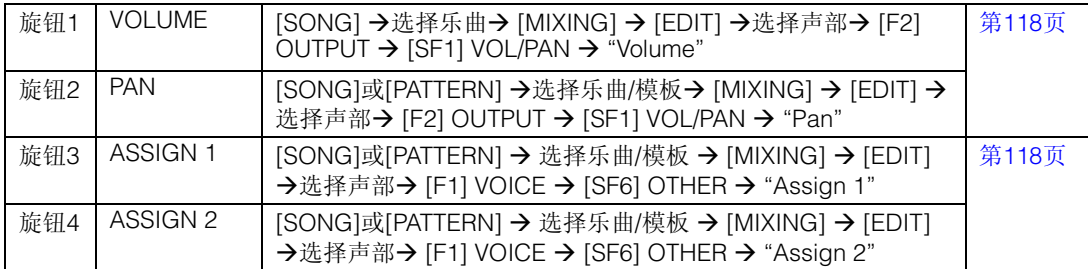

## **[EQ]**指示灯亮起时:

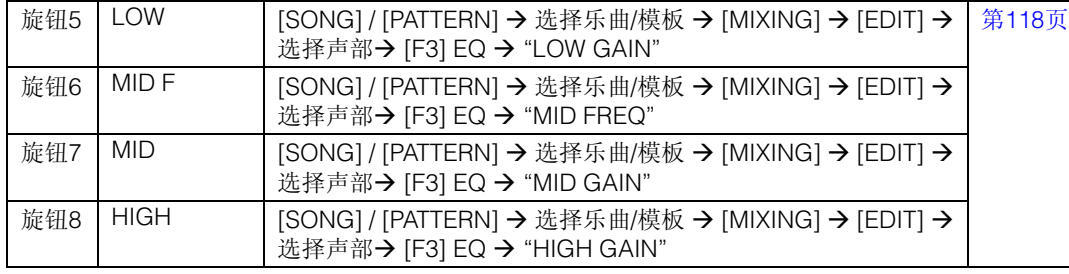

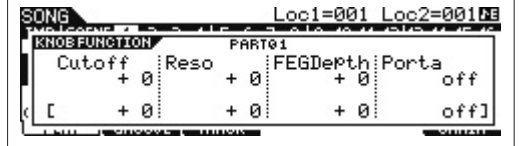

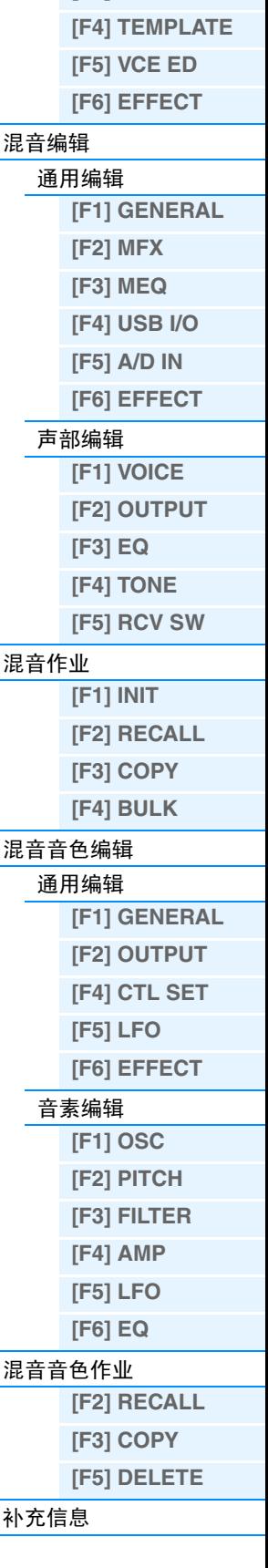

**124**

混音模式 [混音播放](#page-113-1)

> **[\[F1\] VOL/PAN](#page-113-2) [\[F2\] VOICE](#page-113-3) [\[F3\] EF SEND](#page-114-0)**

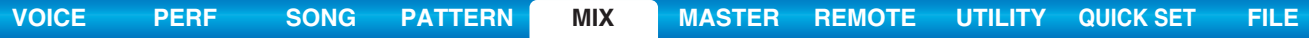

### **[EFFECT]**指示灯亮起时:

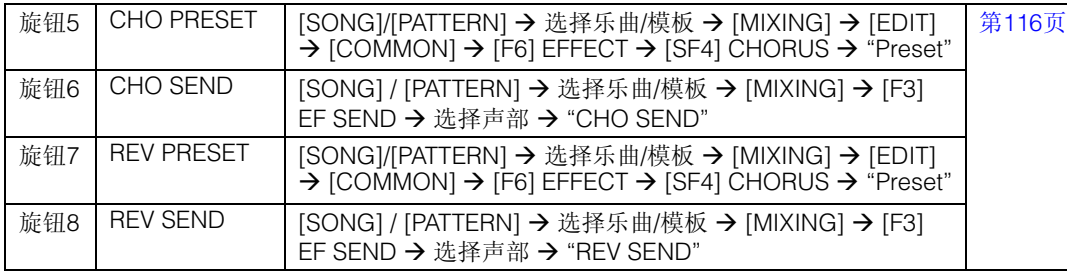

### **[ARP]**指示灯亮起时:

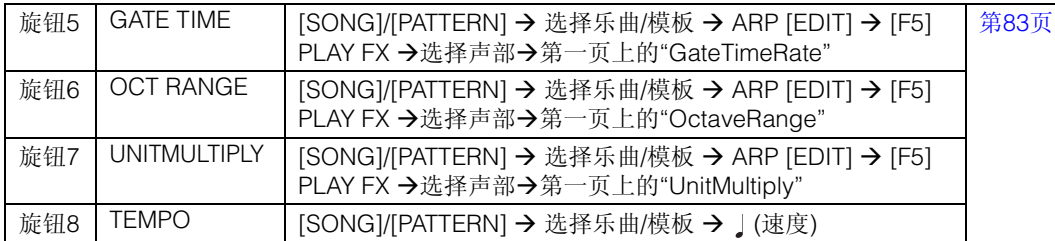

注 在按住[SHIFT]按钮的同时按旋钮功能1或2按钮将使TONE1/EQ指示灯亮起。

# ■ 创建琶音

在使用预设琶音以外,您还可以创建您自己的原创琶音数据。首先,在乐曲或模板音轨中录制一个乐句。然 后,使用相应的乐曲或模板作业功能将数据 (MIDI音序数据)转换为琶音数据。

## **1** <sup>将</sup>**MIDI**音序数据录制到乐曲或模板。

# **2** <sup>将</sup>**MIDI**音序数据 (录制到乐曲或模板中)转换为琶音数据。

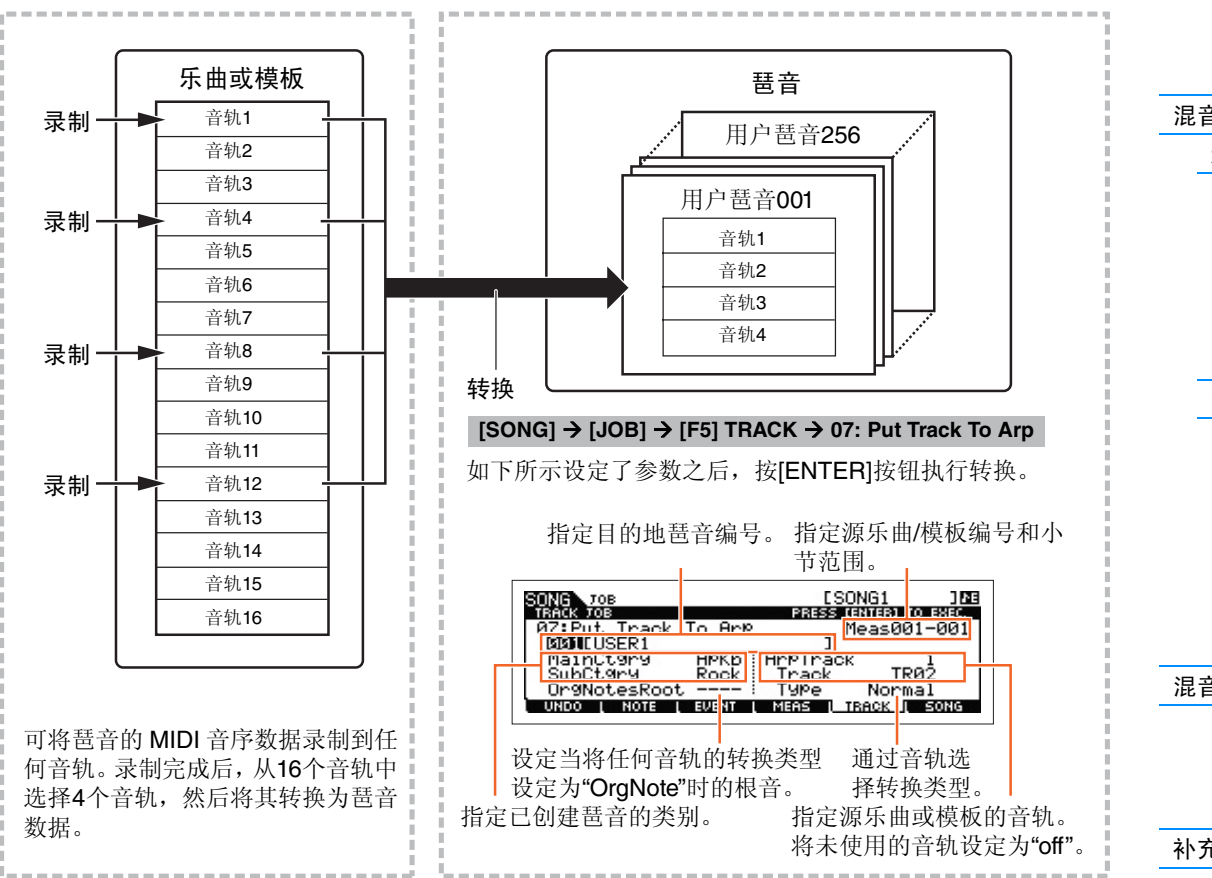

混音模式

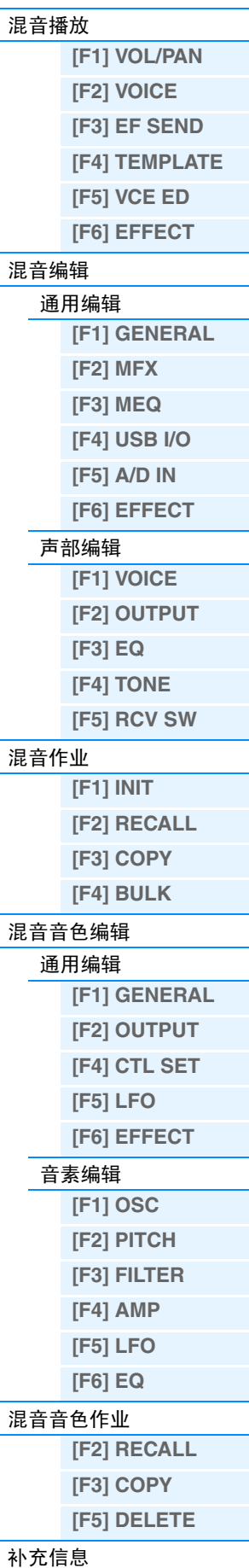

## <span id="page-125-0"></span>决定将乐曲**/**模板数据转换为琶音的方式-转换类型

可根据以下转换类型采用3种方式中的任意1种将(乐曲/模板乐曲的)MIDI音序数据转换为琶音数据。可对每 个目的地音轨单独选择这些类型,提供了极大的灵活性和性能控制。

**[VOICE](#page-24-0) [PERF](#page-54-0) [SONG](#page-75-0) [PATTERN](#page-100-5) [MIX](#page-113-4) [MASTER](#page-127-0) [REMOTE](#page-132-0) [UTILITY](#page-139-0) [QUICK SET](#page-150-0) [FILE](#page-152-0)**

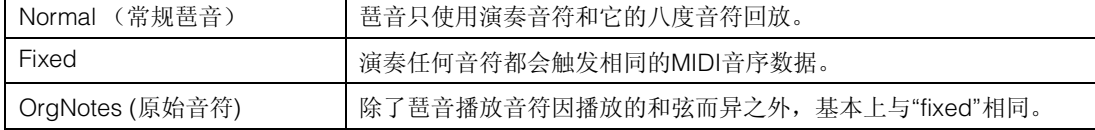

参考本章节前面的说明,根据需要将MIDI音序数据录制到乐曲或模板音轨中。下列示例用作参考。

### **•** 创建旋律模板 (使用鼓音色)

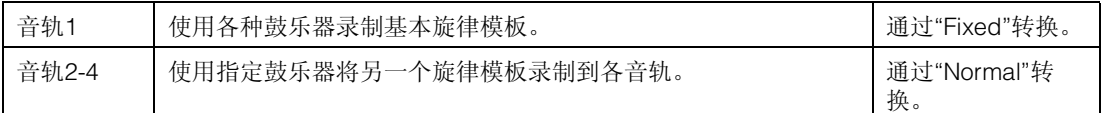

### **•** 创建低音部分 (使用常规音色)

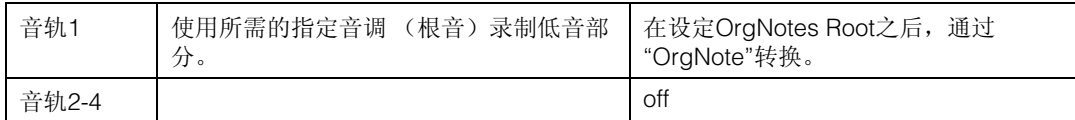

# <span id="page-125-1"></span>■ 将混音设定存储为混音样板

总共预设有32个混音设定,每种设定都专为不同音乐类型或风格而设计,并将这些设定存储为便捷的混音样 板。每个混音样板包含音色、效果器、声相和其它适合相应音乐风格的设定。只需调出与您想要创建的乐曲或 模板类型最接近的样板,然后根据需要调节设定,接着开始录音即可。您也可将MOXF6/MOXF8中创建的混音 设定存储为原创混音样板。

## 调用样板

- **1** 若要进入模板播放模式,只需按**[SONG]/[PATTERN]**按钮。
- **2** <sup>按</sup>**[MIXING]**按钮,接着按**[F6] TEMPLATE**按钮,然后按**[SF1] MIX**按钮调出用于设定样板的画面。
- **3** 使用**[INC]**和**[DEC]**按钮或**[DATA]**拨盘选择所需的样板。 选择了样板之后,按[ENTER]按钮载入相关混音设定。

# **4** 弹奏键盘确认混音设定。 若要选择所需声部,请按[TRACK]按钮 (指示灯亮起),然后按相应的数字按钮[1]-[16]。

### 将混音设定存储为混音样板

**1** 在乐曲**/**模板模式中按**[MIXING]**按钮,然后设定混音设定。

## **2** <sup>按</sup>**[STORE]**按钮。

出现乐曲/模板模式的存储画面。

注 在混音音色编辑中按 [STORE] 按钮存储混音音色。若要存储混音样板,请在乐曲 / 模板模式、混音播 放、混音编辑或混音作业中按[STORE]按钮。

**[\[F5\] VCE ED](#page-114-2) [\[F6\] EFFECT](#page-114-3)** [混音编辑](#page-115-0) [通用编辑](#page-115-1) **[\[F1\] GENERAL](#page-115-2) [\[F2\] MFX](#page-115-3)  [\[F3\] MEQ](#page-115-4) [\[F4\] USB I/O](#page-115-5) [\[F5\] A/D IN](#page-115-6) [\[F6\] EFFECT](#page-115-7)** [声部编辑](#page-116-0) **[\[F1\] VOICE](#page-116-1) [\[F2\] OUTPUT](#page-117-0) [\[F3\] EQ](#page-117-1) [\[F4\] TONE](#page-117-2) [\[F5\] RCV SW](#page-118-0) [\[F1\] INIT](#page-119-1) [\[F2\] RECALL](#page-119-2) [\[F3\] COPY](#page-119-3) [\[F4\] BULK](#page-120-0)**

[混音播放](#page-113-1)

**[\[F1\] VOL/PAN](#page-113-2) [\[F2\] VOICE](#page-113-3) [\[F3\] EF SEND](#page-114-0) [\[F4\] TEMPLATE](#page-114-1)** 

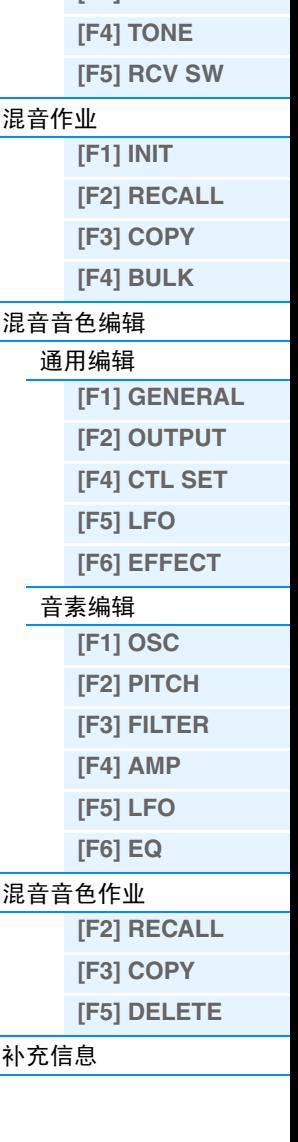

**[\[F1\] VOL/PAN](#page-113-2) [\[F2\] VOICE](#page-113-3) [\[F3\] EF SEND](#page-114-0) [\[F4\] TEMPLATE](#page-114-1)  [\[F5\] VCE ED](#page-114-2) [\[F6\] EFFECT](#page-114-3)**

**[\[F1\] GENERAL](#page-115-2)**

**[\[F2\] MFX](#page-115-3)  [\[F3\] MEQ](#page-115-4) [\[F4\] USB I/O](#page-115-5) [\[F5\] A/D IN](#page-115-6)**

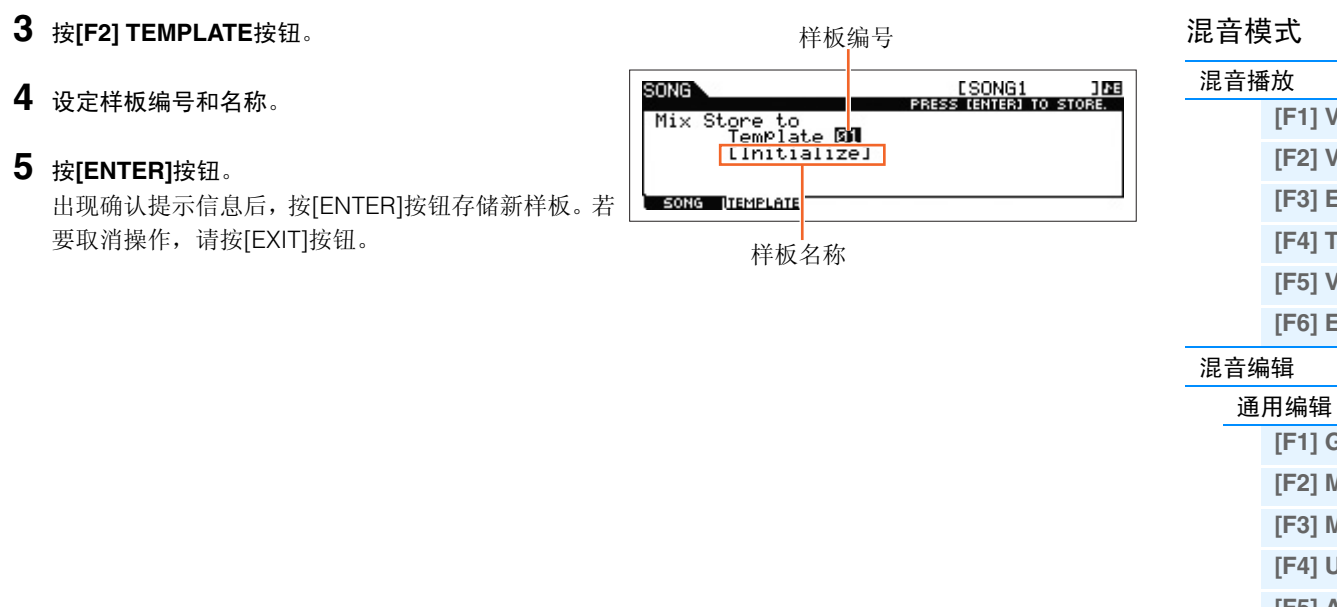

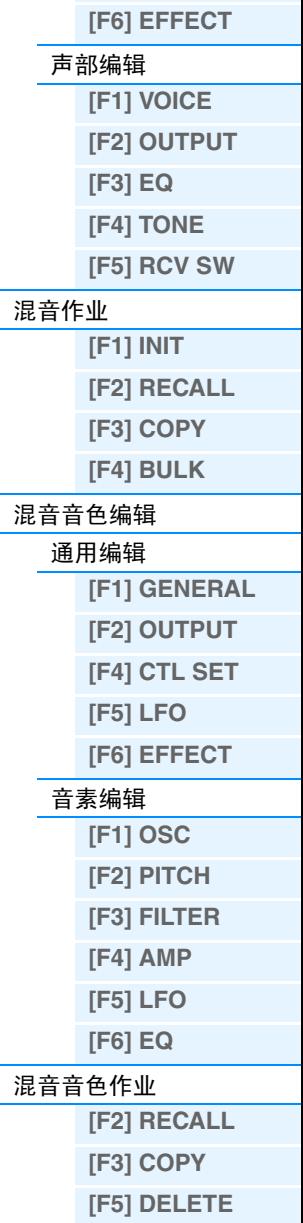

[补充信息](#page-123-0)

## **MOXF6/MOXF8**参考说明书

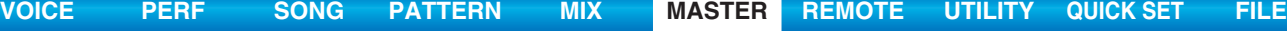

# <span id="page-127-3"></span><span id="page-127-0"></span>主控模式

本合成器带有如此多样的功能,以至于您可能会难以找到与调出所需的特定功能。这就是主控功能的方便所 在。MOXF6/MOXF8具有总共128的空间可用于您的用户主控设定。您可用它来记忆您在各模式中最常使用的 操作,并在任何所需的时候仅需简单地按一下按钮即可立即调出这些操作。

# <span id="page-127-1"></span>主控播放

若要进入主控播放模式并调出主控播放画面,请从当前模式按[MASTER]按钮。

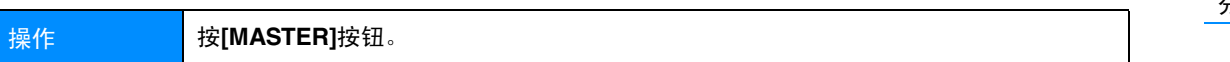

# <span id="page-127-2"></span>**[F1] PLAY**

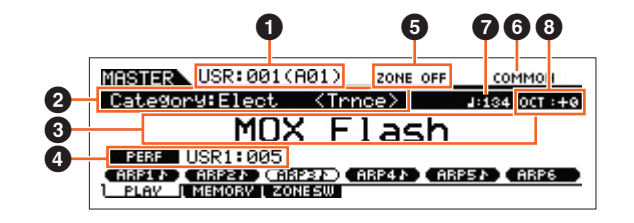

## 1 主控编号 (组**/**编号)

表示所选的主控编号。

### 2 主类别**<**子类别**>/**音色

当系统记忆的模式为音色或演奏组模式时,此项目表示音色/演奏组的主类别和子类别。当系统记忆的模式为 乐曲或模板时,此项目表示分配到当前所选音轨的音色。

### 8 主控名称

表示当前主控程序的名称。

## 4 模式

表示记忆到当前主控程序中的模式。此处显示模式 (VOICE, PERF, PATTERN, SONG)。

### $\theta$  分区开关

显示"ZoneSwitch"设定 (第[129](#page-128-1)页)。

## 6 当前声部**/**当前音轨

当系统记忆的模式为演奏组模式时,此项目表示演奏组的当前所选声部 (当前声部)。当系统记忆的模式为 乐曲或模板时,此项目表示当前所选音轨。当系统记忆的模式为音色模式时,此处无显示。

### **<sup>3</sup>** (琶音速度)

表示当前主控程序的琶音速度设定。

注 按住[SHIFT]按钮并按照所需速度反复按[ENTER]按钮几次也可设定此参数。此功能也称为"轻敲速度"。

# **8 OCT** (八度)

表示键盘八度设定。

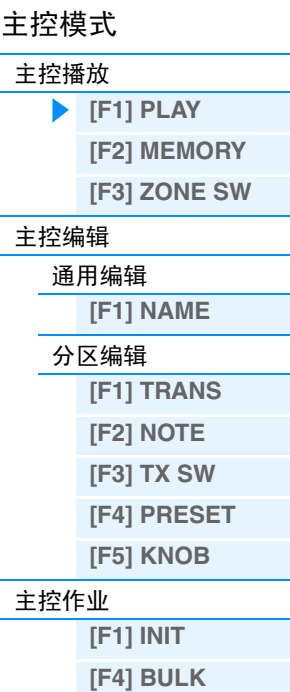

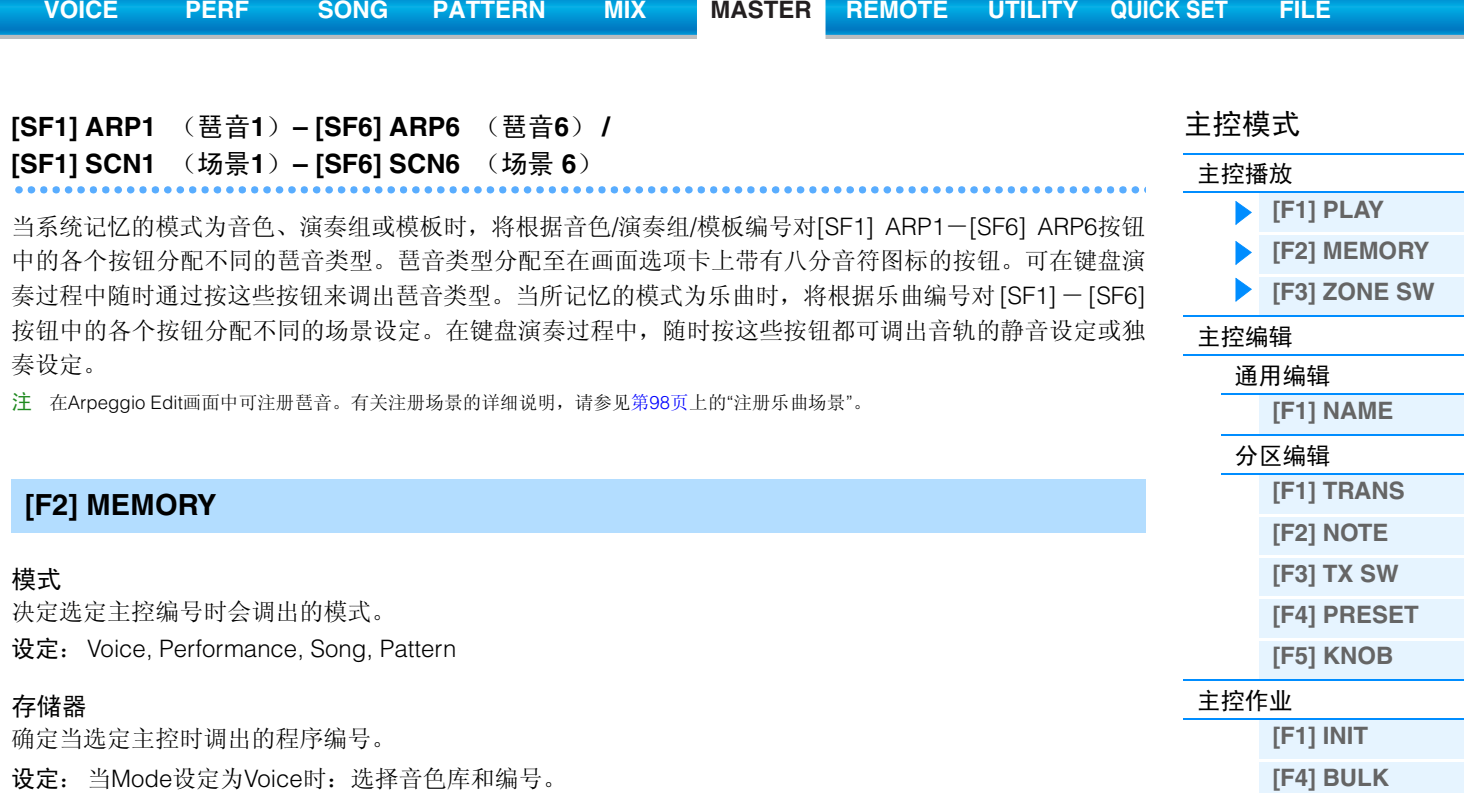

<span id="page-128-0"></span>设定:当Mode设定为Voice时:选择音色库和编号。 当Mode设定为Performance时:选择演奏组库和编号。 当模式设定为乐曲时:选择乐曲编号。 当Mode设定为Pattern时:选择模板编号。

## <span id="page-128-1"></span>**[F3] ZONE SW** (分区开关)

### **ZoneSwitch**

决定是 (on)否 (off)使用分区功能。请参阅第[130](#page-129-0)页了解分区功能的详细信息。

设定: off, on

注 当Mode设定为"Voice"或"Performance"且开启分区开关时,在默认设定下只可使用分区1(弹奏分区2-4将不发声)。您可以在主控编 辑模式中设定各种参数来使用这些分区。

### **ZoneKnob**

当ZoneSwitch设定为"on"时,此参数可决定将分区编辑设定分配到旋钮1-8(on),还是将记忆模式中的设 定分配到旋钮1-8 (off)。

设定: off, on

注 当ZoneSwitch设定为"on"时,同时按旋钮功能1和2按钮也可设定ZoneKnob的开启/关闭。当此参数设定为on时,旋钮功能1和2按钮的 LED指示灯将熄灭。

### 提示

可使用数字按钮方便地开启和关闭各分区的内部/外部开关(第[130](#page-129-6)页)。当某个分区的内部/外部开关开 启时, 相应按钮 ([1]-[4]或[9]-[12]) 将亮起。

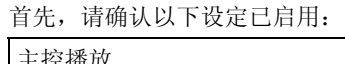

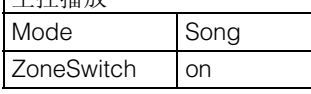

然后,按相应的[PERFORMANCE CONTROL]按钮:

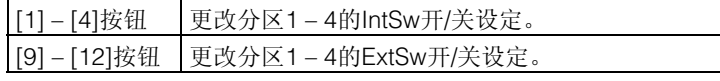

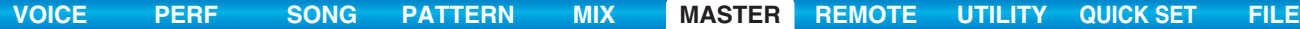

# <span id="page-129-0"></span>主控编辑

主控编辑模式可让您通过编辑各种参数生成您自己的原创主控程序—包含最多4个不同分区(键盘区域)。在 主控模式中,可以将键盘分割为4个独立区域(称为"分区")。可将不同MIDI通道以及旋钮和控制滑杆的不同 功能分配到每个分区。这使得同时在单个键盘上控制多音色音源发生器的多个声部,或者除了控制此合成器 本身自带的内置音色之外、再控制具有多个不同通道的外接 MIDI 乐器成为可能 — 从而使您有效地使用 MOXF6/MOXF8做多个键盘的工作。有两种类型的主控编辑画面:一个用于编辑对于全部4个分区均通用的参 数,另一个用于编辑单独的分区。本章节介绍通用编辑和声部编辑的参数。

## <span id="page-129-1"></span>通用编辑

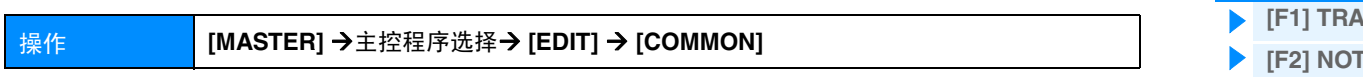

### <span id="page-129-2"></span>**[F1] NAME**

在此画面上,可为主控程序创建名称。有关命名的详细说明,请参见使用说明书上的"基本操作"章节。

### <span id="page-129-3"></span>分区编辑

操作 **[MASTER]** Æ选择主控程序Æ **[EDIT]** Æ编号**[1] – [4]**

# <span id="page-129-4"></span>**[F1] TRANS** (传送)

在此画面上,可设定在演奏键盘时每个分区如何传送MIDI信息。

**TransCh** (传送通道) 确定每个分区的MIDI传送通道。 设定: 1-16

<span id="page-129-6"></span>**IntSw** (内部开关) 确定每个分区的MIDI数据是否传送到内部音源上。 设定: off, on

**ExtSw** (外部开关) 确定每个分区的MIDI数据是否传送到外部MIDI设备。 设定:off, on

## <span id="page-129-5"></span>**[F2] NOTE**

在此画面上,您可对每个分区设定音高和键盘相关参数。

### **Octave**

决定将分区范围调高或调低的八度量。可将偏移向上或向下调节,最大调节范围为3个八度。 设定: -3-+0 (默认) -+3

### **Transpose**

以半音为单位决定将分区向上或向下移调的量。 设定: -11-+0 (默认) -+11

**NoteLimitH, L** (音符范围高、低)

决定每个分区的最低和最高音符范围。仅当在此范围内演奏音符时选定分区才会发声。 设定: C-2-G8 注 通过按住[SF6] KBD按钮的同时再按想要的键,还可直接从键盘设定音符。

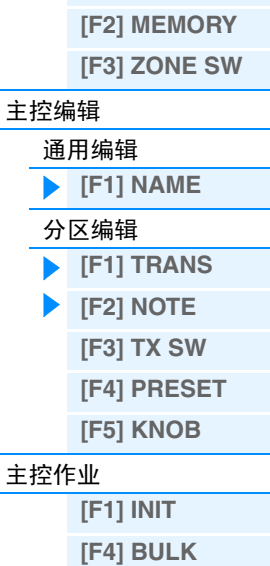

**[\[F1\] PLAY](#page-127-2)**

主控模式 [主控播放](#page-127-1)

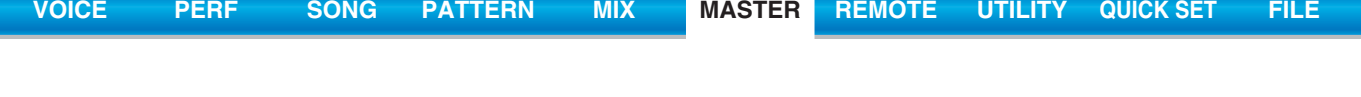

## 从此画面中可设定每个单独的分区如何影响各种MIDI数据 (如控制变更和程序变更信息)的传送。当相关参 数设定为"on"时,弹奏所选分区将传送相应的MIDI数据。注意:本机提供下列2种不同的画面类型,您可按 [SF6]按钮进行切换。每种显示类型具有相同的设定,只是格式不同;请使用您喜爱的类型。 • 显示4个分区的画面 • 在画面上显示1个分区中的所有参数 设定:见下文。 Bank (TG).................... 决定是否将Bank Select MSB/LSB信息传送到内置音源。 PC (TG)...................... 决定是否将程序变更信息传送到内置音源。 Bank (MIDI) .................. 决定是否将Bank Select MSB/LSB信息传送到内置音源。 PC (MIDI) .................... 决定是否将程序变更信息通过MIDI传送至外接音源。 PB (Pitch Bend)............... 决定是否将Pitch Bend信息传送到内置和外接音源。 MW (Modulation Wheel) ....... 决定是否使用调制轮所产生的MIDI信息传送到内置和外接音源。 FC1 (Foot Controller 1) ........ 决定是否将通过踩踏脚踏板控制器产生的MIDI信息传送到内置或外 接音源。 Sus (Sustain) ................. 决定是否将控制编号64 (延音)信息传送到内置和外接音源。鼓音 色声部不带此参数。 FS (Foot Switch) .............. 决定是否将踩下与FOOT SWITCH [ASSIGNABLE]插孔相连的脚踏 开关产生的MIDI信息传送至内置或外接音源。 Knob ........................ 决定是否将使用旋钮产生的MIDI信息传送至内置或外接音源。 A.Func1 (Assignable Function 1) /A.Func2 (Assignable Function 2) ............................. 决定是否将踩下ASSIGNABLE FUNCTION [1]和[2]脚踏板控制器产 生的MIDI信息传送至内置音源。 Vol/Exp (Volume/Expression) ... 决定是否将音量信息传送至内置和外接音源。

Pan ......................... 决定是否将声相信息传送到内置及外接音源。

### 主控模式

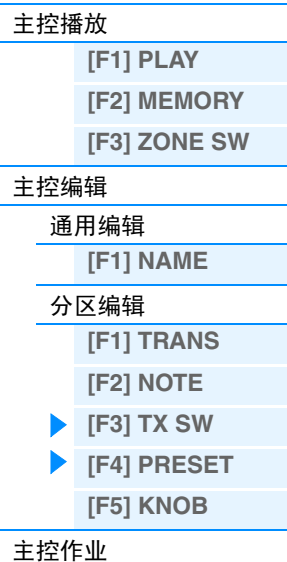

# **[\[F1\] INIT](#page-131-2)**

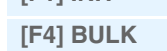

# <span id="page-130-1"></span>**[F4] PRESET**

<span id="page-130-0"></span>**[F3] TX SW** (传送开关)

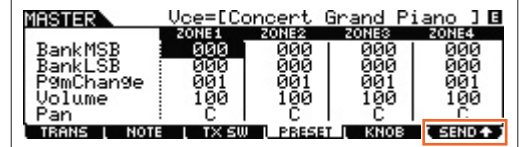

在此画面上,您可在选定的主控程序编号中对每个分区进行音色相关设定。

注 使用[F6] SEND按钮,您可选择是否立即应用PRESET画面中的设定。如果[F6] SEND按钮开启(TERTICT),只要在此画面中改变各 参数,MOXF6/MOXF8将立即输出相关MIDI信息。如果[F6] SEND按钮关闭(TSENDID),在存储了已编辑的主控程序并再次主控程序 时, MOXF6/MOXF8将输出MIDI信息。但是,无法输出在[F1] TRANS或[F3]TX SW画面中设定为off的参数。

### **BankMSB (Bank Select MSB) BankLSB (Bank Select LSB) PgmChange (Program Change)**

决定所选主控中每个分区的音色分配。

设定:请参见"数据列表"PDF文档中的"音色列表"。

**Volume** 决定每个分区中音色的输出电平。 设定: 0 – 127

**Pan**

决定各分区中音色的立体声声相位置。 设定:L64 (最左端) –C (中央) –R63 (最右端)

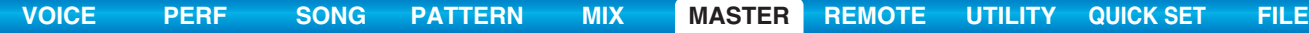

# <span id="page-131-0"></span>**[F5] KNOB**

### **CtrlKnobUp** (控制旋钮上调) **CtrlKnobLo** (控制旋钮下调)

在此画面中,您可决定各分区旋钮所使用的控制变更编号。仅当 "ZoneKnob" 参数 (在主控播放中的 [F3] ZONE SW画面中)设定为"on"时,才可使用这些设定。 设定: off, 1-95

# <span id="page-131-1"></span>主控作业

音色工作模式具备几种基本操作功能,如初始化和复制。根据需要在选定画面中设定完参数后,按[ENTER]按 钮执行作业。

# <span id="page-131-2"></span>**[F1] INIT** (初始化)

此功能可将所有主控参数重设 (初始化)为默认设定。它还可以让您有选择性地初始化某些参数,诸如公共 设定、每个分区的设定等—当从零开始创建全新主控时非常有用。

## 要对其进行初始化的参数类型: All, Common, Zone

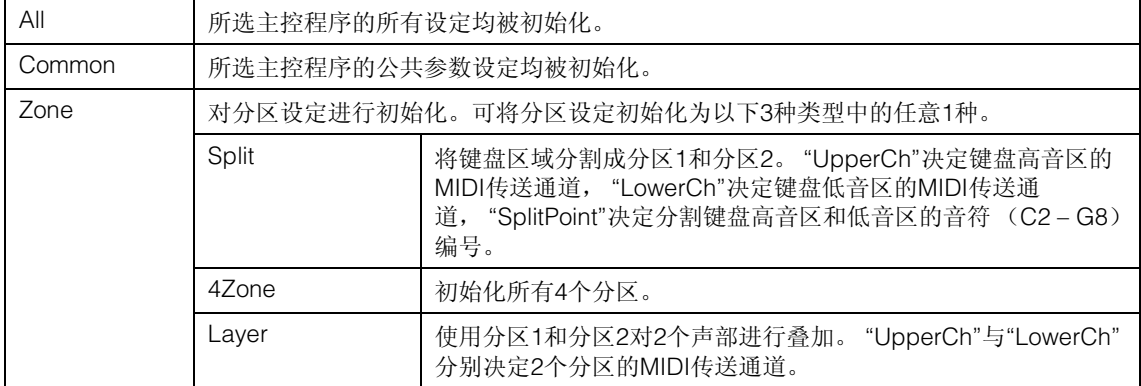

# <span id="page-131-3"></span>**[F4] BULK** (批量转储)

此功能可将所有当前所选主控的参数设定发送到电脑上或另一个MIDI设备上进行数据归档。按[ENTER]按钮 执行批量转储。

注 若要执行批量转储, 您需要执行下列操作以设定正确的MIDI设备编号: [UTILITY] → [F6] MIDI → [SF1] CH → "DeviceNo"。

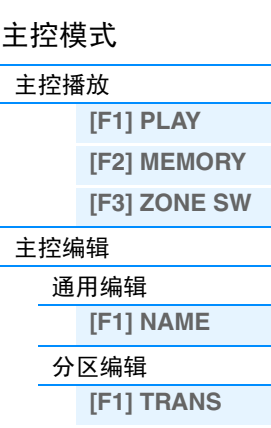

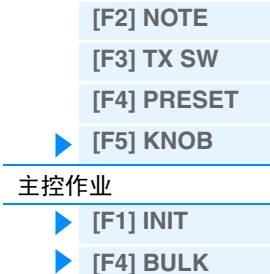

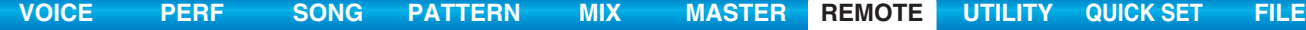

# <span id="page-132-2"></span><span id="page-132-0"></span>远程模式

在远程模式中,您可使用本合成器的旋钮和按钮控制电脑上的 DAW 软件中的音序器音轨和混音器通道。例 如,您可使用功能按钮启动/停止电脑上的DAW软件的播放,并通过[DATA]旋钮、[INC]和[DEC]按钮控制DAW 软件上的乐曲位置,而无需使用电脑上的鼠标或键盘。通过远程模式中的MOXF6/MOXF8可控制DAW应用程 序Cubase、Logic、SONAR和Digital Performer。在工具模式的REMOTE画面的"Remote Select"中进行远程 设定。

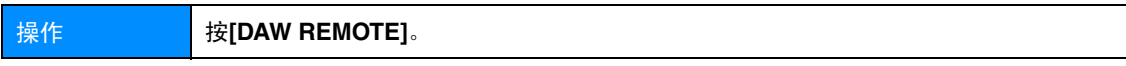

- 注 若要退出远程模式,请再按一下[DAW REMOTE]按钮。
- 注 有关兼容MOXF6/MOXF8的DAW软件版本,请参见使用说明书中的"规格"。

# <span id="page-132-1"></span>远程画面

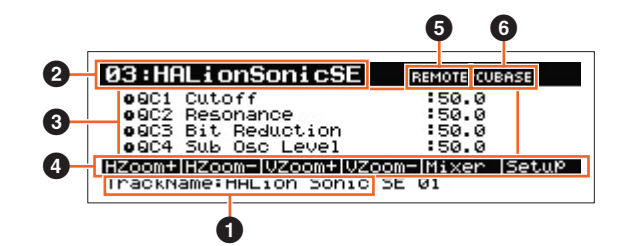

## 1 音轨名称

当将在工具模式的"DAW Select"中进行了设定的DAW软件设定为Cubase时,此项目显示Cubase中的当前音 轨。

## ❷ 控制样板编号、样板名称

MOXF6/MOXF8附带50个可用于各种VSTi插件的控制样板。从50个控制样板中选择了所需的样板之后,可将 当前VSTi对应的功能分配到旋钮1-4。此参数决定控制样板编号。

注 使用MOXF6/MOXF8远程编辑器对控制样板进行编辑。可从以下网站地址下载MOXF6/MOXF8远程编辑器: http://download.yamaha.com/

详细说明,请参见MOXF6/MOXF8远程编辑器附带的PDF使用说明书。

注 当将在工具模式中进行了设定的DAW软件设定为Cubase时,切换Cubase的VSTi可连续改变MOXF6/MOXF8中的控制样板设定。当将在 工具模式中进行了设定的DAW软件设定为Cubase以外的选项时,切换DAW软件上的VSTi不会影响MOXF6/MOXF8中设定的控制样板。 您应该手动设定相应的控制样板,以匹配DAW软件上的VSTi。

## 6 参数名称

显示使用面板上的旋钮1-8可改变的参数。

## 4 功能名称

表示分配到[SF1] – [SF6]按钮的Cubase功能的名称。

### 5 各样板的**Knob Output Select**的参数值

表示在远程样板的Knob Output Select中设定的参数值。可使用MOXF6/MOXF8远程编辑器设定远程样板的 Knob Output Select。在以下情况下, Knob Output Select参数的设定将自动显示为"CC"。

- 在工具模式中进行了设定的DAW软件被设定为Cubase以外的项目。
- "MIDI In/Out"参数 (第[149](#page-148-0)页) 被设定为"MIDI"。
- USB连接线未连接到MOXF6/MOXF8。

## 6 远程控制软件的名称

表示在工具模式 (第[141](#page-140-0)页)的"DAW Select"中进行了设定的DAW软件名称。

[远程画面](#page-132-1)

[远程控制分配](#page-133-0)

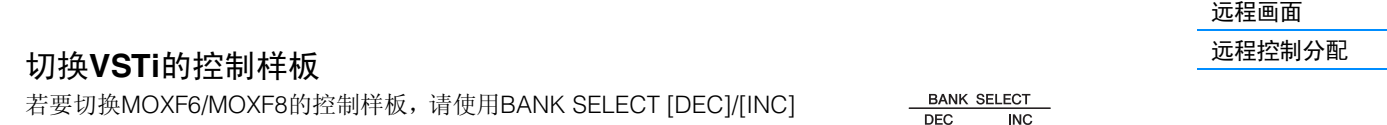

**[VOICE](#page-24-0) [PERF](#page-54-0) [SONG](#page-75-0) [PATTERN](#page-100-5) [MIX](#page-113-0) [MASTER](#page-127-0) [REMOTE](#page-132-2) [UTILITY](#page-139-0) [QUICK SET](#page-150-0) [FILE](#page-152-0)**

# 切换旋钮**1**-**4**的功能

<span id="page-133-0"></span>远程控制分配

按钮。

按旋钮功能1按钮按照降序顺序切换分配到旋钮1-4的功能, "1"|"2"|"3"。每个功能因所选控制样板而异。详 情,请在MOXF6/MOXF8远程编辑器上进行确认。分配到各旋钮的功能的相关指示灯点亮。当显示屏中显示功 能时,指示灯将闪烁。

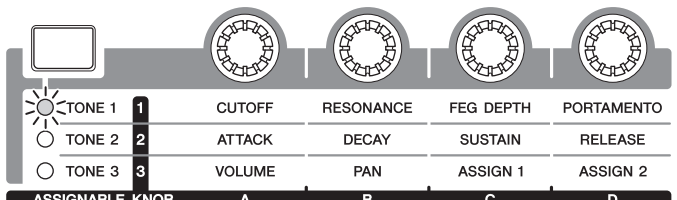

注 按住[SHIFT]按钮并按旋钮功能1按钮将旋钮1-4的功能设定为"1"。

注 使用MOXF6/MOXF8远程编辑器对控制样板进行编辑。

## 切换旋钮**5**-**8**的功能

仅当在工具模式中将"DAW Select"设定为"Cubase"时,才可使用旋钮5-8。按旋钮功能2按钮按照降序顺序 切换分配到旋钮5-8的功能,"Q"|"F"|"G"。旋钮5-8也可控制低频段、中低频段、中高频段和高频段。此操作 与Cubase中的Track EQ参数联动。分配到各旋钮的功能的相关指示灯点亮。当显示屏中显示功能时,指示灯 将闪烁。

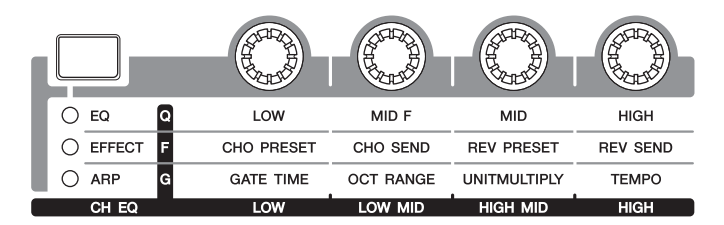

注 按住[SHIFT]按钮并按旋钮功能2按钮将旋钮5-8的功能设定为"Q"。

# 传送操作

SEQ TRANSPORT按钮也可用作DAW传送控制器。

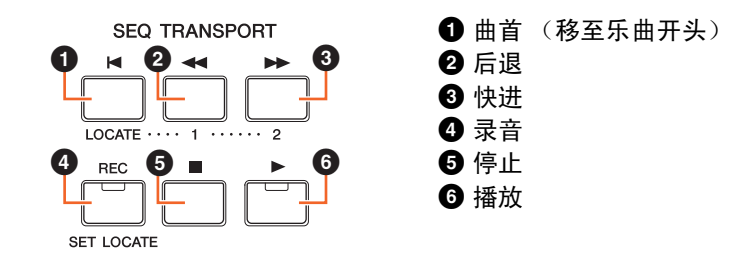

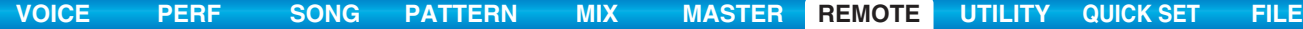

# 使用功能按钮进行操作

通过功能按钮和子功能按钮可使用DAW软件的功能。当"DAW Select"设定为"Cubase"时, Cubase的相应功 能将被分配到各按钮。本章节介绍当"DAW Select"设定为"Cubase"时,各功能按钮的特定功能。

注 当"DAW Select"设定为Cubase以外的项目时,分配到各功能按钮的功能可能无法正常使用。在使用功能按钮之前,请在DAW软件上将 所需功能分配到各功能按钮。请注意,当"DAW Select"设定为Digital Performer时,这些按钮将不起作用。

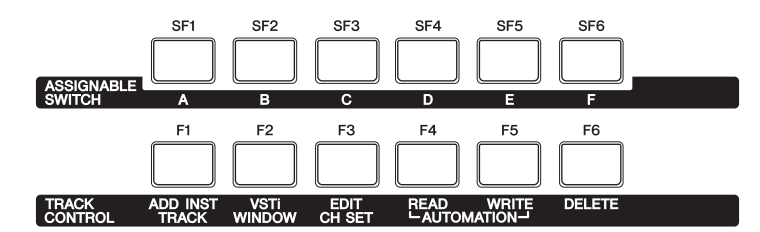

# 各功能按钮的功能

当"DAW Select"设定为"Cubase"时,以下固定功能将被分配到[F1] – [F6]按钮。

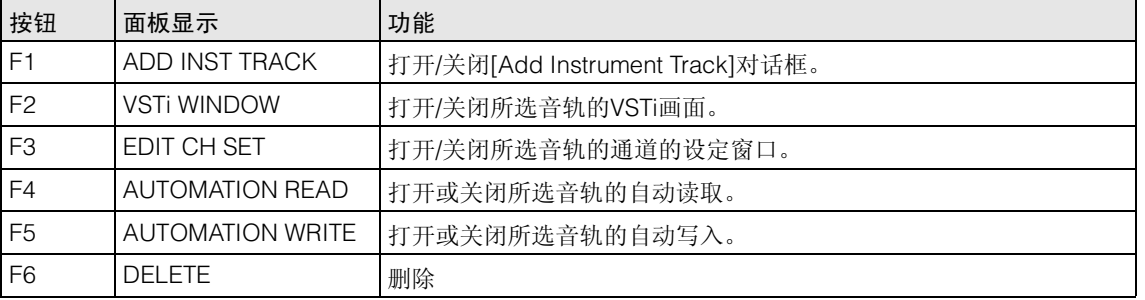

# 子功能按钮的功能

可将[SF1]-[SF6]按钮自由分配到任何所需功能。当"DAW Select"设定为"Cubase"时,您可使用6个存储器, 并可将分配到[SF1] – [SF6]按钮的功能登录到这些存储器中。可将[SF1] – [SF6]按钮的功能登录到每个存储 器中。若要在存储器设定1-6之间切换,请使用MOXF6/MOXF8面板上的[A] – [F]按钮。可在Cubase(第[136](#page-135-0) [页](#page-135-0))的MOXF6/MOXF8 Extension Setup窗口中编辑分配到各子功能按钮的功能。

远程模式 [远程画面](#page-132-1) [远程控制分配](#page-133-0)

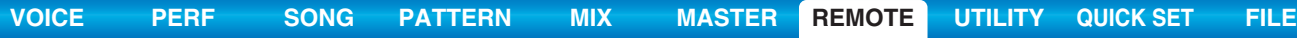

# **MOXF6/MOXF8 Extension Setup**窗口

可在Cubase中显示的MOXF6/MOXF8 Extension Setup窗口中将各功能分配到SF1] – [SF6]按钮。本章节介绍 MOXF6/MOXF8 Extension Setup窗口。

## 启动方式

选择"Device"菜单,然后在Cubase中选择"MOXF6/MOXF8 Extension Setup"。显示MOXF6/MOXF8

Extension Setup窗口。

注 当将存储器1的默认设定分配到各功能按钮时,也可按MOXF6/MOXF8面板上的[SF6]按钮启动MOXF6/MOXF8 Extension Setup窗口。

# <span id="page-135-0"></span>关于**MOXF6/MOXF8 Extension Setup**窗口的设定

MOXF6/MOXF8 Extension Setup包含SF Assign窗口、SF Assign(Quick)窗口和Option窗口。按相应的选项卡 可在3个窗口之间进行切换。

## **SF Assign**窗口

在此窗口中,可将各功能分配到子功能按钮中的任意1个。单击窗口中的[SF1] – [SF6]按钮可选择一个子功能 按钮。

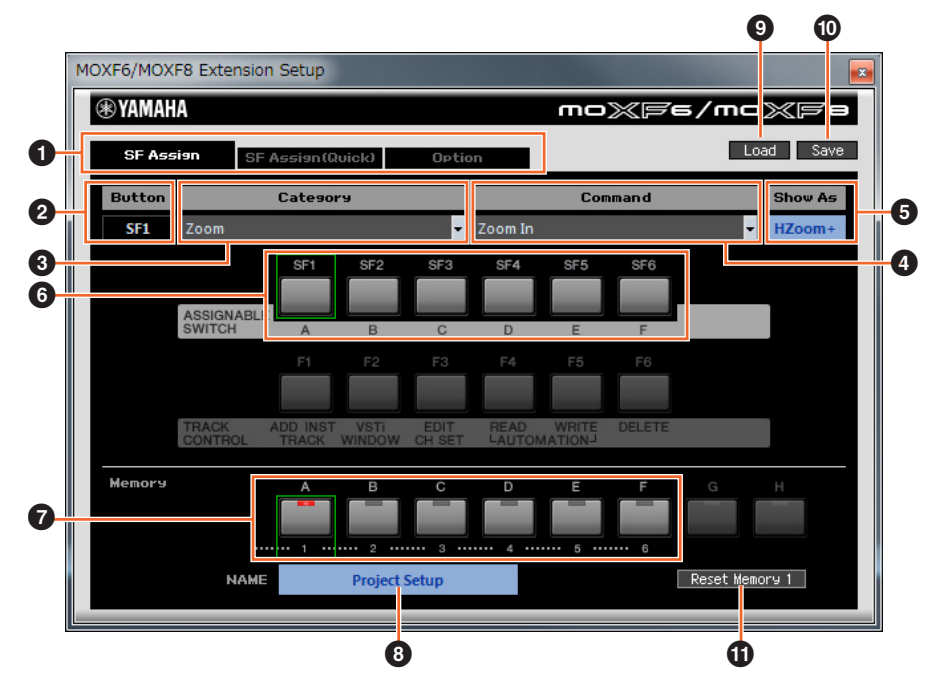

1 **[SF Assign]**选项卡、 **[SF Assign (Quick)]**选项卡、 **[Option]**选项卡

单击任意1个选项卡可切换窗口。

# 2 按钮

表示选定进行编辑的按钮。

# 8 类别

选择分配到所选按钮的功能类别。

# 4 **Command**

选择所选类别中包含的功能。

# **6** Show As

决定所选功能的显示。显示长度最长为6个字符。

# 6 **[SF1] – [SF6]**按钮

这些按钮与MOXF6/MOXF8面板上的[SF1] – [SF6]按钮相对应。决定要分配并用于所选设定的按钮。

# 远程模式

[远程控制分配](#page-133-0)

### **<sup>2</sup>** 存储器1-6的按钮

决定分配到[SF1] – [SF6]按钮的存储器。

### 6 存储器名称

决定参数 (7)指定的存储器的名称;长度最大为16个字符。

### 9 **Load**

载入要存储MOXF6/MOXF8 Extension Setup窗口设定的文件。

### ) **Save**

将MOXF6/MOXF8 Extension Setup窗口中的 Option窗口以外的设定存储为文件。

### $\bullet$  Reset Memory 1/2/3/4/5/6

单击这些按钮可对[SF1] – [SF6]按钮恢复所选存储器的默认设定。

#### ■注意■

单击**Reset Memory**按钮恢复默认数据将会重写**[SF1] – [SF6]**登录到所选存储器的功能。

### **SF Assign (Quick)**窗口

此窗口可将各功能分配到[SF1] – [SF6]按钮。设定菜单与SF Assign窗口中的相同。在SF Assign (Quick)窗口 中,您可使用窗口中显示的[SF1] – [SF6]按钮分配功能。

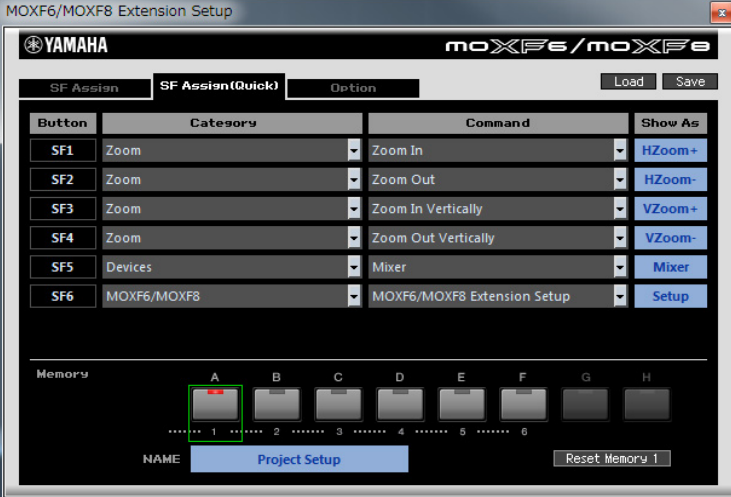

### **Option**窗口

使用滚轮移动Cubase的项目光标时,此窗口可决定滚轮操作停止时光标是立即停下(on),还是在停止之前 光标缓缓停下 (off)。

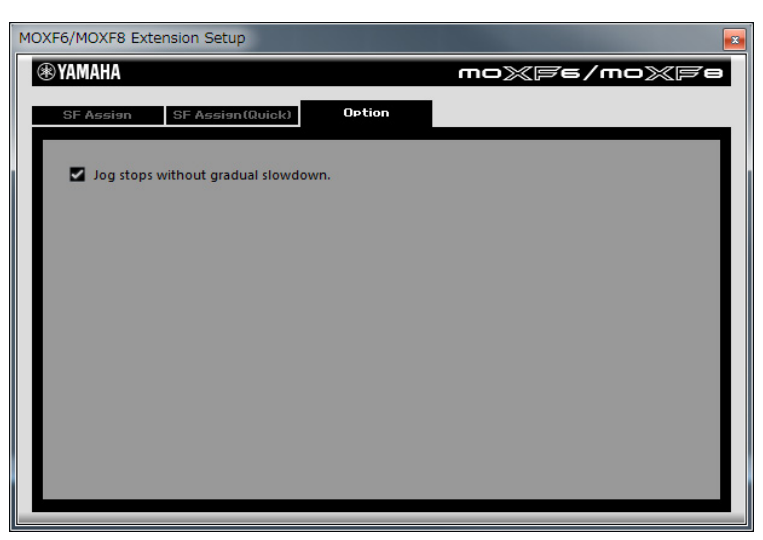

远程模式 [远程画面](#page-132-1) [远程控制分配](#page-133-0)

# 静音**/**独奏

在MOXF6/MOXF8上分别按[MUTE]/[SOLO]按钮可对Cubase中 当前所选音轨进行静音或独奏。

# 移动光标**/**程序变更功能

光标[<]/[ ^ ]/[ v ]/[>]按钮在DAW软件中用作光标控制器。 [EXIT] 按钮用作电脑上的<Esc>键,而[ENTER]按钮用作<Enter>键。 [INC]/[DEC] 按钮可切换 DAW 软件上的 VSTi 程序。但是, 当 "Remote Select"设定为"Cubase"时,[INC]/[DEC]按钮的功能因 MOXF6/MOXF8的"ProgramChangeMode"设定而异。

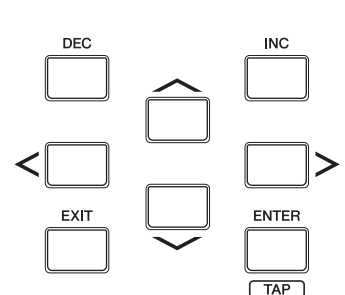

远程模式

[远程画面](#page-132-1)

# [远程控制分配](#page-133-0)

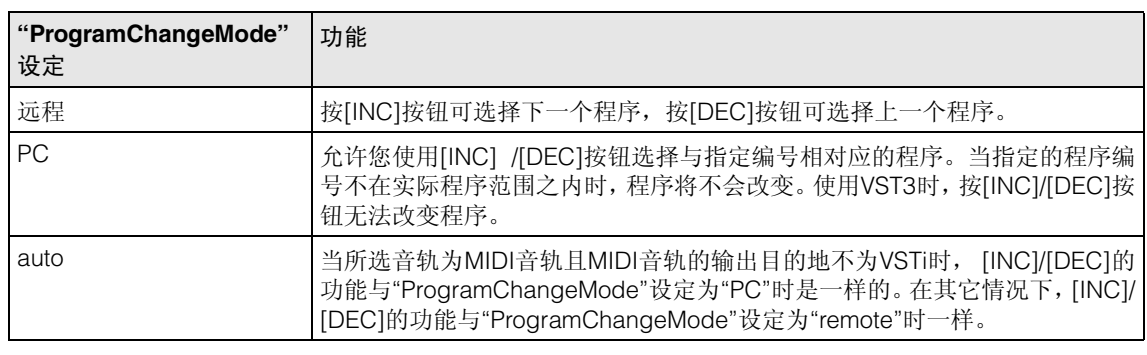

当"DAW Select"设定为"Cubase"以外的设定时, "ProgramChangeMode"始终设定为"PC"。

# 直接输入数字

[1] – [9]数字按钮在Cubase中用作数字键。数字按钮[10]在Cubase中用作数字键0。数字按钮[14]用作数字键 ".",数字按钮[15]用作数字键"-",数字按钮[16]用作数字键"+"。当在Cubase中直接输入参数编号或切换工具 功能时,可使用这些数字按钮。

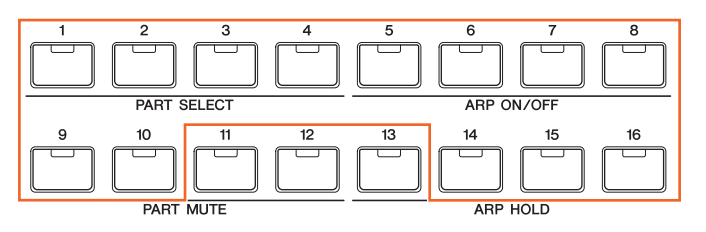

# **AI KNOB**功能

MOXF6/MOXF8的[DATA]旋钮用作AI KNOB。 AI KNOB可控制Cubase中的主要窗口和插件软件中的所需参数, 这些参数通过鼠标指针指定 (只要 [LOCK] 按钮和 [JOG] 按钮关 闭)。 [CATEGORY SEARCH]按钮用作[JOG]按钮, [FAVORITE] 按钮用作[LOCK]按钮。 AI KNOB可控制的参数因[JOG]按钮和 [LOCK]按钮的开/关状态而异,如下所示。

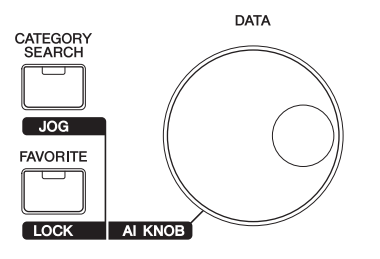

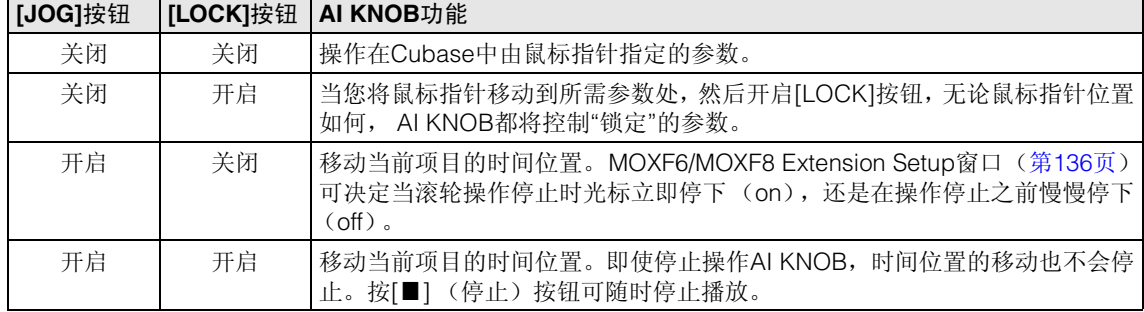

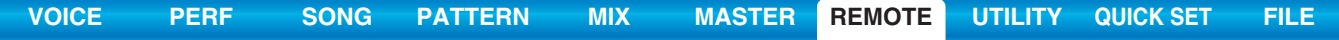

# 工具设定

按[UTILITY]按钮调出远程模式专用工具设定画面。有关各参数的详细说明,请参见第[141](#page-140-0)页。

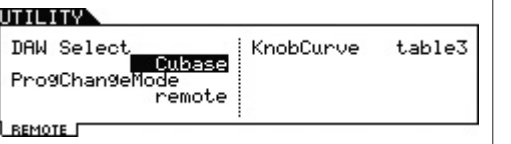

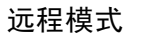

[远程画面](#page-132-1) [远程控制分配](#page-133-0)

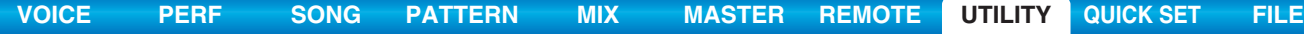

# <span id="page-139-2"></span><span id="page-139-0"></span>工具模式

在工具模式中可设定应用到MOXF6/MOXF8整个系统的参数。此模式实际上是音色/演奏组/乐曲/模板模式的 子模式。在各模式中按[UTILITY]按钮进入工具模式,在进行完各种设定后按[EXIT]按钮返回到前一模式。

操作 按**[UTILITY]**按钮。

# <span id="page-139-1"></span>**[F1] GENERAL**

# **[SF1] TG** (音源)

在此区域中可对内置音源进行总体设定。此处的设定仅仅影响内置音源模块。 MIDI输出不会受到影响。

### **Volume**

决定本乐器的整体音量。 设定:0 – 127

### **NoteShift**

决定所有音符音高变化的量 (以半音为单位)。 设定: -24 – +0 – +24

### **Tune**

决定MOXF6/MOXF8整体声音的微调 (以0.1分为单位)。 设定: -102.4 – +0.0 – +102.3

### **SystemFxOn/OffBtn Chorus (System Effect On/Off Button Chorus)**

决定开启EFFECT ON/OFF [SYSTEM]按钮时是否实际应用系统效果器 (叠奏)。 设定: off, on

### **SystemFxOn/OffBtn Reverb (System Effect On/Off Button Reverb)**

决定开启EFFECT ON/OFF [SYSTEM]按钮时是否实际应用系统效果器 (混响)。 设定: off, on

## **[SF2] OUTPUT**

# **L&R Gain**

决定OUTPUT [L/MONO]和[R]插孔的输出增益。 设定:0dB, +6dB

# **USB 1/2 Gain**

**USB 3/4 Gain** 决定USB 1/2通道或USB 3/4通道的输出增益。 设定:0dB, +6dB

## **[SF3] KBD** (键盘)

在此画面中,可设定键盘相关参数。此处的设定将影响弹奏键盘所产生的MIDI信息。

## **Octave**

决定键盘范围以八度为单位上下变化的量。此参数与面板上的OCTAVE [-]/[+]按钮相关联。 设定: -3 – +0 – +3

### **Transpose**

此参数用于以1个半音为单位对当前分区进行移调。 设定: -11 – +0 – +11 注 如要移调超过了音符范围限制 (C -2和G8),则将使用相邻八度的音符。

# 工具模式

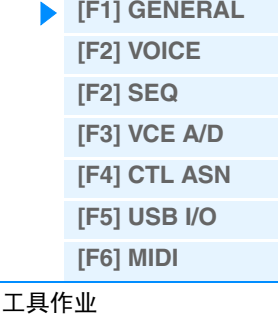

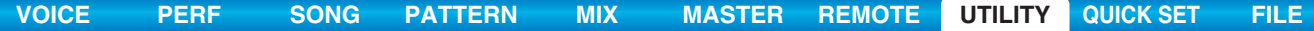

#### **VelCurve** (力度曲线)

这5个曲线决定如何根据您弹奏键盘音符的力度产生和传送实际力度。画面上所示的图标显示力度响应曲线。 (水平线表示接收的力度值 (弹奏的力度),而垂直线则表示传送到内部/外部音源的实际力度值)。

设定: norm, soft, hard, wide, fixed

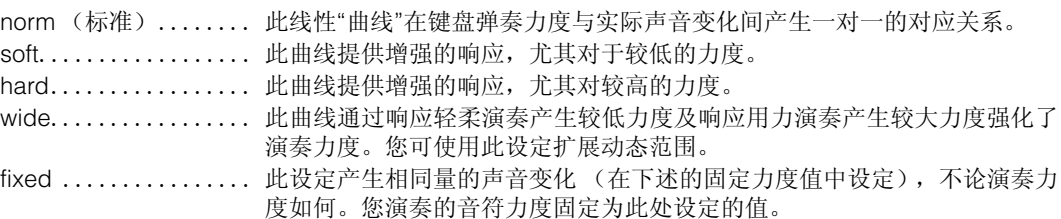

### **FixedVelocity**

Fixed曲线可用于无论弹奏键盘力度轻柔还是用力,都发送固定力度到音源。此参数仅在选择了上述"fixed"力 度曲线时才有效。

设定: 1 – 127

### **[SF4] PERF CRE (Performance Creator)**

此画面可决定使用[LAYER]/[SPLIT]/[DRUM ASSIGN]按钮的Performance Creator的相关参数。

### **Layer Bank (Layer Voice Bank), Layer Number (Layer Voice Number)**

决定使用Performance Creator的层叠功能时首先分配的音色。通过设定库和编号选择所需音色。名称将自动 决定。

### **Split Bank (Split Voice Bank), Split Number (Split Voice Number)**

决定使用Performance Creator的分割功能时首先分配的音色。通过设定库和编号选择所需音色。名称将自动 决定。

### **Split Lower/Upper**

决定执行Performance Creator的分割功能时,将第一个音色分配到的键盘区域。选择"both"时,第一个音色 分配到键盘上的所有音符。选择"lower"时,第一个音色分配到低于分割点的区域。选择"upper"时,第一个音 色分配到分割点及以上区域。

设定: both, lower, upper

### **DrumAssign Bank (Drum Assign Voice Bank), Number (Drum Assign Voice Number)**

决定使用Performance Creator的鼓声分配功能时首先分配的音色。通过设定库和编号选择所需音色。名称将 自动决定。

### **ConfirmPopup**

如果在音色模式中显示编辑标记(I) 时执行Performance Creator, 则编辑后的数据将丢失。此参数可决定 在执行Performance Creator之前是否显示确认提示。 设定:off, on

# <span id="page-140-0"></span>**[SF5] REMOTE**

在此部分中可设定定位点。在远程模式中按[UTILITY]按时,将只显示此REMOTE画面。

## **DAW Select**

决定由MOXF6/MOXF8控制的DAW软件。只需选择DAW类型即可自动调出相应的远程设定。 设定: Cubase, LogicPro, DigiPerf, SONAR

# 工具模式

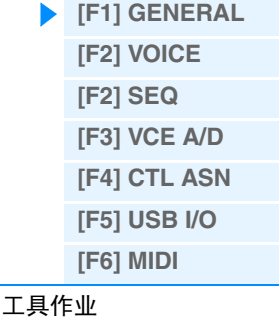

### **ProgChangeMode** (程序变更模式)

决定使用[INC]/[DEC]按钮或[DATA]旋钮时,将向电脑发送何种信息。选择"PC"时,将通过MIDI端口1发送程 序变更信息。选择"remote"时,将通过MIDI端口2发送远程控制信息。选择"auto"时,将根据远程模式中控制 的DAW软件自动切换通过MIDI端口1发送程序变更信息,还是通过MIDI端口2发送远程控制信息。仅当在远程 模式中控制Cubase中的VSTi时,才可发送远程控制信息。

设定: auto, PC, remote

注 当将"DAW Select"设定为"Cubase"以外的设定时,此参数将固定为"PC"。

### **[SF6] OTHER**

# **Mic/Line**

使用A/D INPUT [L]/[R]插孔时, 此参数可决定输入源、麦克风 (mic)或线路。

设定: mic, line

mic.................. 用于低输出设备,如麦克风、电吉他或贝司。 line......................... 用于高输出设备, 如键盘、合成器或CD播放器。

### **CtrlReset (Controller Reset)**

当在音色间切换时,决定控制器的状态 (调制轮、触后、踏板控制器、呼吸控制器、旋钮等)。当此项设定 为"hold"时,控制器保持为当前设定。当此项设定为"reset"时,控制器重设为默认状态 (以下)。

设定: hold, reset

如果选择了"reset",控制器将被重设为以下状态/位置:

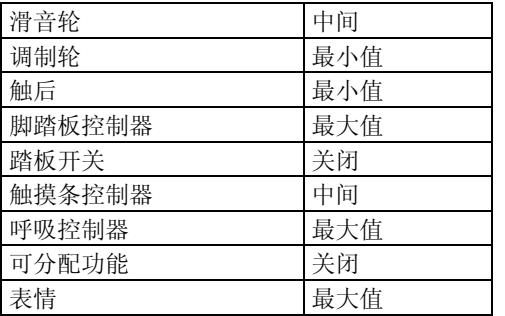

### **PowerOnMode**

此项决定默认的电源打开模式 (以及记忆库) —可让您选择打开电源时自动调用的状态。

设定: performance, voice (USR1), voice (PRE1), voice (GM), master, STORE+ENTER 当设定为"STORE+ENTER"时,打开电源时将调用指定模式的画面 (音色/演奏组/主控/乐曲/模板)以 及程序变更号。

若要指定画面,请正常调用该画面,然后同时按[STORE]按钮和[ENTER]按钮。

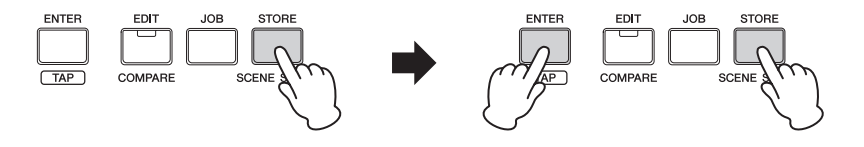

### **Knob FuncDispSw (Knob Function Display Switch)**

决定按旋钮功能按钮时是否出现KNOB FUNCTION弹出窗口。KNOB FUNCTION弹出窗口显示分配到各旋钮 的功能及数值。

设定: off, on

| QE USR1:001(A01) |        |        |  |       |                 |      |
|------------------|--------|--------|--|-------|-----------------|------|
| IOB FUNCTION     |        |        |  |       |                 |      |
|                  | Cutoff | : Reso |  | - и - | :FEGDePth:Porta | off  |
|                  |        | и      |  | Йł    | и.              | off] |
|                  |        |        |  |       |                 |      |

按旋钮功能按钮时,将出现KNOB FUNCTION弹出窗口

### 工具模式

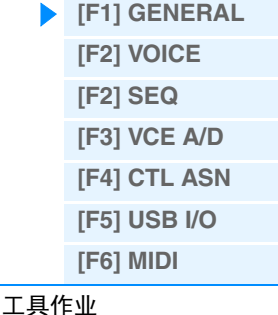

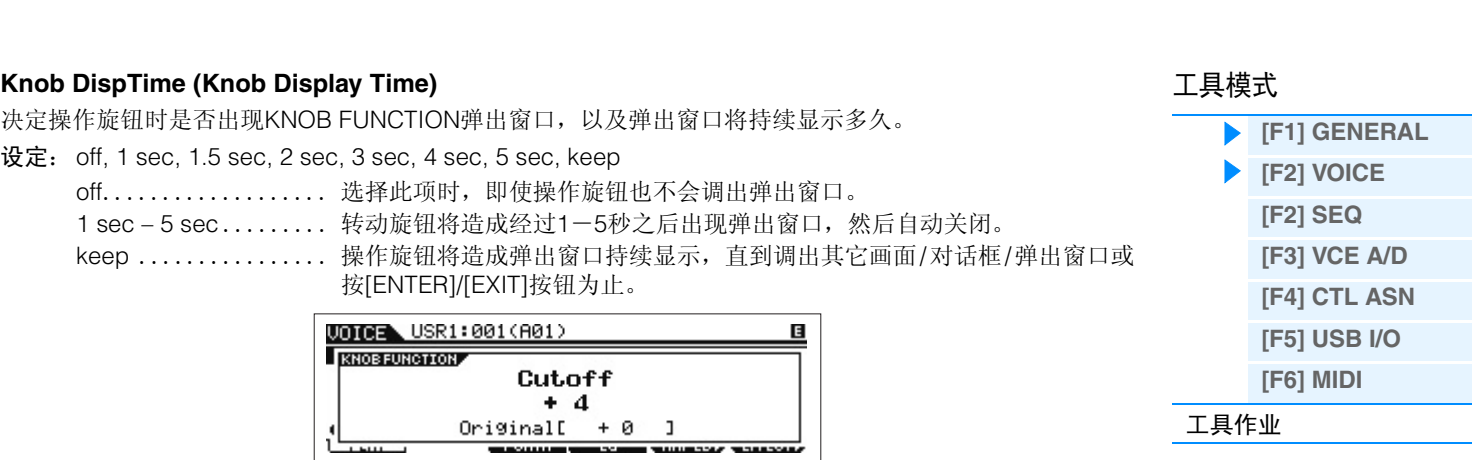

۳.

**[VOICE](#page-24-0) [PERF](#page-54-0) [SONG](#page-75-0) [PATTERN](#page-100-5) [MIX](#page-113-0) [MASTER](#page-127-0) [REMOTE](#page-132-0) [UTILITY](#page-139-2) [QUICK SET](#page-150-0) [FILE](#page-152-0)**

操作旋钮时, 将出现KNOB FUNCTION弹出窗口

**Modern Company** 

### **Knob Curve**

以 5 档调节触摸响应灵敏度。较高的数值产生较高的灵敏度,即使稍稍转动旋钮即可对实际数值造成较大改 变。

设定: table1 – table5

### **LCD Mode**

切换LCD的背光。 设定: normal, reverse

### **LCD Contrast**

调节LCD对比度。 设定:1 – 16

# <span id="page-142-0"></span>**[F2] VOICE**

只有从音色模式下进入系统设定模式后才可设定这些特殊的音色相关设定,使您设定与所有音色相关的参 数。

### **[SF1] MFX (Master Effect)**

在此画面中,可设定应用到所有音色的主控效果器相关参数。各参数的细节与演奏组通用编辑中的相同。请 参见第[60](#page-59-1)页。

### **[SF2] MEQ** (主均衡器)

在此画面中,您可对所有音色应用5段均衡 (LOW, LOW MID, MID, HIGH MID, HIGH)。各参数的细节与演 奏组通用编辑中的相同。请参见第[61](#page-60-0)页。

### **[SF3] ARP CH (Arpeggio Channel)**

## **MIDIOutSwitch (MIDI Output Switch)**

此项可启用或禁用琶音器的MIDI数据输出功能。当此参数设定为"on"时,琶音数据将通过音色模式中的MIDI 发送。

设定: off, on

### **TransmitCh** (传送通道)

决定发送琶音播放所使用的MIDI通道 (当上述的输出开关设为on时)。

设定:1 – 16

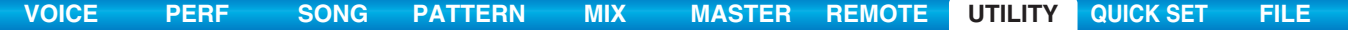

<span id="page-143-1"></span>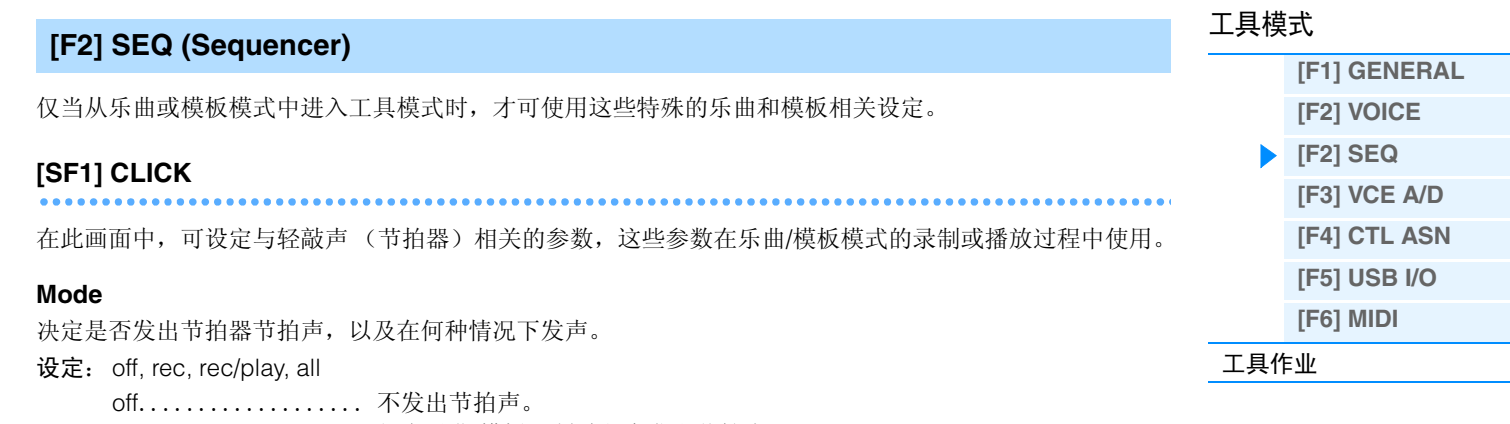

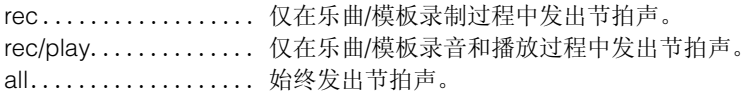

### **Beat**

决定节拍器在哪个节拍上发出节拍声。

设定:a (十六分音符), 08 (八分音符), 04 (四分音符), 02 (二分音符), 01 (全音符)

#### **Volume**

决定节拍声音量。 设定: 0 – 127

#### **Type**

决定节拍声类型。 设定: 1 – 10

### **RecCount** (录音计数)

决定在录制待机模式中按[▶] (播放) 按钮后, 录制实际开始之前所提供的预备拍小节数。 设定: off  $(¬'$ 按下[▶]  $($ 播放) 按钮即开始录制), 1 meas – 8 meas 注 由于节拍声是通过内置音源生成的,因此使用节拍声播放会影响本合成器的整体复音。

### **[SF2] FILTER (MIDI Filter)**

在此画面中,可设定将通过MIDI识别/传送的MIDI事件。此处所作的设定仅应用于乐曲/模板播放数据;这些 设定不会影响在音色和演奏组模式中通过您的键盘演奏或面板操作所生成的MIDI事件。

#### 使用了滤波器的**MIDI**事件:

Note, PgmChange (Program Change), CtrlChange (Control Change), PB (Pitch Bend), ChAt (Channel Aftertouch), PolyAT (Polyphonic Aftertouch), Exclusive

### **[SF3] OTHER**

<span id="page-143-0"></span>

## **PtnQuantize** (模板量化)

决定在播放过程中切换模板的量化值。 设定:1 (1 小节), 1/2 (两分音符), 1/4 (四分音符), 1/8 (八分音符), 1/16 (十六分音符)

#### **PtnTempoHold** (模板速度锁定)

决定在播放过程中选了新模板时是否将速度设定切换为各模板存储的速度值。当设定为 "on" 时,模板切换时 保持原来的速度。当设定为"off"时,速度将切换为储存于新模板中的速度值。

设定: off, on

注 模板链中的速度设定数据不受此参数影响。

### **SongEventChase**

使用Event Chase可指定在快进和后退操作过程中正确识别何种非音符数据类型。将此参数设定为特定事件 可确保即使在快进或快退时也能完整播放事件。

设定:Off, PC (Program Change), PC+PB+Ctrl (Program Change + Pitch Bend + Control Change), all (All events)

注 请记住, "off"以外的设定可能会导致操作变慢—例如, 开始播放之前的暂停, 或者倒退/快进速度变慢。
注 此项设为"all"时,可能会产生过量MIDI数据,可能会导致某些连接设备的MIDI错误。

#### **LoadMix**

决定更改乐曲/模板编号时是 (on)否 (off)载入混音设定。 设定: off, on 注 此设定可影响乐曲/模板链播放过程中的乐曲/模板变更。

#### **[SF6] MEMORY**

显示音序器的剩余可用存储空间。

#### <span id="page-144-0"></span>**[F3] VCE A/D** (音色**A/D**输入)

您可设定与音色模式中的A/D INPUT [L]/[R]插孔输入的音频信号的相关参数。各参数的细节与演奏组通用编 辑中的相同。请参见第[62](#page-61-0)页。

## <span id="page-144-1"></span>**[F4] CTL ASN** (控制器分配)

#### **[SF1] ASSIGN**

决定MOXF6/MOXF8的整个系统通用的控制器分配设定。可将MIDI控制变更编号分配至前面板和外接控制器 上的旋钮。例如,在使用脚踏控制器控制调制的同时,可使用ASSIGN 1和2旋钮控制2个不同效果器的效果深 度。这些控制变更编号分配称为"控制器分配"。

注 对于乐器本身实际不具备的控制器,可通过从外接MIDI控制器发送相应的MIDI控制编号对这些控制器进行控制。

#### **BC** (呼吸控制器控制编号)

决定使用与MOXF6/MOXF8相连的外接设备上的呼吸控制器时所产生的控制变更编号。 设定: off, 1 – 95

#### **RB** (触摸条控制器控制编号)

决定与MOXF6/MOXF8相连的外接设备上的触摸条控制器所对应的控制变更编号。 设定: off, 1 – 95

#### **FC1** (脚踏板控制器**1**控制编号)

决定当使用与FOOT CONTROLLER接口相连的脚踏板控制器时所产生的控制变更编号。请注意:如果外接设 备接收到与此处设定相同的MIDI控制变更信息,内置音源也将对这些信息作出响应,就像使用了本合成器的 脚踏板控制器一样。

设定: off, 1 – 95

#### **FC2** (脚踏板控制器**2**控制编号)

决定与MOXF6/MOXF8相连的外接设备上的脚踏板控制器2对应的控制变更编号。 设定: off, 1-95

## **AS1** (可分配功能**1**控制编号)

## **AS2** (可分配功能**2**控制编号)

决定使用ASSIGN 1/2旋钮时生成的控制变更编号。请注意:如果外接设备接收到与此处设定相同的MIDI控制 变更信息,内置音源也将对这些信息作出响应,就像使用了本合成器的ASSIGN 1/2一样。 设定: off, 1 – 95

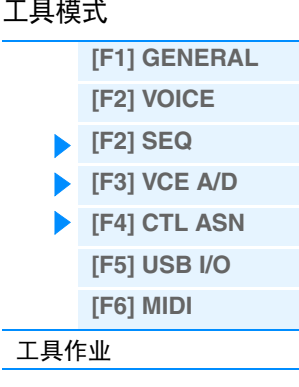

## **AF1** (可分配功能**1**控制编号)

**AF2** (可分配功能**2**控制编号)

决定使用ASSIGNABLE FUNCTION [1]/[2]旋钮时生成的控制变更编号。请注意:如果外接设备接收到与此处 设定相同的 MIDI 控制变更信息,内置音源也将对这些信息作出响应,就像使用了本合成器的 ASSIGNABLE FUNCTION [1]/[2]一样。

设定: off, 1 – 95

#### **[SF2] FT SW** (脚踏开关)

在此画面中,您可决定使用连接至FOOT SWITCH插孔的脚踏开关所产生的控制变更编号。

#### **FS** (脚踏开关控制编号)

在此画面中,您可决定使用连接至FOOT SWITCH [ASSIGNABLE]插孔的脚踏开关所产生的控制变更编号。 请注意:如果外接设备接收到与此处设定相同的MIDI控制变更信息,内置音源也将对这些信息作出响应,就像 使用了本机的脚踏开关一样。

设定: off, 1 – 95, arp sw, play/stop, PC inc, PC dec, octave reset

#### **SustainPedal** (脚踏开关延音踏板选择)

决定所识别的连接至FOOT SWITCH [SUSTAIN]插孔的选购踏板开关的型号。

#### 使用**FC3**时:

连接选购的FC3 (配备有半制音功能)产生特殊"半制音"效果 (就像在原声钢琴上一样)时,请将此 参数设定为"FC3 (Half on)"。如果不需要或想要禁用半制音功能但仍使用FC3,则将此参数设定为 "FC3 (Half off)"。

#### 使用**FC4**或**FC5**时:

选择"FC4/5"。 FC4和FC5不具有半制音功能。

设定: FC3 (Half on), FC3 (Half off), FC4/5

注 请注意,当通过从外接MIDI设备发送到乐器的控制变更信息来控制半踏板功能时,不需要此设定。

## <span id="page-145-1"></span><span id="page-145-0"></span>**[F5] USB I/O**

#### **Mode**

决定音频输入/输出连接。有以下3种设定可供选择。

设定:VST, 2StereoRec, 1StereoRec

VST ..................... 来自A/D INPUT [L]/[R]插孔的音频信号输出到USB TO [HOST]插孔的"USB 1/2"通道。此外,来自音源的音频信号输出到USB TO [HOST]插孔的"USB 3/ 4" 通道。此模式用于将 2 个立体声通道 (4 个通道)用作输出通道。使用 MOXF6/MOXF8 Editor VST时,请将此参数设定为"VST"。

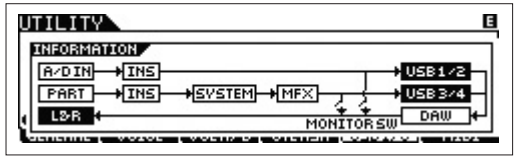

2StereoRec .......... 来自A/D INPUT [L]/[R]插孔的音频信号输出到USB TO [HOST]插孔的"USB 1/2"通道。此外,来自音源的音频信号输出到USB TO [HOST]插孔的"USB 1/ 2"通道或"USB 3/4"通道。来自A/D INPUT [L]/[R]的音频信号的输出通道是固 定的,但是可对各声部选择来自音源的音频信号的输出通道。在演奏组通用 编辑 (第[61](#page-60-0)页)或混音通用编辑 (第[116](#page-115-0)页) 的"USB OUTPUT SELECT"中 对各声部选择输出通道。

注 在音色模式中,来自音源的音频信号的输出通道固定为"USB 3/4"。

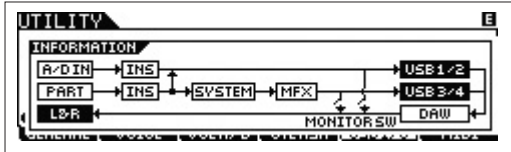

## 工具模式

工

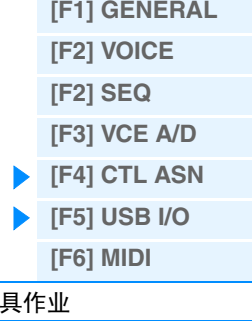

1StereoRec .......... 来自A/D INPUT [L]/[R]插孔和音源的音频信号一起输出到USB TO [HOST]插 孔的"USB 1/2"通道。此模式用于将1个立体声通道 (2个通道)用作输出通 道。

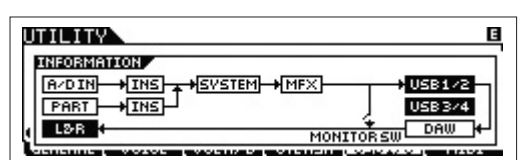

#### **DirectMonitorSw A/D In&Part** (直接监听开关**A/D**输入和声部)

决定通过"USB 1/2"通道输出到外接设备的音频信号是否也从本合成器发声 (直接监听)。当此参数设定为 "on"时,通过"USB 1/2"通道输出的音频信号也将输出到OUTPUT [L/MONO]/[R]插孔和[PHONES]插孔。输 出到"USB 1/2"通道的音频信号因"Mode"设定而异。当"Mode"设定为"VST"时,在此参数中显示 "DirectMonitorSw A/D In"。

#### 设定: off, on

注 当USB输出通道的最大数量设定为2通道时, "Mode"将固定为"1StereoRec"。详细说明,请参见[SF1] OUT CH画面 (第[147](#page-146-1)页)。

#### **DirectMonitorSw Part** (直接监听开关声部)

仅当"Mode"设定为"VST"或"2StereoRec"时,才会显示此参数。决定通过"USB 3/4"通道输出到外接设备的音 频信号是否也从本合成器发声 (直接监听)。当此参数设定为"on"时,通过"USB 3/4"通道输出的音频信号也 将输出到OUTPUT [L/MONO]/[R]插孔和[PHONES]插孔。

设定: off, on

#### <span id="page-146-1"></span>**[SF1] OUT CH** (输出通道)

按此按钮可调出决定USB输出通道的最大数量为4通道(2个立体声通道)还是2通道(1个立体声通道)的画 面。如果MOXF6/MOXF8和与MOXF6/MOXF8相连电脑之间的音频信号传送不良或无法传送,请将此参数设 定为"2ch"。此设定可减少电脑的CPU负荷,可能可以解决问题。更改设定之后,按[ENTER]按钮,然后重新 启动MOXF6/MOXF8。

#### 口注意

更改此设定并按**[ENTER]**按钮之后,请务必重新启动**MOXF6/MOXF8**;否则本合成器将无法运行。在重新启动之前,请务必存储所有已编辑 过的重要数据,以防止意外丢失。

GENERAL | VOICE | VCEA/D | CTLASN | USBIZO | MIDI

4ch

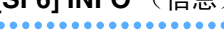

按此按钮可调出显示音频连接图的画面。可在该画面中确认"Mode"设定和"DirectMonitor Switch"设定。

USB Audio OutPut Channel

## <span id="page-146-0"></span>**[F6] MIDI**

## **[SF1] CH** (通道)

在此画面中,可进行基本MIDI设定。

#### **BasicRcvCh** (基本接收通道)

决定当本合成器设定为单音色音源模式 (音色/演奏组模式)时的MIDI接收通道。

UTILITYY

设定:1 – 16, omni (所有通道) , off

注 在多音色音源模式 (乐曲/模板模式)中, 各声部根据其分配的MIDI接收通道接收MIDI数据 ([SONG]或[PATTERN] → [MIXING] → [EDIT] →选择声部→ [F1] VOICE → [SF2] MODE → ReceiveCh).

# **[SF6] INFO** (信息)

# 工具模式 **[\[F1\] GENERAL](#page-139-0) [\[F2\] VOICE](#page-142-0) [\[F2\] SEQ](#page-143-0) [\[F3\] VCE A/D](#page-144-0) [\[F4\] CTL ASN](#page-144-1) [\[F5\] USB I/O](#page-145-0) [\[F6\] MIDI](#page-146-0)**

[工具作业](#page-149-0)

设定: off. on

#### **PgmChange** (程序变更)

此开关可启用或禁用Program Change信息的传送和接收。当此项设定为"on"时,本合成器响应接收到的 Program Change信息,并传送相应的Program Change信息 (使用面板时)。 设定: off, on

### <span id="page-147-0"></span>**LocalCtrl** (本地控制)

此项决定本乐器的音源是否响应键盘演奏。通常应将此项设定为 "on"— 因为您将会想要在演奏 MOXF6/ MOXF8时监听它的声音。即使此项设定为"off",数据仍然会通过MIDI进行传送。此外,内置音源模块也将响 应通过MIDI接收到的信息。

设定: off (断开连接), on (连接)

#### **RcvBulk** (批量接收)

决定是否接收批量转储数据。 设定: protect (不接收), on (接收)

## **[SF3] SYNC** (同步)

在此画面中,可设定各种与MIDI时钟及同步相关的参数。

#### <span id="page-147-1"></span>**MIDI Sync**

决定乐曲/模板/琶音播放是否与本设备的内部时钟或外部MIDI时钟同步。

设定: internal, external, auto, MTC

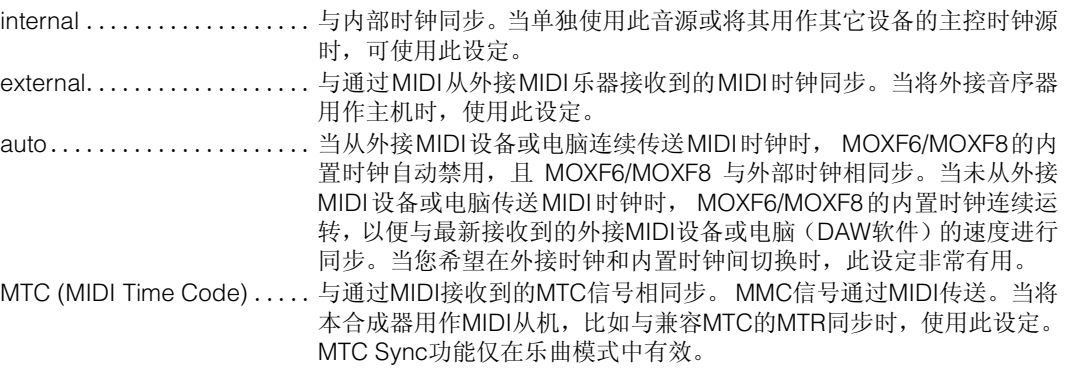

注 当MIDI Sync设定为"MTC"时,无法在乐曲模式中播放乐曲和琶音,但是可在模板模式中播放模板和琶音。

注 MTC (MIDI时间代码)允许通过标准MIDI电缆使得多个音频设备同时进行同步。其包含对应小时、分钟、秒以及帧的数据。 MOXF6/ MOXF8不传送MTC。

注 MMC(MIDI设备控制)可以实现对多音轨录音机、MIDI音序器等设备的远程控制。例如,一台MMC兼容多音轨录音机,能对作为控制 器的音序器上执行的开始、停止、快进、倒退等操作自动作出反应,这样就能使音序器和多音轨录音机的播放相同步。

注 当设定MOXF6/MOXF8使琶音播放与外部MIDI时钟同步时,请务必设定设备,使得DAW软件/外接MIDI设备的MIDI时钟从DAW软件/外 接MIDI设备正确传送到MOXF6/MOXF8。

工具模式

**[\[F1\] GENERAL](#page-139-0) [\[F2\] VOICE](#page-142-0) [\[F2\] SEQ](#page-143-0) [\[F3\] VCE A/D](#page-144-0) [\[F4\] CTL ASN](#page-144-1) [\[F5\] USB I/O](#page-145-0)**

**[\[F6\] MIDI](#page-146-0)**

**148**

[工具作业](#page-149-0)

## <span id="page-147-2"></span>**KBDTransCh** (键盘传送通道)

决定本乐器发送MIDI数据的MIDI通道(发送至外部音序器、音源或其它设备)。该参数在单音色音源模式(音 色/演奏组模式)中有效。

#### 设定: 1 – 16, off

注 在多音色音源模式 (乐曲/模板模式)中,弹奏键盘 (及其控制器)产生的MIDI数据通过MIDI输出通道发送到内置音源和外接设备,此 设定在CHANNEL画面上进行 ([SONG]或[PATTERN] → [F3] TRACK → [SF1] CHANNEL)。

#### **DeviceNo.** (设备编号)

决定MIDI设备编号。传送/接收批量数据、参数变更或其它系统专用信息时,此编号必须与外部MIDI设备的设 备编号相匹配。

设定: 1 – 16, all, off

## **[SF2] SWITCH**

## **BankSel** (音色库选择)

此开关可启用或禁用Bank Select信息的传送和接收。当此项设定为"on"时,本合成器响应接收到的Bank Select信息,并传送相应的Bank Select信息 (使用面板时)。

<span id="page-148-0"></span>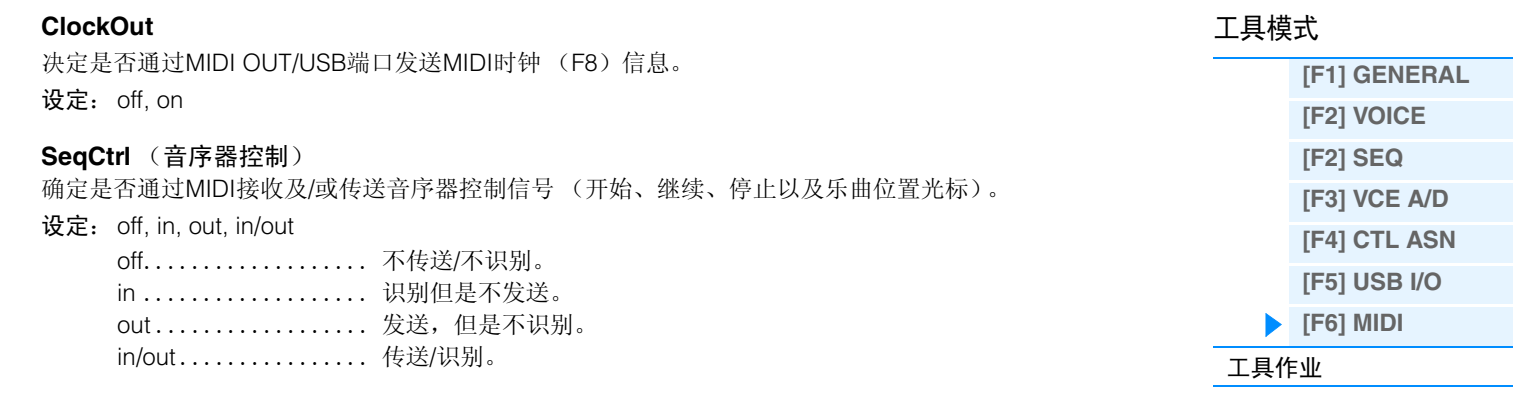

## **MTC StartOffset**

决定当接收到MTC时音序播放开始的指定时间代码点。此功能可用于将本合成器的播放与外接的MTC兼容设 备精准对位。

设定:Hour: Minute: Second: Frame

Hour: 00 – 23 Minute: 00 – 59 Second: 00 – 59 Frame: 00 – 29

## **[SF4] OTHER**

## **MIDI IN/OUT**

决定用于传送/接收MIDI数据的物理输出/输入接口。

设定: MIDI, USB

注 不可同时使用上述2种类型的端口。只能使用其中一种类型来传送/接收MIDI数据。

#### **BulkInterval**

决定使用批量转储功能或接收到批量转储请求时的批量转储的传送间隔时间。

设定:0 – 900 ms

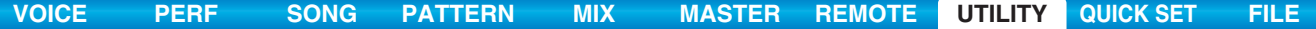

## <span id="page-149-0"></span>工具作业

在工具作业模式中,您可将本合成器的用户存储器 (第[23](#page-22-0)页)恢复为出厂默认设定 (出厂设定)。请注意, 通过执行Factory Set, 此画面上的"Power On Auto"设定将被自动存储。

#### ■注意■

当恢复工厂设定后,所有您自己生成的音色、演奏组、乐曲、模板以及工具模式中的系统设定都将被擦除。因此,请当心不要覆盖重要数据。 此外,建议您在**USB**闪存设备或电脑等设备上定期创建重要演奏数据和系统设定的备份。

注 有关执行出厂设定的说明,请参见使用说明书。

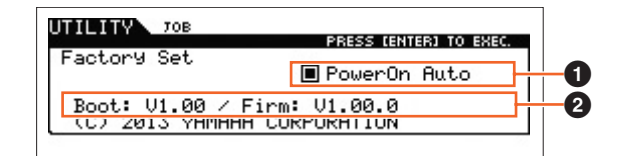

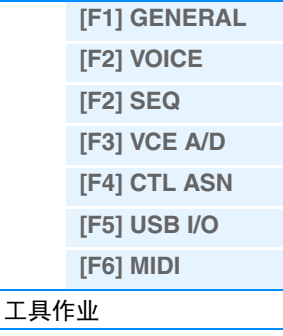

工具模式

## 1 **PowerOn Auto** (开机自动出厂设定)

当此参数设定为on时,打开电源会将用户存储器恢复为出厂默认设定并载入演示乐曲和演示模板。通常,此 项应设定为off。

设定: <u></u>on, ■off

口注意口

当将**Auto Factory Set**设定为**"on"**并执行出厂设定时,每次开机时,将自动执行出厂设定功能。将**Auto Factory Set**参数设定为**off**并按 **[ENTER]**按钮时,下次开机时,将不会执行出厂设定。

#### 2 版本

表示本合成器的当前版本。

## **[VOICE](#page-24-0) [PERF](#page-54-0) [SONG](#page-75-0) [PATTERN](#page-100-0) [MIX](#page-113-0) [MASTER](#page-127-0) [REMOTE](#page-132-0) [UTILITY](#page-139-2) [QUICK SET](#page-150-2) [FILE](#page-152-0)**

# <span id="page-150-2"></span><span id="page-150-0"></span>快速设定

在快速设定画面中,通过选择方便的预设设定,即可立即调出与面板设定相关的适当音序器,允许您同时设 定各种与音序器相关的重要参数。

**操作 按[QUICK SETUP]**按钮。

## <span id="page-150-1"></span>**[F1] SETUP**

此画面可设定6个快速设定。此画面由2个页面组成。每个页面中有3个快速设定。使用光标[A]/[V]按钮在各 页面之间切换。在根据需要完成设定之后,选择您想要使用的快速设定,然后按[ENTER]按钮执行设定。 注 在按住[QUICK SETUP]按钮的同时按相应的[A] (1) – [F] (6)按钮也可执行相应的快速设定。

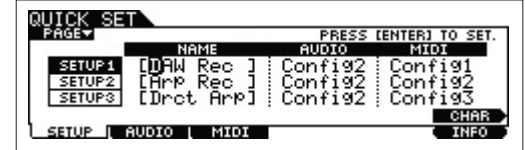

## **0 NAME**

决定各快速设定的名称。

## 2 **AUDIO**

选择各快速设定的音频设定。可在[F2] AUDIO画面中编辑各音频设定 ("Config1" – "Config6")。 设定: Config1 – Config6

## 3 **MIDI**

选择各快速设定的MIDI设定。可在[F3] MIDI画面中编辑各MIDI设定 ("Config1" – "Config6")。 设定: Config1 – Config6

快速设定1-6的默认设定如下。

## 快速设定**1** (**DAW Rec**)

■ "Audio" = "Config2"

当将音源信号和A/D INPUT [L]/[R]插孔的信号分别录制到DAW软件并直接播放OUTPUT [L/MONO]/ [R]插孔的信号时,使用此设定。

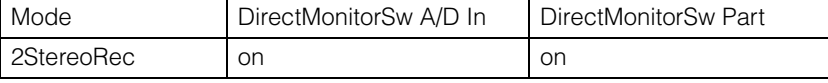

 $^{\bullet}$  "MIDI" = "Config1"

当将本乐器的演奏 (不包括琶音数据)录制到DAW软件时,使用此设定。

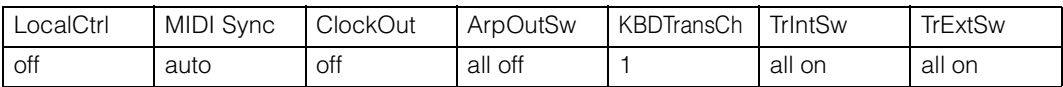

## 快速设定**2** (**Arp Rec**)

■ "Audio" = "Config2"

此设定与快速设定1相同。

 $^{\bullet}$  "MIDI" = "Config2"

当将本乐器的演奏(包括琶音数据)录制到DAW软件时,使用此设定。请注意,此设定用于录制 "KeyMode"设定为"sort"或"thru"的琶音。

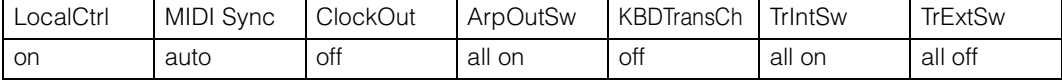

## 快速设定**3** (**Drct Arp**)

 $Audio" = "Confia2"$ 

此设定与快速设定1相同。

## 快速设定

**[\[F1\] SETUP](#page-150-1) [\[F2\] AUDIO](#page-151-0) [\[F3\] MIDI](#page-151-1)**

## ■ "MIDI" = "Config3"

当将本乐器的演奏 (包括琶音数据)录制到 DAW 软件时, 使用此设定。请注意, 此设定用于录制 "KeyMode"设定为"direct"、 "sortdirect"或"thrudirect"的琶音。

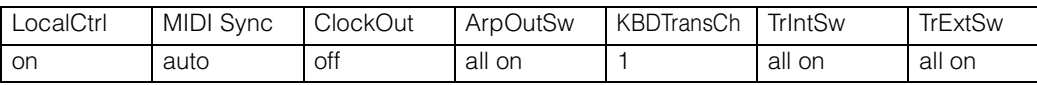

## 快速设定**4** (**St Alone**)

■ "Audio" = "Config2"

此设定与快速设定1相同。

 $^{\bullet}$  "MIDI" = "Config4"

当要单独使用本合成器或将此合成器用作其它设备的主控时钟源时,使用此设定。

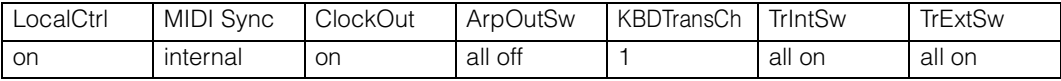

#### 快速设定**5** (**VST Rec**)

■ "Audio" = "Config4"

当使用MOXF6/MOXF8 Editor VST将MIDI数据录制到DAW软件时,使用此设定。

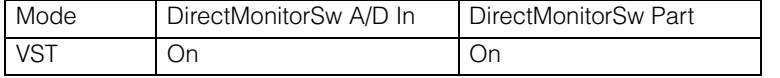

## $\blacksquare$  "MIDI" = "Config1"

此设定与快速设定1相同。

#### 快速设定**6** (**VST Play**)

■ "Audio" = "Config1"

当使用MOXF6/MOXF8 Editor VST在DAW软件上播放本合成器的声音时,使用此设定。

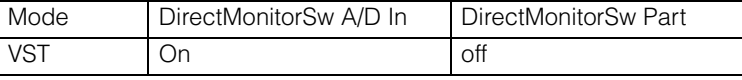

 $MIDI'' = "Config1"$ 

此设定与快速设定1相同。

### <span id="page-151-0"></span>**[F2] AUDIO**

决定所选配置的音频信号设定。这些设定与工具模式[F5] USB I/O画面(第[146](#page-145-1)页)中的设定相同。若要在配 置1-6之间切换,请使用[SF1] – [SF6]按钮。

## <span id="page-151-1"></span>**[F3] MIDI**

决定与外接 MIDI 设备的连接相关的参数。每个可编辑参数的功能与下列参数相同。若要在配置 1 -6之间切 换,请使用[SF1] – [SF6]按钮。

#### **LocalCtrl** (本地控制)

工具模式 → [F6] MIDI → [SF2] SWITCH → "LocalCtrl" (第[148](#page-147-0)页)

**MIDI Sync**

工具模式 → [F6] MIDI → [SF2] SYNC → "MIDI Sync" (第[148](#page-147-1)页)

#### **ClockOut**

工具模式 → [F6] MIDI → [SF2] SYNC → "ClockOut" (第[149](#page-148-0)页)

#### **TrIntSw** (音轨内置开关)

乐曲/模板模式 → [F3] TRACK → [SF2] OUT SW → "INT SW" (第[78](#page-77-0)页)

## **TrExtSw** (音轨外接开关) 乐曲/模板模式 → [F3] TRACK → [SF2] OUT SW → "EXT SW" (第[78](#page-77-1)页)

**ArpOutSw** (琵音输出开关) 演奏组/乐曲/模板模式→ ARP [EDIT] → [F6] OUT CH → "OutputSwitch" (第[58](#page-57-0)页)

# **KBDTransCh** (键盘发送通道)

工具模式 → [F6] MIDI → [SF1] CH → "KBDTransCh" (第[148](#page-147-2)页)

## 快速设定

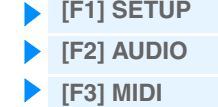

# <span id="page-152-1"></span><span id="page-152-0"></span>文件模式

文件模式为在MOXF6/MOXF8和USB闪存及硬盘装置等连接到USB [TO DEVICE]端口的外接存储设备之间传 送数据 (如音色、演奏组、乐曲、模板和波形)提供了工具。

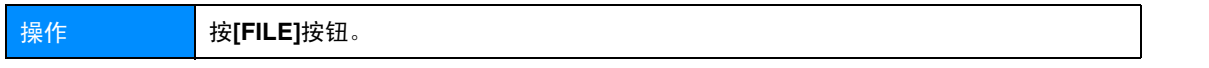

## 文件模式中的术语

## 文件

" 文件 " 一词用于定义存储在 USB 闪存设备或电脑的硬盘驱动器上所有数据。和电脑上一样,可将 MOXF6/ MOXF8上创建的音色、演奏组、乐曲和模板等各种数据类型看作文件,并保存到USB闪存设备上。每个文件 都具有文件名和文件扩展名。

#### 文件名

正如在电脑上一样,您可在文件模式中为文件指定一个名称。在MOXF6/MOXF8的显示屏上,文件名最多可包 含8个字母字符。具有相同名称的文件无法保存在同一目录中。

## 扩展名

跟在文件名后面的三个字母 (句点之后), 例如".mid"和".wav"称为"扩展名"。扩展名表示文件类型, 且无法 通过MOXF6/MOXF8的面板操作改变。 MOXF6/MOXF8的文件模式根据特定数据而定,支持不同的扩展名类 型。

#### 文件大小

指文件的存储容量。文件大小由保存到该文件的数据量决定。文件大小以传统的电脑术语通过B(字节)、KB (千字节)、MB(兆字节)和GB(千兆字节)来表示。1KB相当于1024个字节,1MB相当于1024KB,1GB 相当于1024MB。

#### 存储器

指用于保存文件的存储器的存储单元 (例如硬盘)。本乐器可处理和安装各种连接到USB [TO DEVICE]端口 上的USB闪存设备。

## 目录 (**Dir**)

是指在数据存储设备 (例如硬盘)上的一种组织特点,允许您将数据文件根据类型或应用分组存放。目录可 以嵌套的分层顺序来组织数据。从这个意义上来说,"目录"相当于电脑上使用的文件夹。MOXF6/MOXF8的文 件模式允许您为目录指定一个名称,就像对文件一样。请注意,目录名称不包含扩展名。

## 分层结构 (树形结构)

如果您已经将大量文件保存到了存储器或硬盘中,则您需要正确的文件夹来识别这些文件。另外,如果您有 大量文件和文件夹,则需要通过分层结构来识别这些文件夹,在分层结构中,多个文件夹被分组在相关的"上 级"文件夹中。所有文件夹中最上层的位置 (打开存储位置或硬盘时最先调出的存储位置) 称为"根目录"。

## 改变当前目录 (文件夹)

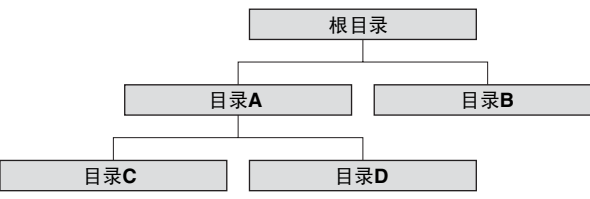

使用上述插图作为示例,介绍如何改变当前目录。首先打开根目录找到目录A和B。接着,打开目录A找到目录 C和D。最后,打开目录C只找到保存在目录C中的文件。这样做可以调出文件夹分层结构中处于较低层的文件 夹。若要选择更高层中的另一个目录(例如,从目录C移至目录B),首先返回第二高层次(目录A)。然后, 再往上一个层次 (到根目录)。看到A和B目录,打开目录B。这样做,您可在文件夹分层结构中根据需要向 上或向下移动。

## **153**

## 文件模式

- **[\[F1\] CONFIG](#page-153-0) [\[F2\] SAVE](#page-154-0) [\[F3\] LOAD](#page-155-0)**
- **[\[F4\] RENAME](#page-157-0) [\[F5\] DELETE](#page-157-1)**
- **[\[F6\] FLASH](#page-157-1)**

## [补充信息](#page-159-0)

#### 路径

当前显示于画面上的"Dir"行处的目录(文件夹)和文件的位置称为"路径"。其表示当前目录、所属设备以及所 在文件夹。上述插图中的"目录C"描述为路径"USB\_HDD/A/C"。

#### 安装

指的是启用外接存储设备以便在乐器上使用的操作。 USB 闪存设备连接到 MOXF6/MOXF8 后面板上的 USB [TO DEVICE]端口,将立即自动安装。与之相反的步骤 (移除)称为"卸载"。

#### 格式化

对存储设备(例如硬盘)进行初始化的操作称为"格式化"。格式化操作会擦除目标存储设备中的所有数据,并 且该操作不可逆转。

#### 保存**/**载入

"保存"指的是将MOXF6/MOXF8上创建的数据作为文件保存到USB闪存,而"存储"指的是将MOXF6/MOXF8上 创建的数据保存到内存中。 "载入"指的是将USB闪存上的文件载入到内存中。

## <span id="page-153-0"></span>**[F1] CONFIG** (配置)

#### **[SF1] CURRENT**

表示当前已识别的USB闪存设备。

#### **USB Device**

#### **Status Free**

表示当前已识别USB闪存设备的剩余容量。

#### **Status Total**

表示当前已识别USB闪存设备的总存储容量。

#### **Expansion Module**

**Unmounted Unformatted Formatted** 表示当前已识别闪存扩展单元 (选购)的状态。

#### **Status Free**

表示当前已识别闪存扩展单元 (选购)的剩余存储容量。

#### **Status Total**

表示当前已识别闪存扩展单元 (选购)的总存储容量。

#### **[SF2] FORMAT**

对与本乐器相连的USB闪存设备进行格式化。在MOXF6/MOXF8上使用新的USB闪存设备之前,需要对其进 行格式化。有关格式化的说明,请参见第[161](#page-160-0)页。

#### **Volume Label**

决定卷标的名称。名称可包含最多11个字符,使用[DATA]旋钮和光标[<]/[>]按钮可输入这些字符。按[SF6]按 钮调出用于输入名称的字符列表。有关命名的详细说明,请参见使用说明书上的"基本操作"章节。

#### **Free**

表示当前已识别USB闪存设备的剩余/总存储容量。

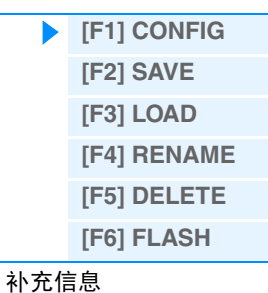

文件模式

**154**

<span id="page-154-0"></span>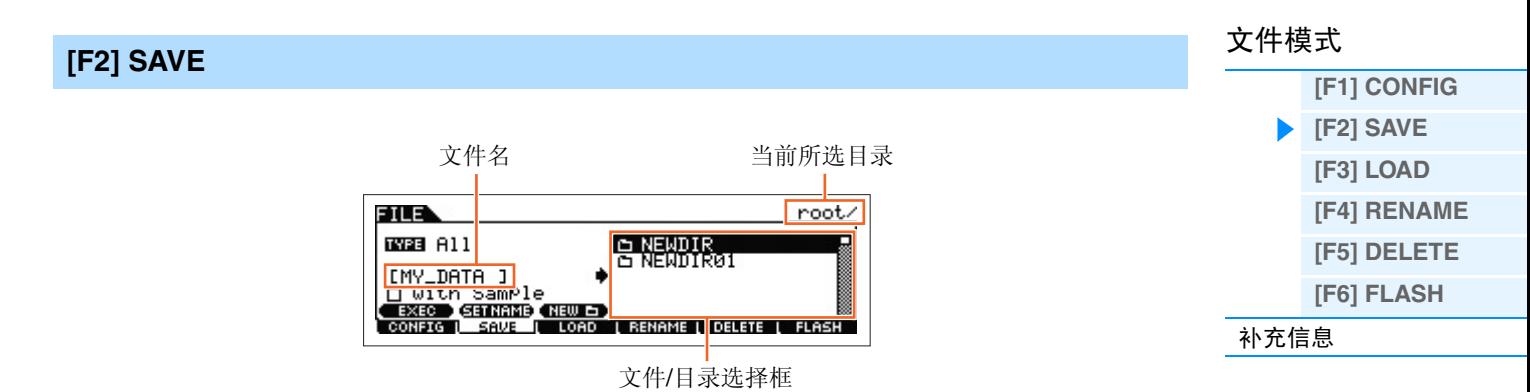

此操作可将文件保存到USB闪存设备。有关具体操作步骤,请参见使用说明书。

#### **TYPE**

在本合成器上创建的各种类型数据中,您可将所有数据或只将某个类型的数据保存到单个文件中。此参数可 决定将哪种具体类型的数据保存到单个文件。

设定:可保存的文件类型如下。

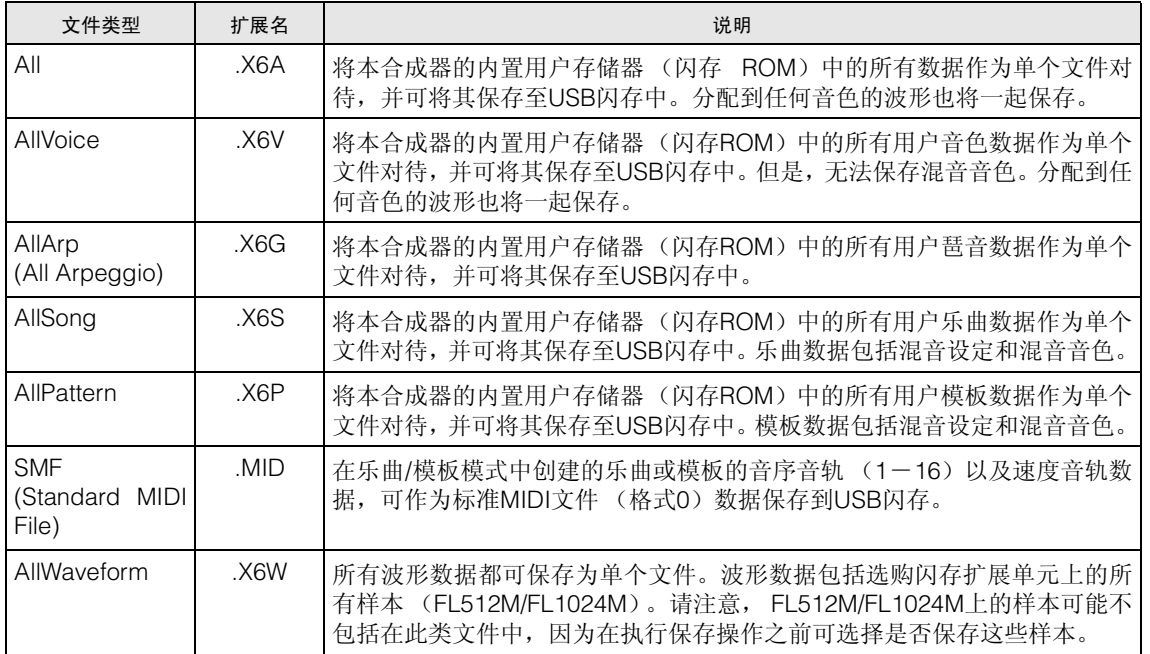

注 勾选了"with Sample"复选框时,样本数据也将被保存到USB闪存。

## **[SF1] EXEC** (执行)

按此按钮可将文件保存到当前所选目录。

注 若要打开所选目录,请按[ENTER]按钮。

#### **[SF2] SET NAME**

按此按钮可将文件/目录选择框中所选的文件/目录名称复制到文件名称位置。

## **[SF3] NEW**

按此按钮在当前目录中创建一个新的目录。

............

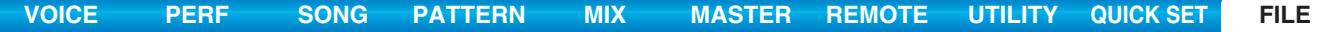

<span id="page-155-0"></span>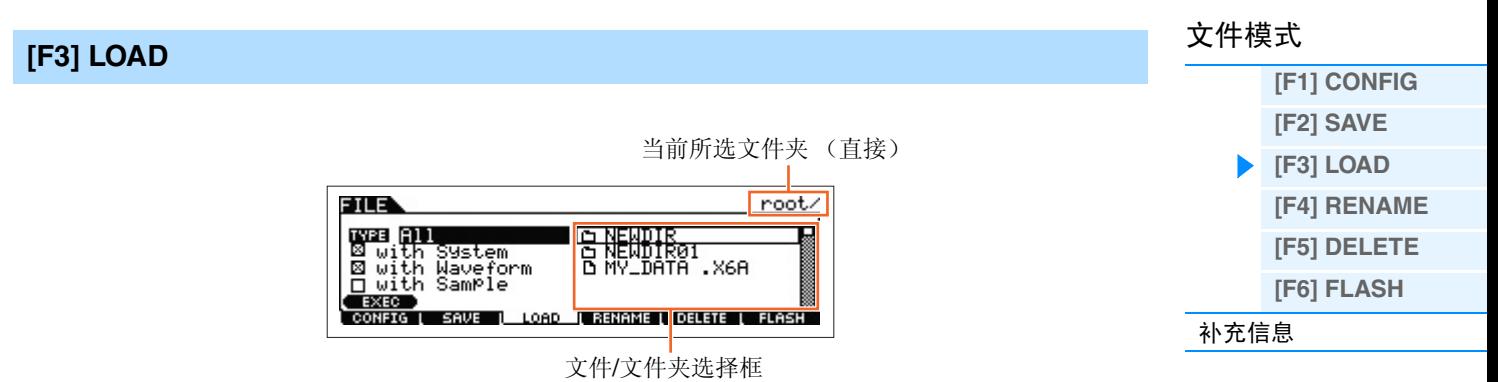

此操作可将USB闪存设备中的文件载入到本合成器。您也可一边播放USB闪存中的SMF文件的声部,一边在 键盘上执行载入操作。有关详细说明,请参见第[160](#page-159-1)页。

#### **TYPE**

在USB闪存的单个文件中保存的各种类型的数据中,您可一次将所有数据或只将某个类型的数据保存到本合 成器中。此参数可决定从单个文件载入哪种具体类型的数据。

设定:可载入的文件类型如下。

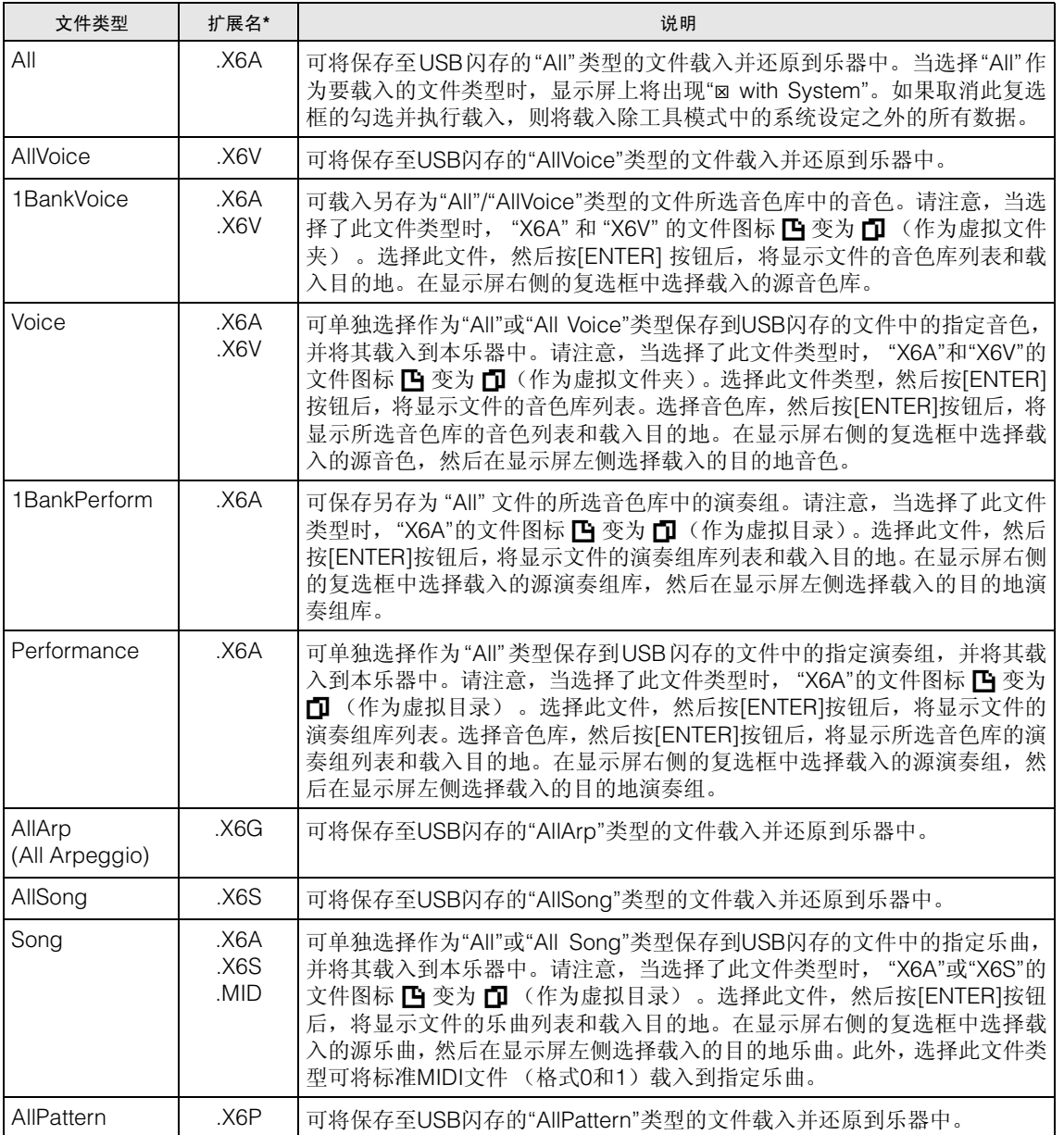

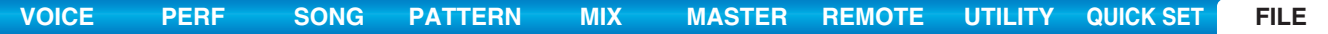

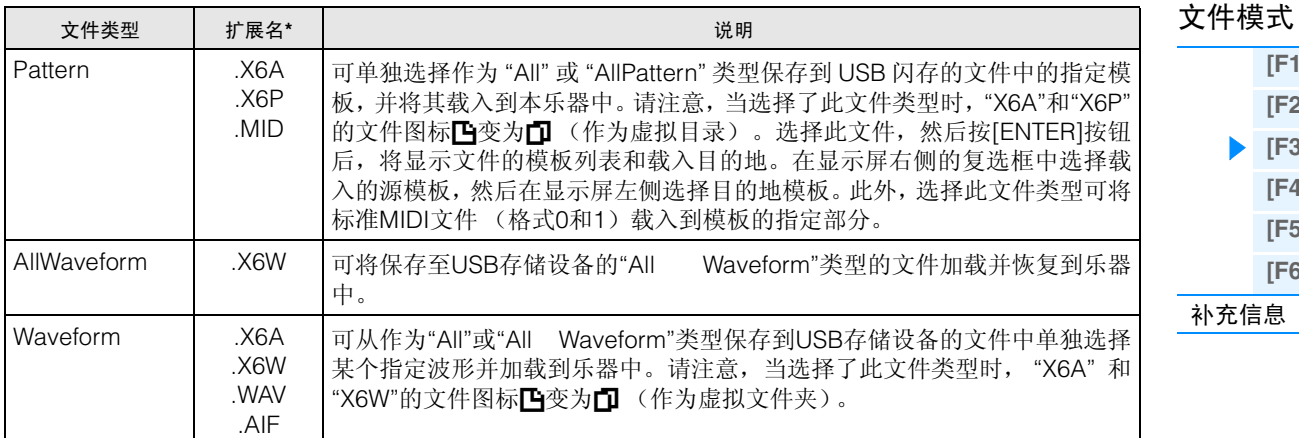

\* 指定于可载入的文件上。

 $\mathsf{l}$ 

注 勾选了"with Waveform"复选框时,波形数据也将被载入到闪存扩展单元。

注 勾选了"with Sample"复选框时,样本数据也将被载入到闪存扩展单元。

## 与**MOX6/MOX8**的数据兼容性

在MOX6/MOX8上创建的数据中,可将以下数据载入到MOXF6/MOXF8。

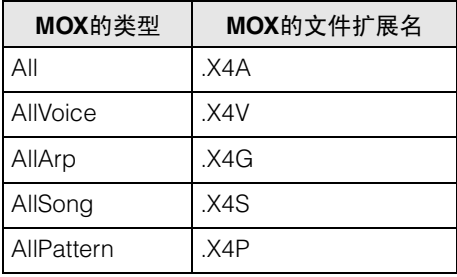

### 与**MOTIF XF6/MOTIF XF7/MOTIF XF8**的数据兼容性

在MOTIF XF6/MOTIF XF7/MOTIF XF8上创建的数据中,可将以下数据载入到MOXF6/MOXF8。

..............

.............

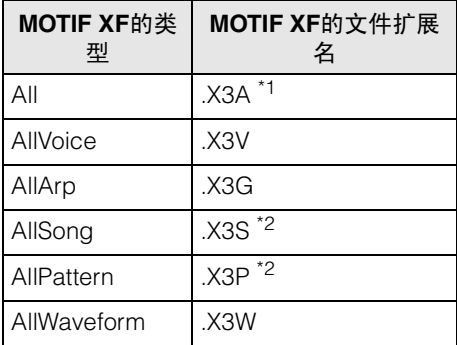

\*1:仅限音色、演奏组、琶音、混音模板和波形数据。 \*2:仅限波形数据。

## **[SF1] EXEC** (执行)

载入所选文件。

注 若要输入所选目录或选择音色/演奏组/波形的所需音色库,请按[ENTER]按钮。

**[\[F1\] CONFIG](#page-153-0) [\[F2\] SAVE](#page-154-0) [\[F3\] LOAD](#page-155-0)**

> **[\[F4\] RENAME](#page-157-0) [\[F5\] DELETE](#page-157-1) [\[F6\] FLASH](#page-157-1)**

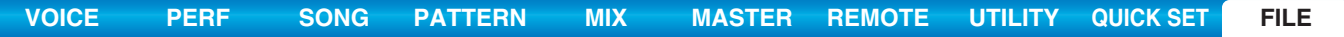

<span id="page-157-0"></span>

| [F4] RENAME                                                                                                    | 文件模式        |
|----------------------------------------------------------------------------------------------------|-------------|
|                                                                                                    | [F1] CONFIG |
|                                                                                                    | [F2] SAVE   |
| 选择所需的文件类型。<br>选择要重命名的文件/文件夹。<br>31E<br>root/<br><b>TYPE AllVoice</b><br><b>BNEWTRO1</b><br> LMY_DATA ]<br><b>B MY JUDICE. X6U</b><br><b>EXIC SETHAME (NEW C)</b> | $[F3]$ LOAD |
|                                                                                                    | [F4] RENAME |
|                                                                                                    | [F5] DELETE |
|                                                                                                    | [F6] FLASH  |
| L RENAME IL DELETE IL FLASH<br>L CONLIG L<br>LOAD<br>SAVE L                                                                                                    | 补充信息        |

在此处对所选文件/文件夹进行重命名。

在此处对所选文件/目录进行重命名。您可使用最多8个字母和数字字符对文件进行重命名。文件的命名采用 MS-DOS命名规则。如果文件名中包含有MS-DOS中无法识别的空格和其它字符,则在保存时,这些字符将被 自动替换为"\_" (下划线)。

## **[SF1] EXEC** (执行)

对所选文件进行重命名。 注 若要打开所选目录,请按[ENTER]。

#### **[SF2] SET NAME**

按此按钮可将文件/目录选择框中所选的文件/目录名称复制到文件名称位置。

## **[SF3] NEW**

按此按钮在当前目录中创建一个新的目录。

## <span id="page-157-1"></span>**[F5] DELETE**

选择所需的文件类型。 选择要删除的文件或目录。

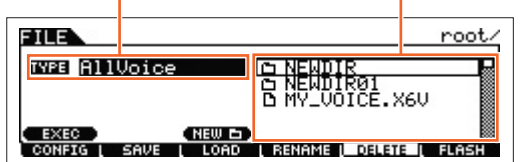

在此画面上,您可选择所选 USB 闪存设备中的文件 / 目录。如上所示选择所需文件或文件夹,然后按 [SF1] EXEC按钮。

注 想要删除目录时,请事先删除目录中的所有文件。请记住,只可删除不含文件的文件夹或其它不含分层结构的目录。

## **[F6] FLASH**

## **[SF1] FORMAT**

使用此功能可对选购的闪存模块进行格式化。由于本机出厂时FL512M/1024M未经格式化,因此必须执行格 式化操作。安装了新的模块后,请按[ENTER]按钮调出确认对话框,然后再按一下[ENTER]按钮执行格式化操 作。

## 口注意口

可对已被格式化的模块执行格式化操作。在此情况下,请注意,所有已有波形数据将被删除。

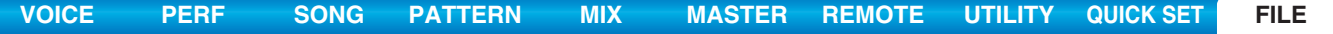

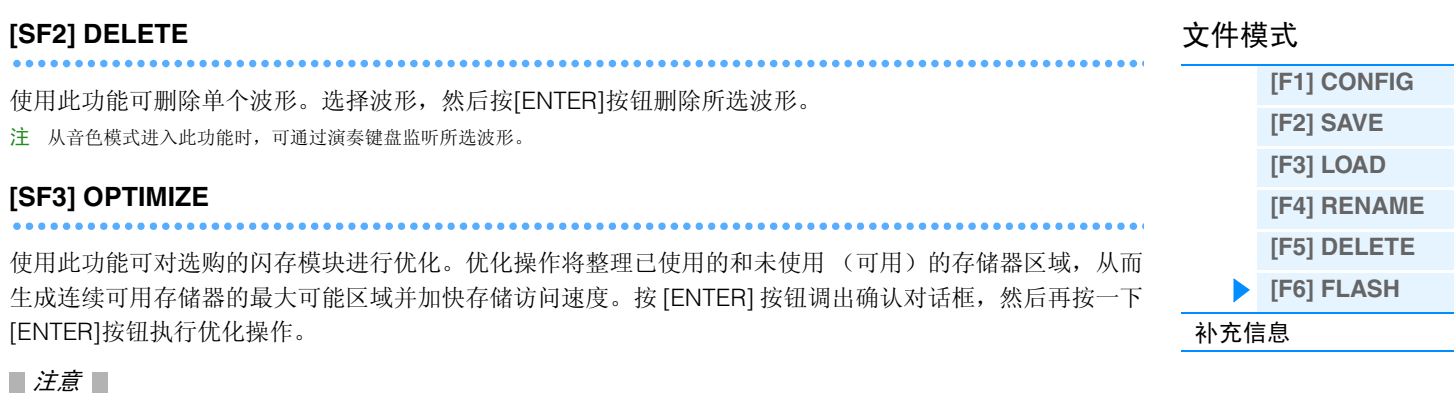

优化操作可能需要10分钟才能完成,在优化操作过程中切勿关闭电源。否则可能会删除及清空闪存扩展单元上的数据。

<span id="page-159-0"></span>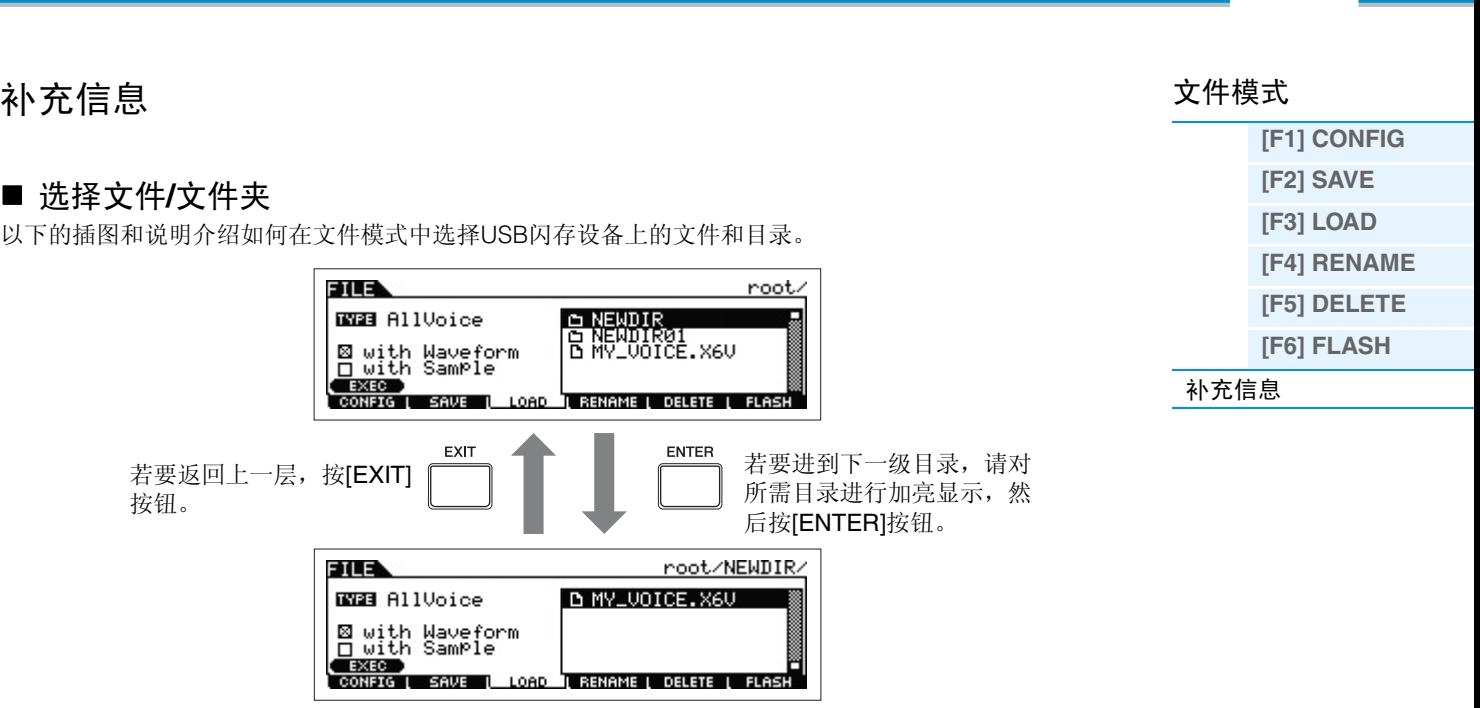

**[VOICE](#page-24-0) [PERF](#page-54-0) [SONG](#page-75-0) [PATTERN](#page-100-0) [MIX](#page-113-0) [MASTER](#page-127-0) [REMOTE](#page-132-0) [UTILITY](#page-139-2) [QUICK SET](#page-150-0) [FILE](#page-152-1)**

使用[DATA]旋钮和[INC]/[DEC]按钮选择目录或文件。

## <span id="page-159-1"></span>■ 从USB闪存播放SMF (标准MIDI文件)

在文件模式中,您可直接播放保存在USB闪存设备上的SMF文件。此功能在现场演奏时非常方便,可在演奏 键盘的同时方便地将SMF数据用作伴奏。

- **1** 将包含**SMF**文件设备的**USB**闪存连接到本乐器。
- 2 进入乐曲模式或模板模式,然后选择所需的乐曲或模板。
- **3** <sup>按</sup>**[FILE]**键进入文件模式。
- **4** <sup>按</sup>**[F3] LOAD**按钮调出载入画面。
- **5** 将光标移动到**"TYPE"**位置,然后选择**"Song"**或**"Pattern"**。

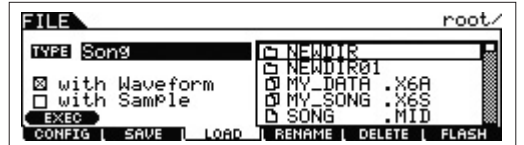

**6** 选择**SMF**文件。

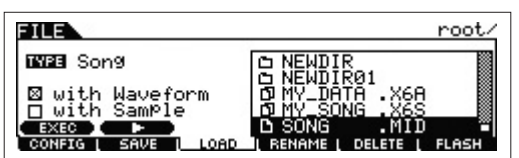

**7** <sup>按</sup>**[F6]** <sup>R</sup> (播放)按钮采用当前所选乐曲或模板的混音设定播放**SMF**文件。再按一下**[SF2]** <sup>J</sup> (停止) 按钮停止播放。

**8** 尝试在**SMF**文件的伴奏下演奏键盘。

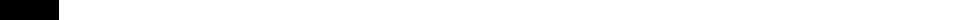

## **[VOICE](#page-24-0) [PERF](#page-54-0) [SONG](#page-75-0) [PATTERN](#page-100-0) [MIX](#page-113-0) [MASTER](#page-127-0) [REMOTE](#page-132-0) [UTILITY](#page-139-2) [QUICK SET](#page-150-0) [FILE](#page-152-1)**

## <span id="page-160-0"></span>■ 格式化USB闪存设备

在本乐器上使用新的USB闪存设备之前,需要对其进行格式化。对此类设备进行格式化的正确方式如下。

#### □注意□

如果数据已经保存到**USB**闪存设备,请注意不要对其进行格式化。如果对设备进行格式化,则所有先前录制的数据都将被删除。请务必事先 检查设备上是否包含重要数据。

- **1** <sup>将</sup>**USB**闪存设备连接到**USB [TO DEVICE]**端口。
- **2** <sup>按</sup>**[FILE]**键进入文件模式。
- 3 按[F1] CONFIG按钮,然后按[SF2] FORMAT按钮调出格式化画面。

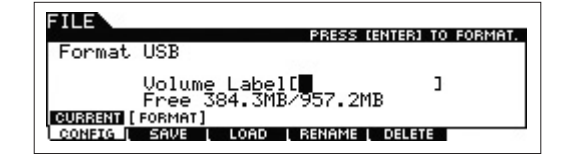

## **4** 设定卷标符。

将光标移动到"Volume Label"位置,然后使用[DATA]旋钮和光标[<]/[>]按钮输入卷标(最多11个字符)。 按[SF6]按钮调出字符列表,以便进行输入。

**4** <sup>按</sup>**[ENTER]**按钮。(画面将提示您进行确认。) 按[EXIT]按钮取消格式化操作。

## **6** <sup>按</sup>**[ENTER]**按钮执行格式化操作。

在格式化完成后,将出现"Completed"提示信息,操作返回到原先显示画面。

#### ■注意■

- 在格式化过程中,请务必遵照以下注意事项:
- 切勿从设备中删除或退出**USB**闪存。
- 切勿拔出或断开设备的连接
- 切勿关闭**MOXF6/MOXF8**或相关设备的电源。
- 注 在文件模式中执行格式化操作之后, USB闪存设备将被格式化为MS-DOS或Windows格式。格式化后的设备可能与其它设备(如Mac电 脑或数码相机)不兼容。

## **161**

## 文件模式

**[\[F1\] CONFIG](#page-153-0) [\[F2\] SAVE](#page-154-0) [\[F3\] LOAD](#page-155-0) [\[F4\] RENAME](#page-157-0)**

**[\[F5\] DELETE](#page-157-1) [\[F6\] FLASH](#page-157-1)**

[补充信息](#page-159-0)

# <span id="page-161-1"></span><span id="page-161-0"></span>使用 **iOS** 应用程序

您可通过使用选购的i-MX1/i-UX1 MIDI接口连接iPad、iPhone或iPod touch设备在本乐器上使用各种iOS应用 程序,为您提供更强的娱乐性及音乐多样性。有关将本乐器连接到iPad/iPhone/iPod touch的详细说明,请参 见i-MX1/i-UX1的使用说明书。此外,有关兼容应用程序的信息及应用程序所需最低配置需求的详细信息, 请参见以下网站。

http://www.yamaha.com/kbdapps/

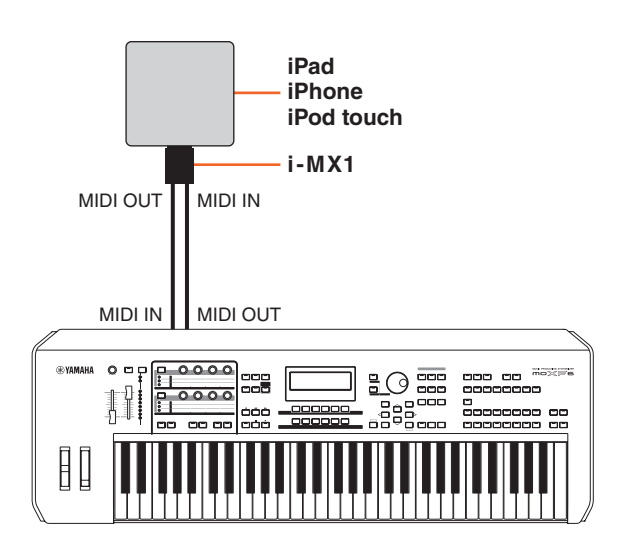

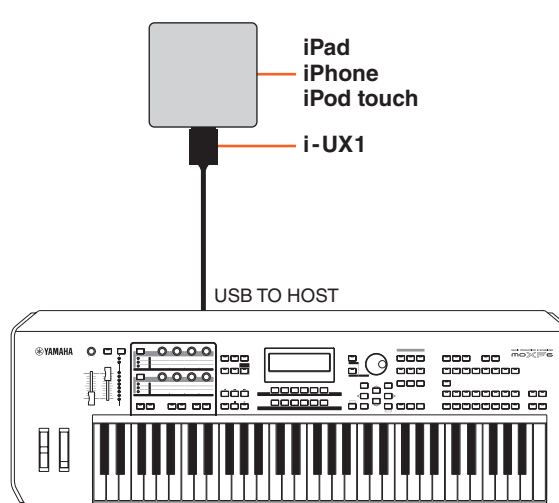

#### 注 当您想要将本乐器和iPhone/iPad上的应用程序组合使用时,建议您在iPhone/iPad上将"Airplane Mode"设定为"ON"以避免通信噪音。

注 在您所在地区,可能不支持iOS应用程序。请与Yamaha经销商确认。

## [基本结构](#page-2-1)

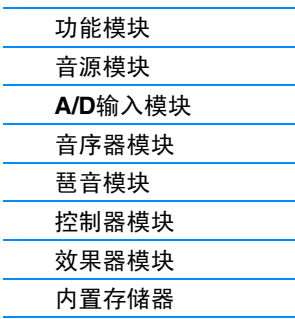

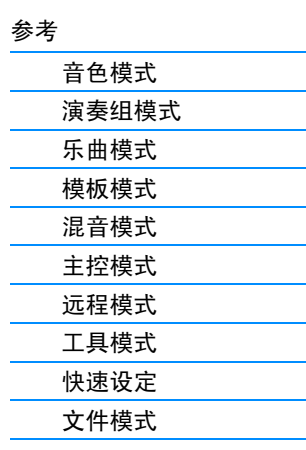

#### 使用**iOS**[应用程序](#page-161-0)

[附录](#page-162-0) **[MIDI](#page-162-1)**

# <span id="page-162-3"></span><span id="page-162-2"></span><span id="page-162-1"></span><span id="page-162-0"></span>关于**MIDI**

MIDI是"Musical Instrument Digital Interface"(乐器数字接口)的缩写,允许电子乐器通过发送和接收兼容的 音符、控制变更、程序转换和各种其它类型的MIDI数据或信息实现相互通信。本合成器可以通过传送音符相 关数据与各种类型的控制器数据来控制其它MIDI设备。同样,外来的MIDI信息也可以控制本乐器,自动决定 音源模式、选择MIDI通道、音色和效果器、改变参数值,当然也可以演奏为各声部指定的音色。有关MOXF6/ MOXF8可处理的MIDI信息的详细说明,请参见"数据列表"PDF文档。有关MIDI的详细说明,请参见"合成器参 数说明书"PDF文档。本章节仅介绍MOXF6/MOXF8的特定信息。

#### **• Channel Mode**信息

#### **Reset All Controllers** (控制编号**121**)

下列参数受到影响:

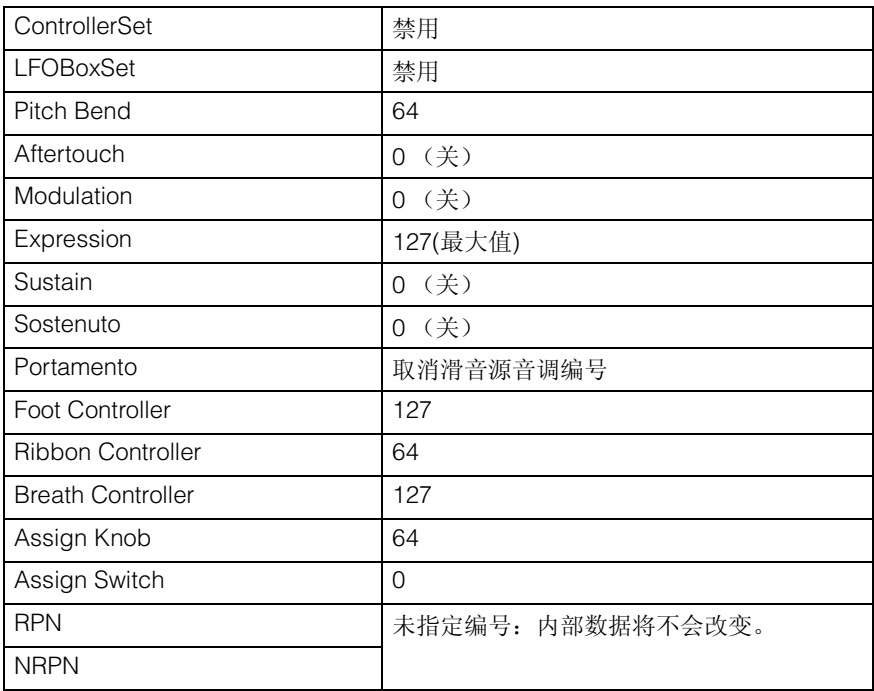

#### [基本结构](#page-2-1)

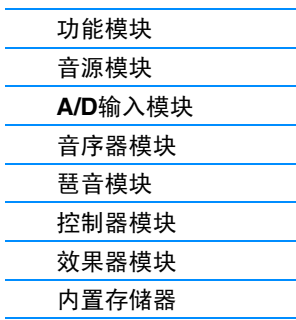

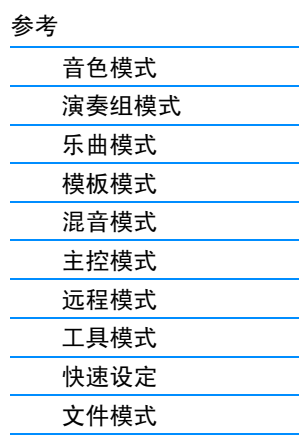

#### 使用**iOS**[应用程序](#page-161-1)

## [附录](#page-162-2) **[MIDI](#page-162-3)**

Yamaha网站 (英文版) http://www.yamahasynth.com/

Yamaha Downloads http://download.yamaha.com/

C.S.G., Digital Musical Instruments Division © 2013 Yamaha Corporation 305MW-A0